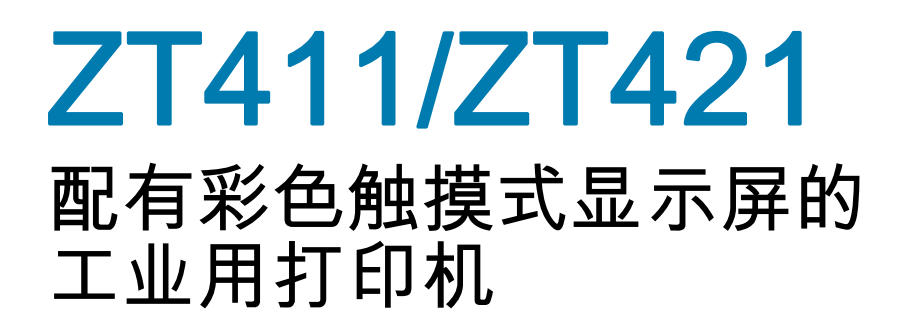

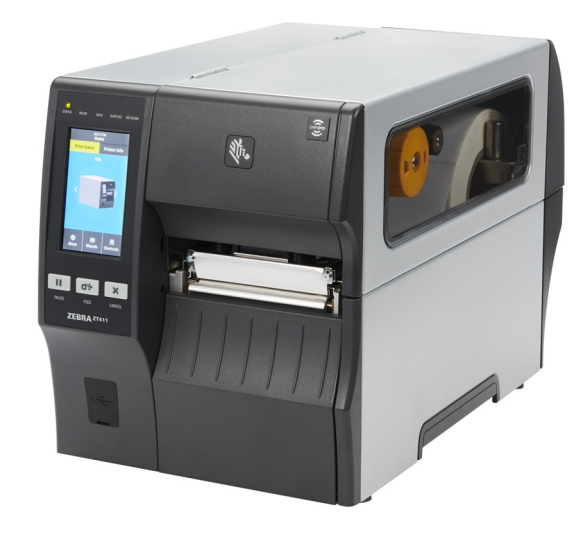

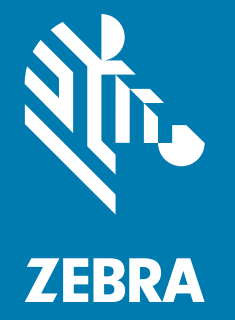

用户指南

P1106464-02ZHCN

"ZEBRA" 字标和仿斑马头部图像均为 Zebra Technologies Corporation 的商标,并已在世界多个司法辖区 注册。所有其他商标是其各自所有人的财产。

© 2019 Zebra Technologies Corporation 和 / 或其附属公司。保留所有权利。

本文档中的信息可能随时更改,恕不另行通知。本文档中描述的软件是根据许可协议或保密协议提供的。 只有符合这些协议条款的规定才能使用或复制本软件。

欲了解有关法律和专有权声明,请访问:

软件: http://www.zebra.com/linkoslegal 版权: http://www.zebra.com/copyright 担保: http://www.zebra.com/warranty 最终用户许可协议[:http://www.zebra.com/eula](http://www.zebra.com/eula)

# <span id="page-1-0"></span>使用条款

#### <span id="page-1-1"></span>专有权声明

本手册中包含 Zebra Technologies Corporation 及其分公司 ("Zebra Technologies") 的专有信息。手册仅供 操作与维护本文所述设备的有关各方参考与使用。未经 Zebra Technologies 明确书面许可,此类专有信息 不得由任何其他方使用、复制和向其公开,用于任何其他用途。

### <span id="page-1-2"></span>产品改进

不断改进产品是 Zebra Technologies 的一项政策。所有规格和设计如有更改,恕不另行通知。

#### <span id="page-1-3"></span>免责声明

Zebra Technologies 已采取措施保证发布的工程规格和手册正确无误,但难免发生错误。Zebra Technologies 保留更正此类任何错误的权利,且不承担由此产生的任何责任。

#### <span id="page-1-4"></span>责任限制

在任何情况下,Zebra Technologies 或涉及附属产品 (包括软硬件)的编制、生产或交付的任何其他方对 于因使用本产品或无法使用本产品引起的任何损害 (包括但不限于商业利润损失、业务中断、商业情报损 失等连带损害)概不负责。即使 Zebra Technologies 已被告知可能发生此类损害,本公司也概不负责。因 为某些司法管辖地不允许免除或限制对偶发损害或连带损害的责任,所以上述限制可能对您并不适用。

# <span id="page-1-5"></span>发行日期

2019 年 9 月 17 日

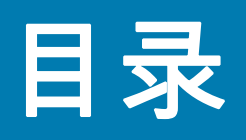

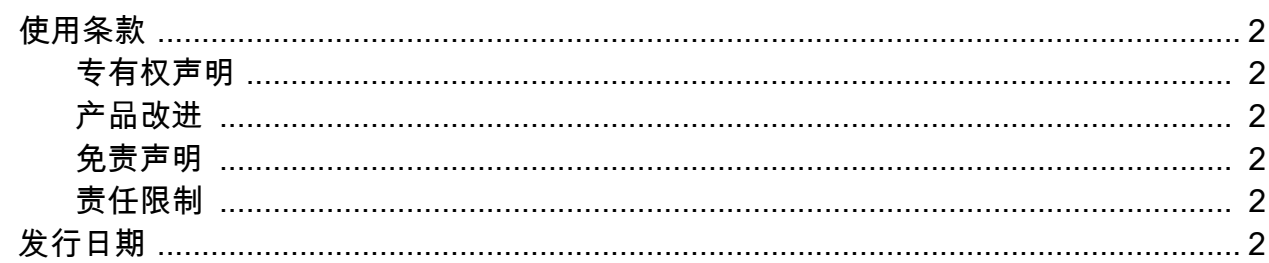

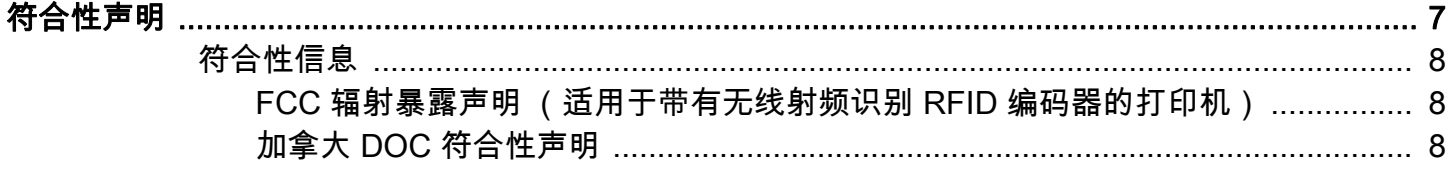

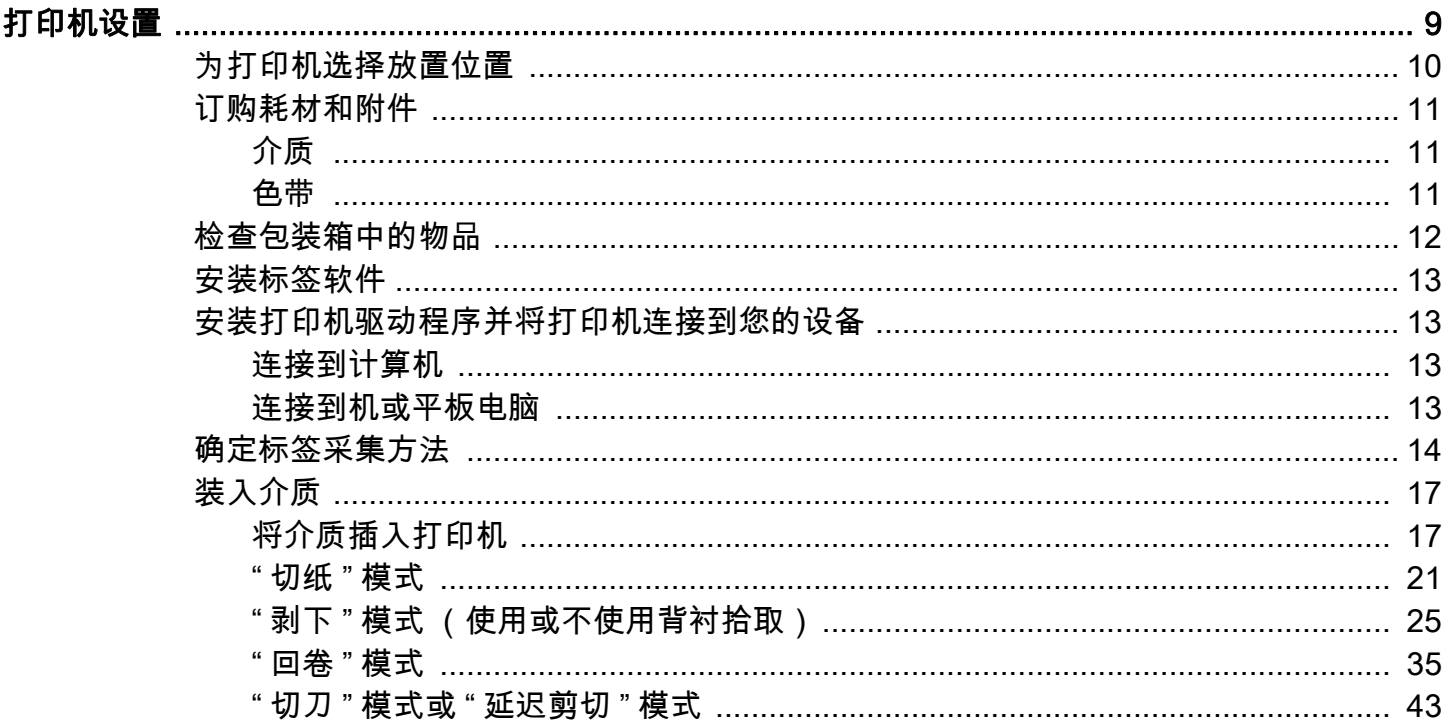

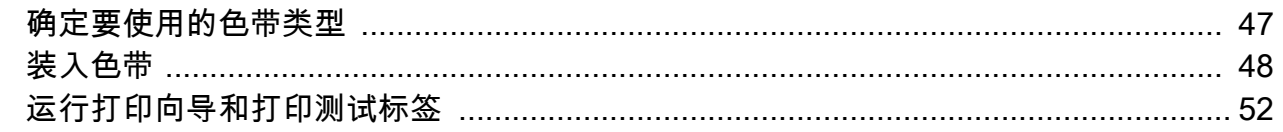

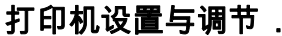

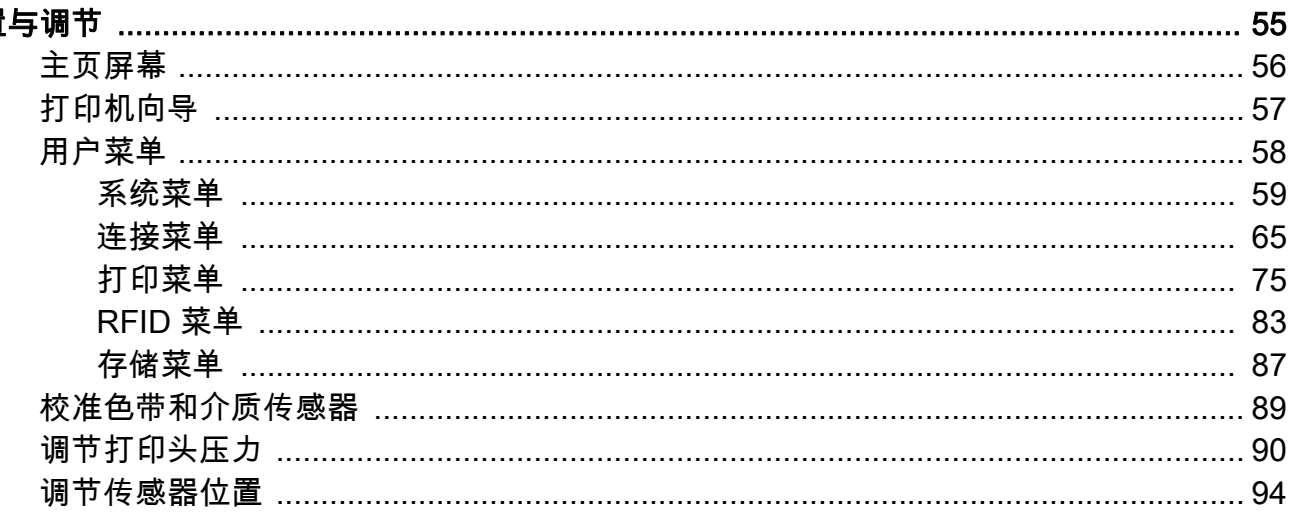

# 日常维护

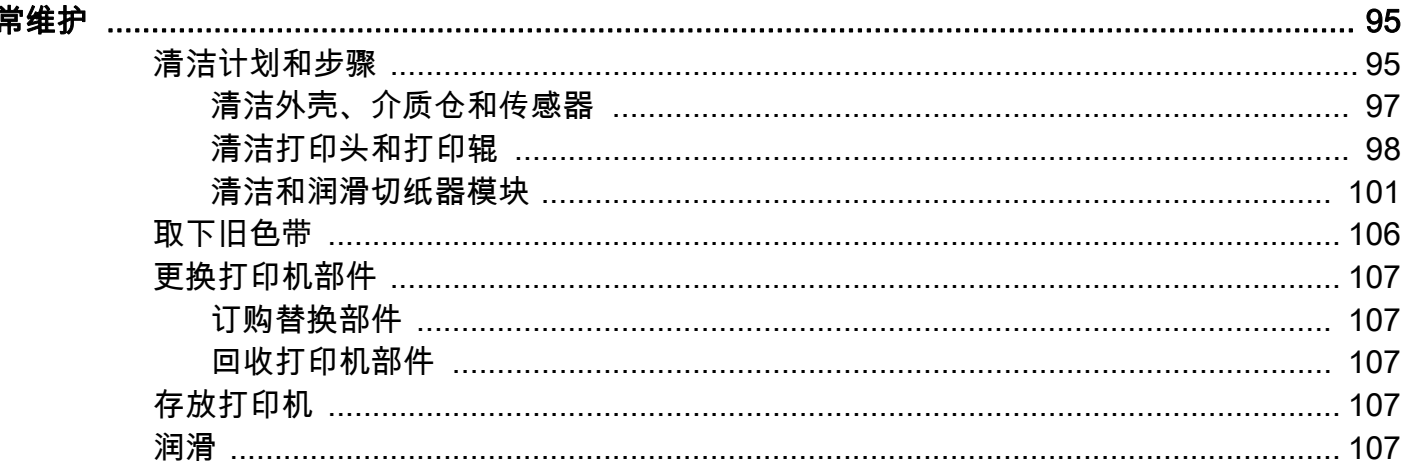

# 诊断和故障排除

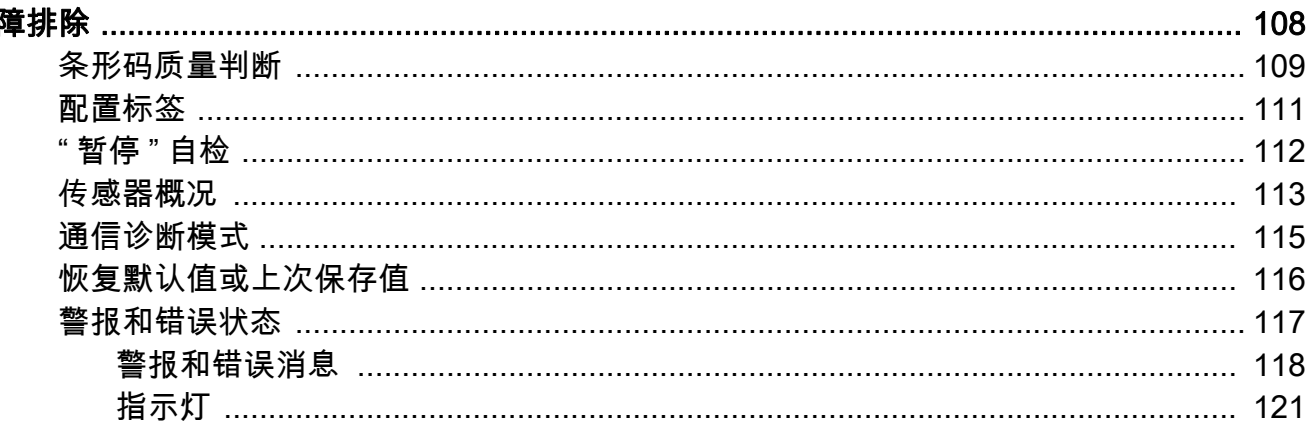

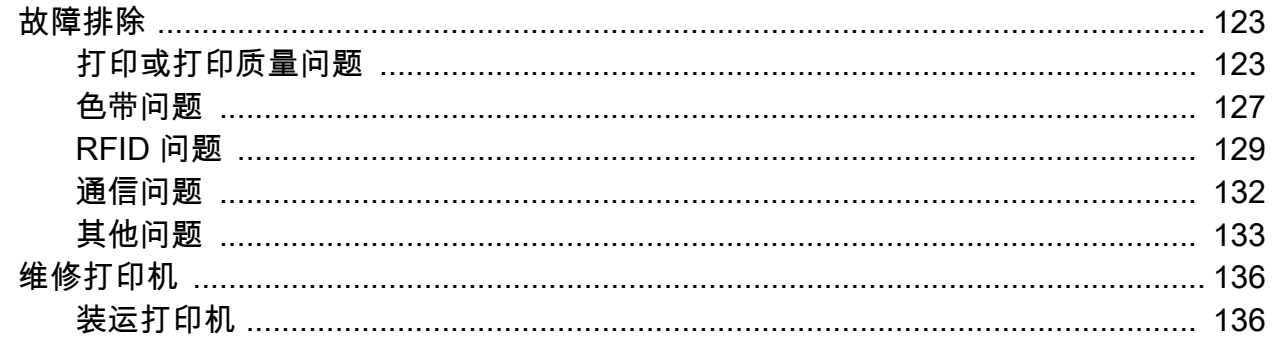

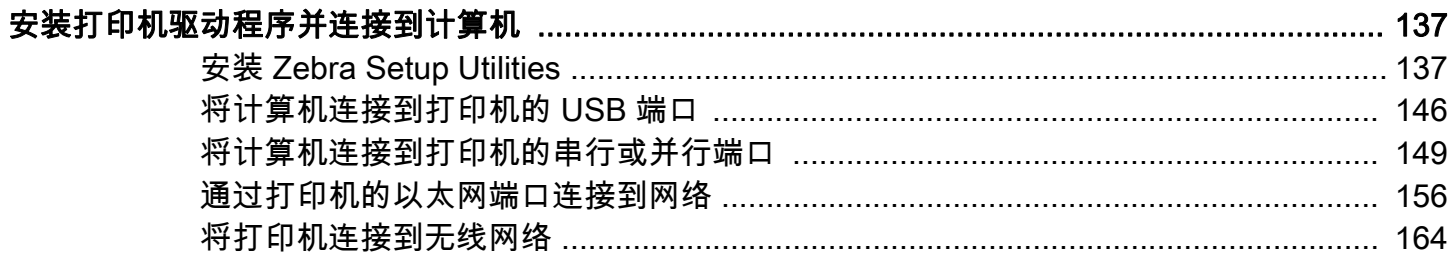

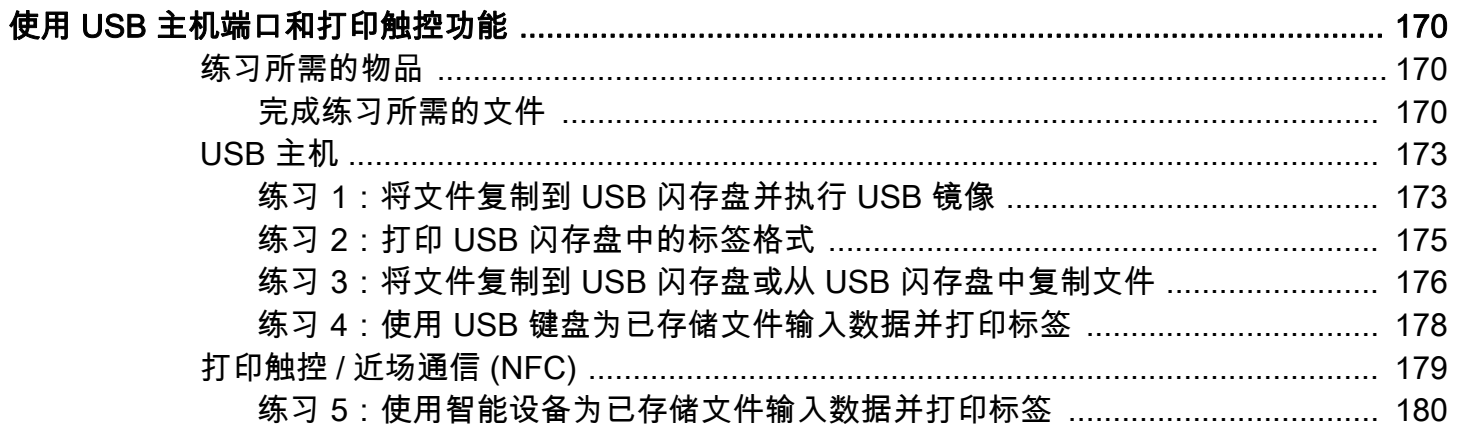

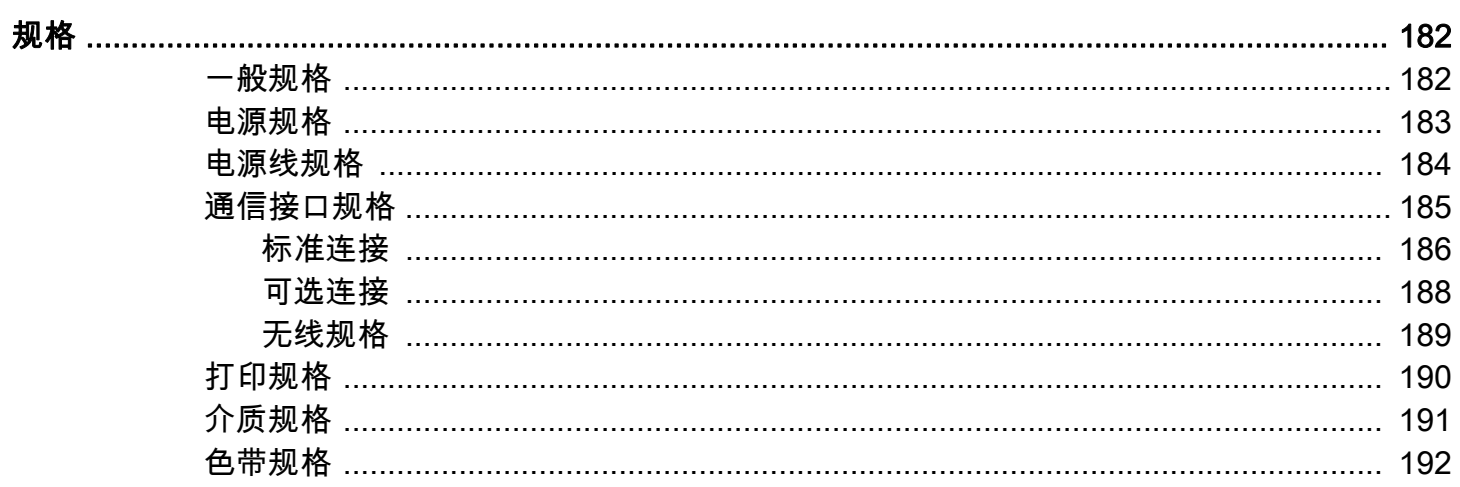

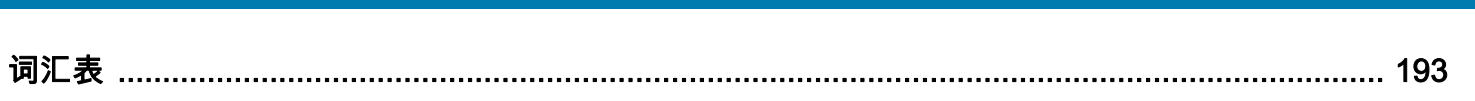

目录

<span id="page-6-0"></span>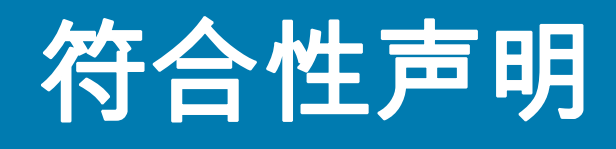

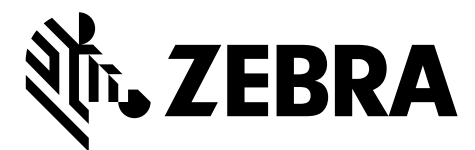

我们已将 Zebra 打印机确定为

ZT411 和 ZT421 制造商为:

#### Zebra Technologies Corporation

3 Overlook Point Lincolnshire, Illinois 60069 U.S.A. 上述打印机符合 FCC 的相应技术标准

#### 供家庭、办公、商业和工业使用

如果未对设备进行任何未经授权的更改, 并且设备维护和操作得当。

# <span id="page-7-0"></span>符合性信息

#### FCC 符合性声明

本设备符合 FCC 法规第 15 章中的内容。设备的操作须符合以下两个条件:

- 1. 该设备不会引起有害干扰,并且
- 2. 该设备可以承受接收到的任何干扰,包括导致不正常运行的干扰。

本设备经测试符合 FCC 规则第 15 章规定的 B 类数字设备的限制。这些限制专门用于在家庭环境下提供适 当的有害干扰防护。本设备产生、使用并且会辐射射频能量。如果未根据说明进行安装和使用,则会对无 线电通信产生有害干扰。但是,不保证在特定安装环境下不会产生干扰。如果通过打开和关闭设备发现本 设备的确对无线电或电视接收产生了有害干扰,则用户应通过以下一种或多种措施消除干扰:

- 调整天线方向或重新放置接收天线。
- 加大设备与接收器之间的距离。
- 将设备连接到与接收器不在同一电路上的插座。
- 向经销商或有经验的无线电 / 电视技术人员咨询,寻求帮助。

## <span id="page-7-1"></span>FCC 辐射暴露声明 (适用于带有无线射频识别 RFID 编码器的打印机)

本设备符合为非受控环境设置的 FCC 辐射暴露限制。应在辐射源与使用者之间至少保持 20 厘米最小距离 的前提下安装和操作本设备。

本发射机不能与任何其他天线或发射机处于同一位置或协同工作。

#### <span id="page-7-2"></span>加拿大 DOC 符合性声明

此 B 类数字设备符合加拿大 ICES-003 标准的规定。

Cet appareil numérique de la classe B est conforme à la norme NMB-003 du Canada.

<span id="page-8-0"></span>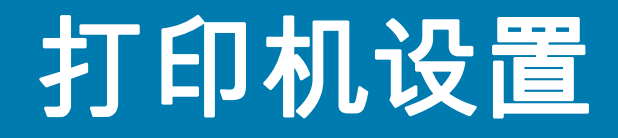

本章中的内容用于帮助用户完成打印机的初始设置和操作。

# <span id="page-9-0"></span>为打印机选择放置位置

应为打印机选择一个符合下列要求的位置:

• 表面:放置打印机的表面必须平稳、结实,并且具有足够的尺寸和强度支撑打印机。

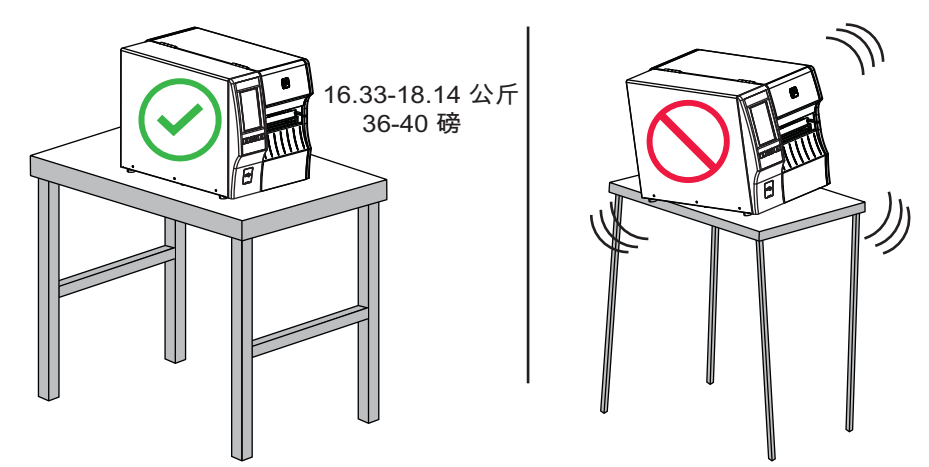

• 空间:放置打印机的区域必须具有足够的通风空间,还应便于对打印机部件和连接件执行操作。要适当 地进行通风和冷却,应在打印机的四周留出充足的开放空间。

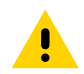

小心:不要将任何衬垫和缓冲材料放置在打印机下面或背后,因为这样会阻碍空气流动并导致打印机过热。

- 电源:打印机附近应配有便于使用的合适电源插座。
- 数据通信接口:打印机必须位于 WLAN 无线信号 (如果适用)的范围内或位于其他连接器的可连接范 围内,以便与数据源 (通常为计算机)建立连接。有关最大缆线长度和配置的详细信息,请参见第 182 [页的 " 一般规格 "。](#page-181-2)
- 工**作条件:**打印机设计为能够在仓库或工厂地板等各种环境和电气条件下工作[。表 1](#page-9-1) 显示了打印机工作 时的温度和相对湿度要求。

#### <span id="page-9-1"></span>表 1 操作温度和湿度

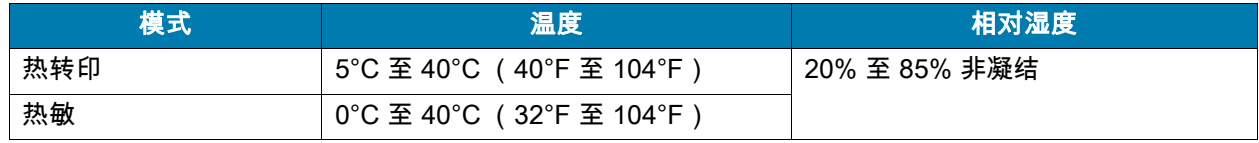

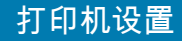

# <span id="page-10-0"></span>订购耗材和附件

打印机在出厂时并未配备您需要用到的下列物品:

- 通信缆线 / 网线 (例如:USB、串行、并行、有线以太网)
- 介质
- 色带 (如果您的打印机配有 " 热转印 " 选配件)

### <span id="page-10-1"></span>介质

要在我们的整个产品线中获得最佳打印质量和理想的打印机性能,Zebra 强烈建议您使用作为整体解决方 案一部分的原装 Zebra 认证耗材。经过特殊设计的各种纸张、聚丙烯、聚酯和乙烯基制品可以提高打印机 的打印性能,并且能够防止打印头提前磨损。要购买耗材,请访问 <http://www.zebra.com/supplies>。

[第 193 页的 " 词汇表 "](#page-192-1) 包含与介质相关的术语,例如黑色标记介质、间隙 / 凹口介质、RFID 介质、折叠式 介质和成卷介质。使用这些术语有助于确定哪种类型的介质最适合您的需求。

#### <span id="page-10-3"></span><span id="page-10-2"></span>色带

**是否需要使用色带?** 介质决定了您是否需要使用色带。热转印介质需要色带,而热敏介质则不需要色带。

如何确定介质是热敏还是热转印? 最简单的方法是用手指甲快速刮擦介质表面。如果在刮擦处出现黑色标 记,则介质为热敏,您无需使用色带。

我可以使用什么样的色带? 色带的涂层面可能卷绕在外侧也可能卷绕在内侧。本打印机只能使用涂层在外 侧的色带,除非您购买并安装允许涂层在色带内侧的色带轴选配件。有关订购的信息,请与 Zebra 授权转 销商联系。

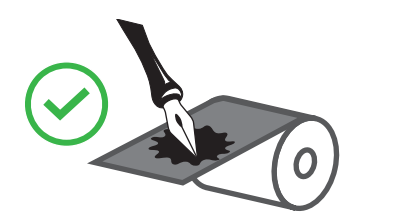

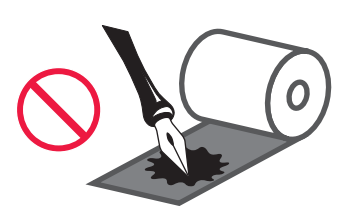

**如何确定色带的哪一侧带有涂层?** 将标签粘贴面的一角按在色带卷的外表面上,然后从色带上剥下标签。 如果油墨颗粒粘在标签上,则色带卷的外侧有涂层。如有必要,对内表面重复此测试以确认涂层面。

另一种方法是展开一小节色带,将外表面放在一张纸上,然后用手指甲刮擦色带的内表面。拿起色带,检 查纸上是否有标记。如果色带留下了标记,则外侧有涂层

# <span id="page-11-0"></span>检查包装箱中的物品

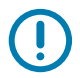

**重要提示:**Zebra Technologies 不对设备在运输过程中发生的损坏承担责任,且不对此损坏保修。

#### 当您收到打印机后,请执行下列操作:

1. 请确认打印机包装箱中包括以下部件:

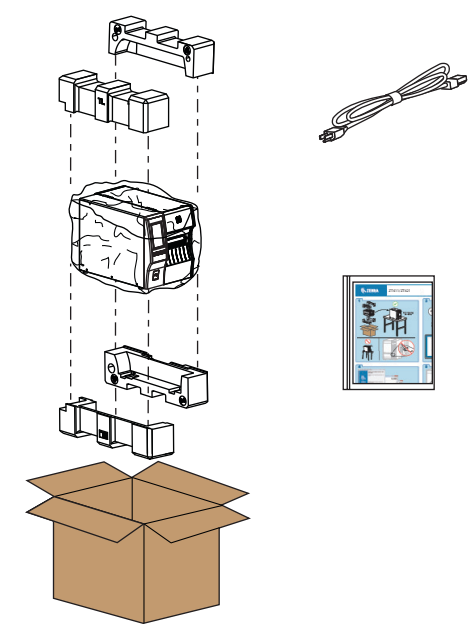

可能还包括其他部件,具体取决于随打印机一起订购的选配件。

- 2. 如果有部件缺失,请通知 Zebra 授权分销商。
- 3. 立即除去打印机的包装,并检查是否有运输过程中造成的损坏。
	- 保存所有包装材料。
	- 检查所有外表面是否有破损。
	- 打开介质门,并检查介质仓内的部件是否损坏。
- 4. 如果在检查中发现运输过程中造成的损坏:
	- 应立即通知运输公司并提交破损情况报告。
	- 保留所有包装材料以备运输公司检查。
	- 通知您的 Zebra 授权分销商
- 5. 打印机附带了若干用于运输防护的物品,包括覆盖在介质门透明窗上的塑料薄膜。在操作打印机之前, 请除去这些防护物品。

# <span id="page-12-0"></span>安装标签软件

选择并安装将用于为打印机创建标签格式的软件。您可以选择使用 ZebraDesigner,下载地址为[:](www.zebra.com) <www.zebra.com>。

## <span id="page-12-1"></span>安装打印机驱动程序并将打印机连接到您的设备

设置好打印机、检查其可以打印测试标签并调整打印质量后,即可将打印机连接您的到设备 (例如计算 机、手机或平板电脑)。

### <span id="page-12-2"></span>连接到计算机

如果尚未连接到计算机,那么在连接打印机和计算机之前,先安装 Zebra Setup Utilities 程序 [\(www.zebra.com/setup\)](www.zebra.com/setup)。如果未安装 Zebra Setup Utilities 程序就连接打印机,计算机将不能安装正确的 打印机驱动程序。

运行 Zebra Setup Utilities 程序。该实用程序将引导您完成连接打印机和计算机的过程。有关步骤说明,请 参阅[第 137 页的 " 安装打印机驱动程序并连接到计算机 "](#page-136-2)。

#### <span id="page-12-3"></span>连接到机或平板电脑

使用 Android 版 Zebra Printer Setup Utility 应用程序 (可免费从 Google Play ™ 下载,地址[:](http://play.google.com/store/apps/details?id=com.zebra.printersetup) <http://play.google.com/store/apps/details?id=com.zebra.printersetup>)。

# <span id="page-13-0"></span>确定标签采集方法

使用与所用介质匹配的标签采集方法和可用的打印机选配件 (请参阅[表 2](#page-13-1) 和[第 16 页的图 1\)](#page-15-0)。成卷介质和 折叠式介质的介质路径一样。

1. 在主页屏幕上,触摸 " 菜单 > 打印 > 标签位置 > 采集方法 "。

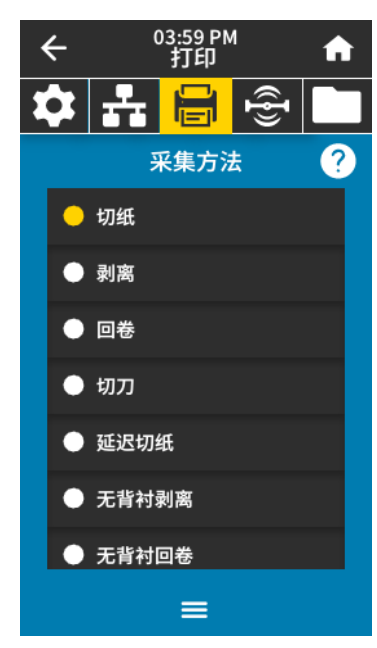

- 2. 选择与打印机上可用选项兼容的采集方法。请参[阅表 2](#page-13-1) [和第 16 页的图 1](#page-15-0)。
- 3. 触摸主页图标返回主页屏幕。

#### <span id="page-13-1"></span>表 2 采集方法和打印机选配件

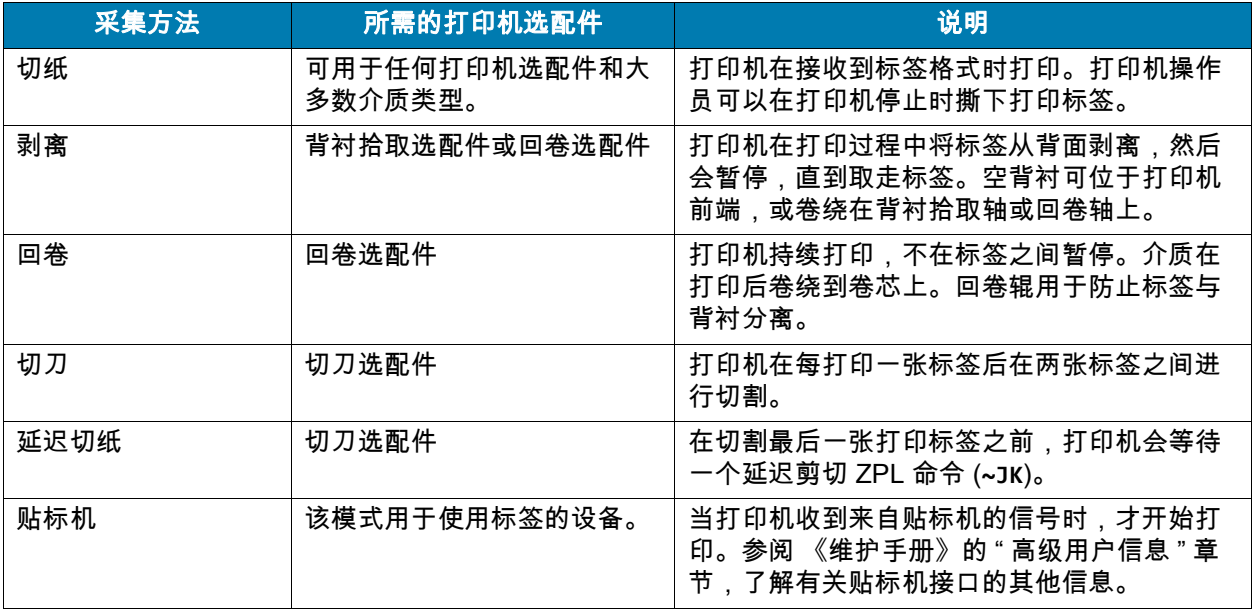

#### 表 2 采集方法和打印机选配件 (续)

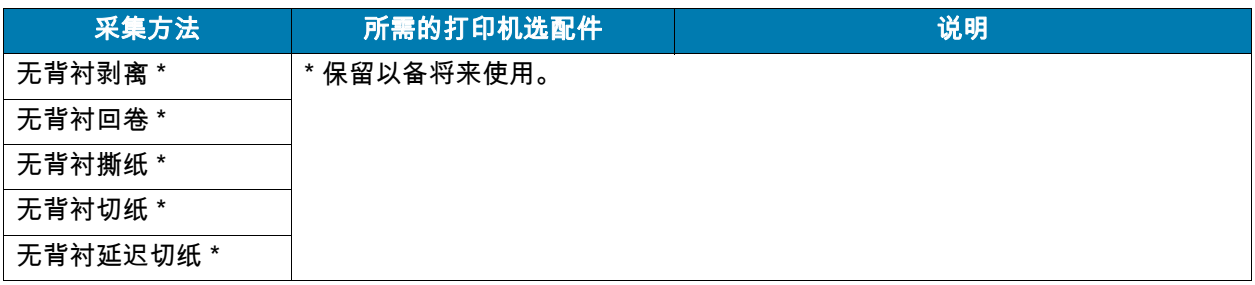

<span id="page-15-0"></span>图 1 打印机选配件

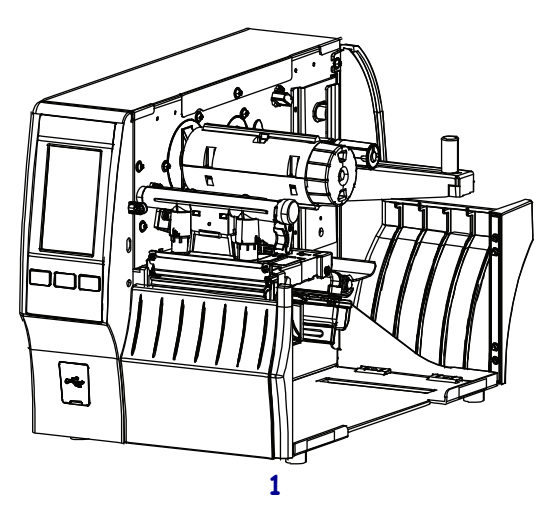

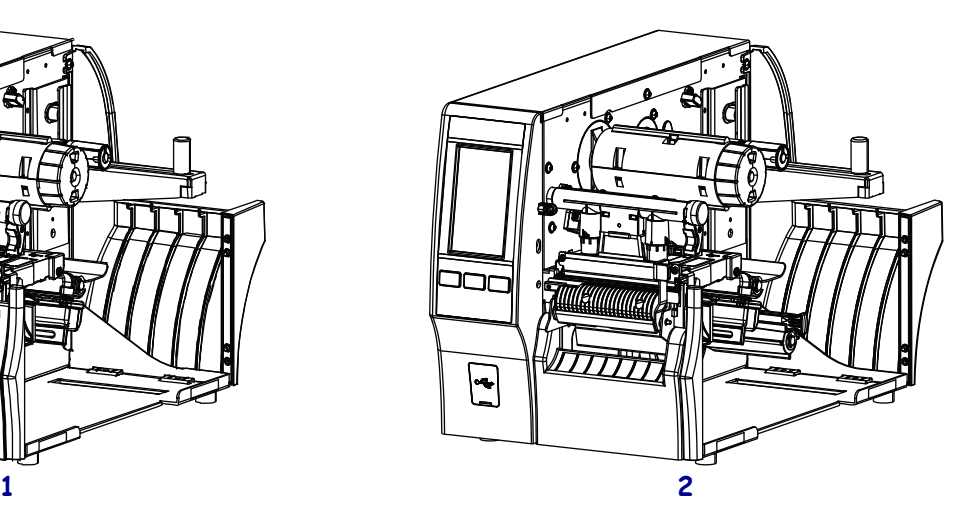

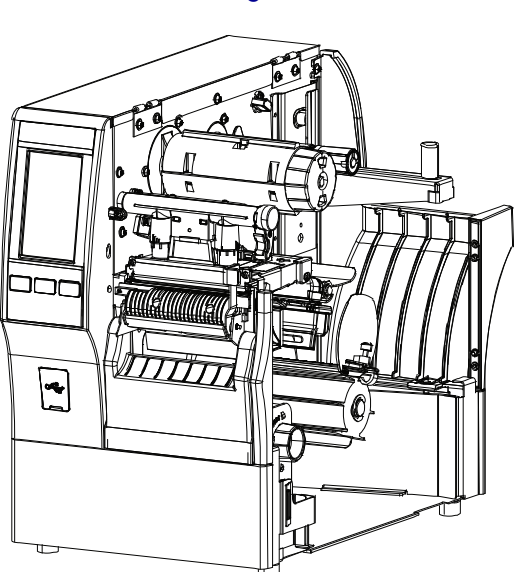

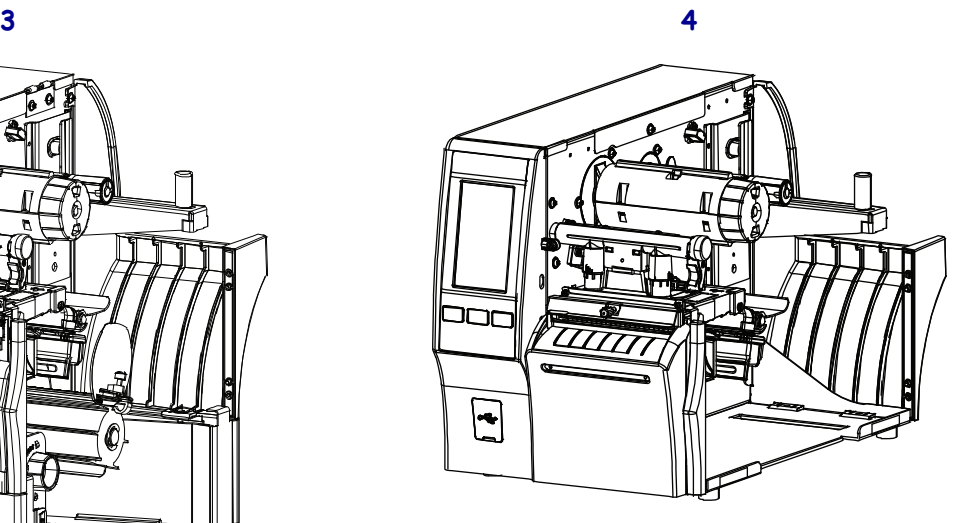

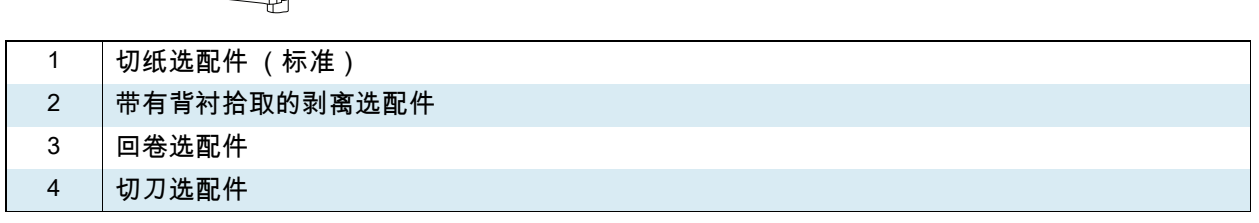

# 装入介质

使用本章中的说明,以便根据需要在相应标签采集方法下装入成卷介质或折叠式介质。

 $\left(\right)$ 

重要提示:在裸露的打印头附近工作时,不需要关闭打印机电源,但是为确保安全,Zebra 建议您将电源 关闭。如果关闭电源,用户将丢失诸如标签格式等所有临时设置,因此在恢复打印之前,必须重新装载这 些设置值。

## <span id="page-16-0"></span>将介质插入打印机

1. 打开介质门。

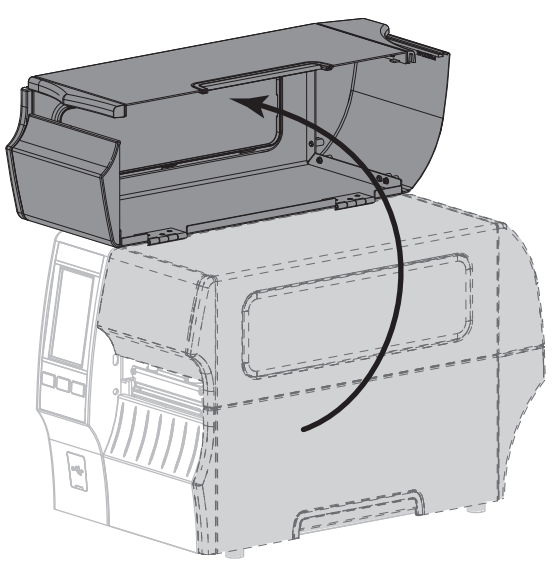

2. 取下并丢弃所有撕裂、弄脏或被粘胶或胶带粘住的标签。

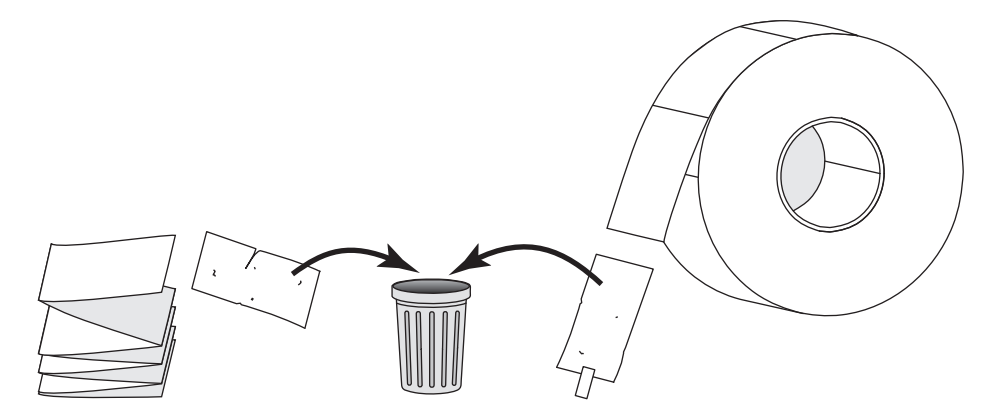

3. 将介质供应导板尽可能向外拉出。

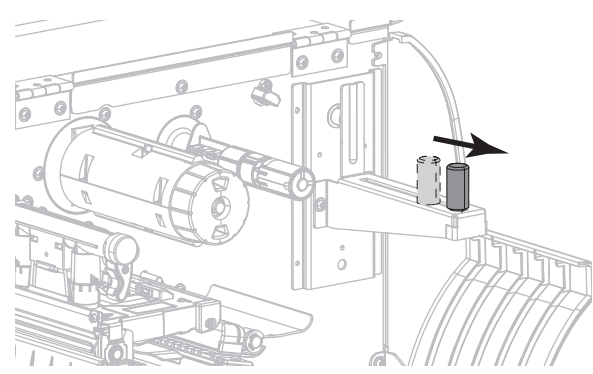

4. 将成卷介质或折叠式介质插入打印机。成卷介质和折叠式介质的介质装载路径相同,因此这是唯一不同 的步骤。

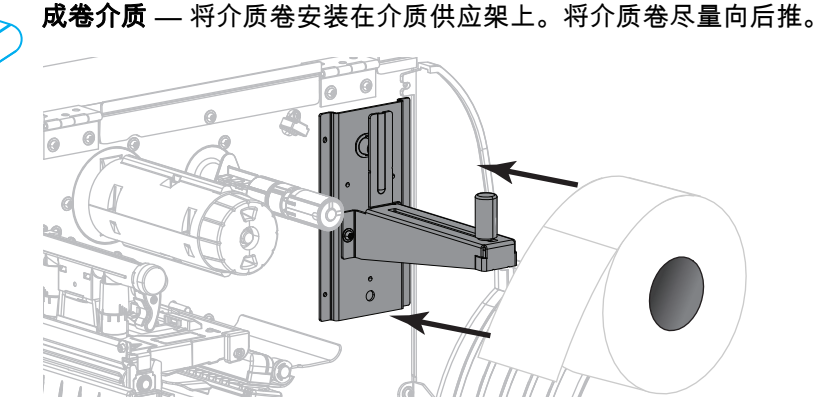

折叠式介质 — 折叠式介质可以存储在打印机后侧或下方。根据介质存储的位置,从后方或通过 底部进纸槽送入介质,并使介质呈褶状垂挂在介质供应架上方。

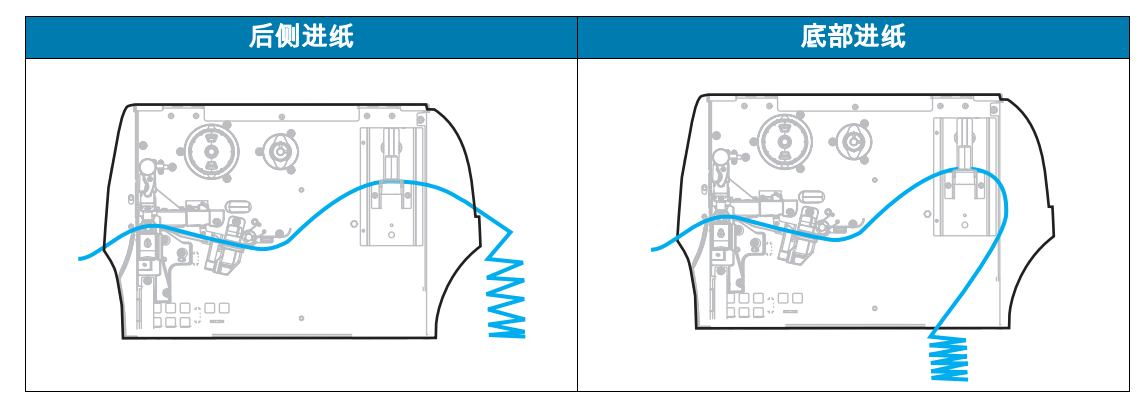

5. 您使用的是哪种采集方法? (请参阅[第 14 页的 " 确定标签采集方法 "。](#page-13-0))

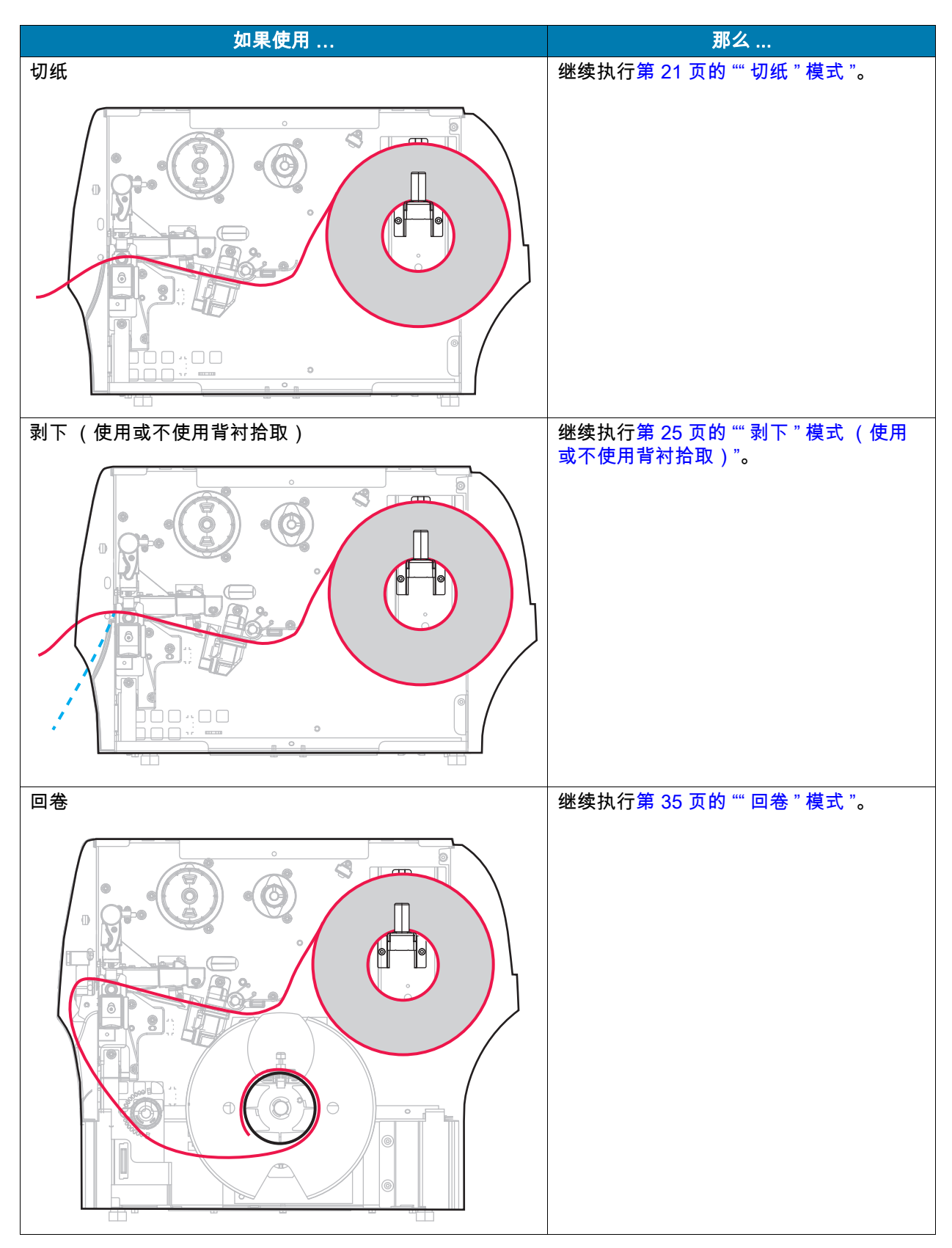

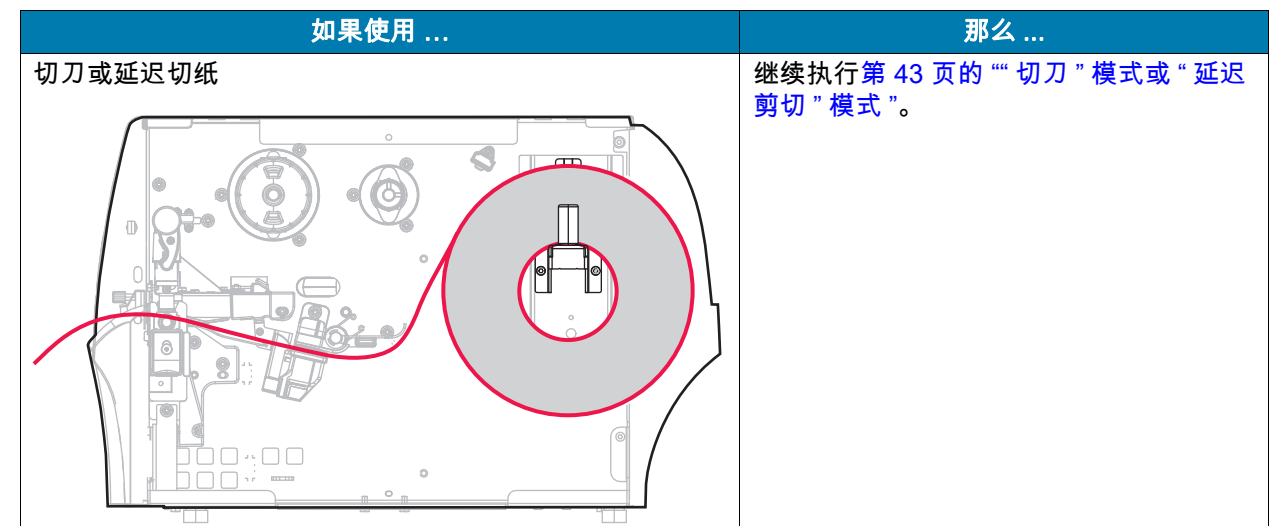

<span id="page-20-0"></span>" 切纸 " 模式

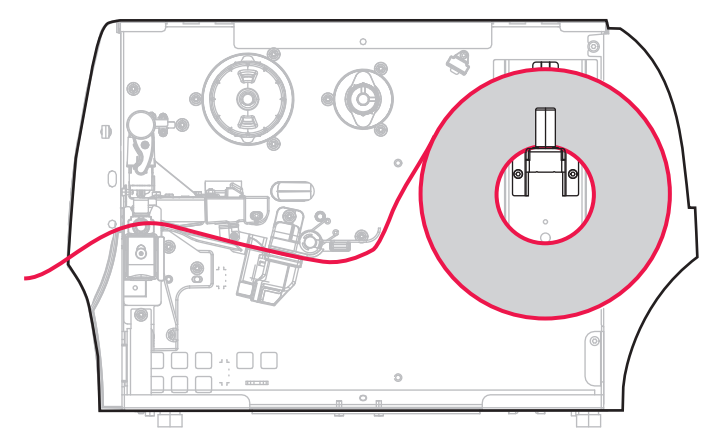

- 1. 如果尚未插入介质,请按[照第 17 页的 " 将介质插入打印机 "](#page-16-0) 中所述的说明操作。
- 2. 向上旋转打印头开启杆,打开打印头总成。

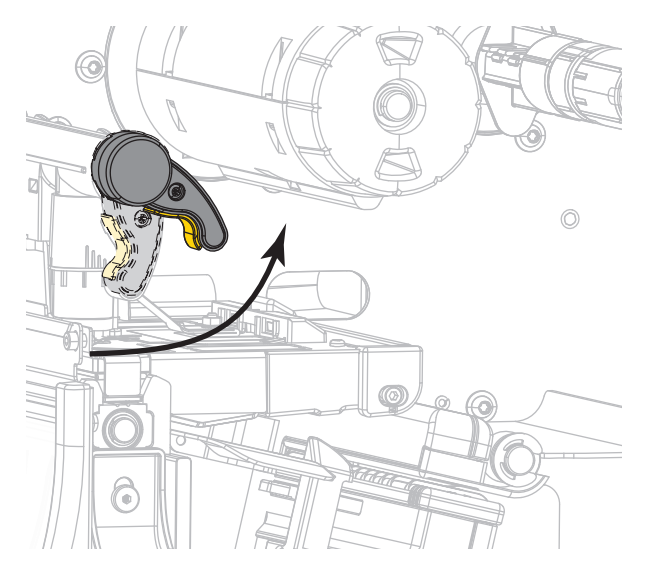

3. 将介质导板完全滑出。

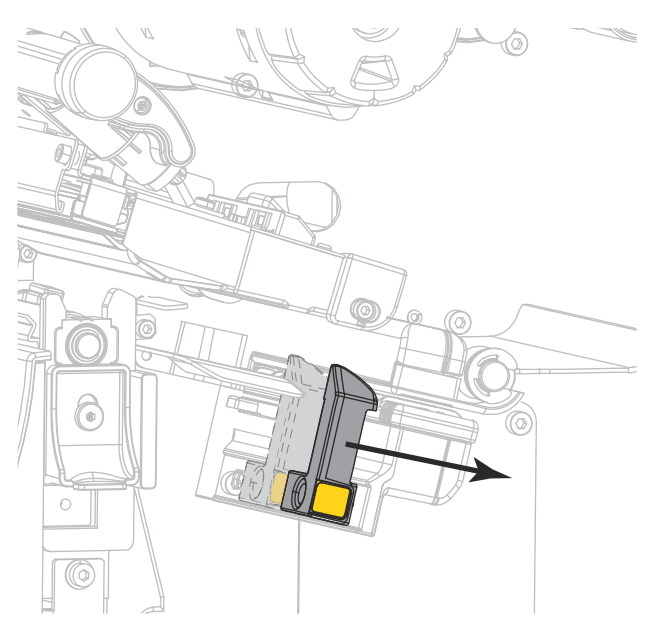

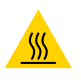

警示 - 高温表面:打印头温度很高,可能会引起严重烫伤。让打印头充分冷却。

4. 通过介质供应架 (1) 将介质从张力调节总成 (2) 下穿过,通过介质传感器 (3) 并从打印头总成 (4) 下穿 过。将介质向后滑动,直至接触到介质传感器的内侧后壁。

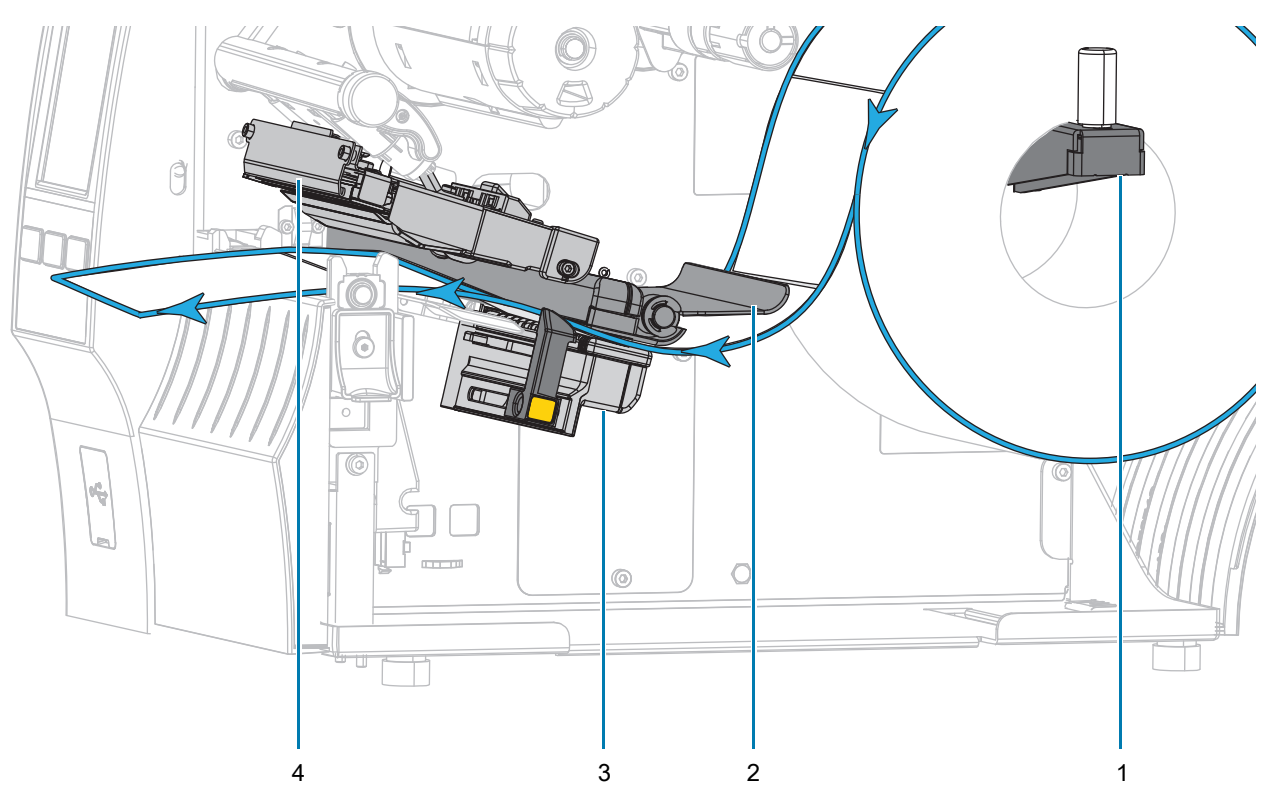

5. 滑入介质导板,直到它刚好接触到介质边缘。

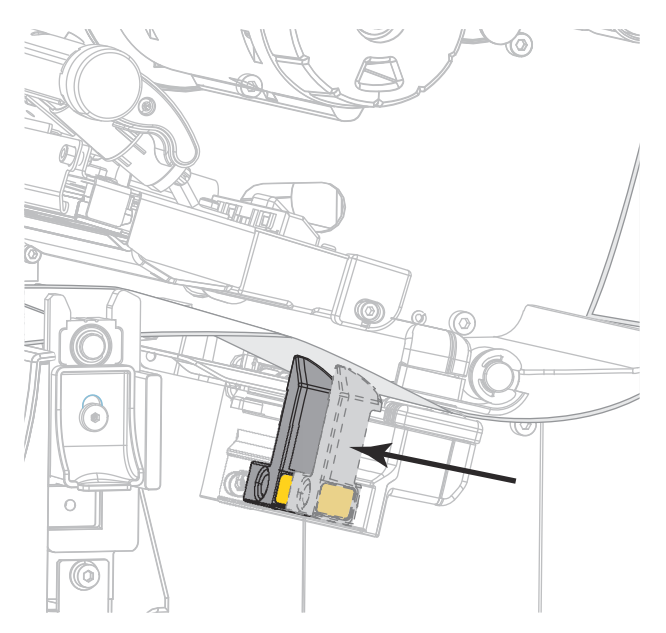

6. 正在使用的介质需要色带才能打印吗?如果无法确定,请参[见第 11 页的 " 色带 "](#page-10-3)。

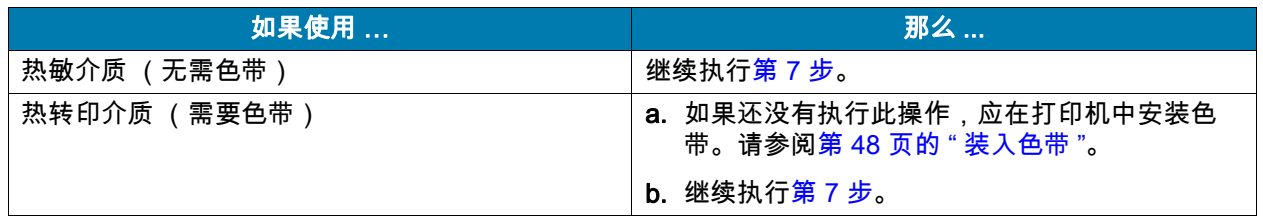

<span id="page-22-0"></span>7. 向下旋转打印头开启杆,直到将打印头锁定到位。

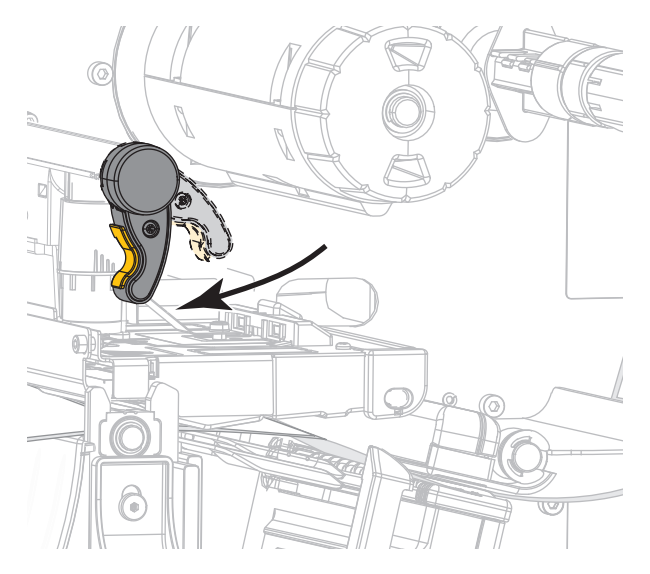

8. 关闭介质门。

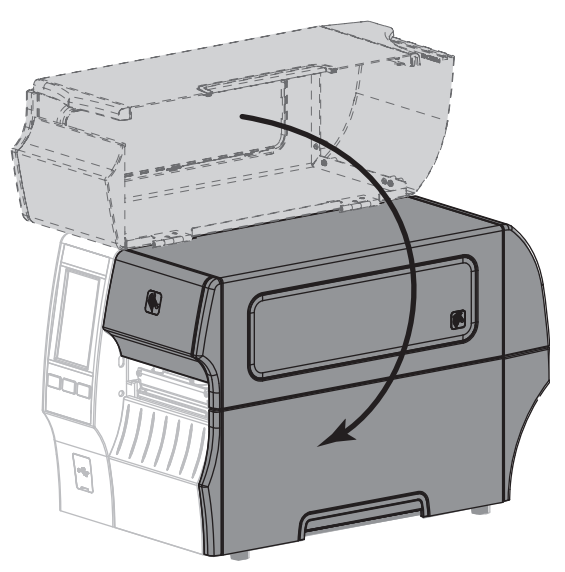

- 9. 将打印机设置为恰当的采集方法 (参见[第 77 页的 " 打印 > 标签位置 > 采集方法 "](#page-76-0))。
- 10. 按 " **暂停** " 按钮退出暂停模式,并开始打印。

根据用户设置的不同,打印机可能会执行标签校准,也可能会送入一张标签。

- 11. 为获得最佳效果,应校准打印机。请参[阅第 89 页的 " 校准色带和介质传感器 "](#page-88-1)。
- 12. 根据需要 , 打印一张配置标签或其他标签 , 确保打印机能够正常打印。( 请参阅<mark>第</mark> 64 页的 " 系统 > 设置 [> 打印:系统设置 "。](#page-63-0))

#### 已在 " 撕下 " 模式下完成介质装入。

<span id="page-24-0"></span>" 剥下 " 模式 (使用或不使用背衬拾取)

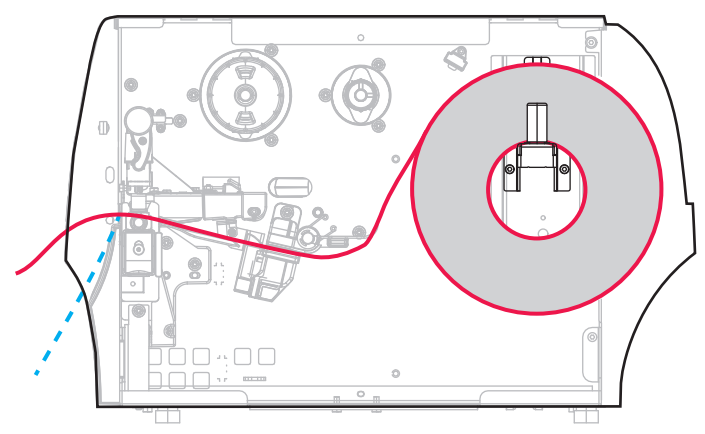

- 1. 如果尚未插入介质,请按[照第 17 页的 " 将介质插入打印机 "](#page-16-0) 中所述的说明操作。
- 2. 向上旋转打印头开启杆,打开打印头总成。

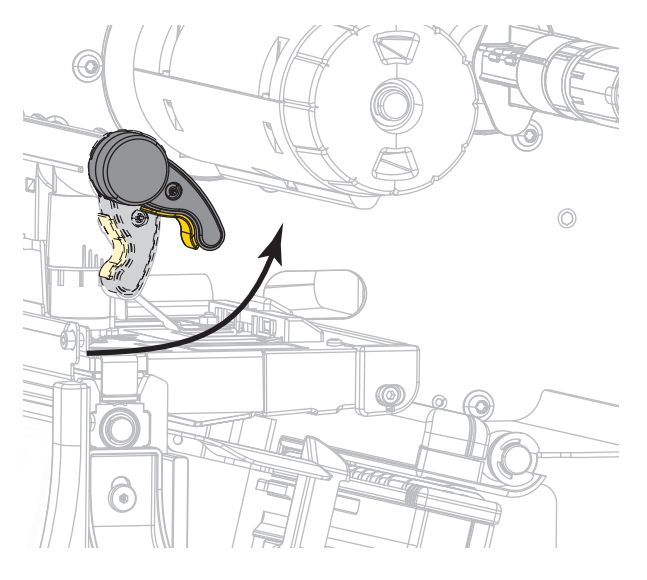

3. 将介质导板完全滑出。

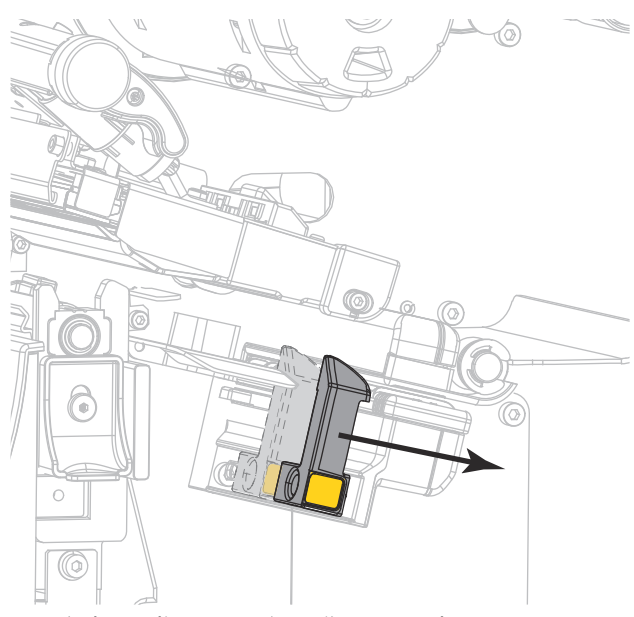

4. 将剥离机构松开杆向下推,打开剥离总成。

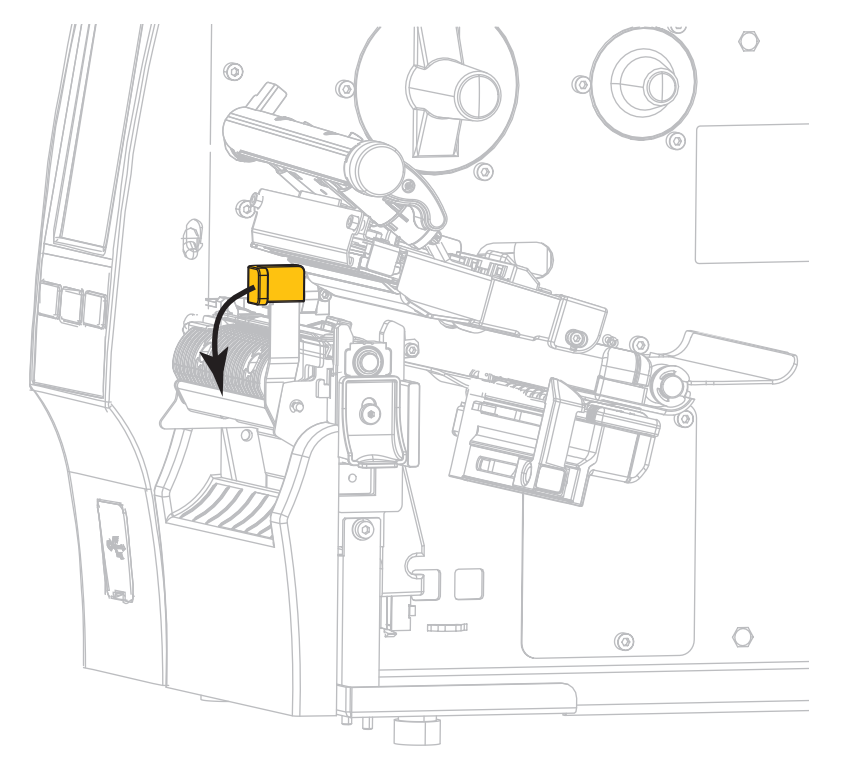

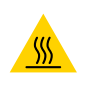

警示 - 高温表面:打印头温度很高,可能会引起严重烫伤。让打印头充分冷却。

5. 通过介质供应架 (1) 将介质从张力调节总成 (2) 下穿过,通过介质传感器 (3) 并从打印头总成 (4) 下穿 过。将介质向后滑动,直至接触到介质传感器的内侧后壁。

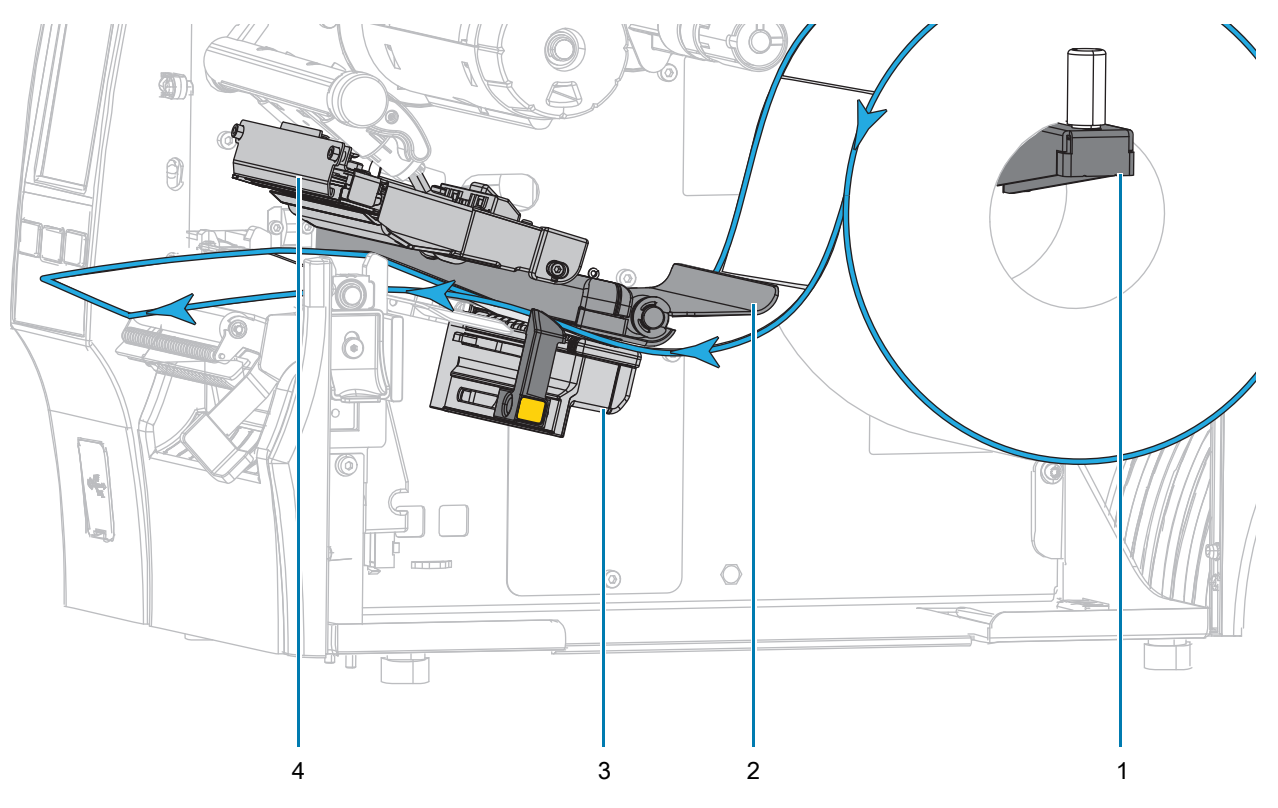

6. 从打印机中将介质拉出大约 500 毫米 (18 英寸)。从这段露出的介质上取下标签并丢弃,只留下背衬。

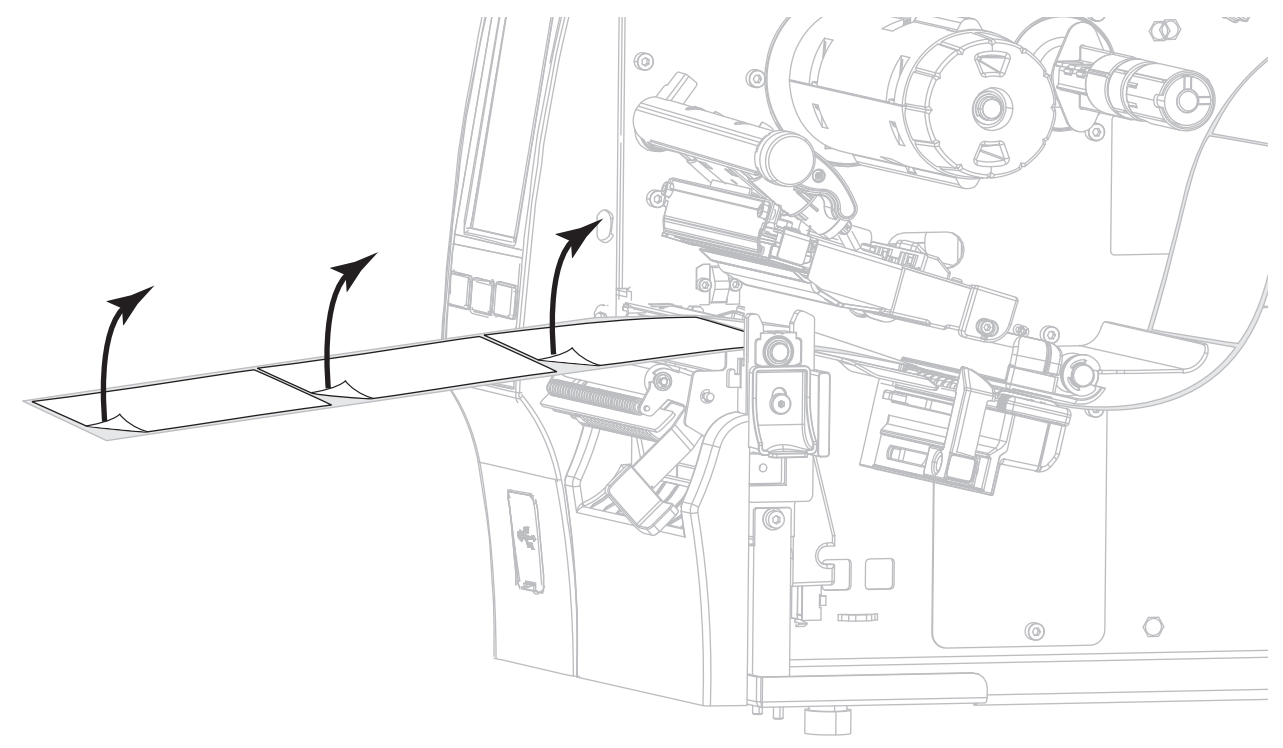

7. 将背衬从剥离总成后面送入。应确保背衬的末端落到打印机外侧。

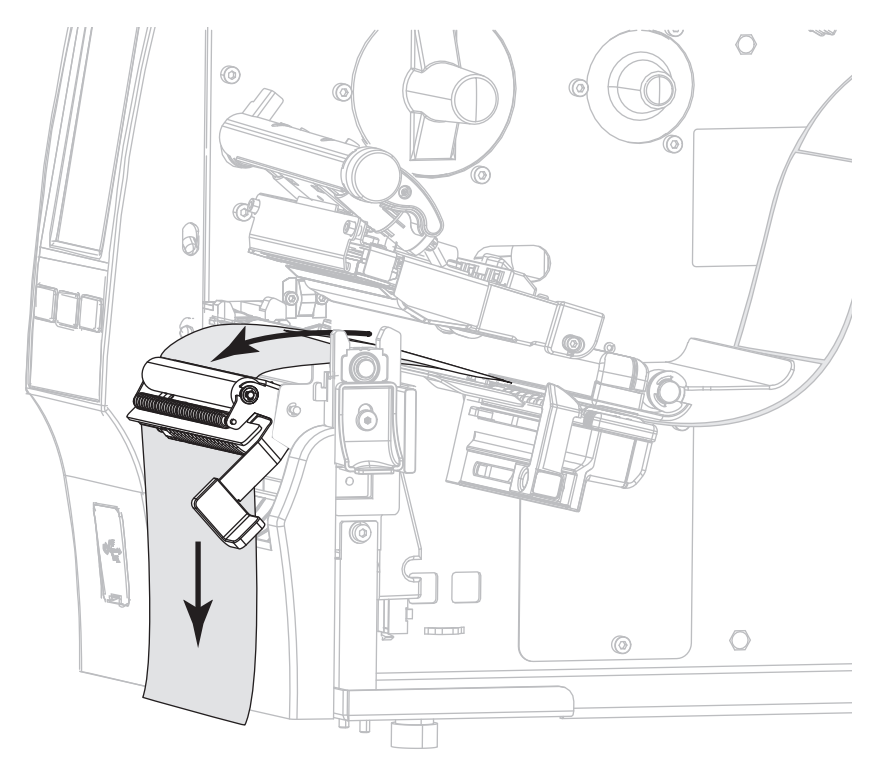

- 8. 只有要在带有 " 背衬拾取 " 选配件的情况下使用 " 剥下 " 模式时,才需要完成此步骤。打印机必须安装 " 背衬拾取"选配件或"回卷"选配件。执行打印机选配件对应的操作步骤。如果不使用"背衬拾取",请 继续执[行第 33 页的步骤 9](#page-32-0)。
	- a. 将背衬穿过剥离总成下方的插槽。

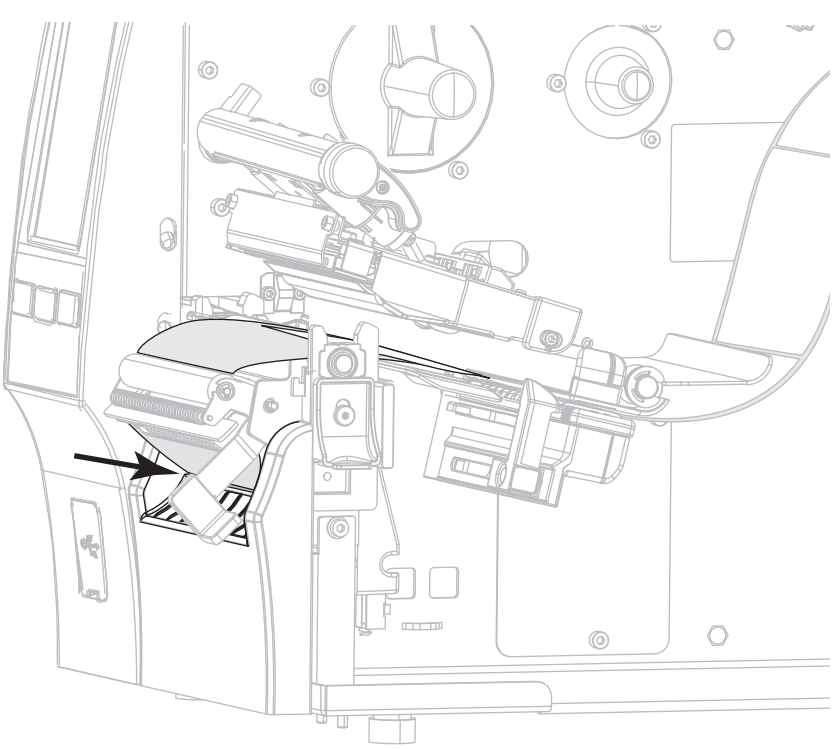

b. 将背衬从介质对准辊轴 (**1**) 下方送 入。

回卷选配件 | 背衬拾取选配件

将背衬滑入背衬拾取轴上的槽孔 (**1**)。

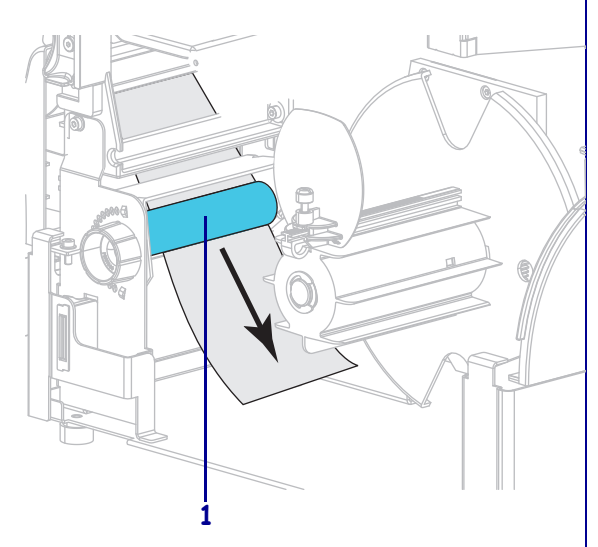

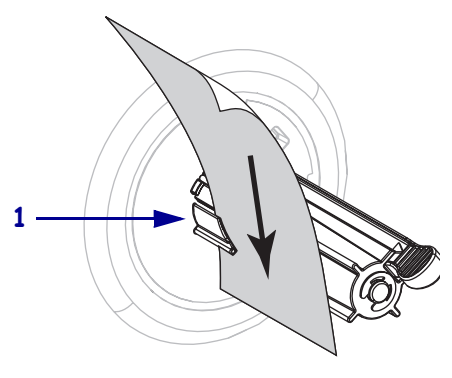

### 回卷选配件 (续) | | 背衬拾取选配件 (续)

c. 松开回卷介质导板上的指拧螺钉。 网背衬向后推,直到接触到背衬拾

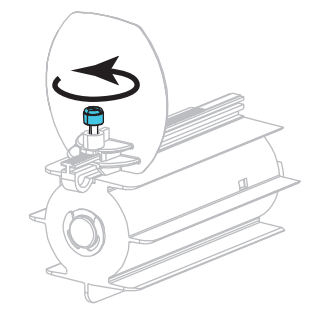

取轴总成的背板。

d. 将回卷介质导板完全滑出,然后将 其向下折叠。 将背衬卷绕在背衬拾取轴上,然后 逆时针旋转拾取轴以收紧背衬。

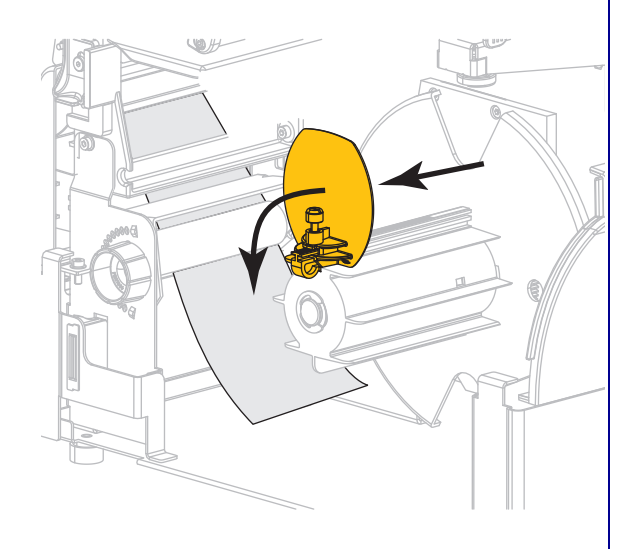

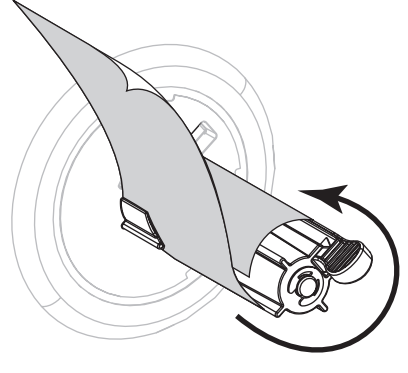

对背衬拾取选配件而言,背衬安装 完成。继续执[行第 9 步](#page-32-0)。

30

回卷选配件 (续)

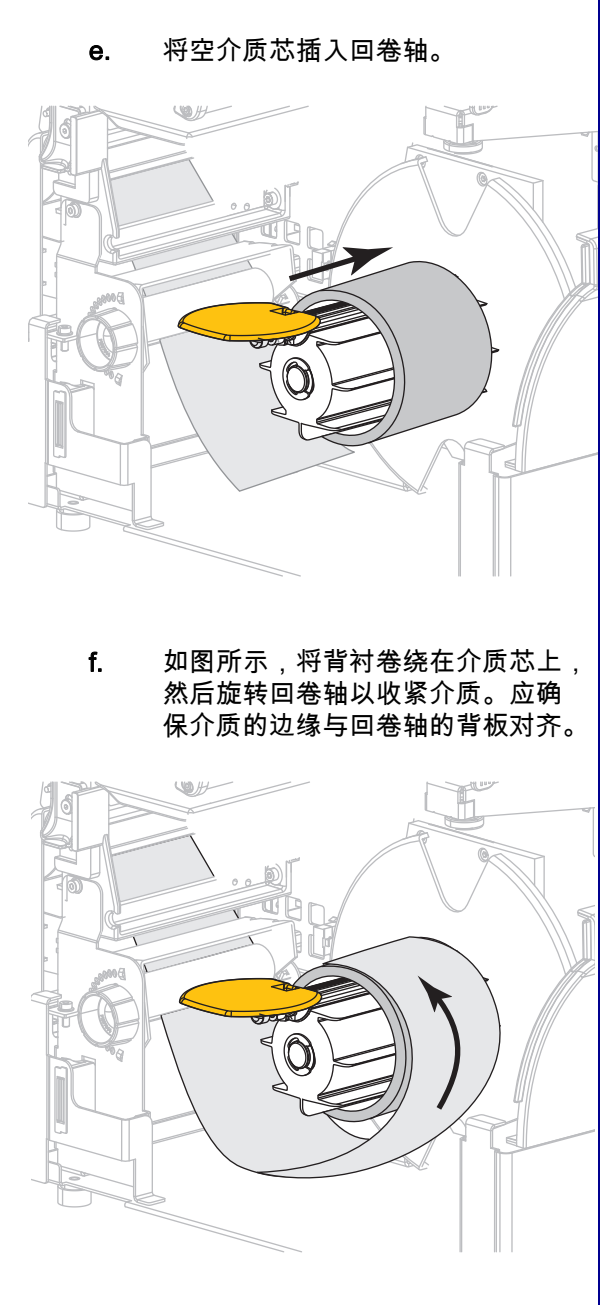

回卷选配件 (续)

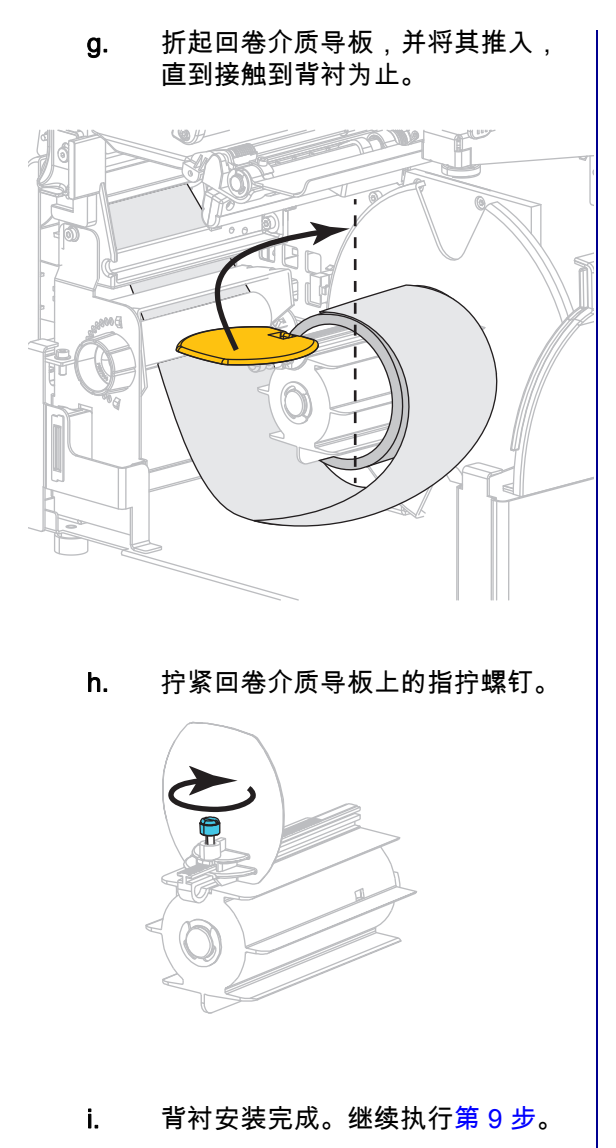

<span id="page-32-0"></span>9. 使用剥离机构松开杆关闭剥离总成。

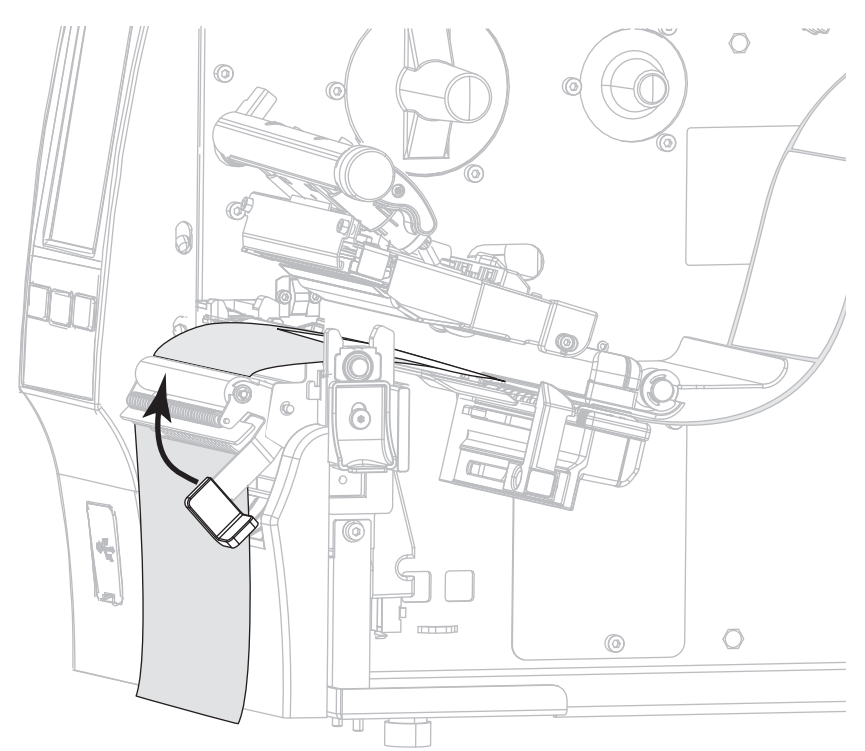

10. 滑入介质导板,直到它刚好接触到介质边缘。

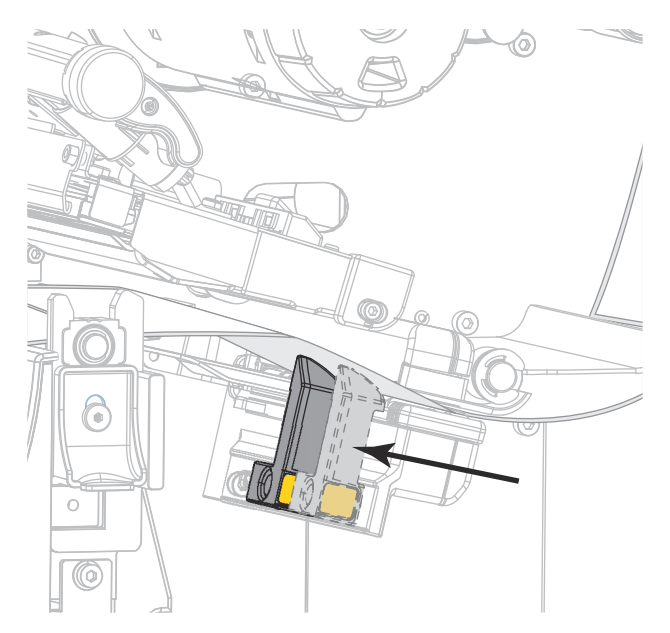

11. 正在使用的介质需要色带才能打印吗?如果无法确定,请参[见第 11 页的 " 色带 "](#page-10-3)。

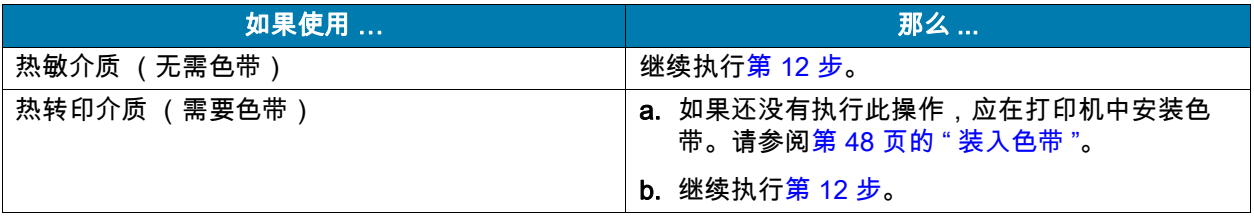

<span id="page-33-0"></span>12. 向下旋转打印头开启杆,直到将打印头锁定到位。

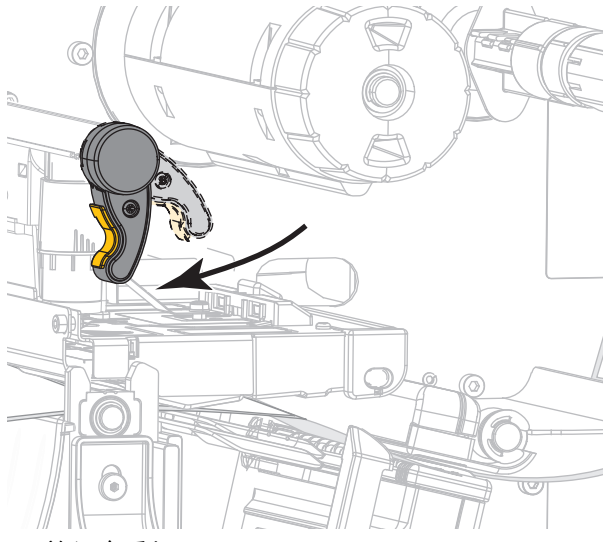

13. 关闭介质门。

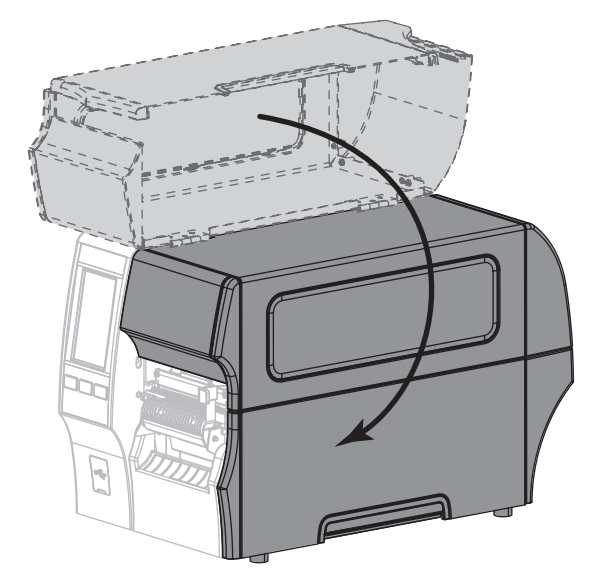

14. 将打印机设置为恰当的采集方法 (有关详细信息,参见[第 77 页的 " 打印 > 标签位置 > 采集方法 "\)](#page-76-0)。 15. 按 " 暂停 " 按钮退出暂停模式,并开始打印。

根据用户设置的不同,打印机可能会执行标签校准,也可能会送入一张标签。

16. 为获得最佳效果,应校准打印机。请参[阅第 89 页的 " 校准色带和介质传感器 "](#page-88-1)。

17. 根据需要,打印一张配置标签或其他标签,确保打印机能够正常打印。(请参阅第 64 页的 " 系统 > 设置 [> 打印:系统设置 "。](#page-63-0))

已在 " 剥下 " 模式下完成介质装入。

<span id="page-34-0"></span>" 回卷 " 模式

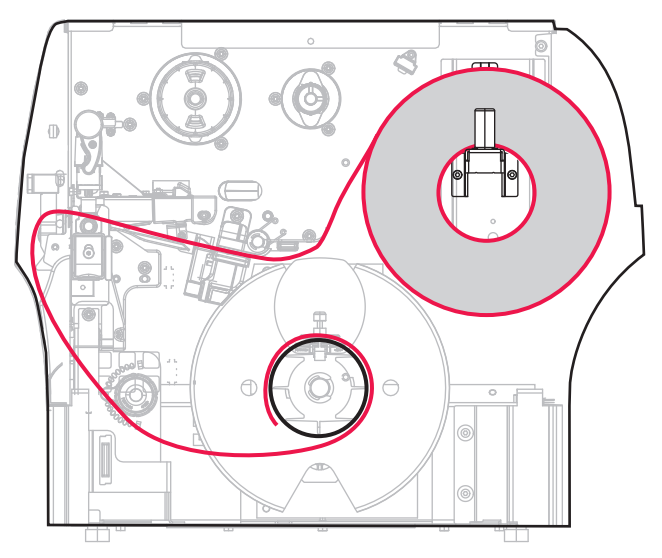

- 1. 如果尚未插入介质,请按[照第 17 页的 " 将介质插入打印机 "](#page-16-0) 中所述的说明操作。
- 2. 向上旋转打印头开启杆,打开打印头总成。

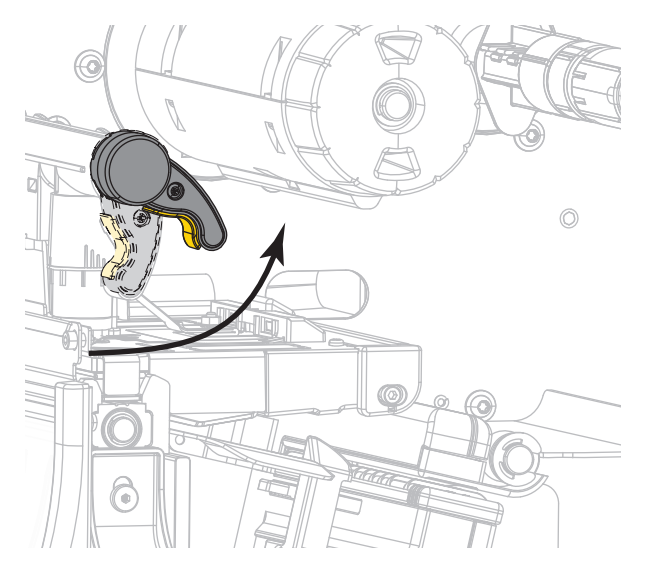

3. 将介质导板完全滑出。

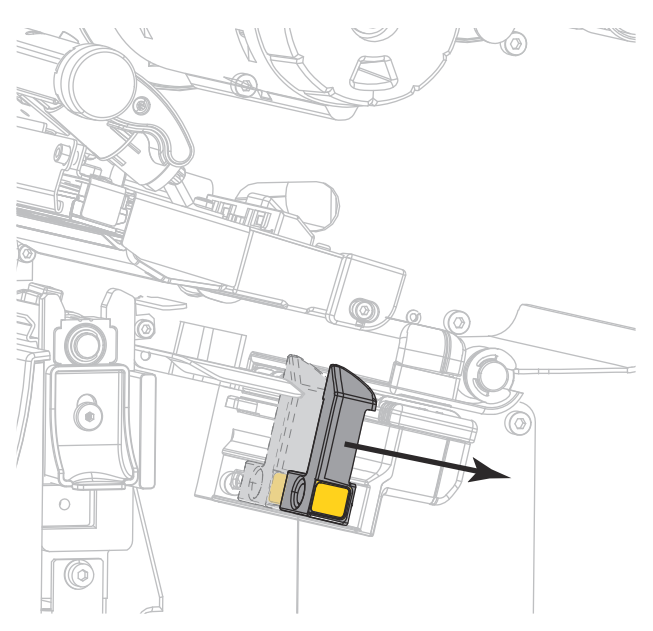

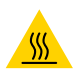

警示 - 高温表面:打印头温度很高,可能会引起严重烫伤。让打印头充分冷却。

4. 通过介质供应架 (1) 将介质从张力调节总成 (2) 下穿过,通过介质传感器 (3) 并从打印头总成 (4) 下穿 过。将介质向后滑动,直至接触到介质传感器的内侧后壁。

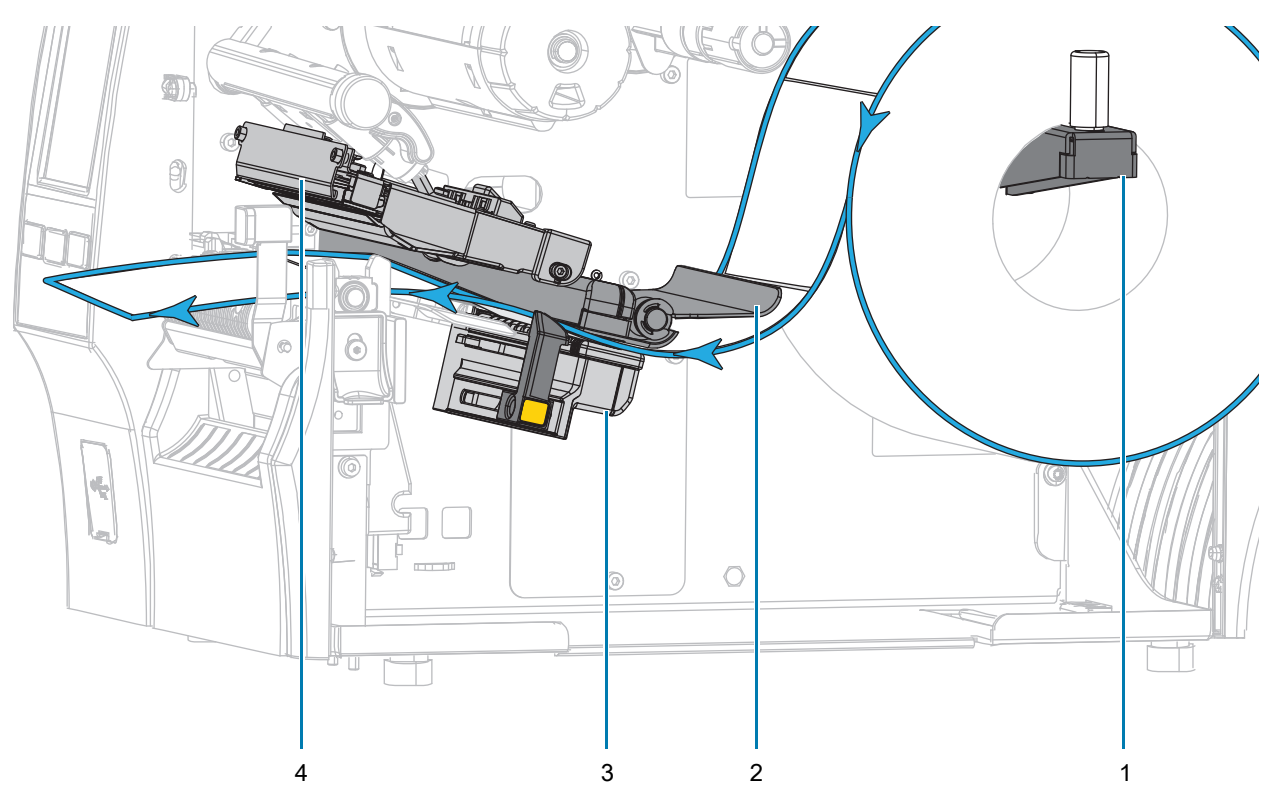
5. 从打印机中将介质拉出大约 500 毫米 (18 英寸)。

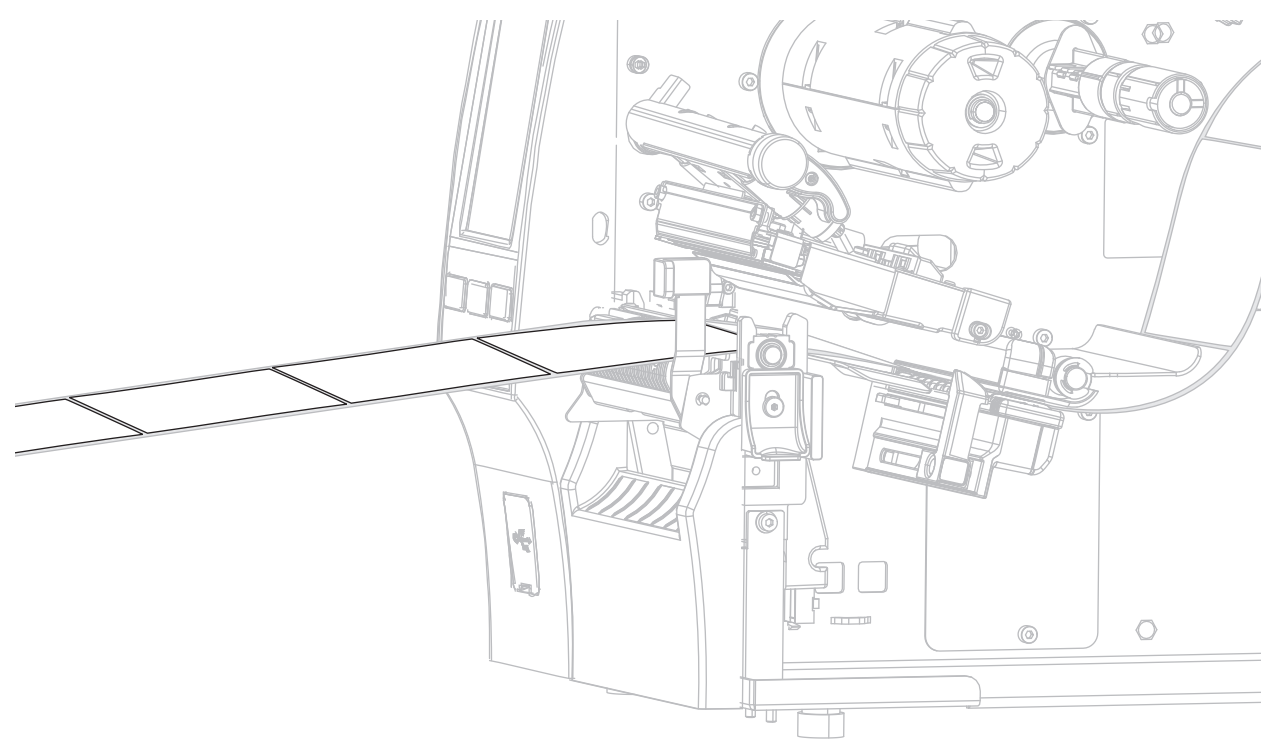

6. 将介质从剥离总成上方送入。

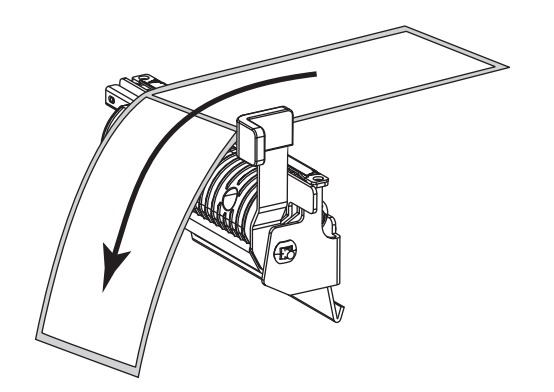

7. 将介质穿过剥离总成下方的插槽。

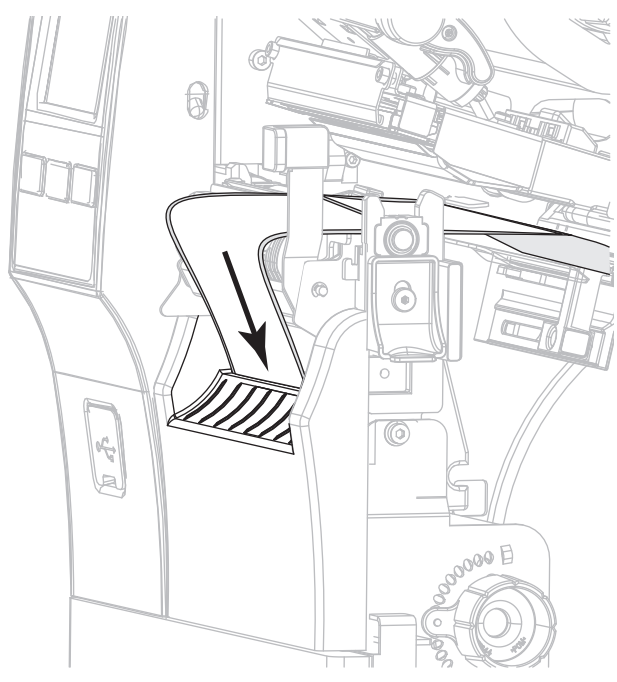

8. 将介质从介质对准辊轴下方送入。

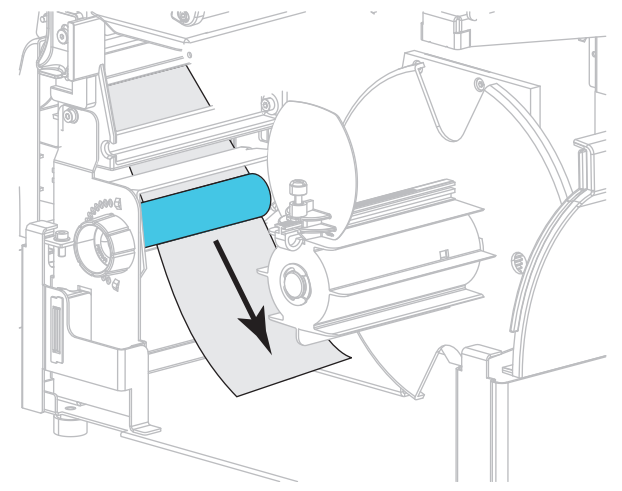

9. 松开回卷介质导板上的指拧螺钉。

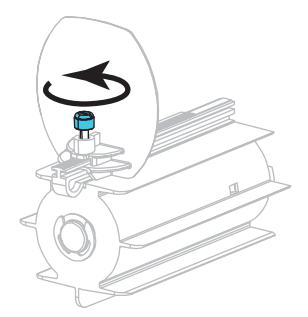

10. 将回卷介质导板完全滑出,然后将其向下折叠。

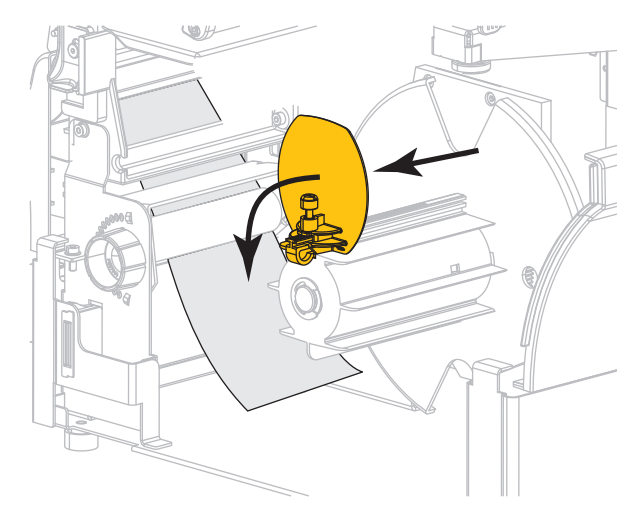

11. 将空介质芯插入回卷轴。

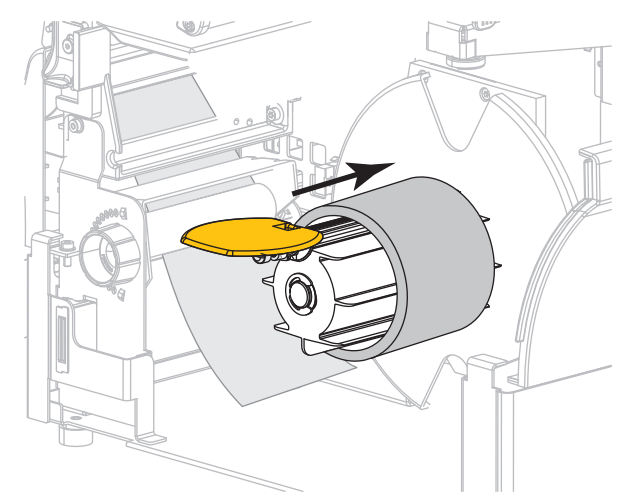

12. 如图所示,将介质卷绕介质芯上,然后旋转回卷轴以收紧介质。应确保介质的边缘与回卷轴的背板对 齐。

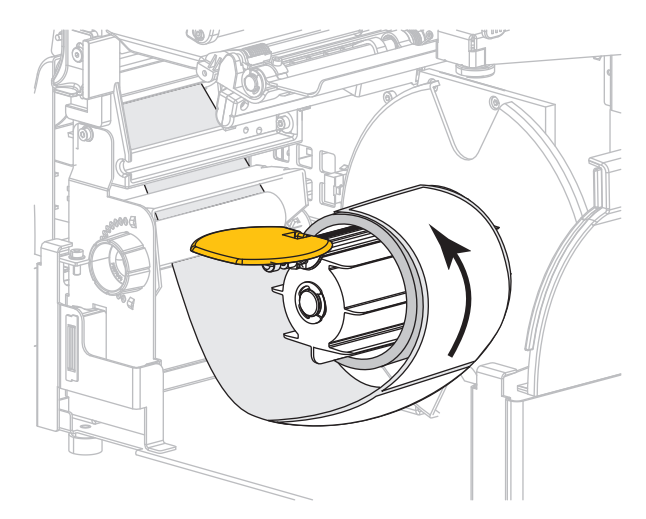

13. 折起回卷介质导板,并将其推入,直到接触到介质为止。

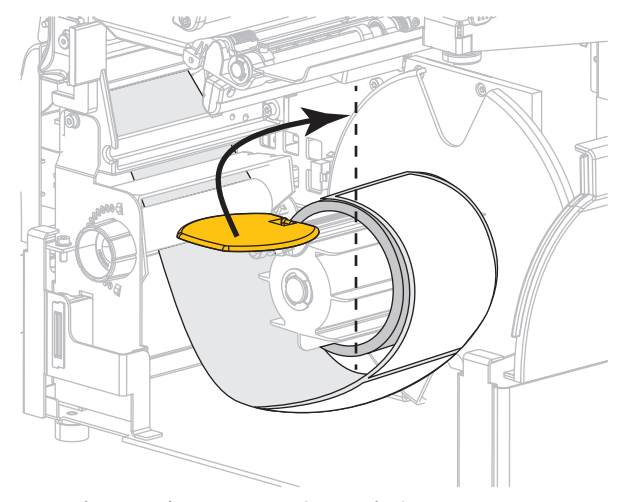

14. 拧紧回卷介质导板上的指拧螺钉。

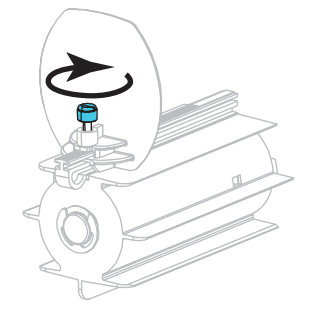

## 15. 滑入介质导板,直到它刚好接触到介质边缘。

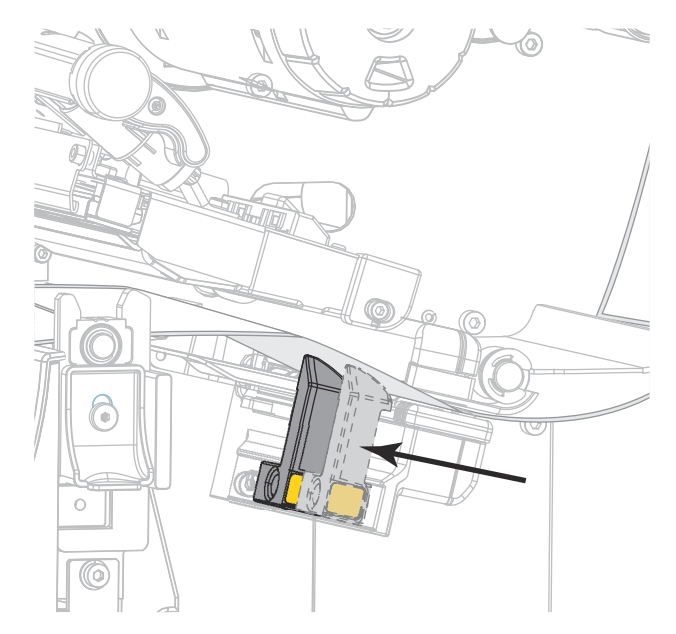

16. 正在使用的介质需要色带才能打印吗?如果无法确定,请参[见第 11 页的 " 色带 "](#page-10-0)。

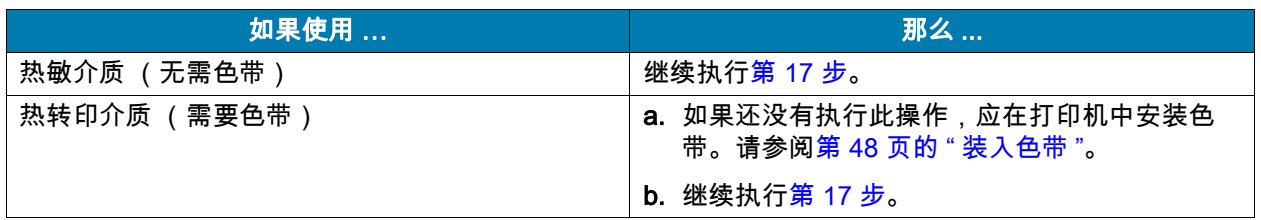

<span id="page-40-0"></span>17. 向下旋转打印头开启杆,直到将打印头锁定到位。

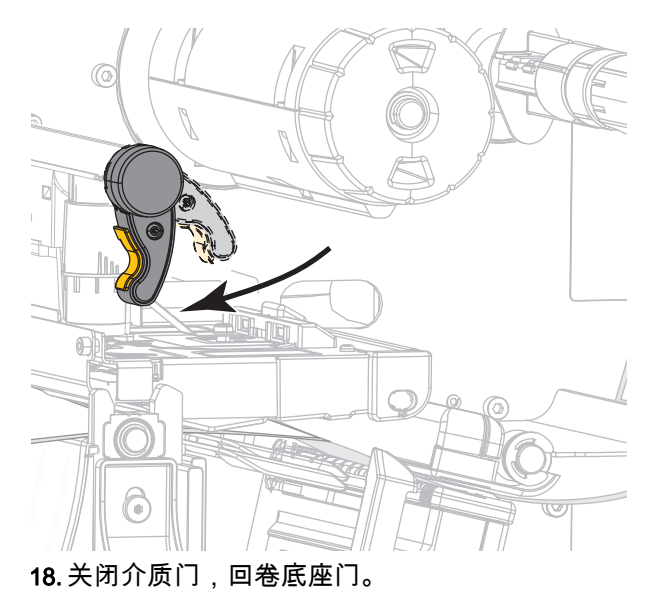

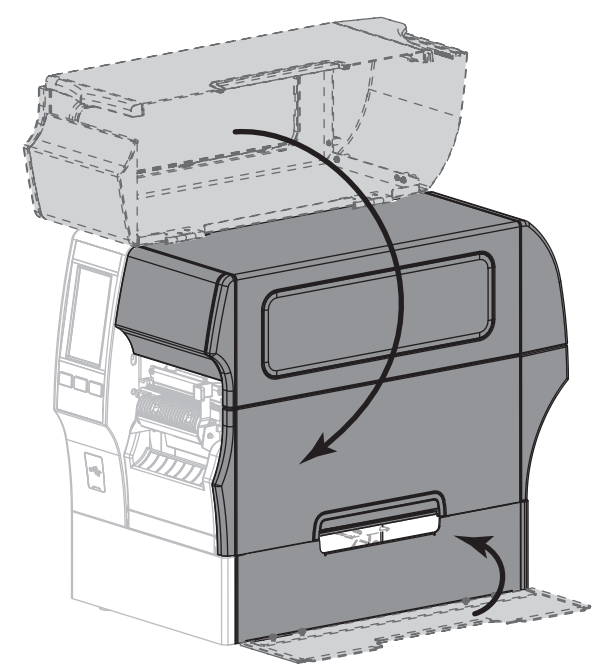

19. 将打印机设置为 " 回卷 " 模式 (有关详细信息,请参见[第 77 页的 " 打印 > 标签位置 > 采集方法 "](#page-76-0))。

20. 按 " 暂停 " 按钮退出暂停模式,并开始打印。

根据用户设置的不同,打印机可能会执行标签校准,也可能会送入一张标签。

21. 为获得最佳效果,应校准打印机。请参[阅第 89 页的 " 校准色带和介质传感器 "](#page-88-0)。

22. 根据需要 , 打印一张配置标签或其他标签 , 确保打印机能够正常打印。( 请参阅第 64 页的 " 系统 > 设置 [> 打印:系统设置 "。](#page-63-0))

#### 已在 " 回卷 " 模式下装入介质。

" 切刀 " 模式或 " 延迟剪切 " 模式

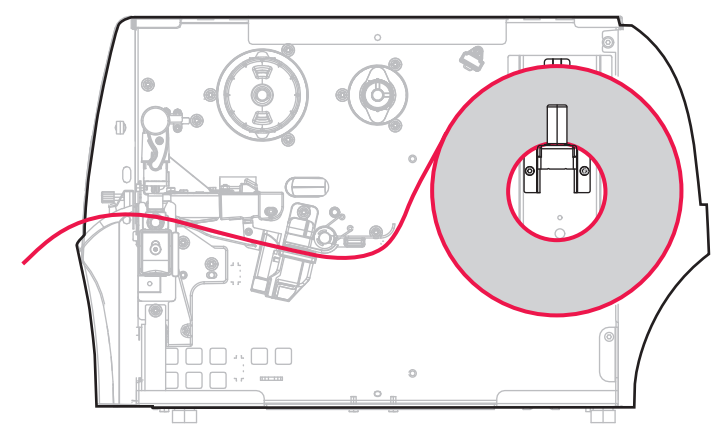

- 1. 如果尚未插入介质,请按[照第 17 页的 " 将介质插入打印机 "](#page-16-0) 中所述的说明操作。
- 2. 向上旋转打印头开启杆,打开打印头总成。

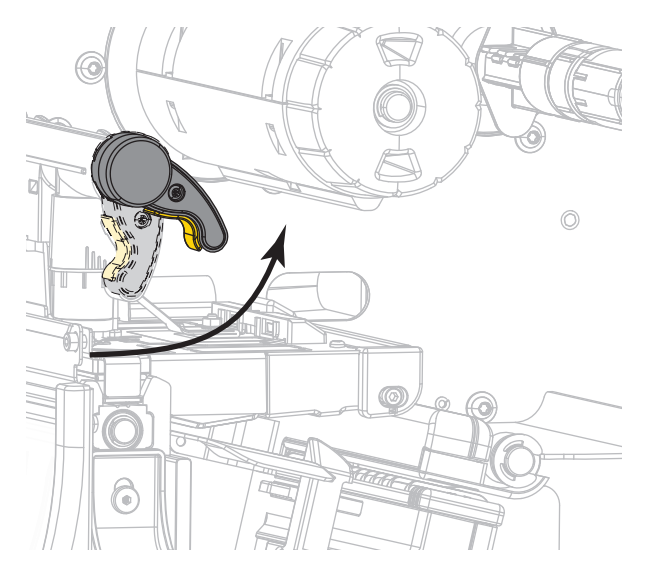

3. 将介质导板完全滑出。

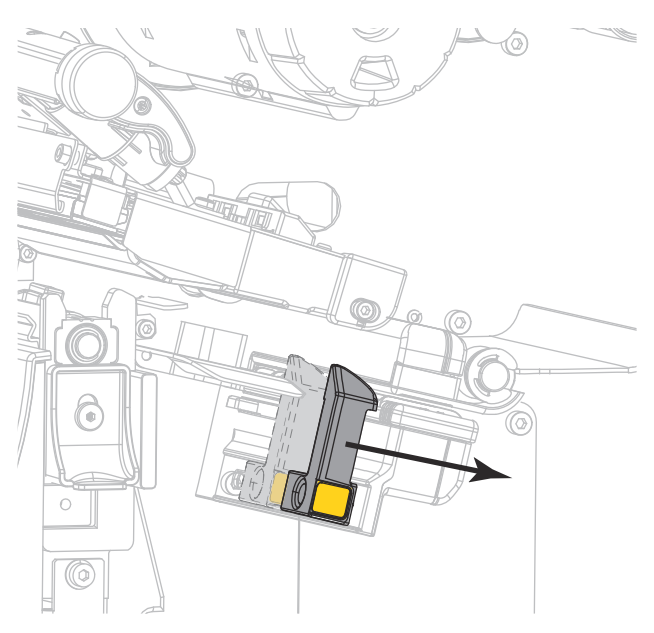

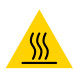

警示 - 高温表面:打印头温度很高,可能会引起严重烫伤。让打印头充分冷却。

4. 通过介质供应架 (1) 将介质从张力调节总成 (2) 下穿过,通过介质传感器 (3) 并从打印头总成 (4) 下穿 过。将介质向后滑动,直至接触到介质传感器的内侧后壁。

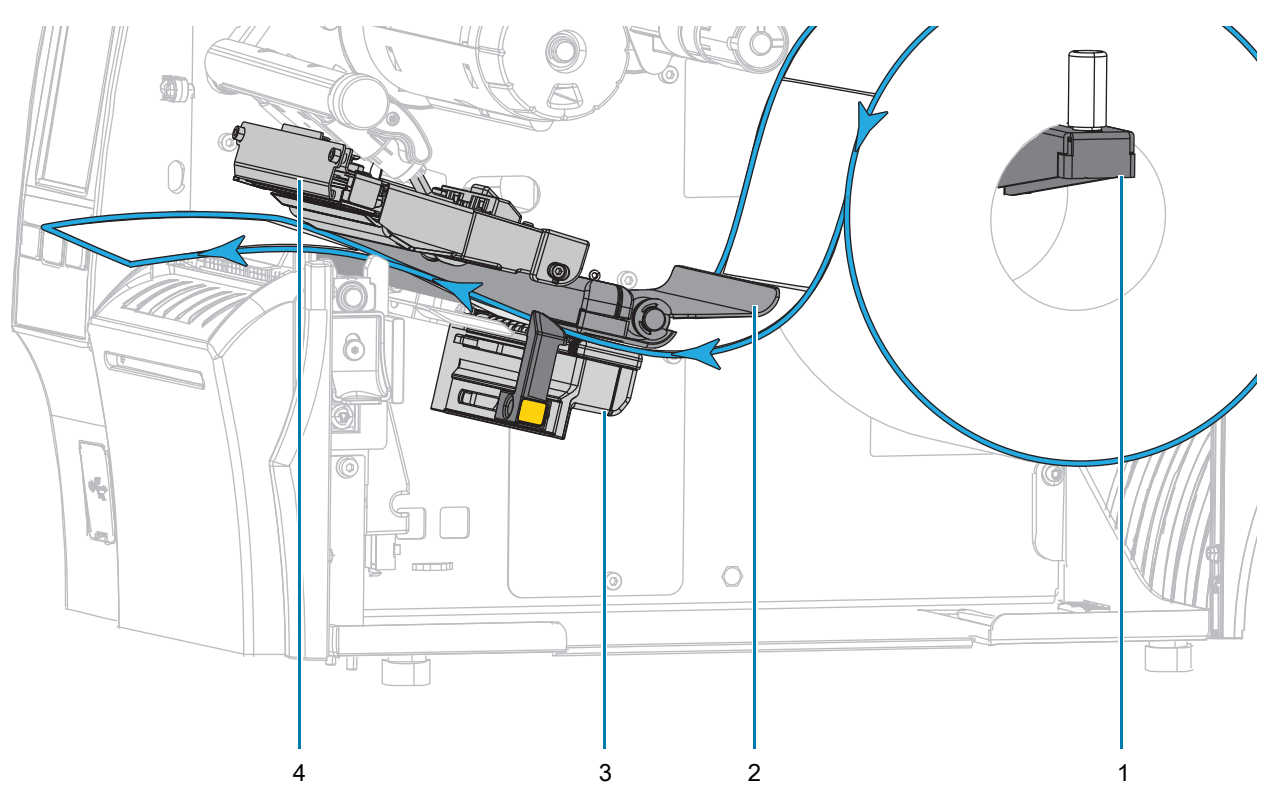

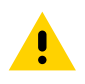

小心:切纸器刀刃非常锋利。不要用手指接触或拨弄刀刃。

5. 将介质穿过切纸器。

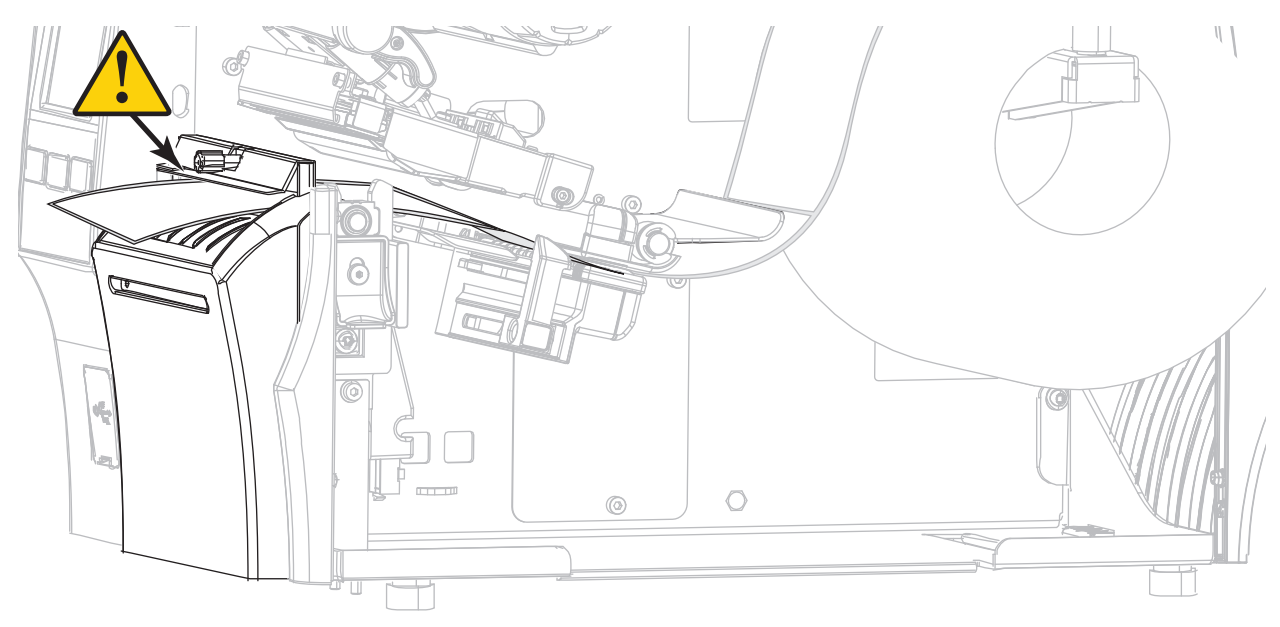

6. 滑入介质导板,直到它刚好接触到介质边缘。

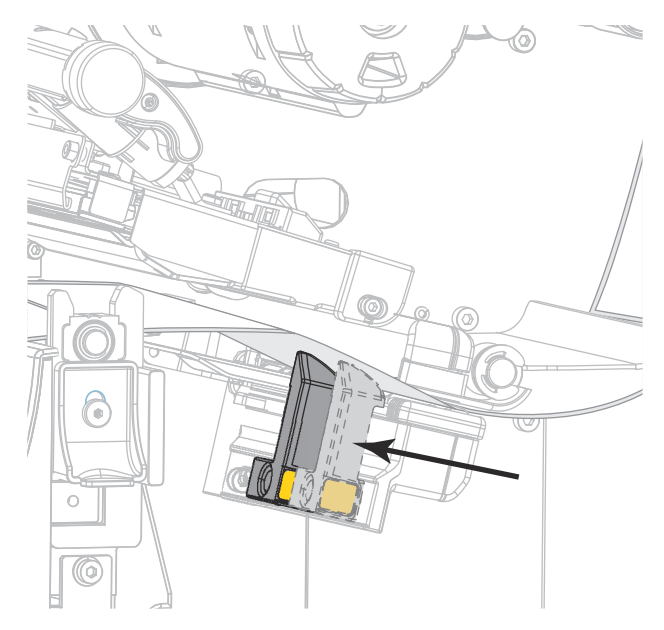

7. 正在使用的介质需要色带才能打印吗?如果无法确定,请参见第 11 页的 "色带 "。

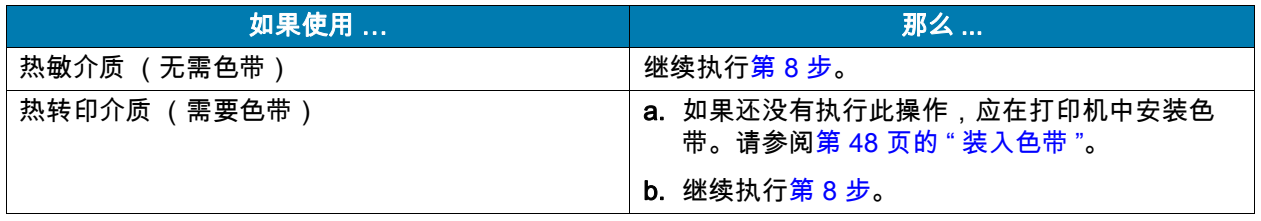

<span id="page-45-0"></span>8. 向下旋转打印头开启杆,直到将打印头锁定到位。

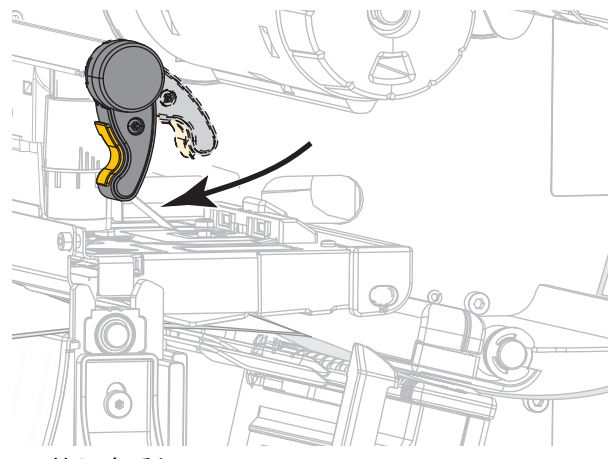

9. 关闭介质门。

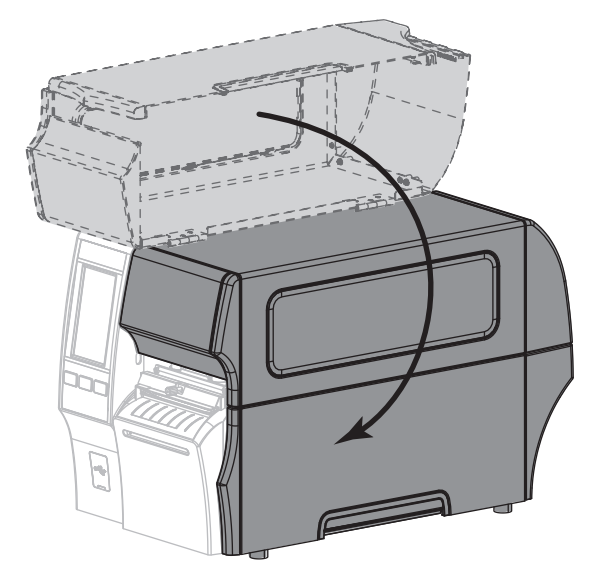

10. 将打印机设置为恰当的采集方法 (有关详细信息,参见[第 77 页的 " 打印 > 标签位置 > 采集方法 "\)](#page-76-0)。 11. 按 " 暂停 " 按钮退出暂停模式,并开始打印。

根据用户设置的不同,打印机可能会执行标签校准,也可能会送入一张标签。

- 12. 为获得最佳效果,应校准打印机。请参[阅第 89 页的 " 校准色带和介质传感器 "](#page-88-0)。
- 13. 根据需要,打印一张配置标签或其他标签,确保打印机能够正常打印。( 请参阅第 64 页的 " 系统 > 设置 [> 打印:系统设置 "。](#page-63-0))

已在 " 切刀 " 模式下装入介质。

# 确定要使用的色带类型

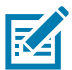

注意:本章只适用于安装了 " 热转印 " 选配件的打印机。

<span id="page-46-0"></span>我可以使用什么样的色带? 色带卷的油墨涂层面可能卷绕在内侧,也可能卷绕在外侧。该打印机配有标准 的 " 热转印 " 选配件,使用涂层在外侧的色带。可购买允许色带涂层位于内侧的色带轴选配件。有关订购的 信息,请与 Zebra 授权转销商联系。

如果您无法确定色带卷哪一面带有涂层,可做粘性测试或色带擦划测试以确定哪一面带有涂层。

粘性测试 如果您有可用的色带,通过粘性测试即可确定色带的哪一面带有涂层。这种方法非常适用于已经 安装的色带。

- 1. 从背衬上剥下一个标签。
- 2. 将标签粘贴面的一角按在色带卷的外侧表面上。
- 3. 从色带上剥下标签。
- 4. 观察结果。标签上是否粘有雪花状或颗粒状的色带油墨?

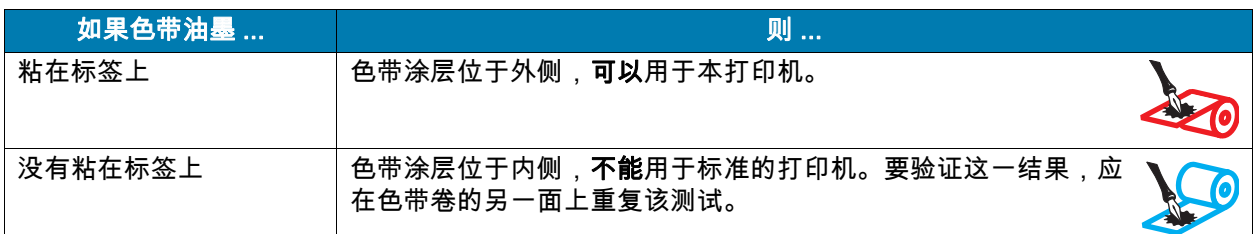

色带擦划测试 在手头没有标签的情况下,可以做色带擦划测试。

- 1. 展开一小节色带。
- 2. 将展开的色带放在一张纸上,且色带的外侧表面与纸接触。
- 3. 用指甲擦划展开色带的内表面。
- 4. 从纸上拿起色带。
- 5. 观察结果。纸上是否留有色带痕迹?

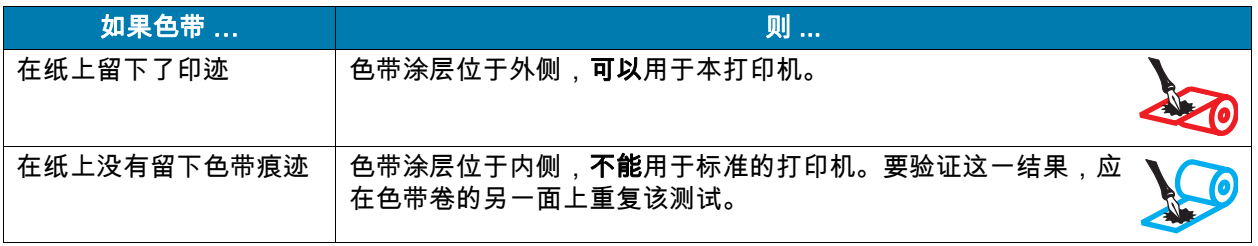

# <span id="page-47-0"></span>装入色带

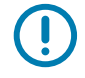

重要提示:在裸露的打印头附近工作时,不需要关闭打印机电源,但是为确保安全,Zebra 建议您将电源 关闭。如果关闭电源,用户将丢失诸如标签格式等所有临时设置,因此在恢复打印之前,必须重新装载这 些设置值。

为避免打印头受到磨损,应使用比介质宽的色带。色带涂层必须位于外侧,以便在标准打印机中使用。有 关详细信息,请参见[第 47 页的 " 我可以使用什么样的色带? "。](#page-46-0)

1. 打开介质门。

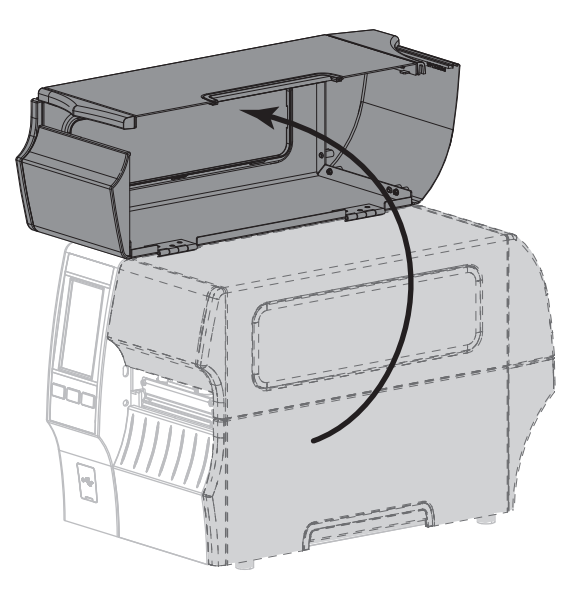

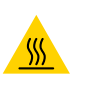

警示 - 高温表面:打印头温度很高,可能会引起严重烫伤。让打印头充分冷却。

2. 向上旋转打印头开启杆,打开打印头总成。

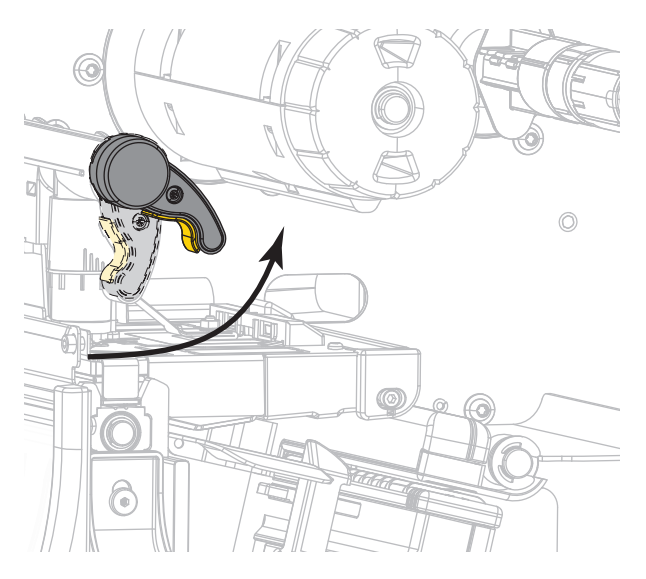

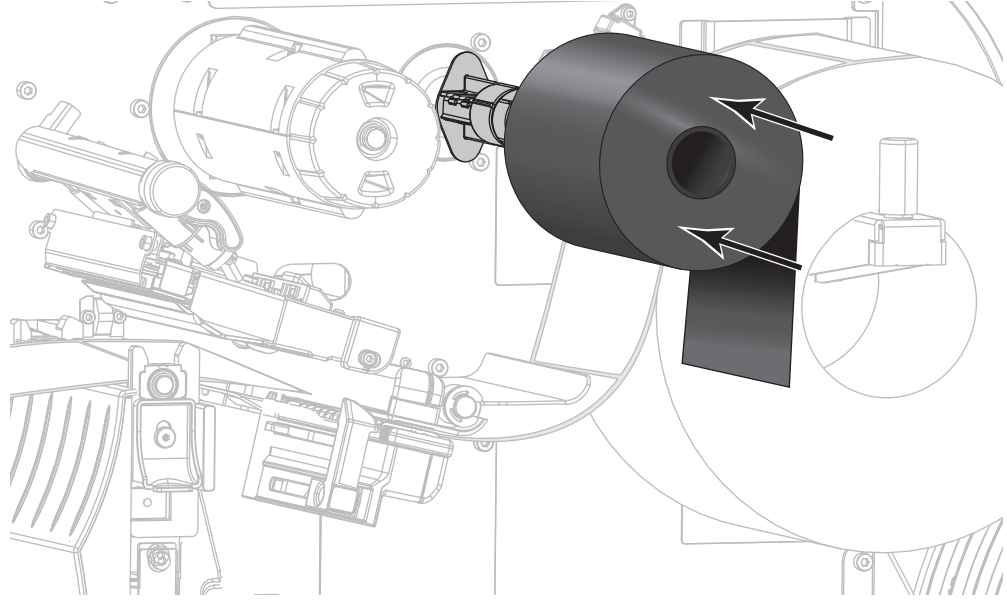

3. 将色带卷装载到色带供应轴上,并将色带松开端依图展开。将色带卷尽量向后推。

4. 如图所示,将色带穿过打印头总成下方并缠绕在左侧。

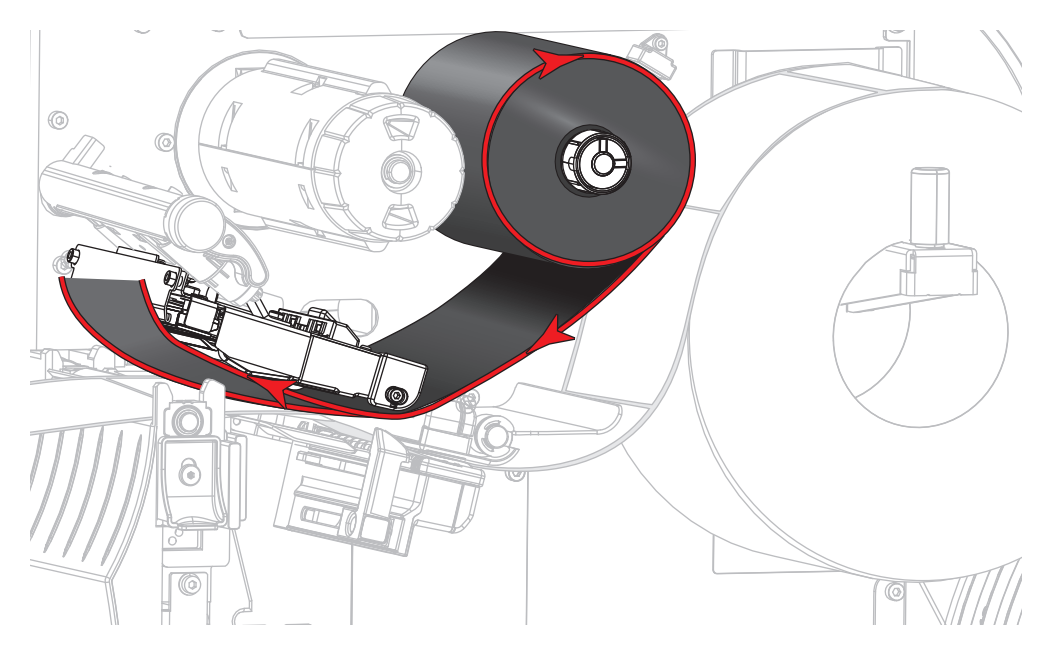

5. 通过打印头总成下方的色带应尽量向后靠,然后将色带卷绕在色带拾取轴上。按照所示方向将色带拾取 轴旋转几圈,拉紧并对齐色带。

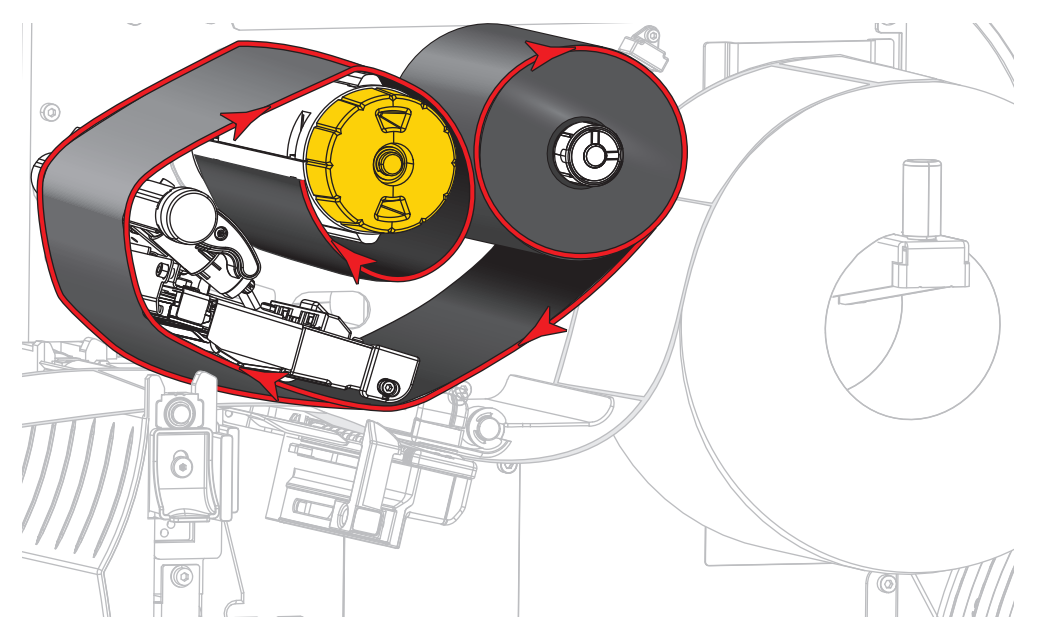

6. 打印机中已安装介质?

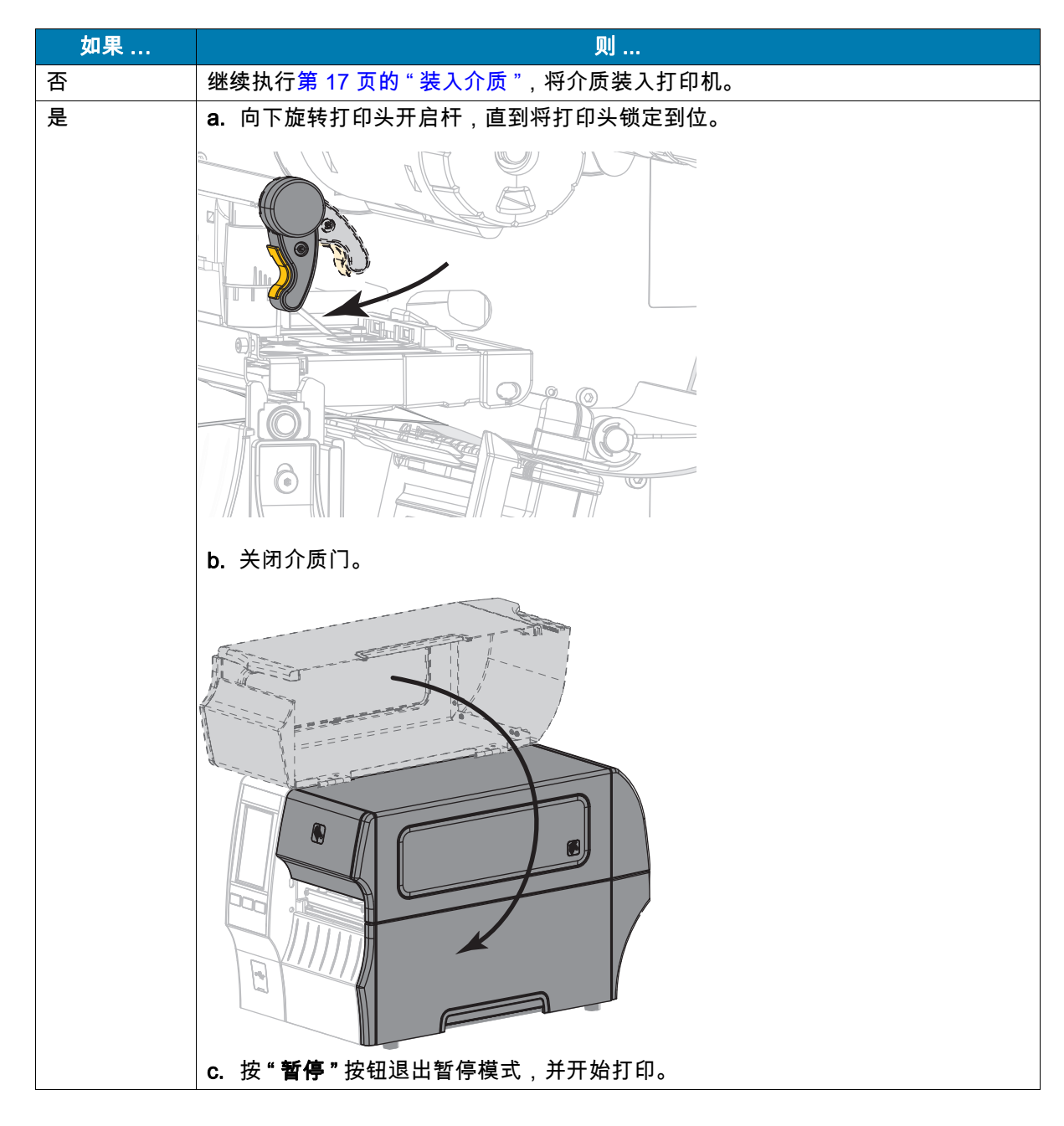

# <span id="page-51-0"></span>运行打印向导和打印测试标签

 $\left( \, \right)$ 

打印向导可配置打印机,打印测试标签,并根据测试标签的结果调节打印质量。

重要提示:在使用向导时,不要从主机向打印机发送数据。

为获得最佳效果,在运行 " 打印向导 " 或 **"** 设置所有向导 **"** 时使用全宽介质。如果介质比要打印的图像短, 可能导致图像被截断或打印到多张标签上。

完成打印机设置步骤并运行打印机设置向导后,使用本章节打印测试标签。通过打印该标签可以查看连接 是否正常,以及是否需要调整打印机设置。

- 1. 在主页屏幕上,触摸 **"** 向导 > 打印 > 开始打印 **"**。
- 2. 按照提示指定以下信息:
	- 打印类型 (热转印或热敏)
	- 标签类型 (连续、间隙 / 凹口,或黑线)
	- 标签宽度
	- 采集方法 (切纸、剥离、回卷、切刀、延迟切纸、无背衬剥离、无背衬回卷、无背衬撕纸,或贴标 机)

指定完成后,向导会指示您装入介质,然后将标签放在介质传感器上。

3. 装入介质,使标签位于介质传感器的绿灯上方,然后触摸 " 对勾标记 "。

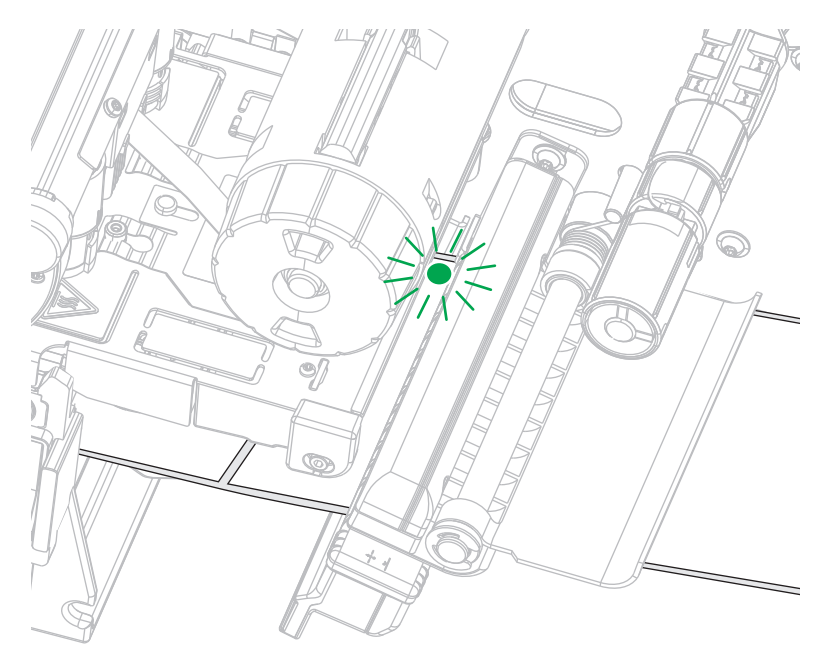

- 4. 根据提示关闭打印头,然后触摸下一个 " 对勾标记 "。 打印机会进行校准,然后询问您是否要打印测试标签。
- 5. 按照提示操作,直到打印机完成校准过程。

6. 当询问您是否要打印测试标签时,请触摸 " 对勾标记 "。

会打印出一张与此类似的测试标签。如果您的标签比图像短,则只能打印出部分标签。

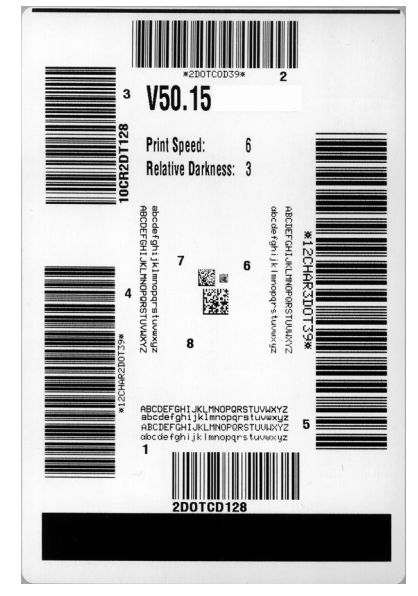

- 7. 检查标签在撕纸杆上方的位置。根据需要,打印完成后更改介质在撕纸杆上方的位置。
	- 如果标签之间的间隙落在撕纸杆上,请继续执行下一步骤。
	- 如果标签之间的间隙没有直接落在撕纸杆上,请在打印完成后更改介质在撕纸杆上方的位置。较小 的数字可使介质按指定的点数移动到打印机内部 (即撕纸线距离刚刚打印完成的标签后边缘更近)。 较大的数字可使介质移至打印机外 (即撕纸线距离下一张标签的前边缘更近)。

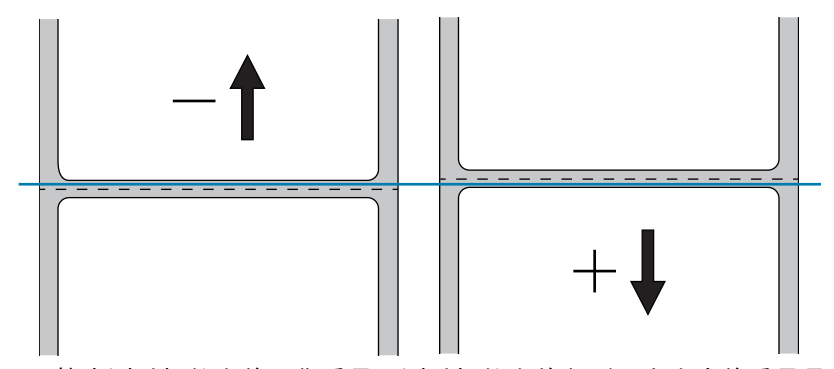

- 8. 检查测试标签上的图像质量。测试标签上的条形码和文字的质量是否可以接受?请查[看第 109 页的 " 条](#page-108-0) [形码质量判断 "](#page-108-0),以获取帮助。
	- 如果可以接受,则触摸 " 对勾标记 ",然后继续执行[第 13 步。](#page-53-0)
	- 如果不能接受,手动调整打印质量 (通过打印机的菜单系统更改打印色深度和速度设置 ),或继续 该步骤以运行打印质量助手向导。

#### 打印质量助手向导

9. 触摸打印质量助手。

打印机提示输入要打印的测试标签数量。选择打印的标签越多,可供选择的标签质量就越多。一般而 言,如果上一个向导的测试标签是可接受的,那么在该步骤中使用较少数量的测试标签可能就足够了。

10. 选择要打印的多个测试标签。

打印机打印指定数量的测试标签,并提示您选择最佳的测试标签。

- 11. 确定哪种测试标签的质量最佳。请查[看第 109 页的 " 条形码质量判断 ",](#page-108-0)以获取帮助。如果所有标签都 无法接受,请使用箭头备份向导中的屏幕,然后选中大量测试标签。
- 12. 在显示屏的列表中,选择质量最佳的测试标签的标识符,然后触摸 " 对勾标记 "。

打印机将打印色深度和速度更改为效果最好的测试标签上使用的级别。

<span id="page-53-0"></span>13. 如有需要,请参[阅第 123 页的 " 打印或打印质量问题 ",](#page-122-0)了解还有哪些问题可能会影响打印质量。

#### 打印设置步骤已完成。

# 打印机设置与调节

本章用于帮助用户完成打印机的配置与调节。

# 主页屏幕

打印机的主页屏幕显示打印机的当前状态,并允许您访问打印机菜单。您可以将打印机的图像旋转 360 度,以便从各个角度查看该图像。

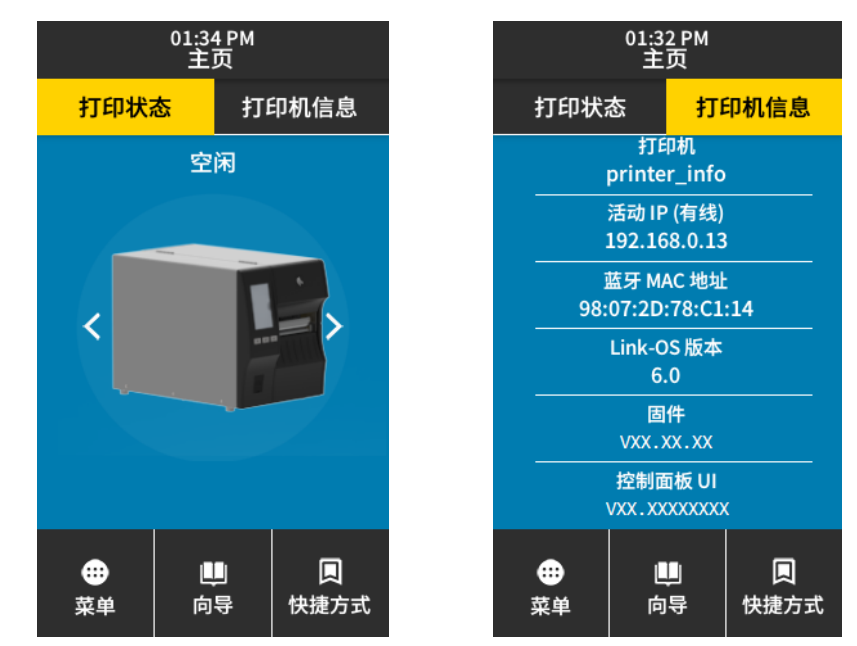

如果主页屏幕的背景颜色为黄色或红色,则打印机处于警报或错误状态。有关详细信息,请参见[第 117 页](#page-116-0) [的 " 警报和错误状态 "](#page-116-0)。

以下选项位于主页屏幕的打印状态选项卡上:

- 菜单 可以更改打印机设置。请参阅[第 58 页的 " 用户菜单 "。](#page-57-0)
- 向导 可以通过提示更改打印机设置。请参阅[第 57 页的 " 打印机向导 "。](#page-56-0)
- 快**捷方式** 可以快速访问最新的菜单项并保存 " 收藏夹 "。触摸菜单项旁边的暗色心形图标,将其保存 到收藏列表中。" 收藏夹 " 中的选项按保存顺序显示。

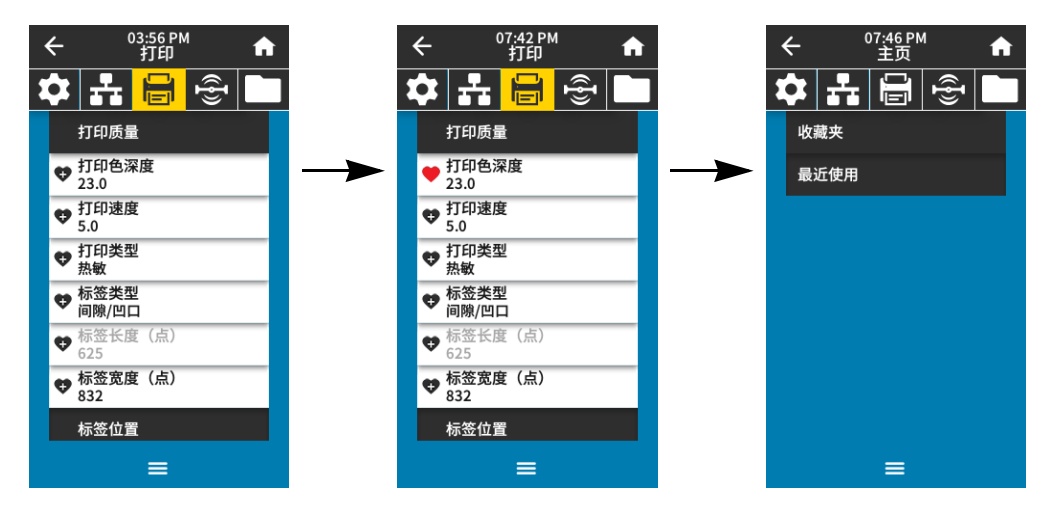

# <span id="page-56-0"></span>打印机向导

打印机向导可以引导您完成各种打印机设置和功能的设置过程。 可使用以下向导:

- 设置所有向导 将依次运行所有向导。
- 系统 将完成与打印不相关的操作系统设置。
- 连接 将配置打印机的连接选项。
- 打印 配置关键打印参数和功能。请参阅[第 52 页的 " 运行打印向导和打印测试标签 "。](#page-51-0)
- RFID 将设置 RFID 子系统的操作。

在主页屏幕上,触摸 " 向导 " 查看可用选项。有关任何向导设置的单个设置的详细信息,请参阅[第 58 页的](#page-57-0) [" 用户菜单 "。](#page-57-0)

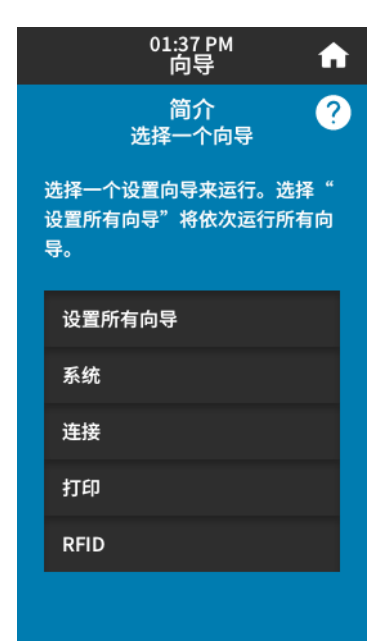

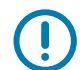

重要提示:在使用向导时,不要从主机向打印机发送数据。

为获得最佳效果,在运行"打印"或"设置所有向导"时使用全宽介质。如果介质比要打印的图像短,则图 像可能被截断或打印到多张标签上。

# <span id="page-57-0"></span>用户菜单

打印机的用户菜单可用于配置打印机。

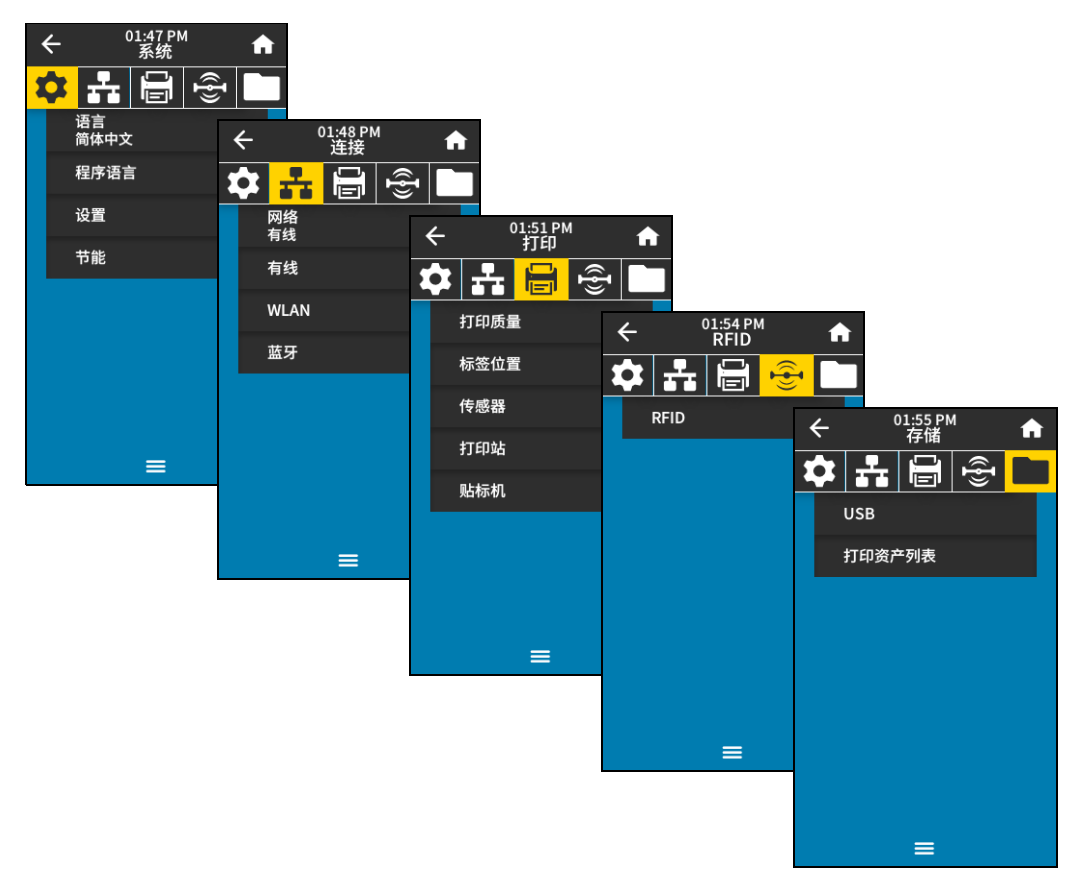

请参阅以下章节:

- [第 59 页的 " 系统菜单 "](#page-58-0)
- [第 65 页的 " 连接菜单 "](#page-64-0)
- [第 75 页的 " 打印菜单 "](#page-74-0)
- [第 83 页的 "RFID 菜单 "](#page-82-0)
- [第 87 页的 " 存储菜单 "](#page-86-0)

当存在其他选项时,用户菜单说明将包括以下更改相同设置的其他方法。您还可以使用打印机的向导来更 改某些设置。(请参阅[第 57 页的 " 打印机向导 "](#page-56-0)。)

- ZPL 和 Set/Get/Do (SGD) 命令。要获取更多信息,请参阅 Zebra Programming Guide (《Zebra 编程 *指南》)*,网址[:http://www.zebra.com/manuals](http://www.zebra.com/manuals)。
- 打印机的**网页** (如果打印机具有可用的有线或无线打印服务器连接)。要获取更多信息,请参阅 ZebraNet Wired and Wireless Print Servers User Guide (《ZebraNet 有线和无线打印服务器用户指 **南》)**, 网址[:http://www.zebra.com/manuals](http://www.zebra.com/manuals)。

# <span id="page-58-0"></span>系统菜单

 $11.0781$ 

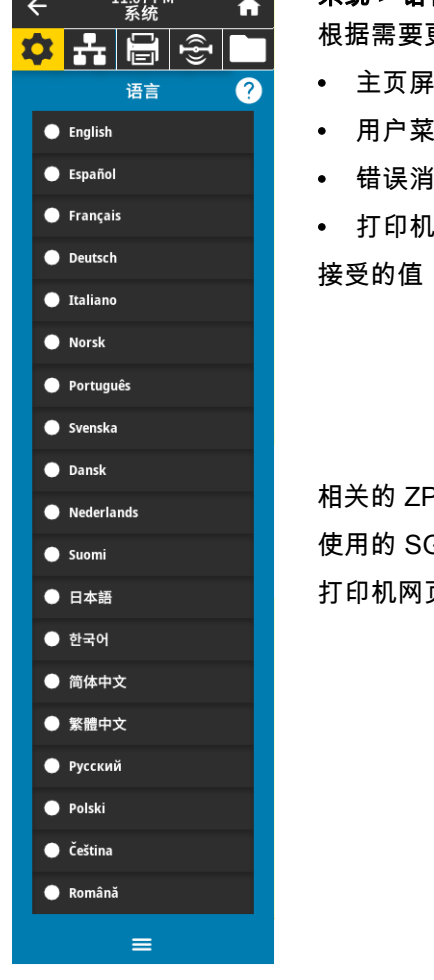

#### 系统 > 语言

٠

更改打印机显示屏的显示语言。这一更改将影响以下各部分显示的语言:

- 主页屏幕
- 用户菜单
- 息

!配置标签、网络配置标签以及其他选中后可通过用户菜单打印的标签

接受的值: 英文、西班牙文、法文、德文、意大利文、挪威文、葡萄牙文、瑞典 文、丹麦语、荷兰文、芬兰文、捷克文、日文、韩文、罗马尼亚文、 俄文、波兰文、简体中文、繁体中文

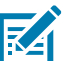

注意:此参数的选项以实际语言显示,以让用户能够更容易 地找到自己认识的语言。

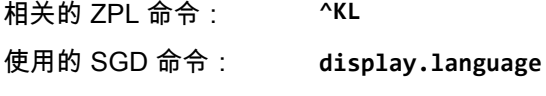

打印机网页: View and Modify Printer Settings (查看并修改打印机设置)>

General Setup (常规设置)> Language (语言)

# 02:03 PM  $\leftarrow$ A な出目の 诊断模式 2  $\bullet$  打印  $\bullet$  E: 盘 ● USB 主机 ● 禁用  $\equiv$

#### 系统 > 程序语言 > 诊断模式

使用此诊断工具可以让打印机为打印机接收到的所有数据输出十六进制值。有关详细信息,请 参[见第 115 页的 " 通信诊断模式 "。](#page-114-0)

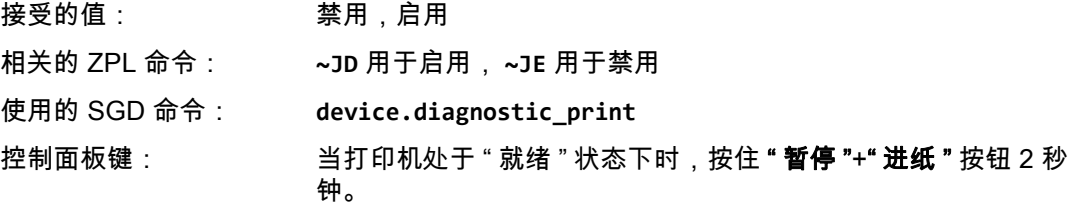

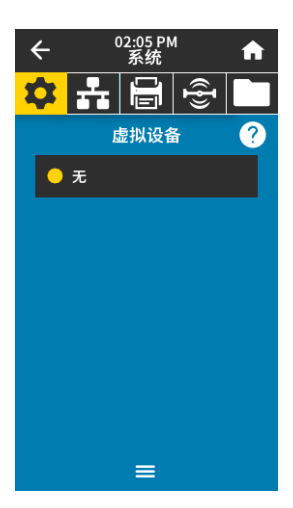

#### 系统 > 程序语言 > 虚拟设备

如果您的打印机中安装了任何虚拟设备,您可以从该用户菜单中查看或启用 / 禁用它们。有关虚 拟设备的详细信息,请参阅相关虚拟设备的用户指南或联系本地分销商。

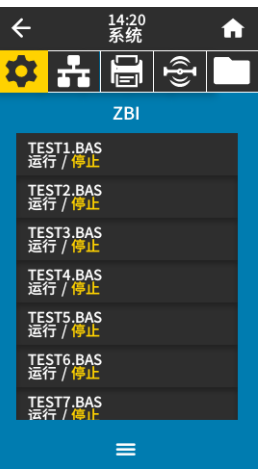

#### 系统 > 程序语言 > ZBI

Zebra Basic Interpreter (ZBI 2.0 ™ ) 是可以为您的打印机购买的编程选件。如果您想要购买此选 件,可以与 Zebra 分销商联系了解详细信息。

如果 ZBI 程序已下载到您的打印机中,则可以使用此菜单项选择其中一个运行。如果打印机中 没有此类程序,则列出"无"。

如果 ZBI 程序已下载但没有运行,打印机将列出所有可用程序。要运行其中一个程序,请触摸 程序名称下的 " 运行 " (突出显示为白色)。

某个程序运行后,则打印机仅列出该程序。触摸 " **停止 "** (突出显示为白色)以结束该程序。

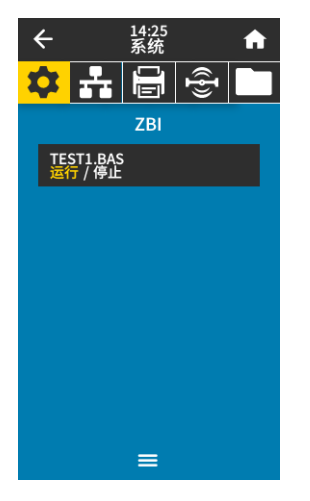

使用的 SGD 命令: **zbi.key** (用于识别 ZBI 2.0 选配件是否已在打印机上启用或禁用)

# 打印机设置与调节

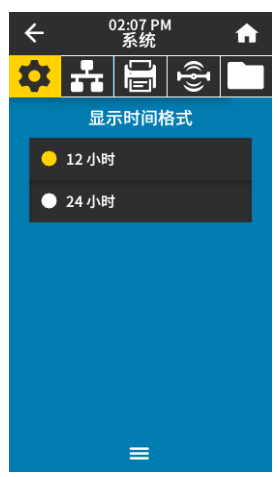

#### 系统 > 设置 > 显示时间格式

选择打印机使用的时间格式。 接受的值: 12 小时、24 小时 使用的 SGD 命令: **device.idle\_display\_value**

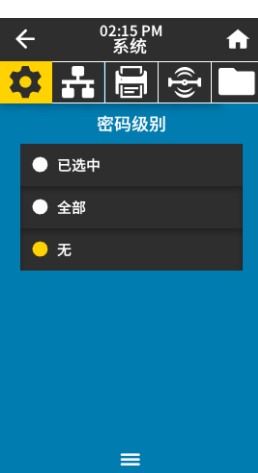

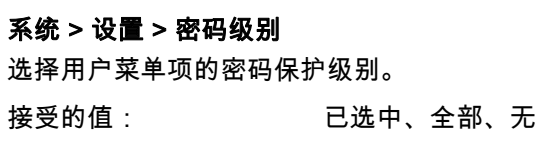

相关的 ZPL 命令: **^KP** (更改打印机密码)

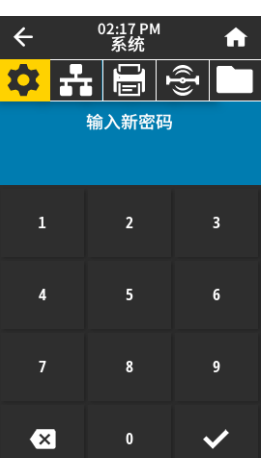

#### 系统 > 设置 > 设置密码

为受上一个参数保护的菜单项设置新的打印机密码。打印机的默认密码为 **1234**。

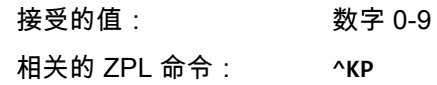

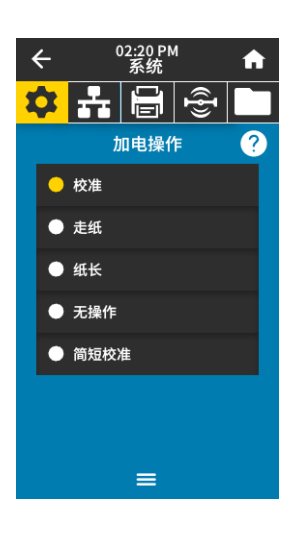

02:23 PM<br>系统

打印头关闭操

 $\equiv$ 

 $\hat{\mathbf{n}}$ 

 $\leftarrow$ 

● 校准 ● 走纸  $\bullet$  纸长 ● 无操作 ● 简短校准

#### 系统 > 设置 > 加电操作

设置打印机在加电时执行的操作。

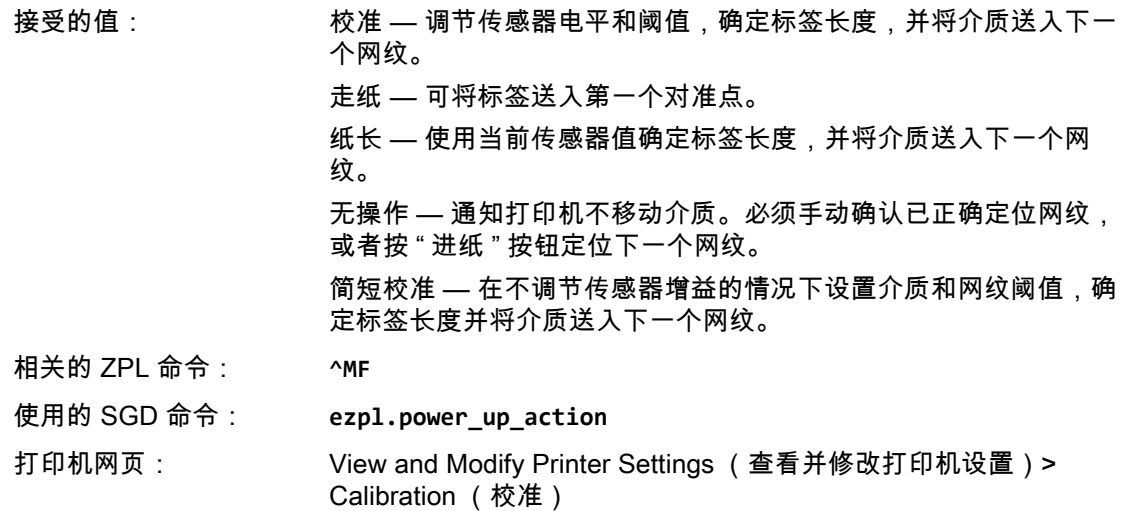

#### 系统 > 设置 > 打印头关闭操作

设置关闭打印头时打印机执行的操作。

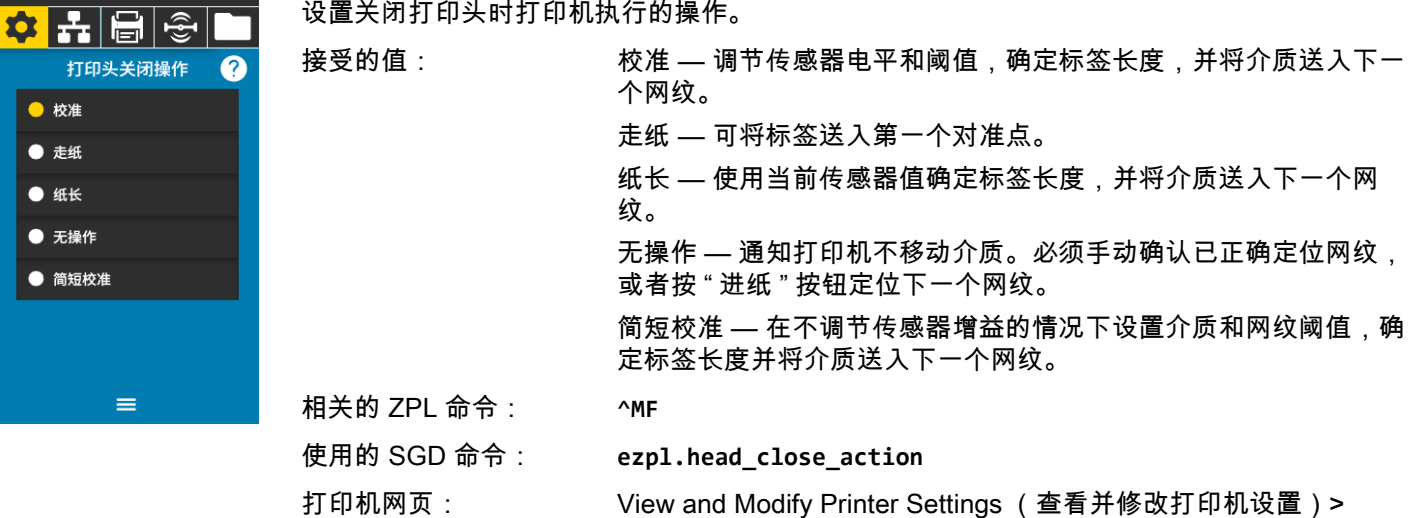

Calibration (校准)

62

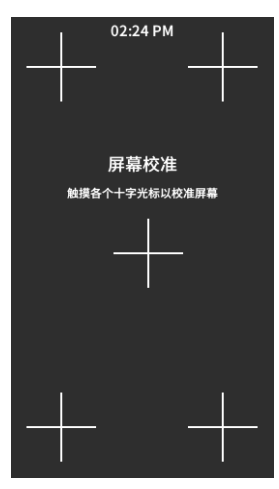

#### 系统 > 设置 > 屏幕校准

触摸各个十字光标以校准屏幕。

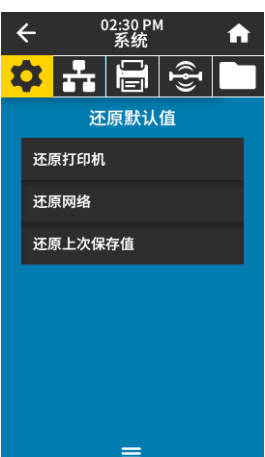

#### 系统 > 设置 > 还原默认值

可将特定打印机、打印服务器和网络设置恢复为出厂默认值。在恢复出厂值时应小心,因为执 行此操作后,将需要重新加载您已经手动更改的所有设置。这个菜单项可通过两个带有不同默 认值的用户菜单访问。

接受的值: 还原打印机 — 将除网络设置以外的所有打印机设置恢复为出厂默认 值。在恢复出厂值时应小心,因为执行此操作后,将需要重新加载您 已经手动更改的所有设置。 还原网络 — 重新初始化打印机的有线或无线打印服务器。在使用无 线打印服务器的情况下,打印机会重新与无线网络关联。

还原上次保存值 — 加载上次永久保存的设置。

相关的 ZPL 命令: 还原打印机 — **^JUF**

还原网络 — **^JUN**

还原上次保存值 — **^JUR**

控制面板键: 还原打印机 — 在打印机加电过程中按住 " **进纸 " + " 暂停 "** 可将打 印机参数重置为出厂默认值。

> 还原网络 — 在打印机加电过程中按住 **" 取消 " + " 暂停 "** 可将网络 参数重置为出厂默认值。

还原上次保存值 — 无

打印机网页: 还原打印机 — View and Modify Printer Settings (查看并修改打印 机设置)> Restore Default Configuration (恢复默认配置)

> 还原网络 — Print Server Settings (打印服务器设置)> Reset Print Server (复位打印服务器)

> 还原上次保存值 — View and Modify Printer Settings (查看并修改 打印机设置)> Restore Saved Configuration (恢复已保存的配置)

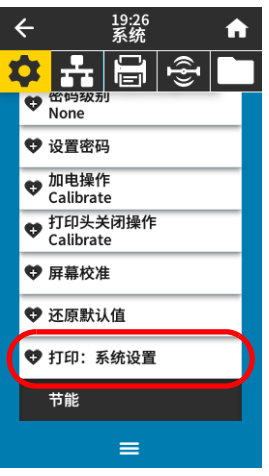

## <span id="page-63-0"></span>系统 > 设置 > 打印:系统设置

将打印一张打印机配置标签。以下是一个标签样例。

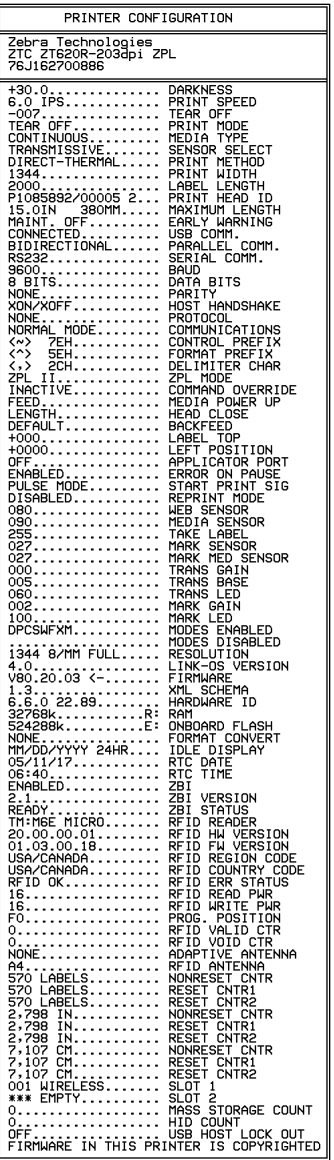

相关的 ZPL 命令: **~WC**

控制面板键: 执行下列一项操作:\*

- 在打印机加电过程中按住"取消"按钮。(之前称为"取消"自 检。)
- 当打印机处于" 就绪 " 状态下时,按住 " **进纸 "+" 取消 "** 按钮 2 秒钟。

打印机网页: View and Modify Printer Settings (查看并修改打印机设置)> Print Listings on Label (在标签上打印列表)\*

\* 打印一张打印机配置标签和一张网络配置标签。

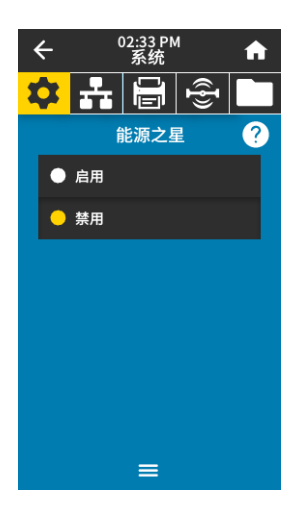

#### 系统 > 节能 > 能源之星

启用 " 能源之星 " 模式后,打印机在超时阶段后即进入 " 睡眠 " 模式,从而降低能耗。按控制面 板上的任意按钮都可以让打印机回到启动状态。

接受的值: 启用,禁用

使用的 SGD 命令: **power.energy\_star.enable power.energy\_star\_timeout**

。<br>(设置调用能源之星前的空闲时间)

<span id="page-64-0"></span>连接菜单

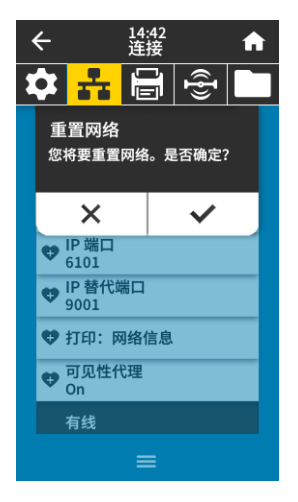

<span id="page-64-1"></span>连接 > 网络 > 重置网络

该选项可以复位有线或无线打印服务器并保存您对网络设置做出的任何更改。

重要提示:必须复位打印服务器,以便使对网络设置做出的更改生效。  $\left( \right)$ 

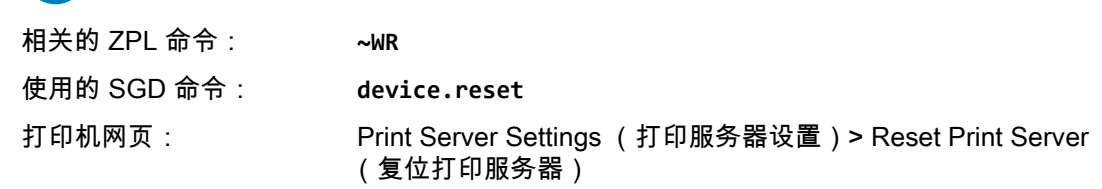

#### 连接 > 网络 > 主网络

查看主服务器是有线还是无线打印服务器并进行相应的修改。您可以选择将哪一个作为主服务 器。

接受的值: 有线、WLAN 相关的 ZPL 命令: **^NC** 使用的 SGD 命令: **ip.primary\_network**

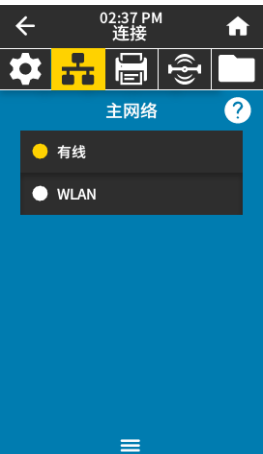

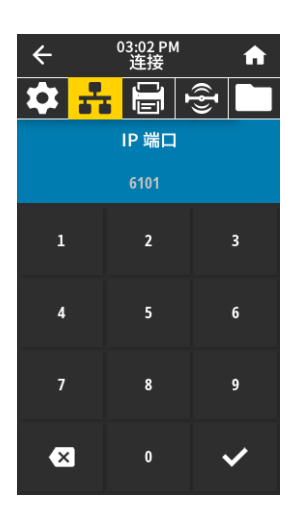

#### 连接 > 网络 > IP 端口

打印机的这项设置是指 TCP 打印服务正在监听的内部有线打印服务器的端口号。来自主机的正 常 TCP 通信应当传输到该端口。

使用的 SGD 命令: **internal\_wired.ip.port**

**wlan.ip.port**

打印机网页: View and Modify Printer Settings (查看并修改打印机设置)> Network Communications Setup (网络通信设置)> TCP/IP Settings (TCP/IP 设置)

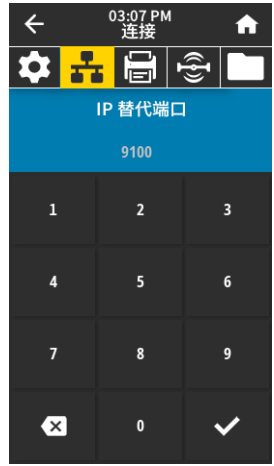

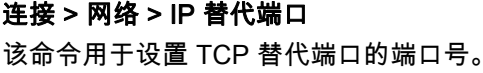

注意:支持该命令的打印服务器将同时监控主端口和替代端口的连接情况。 K

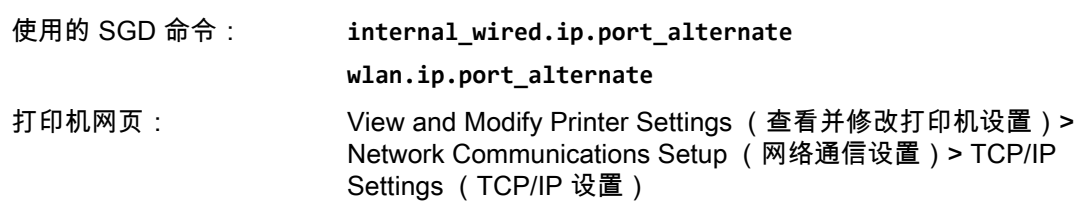

#### 连接 > 网络 > 打印:网络信息

打印所有已安装打印服务器或蓝牙设备的设置。以下是一个标签样例。

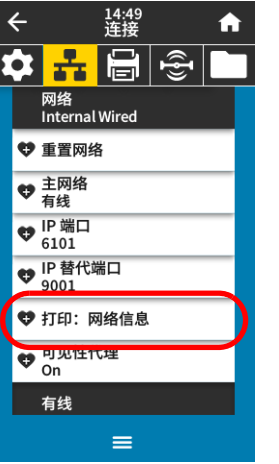

 $\blacktriangle$ 

 $\leftarrow$ 

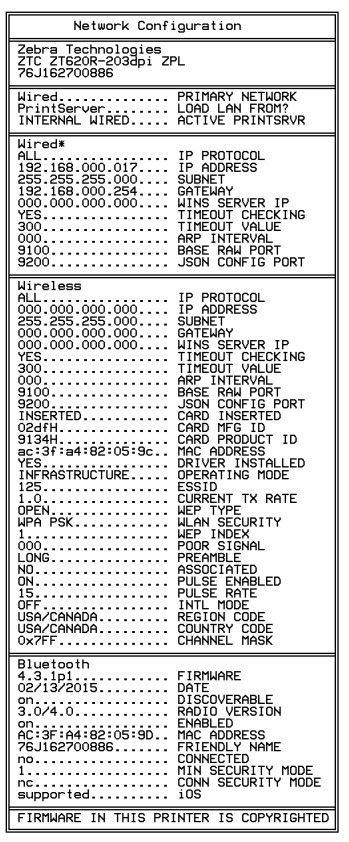

相关的 ZPL 命令: **~WL** 控制面板键: 执行下列一项操作:\*

- 在打印机加电过程中按住"取消"按钮。(之前称为"取消" 自检。)
- 当打印机处于"就绪"状态下时,按住"进纸"+"取消"按 钮 2 秒钟。

打印机网页: View and Modify Printer Settings (查看并修改打印机设置)> Print Listings on Label (在标签上打印列表)\*

\* 打印一张打印机配置标签和一张网络配置标签。

## 打印机设置与调节

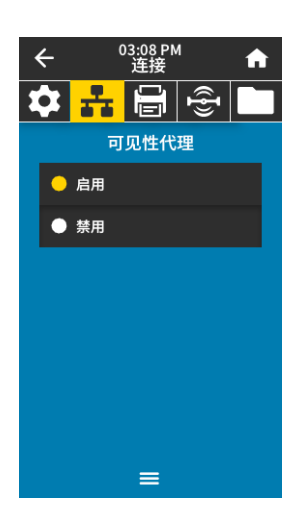

03:11 PM

✿ <mark>수</mark> 음ା 충 有线 IP 协议

 $\blacktriangle$ 

Q

 $\leftarrow$ 

● 全部

 $\bullet$  BOOTP  $\bullet$  DHCP

● 仅收集  $\bullet$  RARP ● 永久

● DHCP 和 BOOTP

 $\equiv$ 

#### 连接 > 网络 > 可见性代理

当打印机连接到有线或无线网络后,其将使用已加密、有证书认证的网络套接字连接尝试通过 基于云的 Zebra Printer Connector 连接至 Zebra 的 Asset Visibility Service。打印机将发送发现 数据、设置和警报数据。通过任何标签格式打印的数据将不会被传输。

要选择退出该功能,请禁用该项设置。有关详细信息,参见 Opting Out of the Asset Visibility Agent (选择退出 Asset Visibility Agent)应用程序附注,网址[:http://www.zebra.com](http://www.zebra.com)。

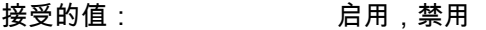

使用的 SGD 命令: **weblink.zebra\_connector.enable**

打印机网页: View and Modify Printer Settings (查看并修改打印机设置)> Network Configuration (网络配置)> Cloud Connect Settings (云连接设置)

#### <span id="page-67-0"></span>连接 > 有线 > 有线 IP 协议

该参数用于表示用户 (永久)或服务器 (动态)是否选择有线打印服务器的 IP 地址。如果选 择了动态选项,该参数可确定这个打印服务器如何从服务器接收 IP 地址。

重要提示:必须复位打印服务器,以便使对网络设置做出的更改生效。请参阅[第 65 页](#page-64-1)  $\mathbf{I}$ [的 " 连接 > 网络 > 重置网络 "。](#page-64-1)

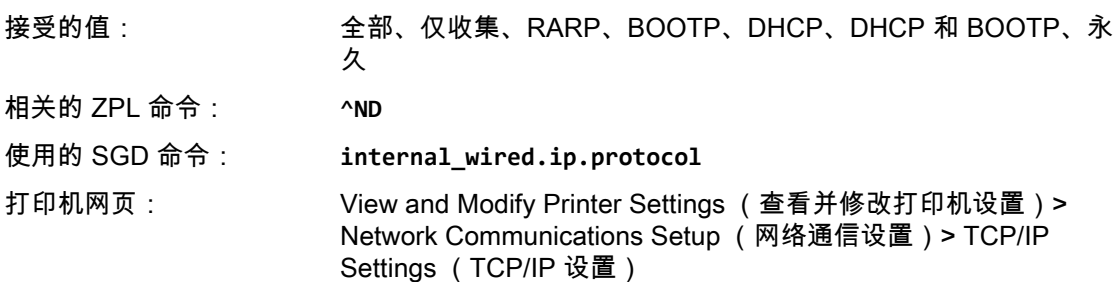

#### 03:13 P A <mark>유</mark>日중 ΩI 有线 IP 地址  $\langle$  192.168.0.13  $\overline{2}$  $\overline{\mathbf{3}}$  $\mathbf{1}$  $\overline{4}$  $6 \overline{6}$  $\overline{1}$ 9  $\overline{\mathbf{x}}$  $\checkmark$

#### 连接 > 有线 > 有线 IP 地址

查看并根据需要更改打印机的有线 IP 地址。

要保存对此设置的更改,应[将第 68 页的 " 连接 > 有线 > 有线 IP 协议 "](#page-67-0) 设置为 **" 永久 "**,然后复 位打印服务器 (请参见[第 65 页的 " 连接 > 网络 > 重置网络 "](#page-64-1) )。

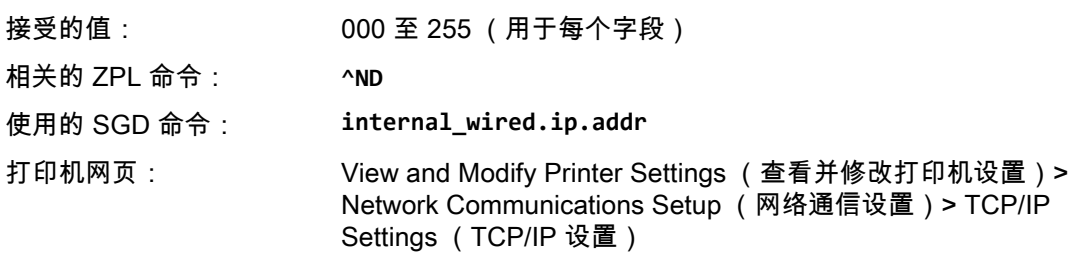

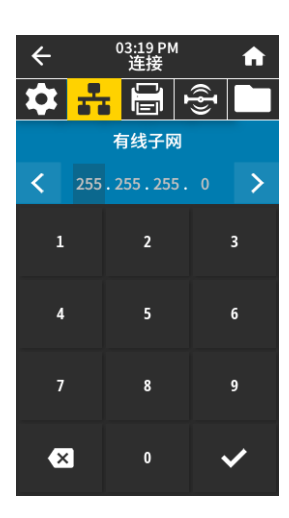

#### 连接 > 有线 > 有线子网

查看并根据需要更改有线子网掩码。

要保存对此设置的更改,应[将第 68 页的 " 连接 > 有线 > 有线 IP 协议 "](#page-67-0) 设置为 **" 永久 "**,然后复 位打印服务器 (请参见[第 65 页的 " 连接 > 网络 > 重置网络 "](#page-64-1) )。

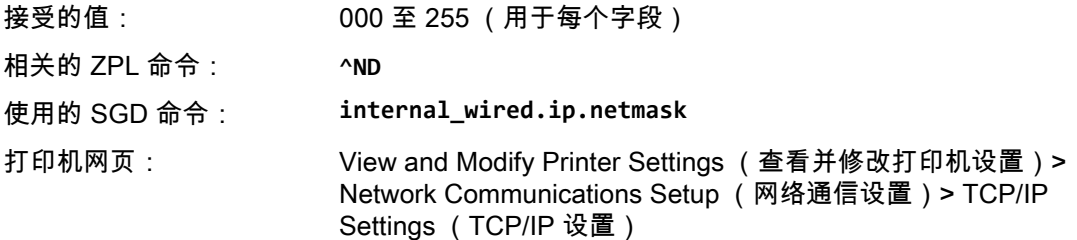

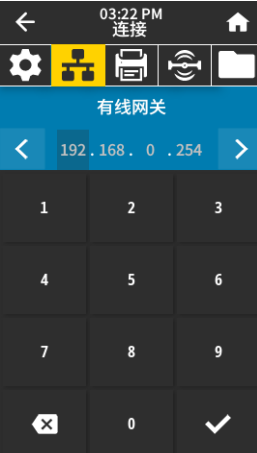

连接 > 有线 > 有线网关

查看并根据需要更改默认有线网关。

要保存对此设置的更改,应[将第 68 页的 " 连接 > 有线 > 有线 IP 协议 "](#page-67-0) 设置为 **" 永久 "**,然后复 位打印服务器 (请参见[第 65 页的 " 连接 > 网络 > 重置网络 "](#page-64-1) )。

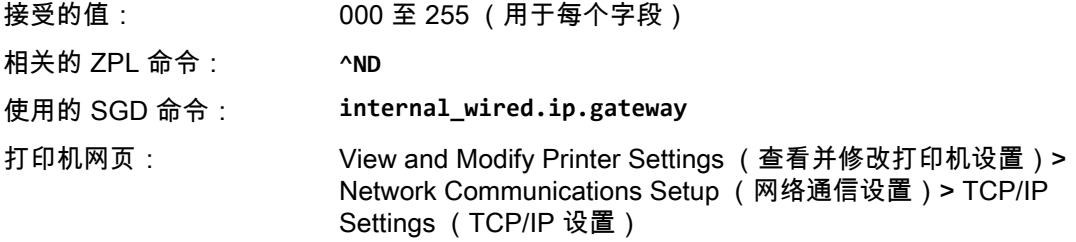

#### 03:23 PM<br>连接  $\leftarrow$ A **☆ 품 日 종 ||** 网络<br>有线 有线 ● 有线 IP 协议 ● 有线 IP 地址<br>192.168.0.13 ● 有线子网<br>● 255.255.255.0 ● 有线网关<br>● 192,168,0,254 ◆ 有线 Mac 地址<br>00:07:4D:8F:29:FA **WLAN**  $\equiv$

## 连接 > 有线 > 有线 Mac 地址 查看有线打印服务器的介质访问控制 (MAC) 地址。不能修改该值。

使用的 SGD 命令: **internal\_wired.mac\_addr** 打印机网页: View and Modify Printer Settings (查看并修改打印机设置)> Network Communications Setup (网络通信设置)> TCP/IP Settings (TCP/IP 设置)

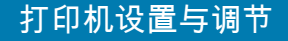

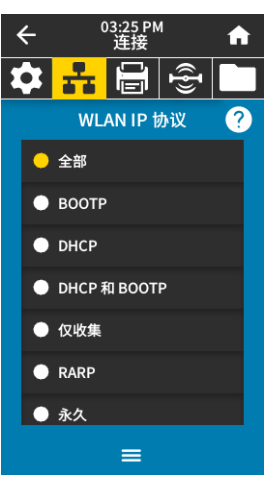

#### <span id="page-69-0"></span>连接 > WLAN > WLAN IP 协议

该参数用于表示用户 (永久)或服务器 (动态)是否选择无线打印服务器的 IP 地址。如果选 择了动态选项,该参数可确定这个打印服务器如何从服务器接收 IP 地址。

重要提示:必须复位打印服务器,以便使对网络设置做出的更改生效。请参阅[第 65 页](#page-64-1)  $\overline{\phantom{a}}$ [的 " 连接 > 网络 > 重置网络 "。](#page-64-1)

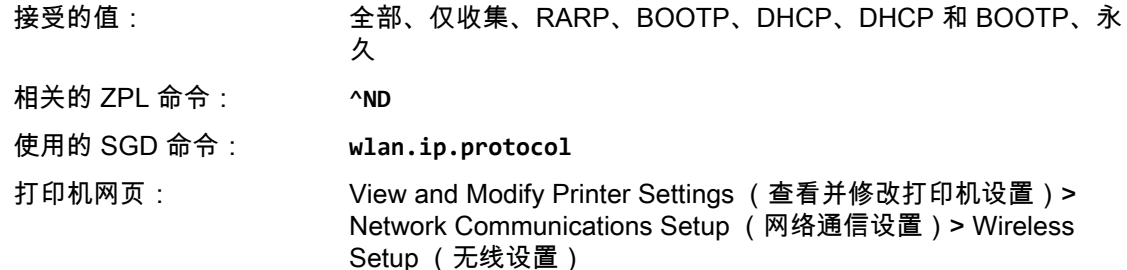

#### 连接 > WLAN > WLAN IP 地址

查看并根据需要更改打印机的无线 IP 地址。

要保存对此设置的更改,应[将第 70 页的 " 连接 > WLAN > WLAN IP 协议 "](#page-69-0) 设置为 **" 永久 "**,然 后复位打印服务器 (请参见[第 65 页的 " 连接 > 网络 > 重置网络 "](#page-64-1))。

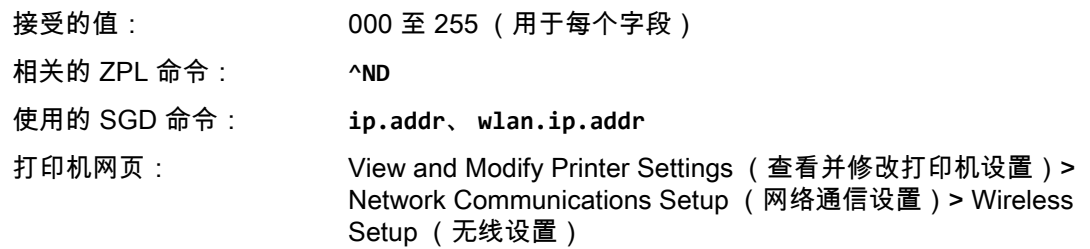

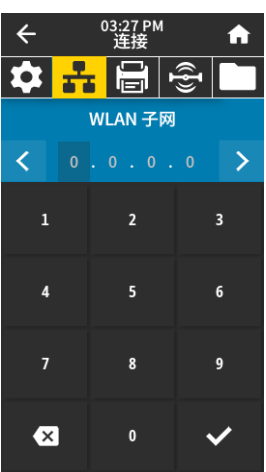

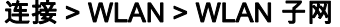

查看并根据需要更改无线子网掩码。

要保存对此设置的更改,应[将第 70 页的 " 连接 > WLAN > WLAN IP 协议 "](#page-69-0) 设置为 **" 永久 "**,然 后复位打印服务器 (请参见[第 65 页的 " 连接 > 网络 > 重置网络 "](#page-64-1))。

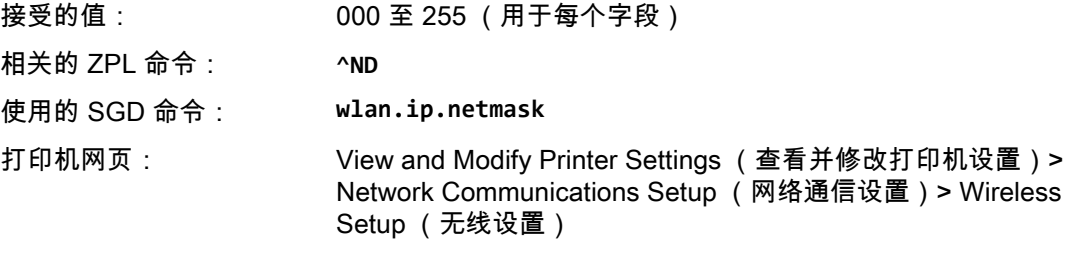

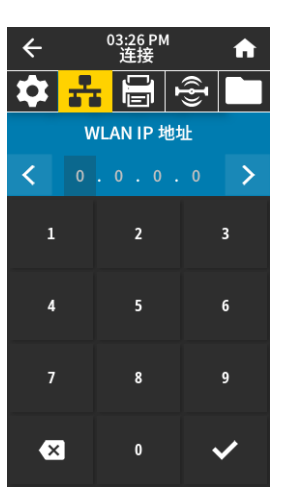

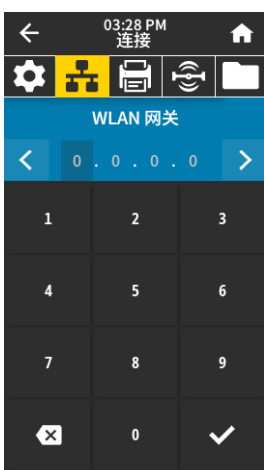

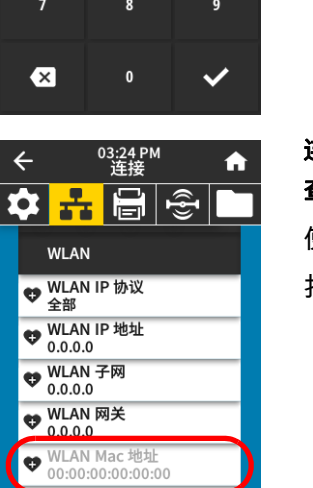

## 连接 > WLAN > WLAN 网关

查看并根据需要更改默认无线网关。 要保存对此设置的更改,应[将第 70 页的 " 连接 > WLAN > WLAN IP 协议 "](#page-69-0) 设置为 **" 永久 "**,然 后复位打印服务器 (请参见[第 65 页的 " 连接 > 网络 > 重置网络 "](#page-64-1))。 接受的值: 000 至 255 (用于每个字段) 相关的 ZPL 命令: **^ND**

使用的 SGD 命令: **wlan.ip.gateway**

打印机网页: View and Modify Printer Settings (查看并修改打印机设置)> Network Communications Setup (网络通信设置)> Wireless Setup (无线设置)

## 连接 > WLAN > WLAN Mac 地址 查看无线打印服务器的介质访问控制 (MAC) 地址。不能修改该值。

使用的 SGD 命令: **wlan.mac\_addr**

打印机网页: View and Modify Printer Settings (查看并修改打印机设置)> Network Communications Setup (网络通信设置)> Wireless Setup (无线设置)

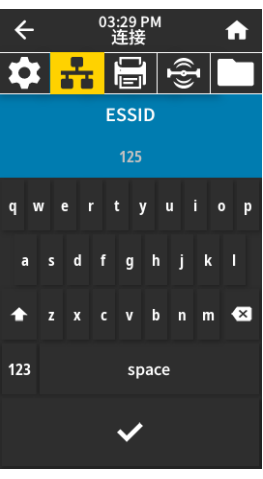

≡

 $\frac{25511}{125}$ es WLAN 安全性

#### 连接 > WLAN > ESSID

扩展服务集标识符 (ESSID) 是用于无线网络的标识符。为当前的无线配置指定 ESSID。

接受的值: 32 个字符的字母数字字符串 (默认为 125) 使用的 SGD 命令: **wlan.essid** 打印机网页: View and Modify Printer Settings (查看并修改打印机设置)>

Network Communications Setup (网络通信设置)> Wireless Setup (无线设置)

## 打印机设置与调节

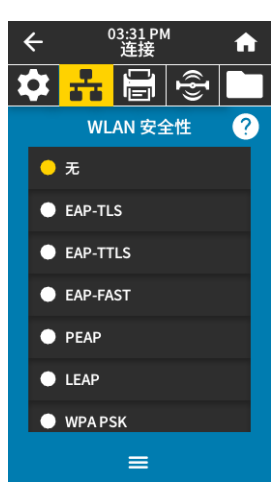

#### 连接 > WLAN > WLAN 安全性

选择 WLAN 上使用的安全类型。

相关的 ZPL 命令: **^WX**

使用的 SGD 命令: **wlan.security**

打印机网页: View and Modify Printer Settings (查看并修改打印机设置)> Network Communications Setup (网络通信设置)> Wireless Encryption Setup (无线加密设置)

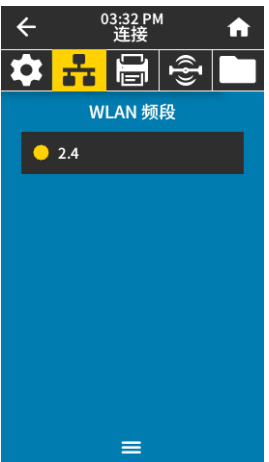

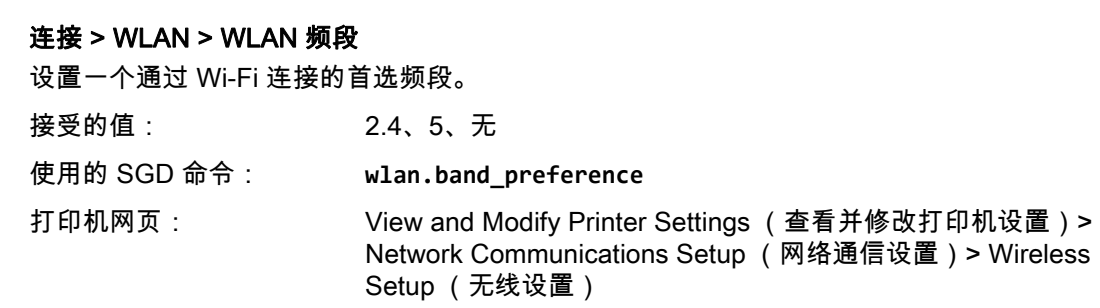

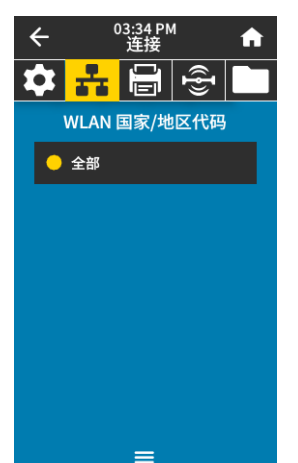

#### 连接 > WLAN > WLAN 国家 / 地区代码

国家 / 地区代码定义了当前配置无线射频的监管国家 / 地区。

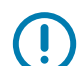

重要提示:国家 / 地区代码列表仅针对每台打印机,并取决于打印机型号及其无线射频 配置。该列表可随时随固件更新而更改、添加或删除,恕不另行通知。

要确定打印机所适用的国家 / 地区代码,请发出 **! U1 getvar "wlan"** 命令,以返回与 WLAN 设置相关的所有命令。在结果中找到 **wlan.country.code** 命令,并查看适用于 您打印机的国家 / 地区代码。

使用的 SGD 命令: **wlan.country\_code**
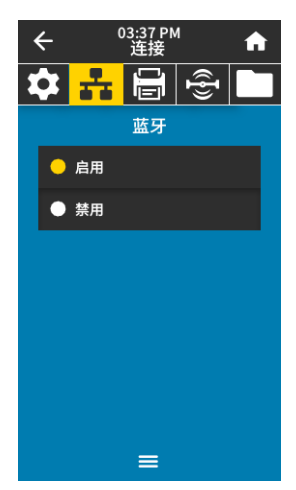

#### 连接 > 蓝牙 > 蓝牙

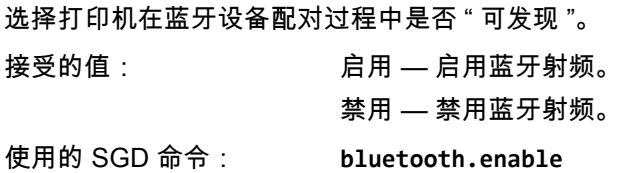

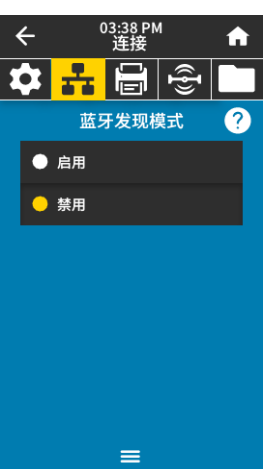

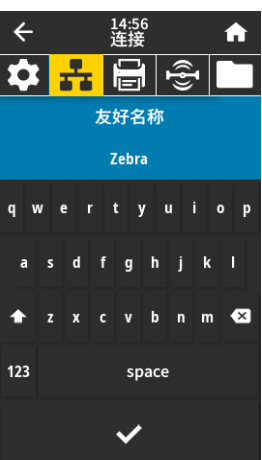

#### 连接 > 蓝牙 > 蓝牙发现模式

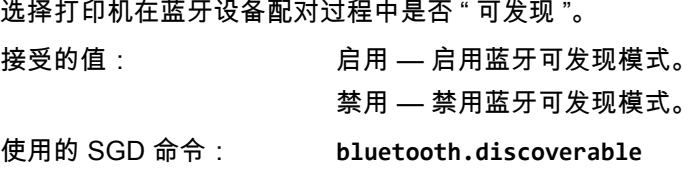

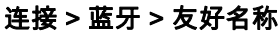

该命令用于设置在服务发现期间使用的友好名称。要让更改生效,必须对打印机执行加电循环 或发出 **device.reset** 命令 (请参阅 [第 65 页的 " 连接 > 网络 > 重置网络 "](#page-64-0))。 如果未设置友好名称,则默认为打印机序列号。

接受的值: 17 个字符的文本字符串

使用的 SGD 命令: **bluetooth.friendly\_name**

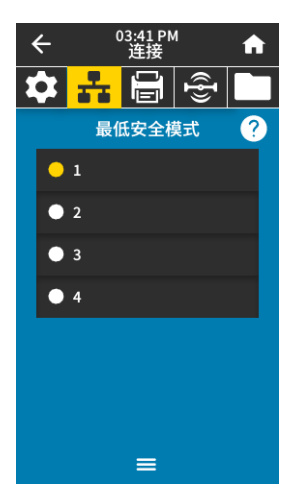

#### 连接 > 蓝牙 > 最低安全模式

该打印机设置参数用于设置蓝牙最低安全模式。最低安全模式提供不同的安全级别,具体取决 于打印机的射频版本和打印机固件。要获取更多信息,请参阅 Zebra Programming Guide *(《Zebra 编程指南》)*,网址[:http://www.zebra.com/manuals。](http://www.zebra.com/manuals)

接受的值: 1、2、3、4

使用的 SGD 命令: **bluetooth.minimum\_security\_mode**

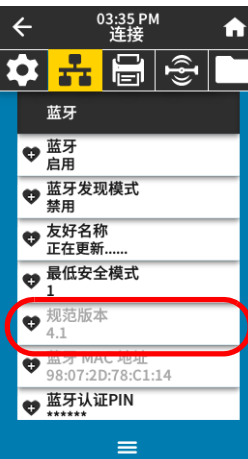

## 连接 > 蓝牙 > 规范版本

该参数显示蓝牙库版本号。 使用的 SGD 命令: **bluetooth.version**

#### 连接 > 蓝牙 > 蓝牙 MAC 地址 该参数显示蓝牙设备地址。

使用的 SGD 命令: **bluetooth.address**

03:35 PM<br>连接  $\leftarrow$ A **☆ 뉴 高 + 호** 蓝牙 ● 蓝牙 ● 蓝牙发现模式<br>● 禁用 ♥ 友好名称 ● 最低安全模式  $\mathbf{1}$  $\blacktriangledown_{4.1}$ ● 蓝牙 MAC 地址<br>98:07:2D:78:C1:14 ● 监才从业PIN  $\equiv$ 

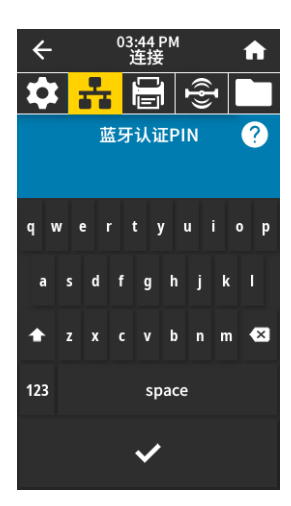

#### 连接 > 蓝牙 > 蓝牙认证 PIN

设置启用蓝牙认证时使用的 PIN。

使用的 SGD 命令: **bluetooth.bluetooth\_pin** (设置 PIN) **bluetooth.authentication** (启用认证)

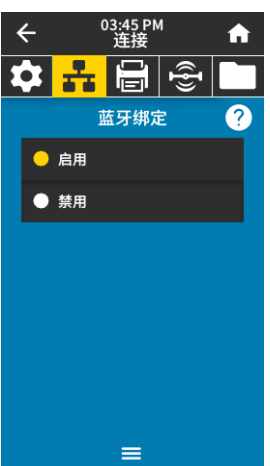

#### 连接 > 蓝牙 > 蓝牙绑定

控制蓝牙堆栈是否 " 绑定 " 或保存成功连接到打印机的设备的链接密钥。

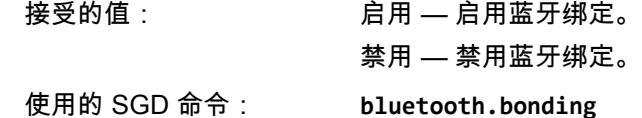

打印菜单

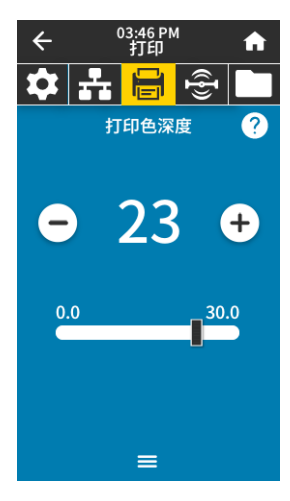

#### 打印 > 打印质量 > 打印色深度

将打印色深度设定为可提供最佳打印质量的最低数值。如果打印色深度值设置过高,则可能无 法打印出清晰的标签图像,无法正确扫描条形码,色带可能也会烧穿,或者打印头可能会过早 磨损。

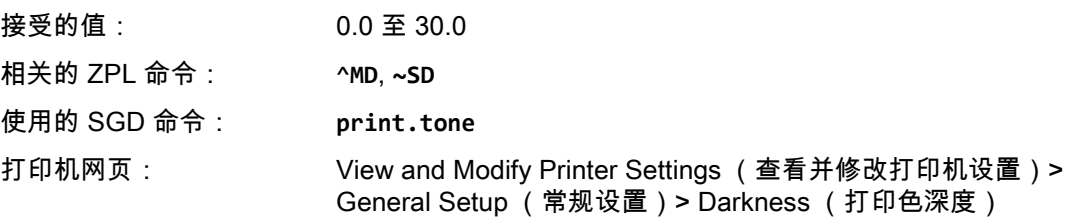

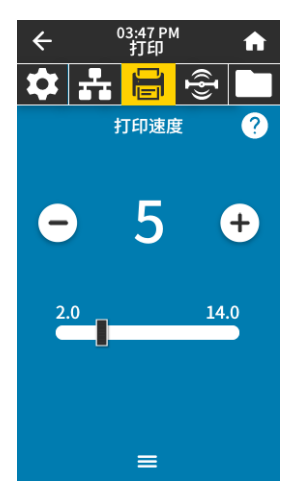

#### 打印 > 打印质量 > 打印速度

打印 > 打印质量 > 打印类型

选择标签的打印速度,单位为英寸 / 秒 (ips)。降低打印速度通常能够获得更高的打印质量。 接受的值: **2** 至 **6** ips

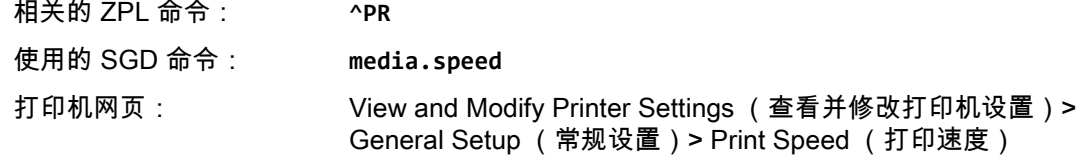

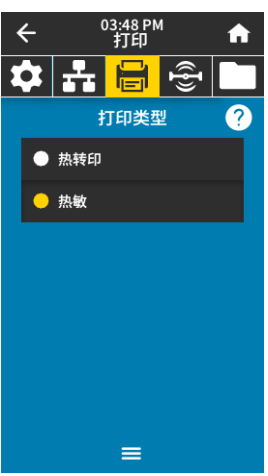

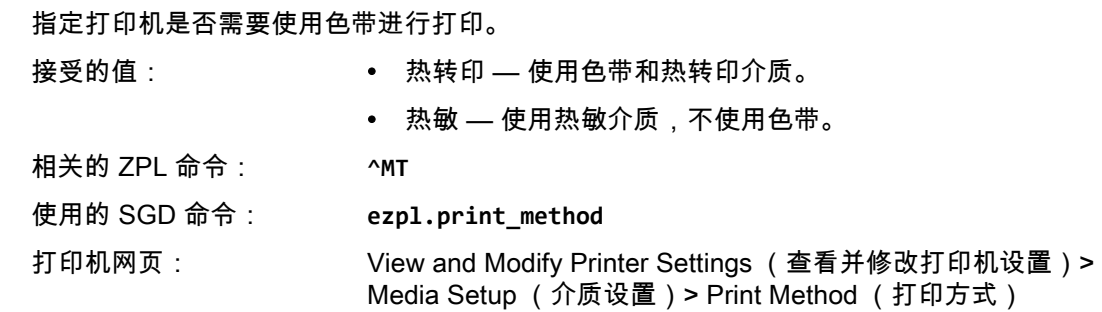

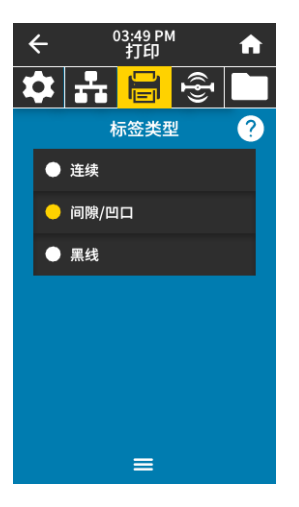

#### 打印 > 打印质量 > 标签类型

选择您正在使用的介质类型。

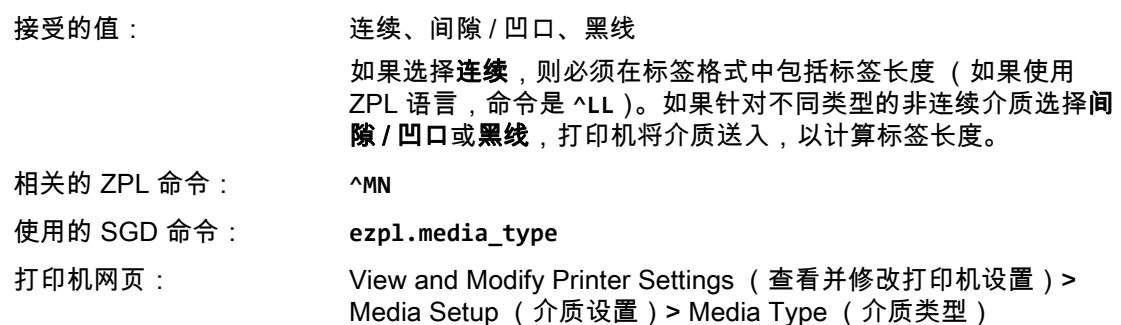

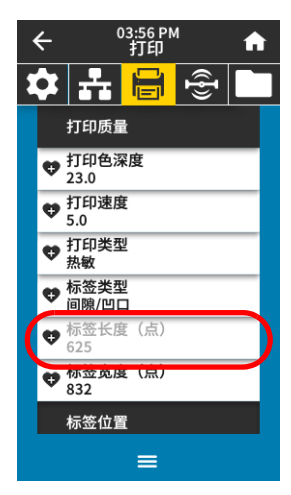

### 打印 > 打印质量 > 标签长度 (点)

查看以点为单位的校准标签长度。不能修改该值。

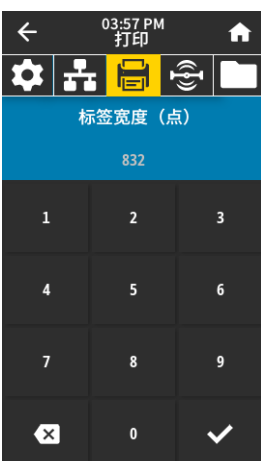

#### 打印 > 打印质量 > 标签宽度 (点)

指定所用标签的宽度,以点为单位。根据打印头 DPI 值的不同,默认值为适用于打印机的最大 宽度。

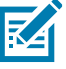

接受的值: 注意:宽度设置过窄可能会导致部分标签格式无法打印在 介质上。宽度设置过宽会浪费格式化存储器,并导致标签 打印出界或打印在打印辊上。如果使用 **^POI** ZPL II 命令翻 转图像,此设置会影响标签格式的水平位置。

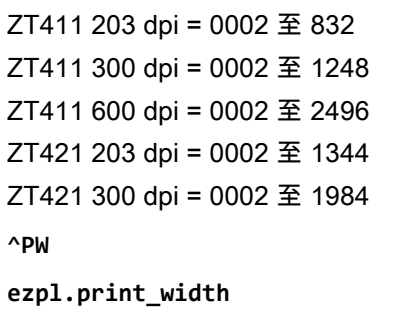

打印机网页: View and Modify Printer Settings (查看并修改打印机设置)> Media Setup (介质设置)> Print Width (打印宽度)

#### 打印 > 标签位置 > 采集方法

相关的 ZPL 命令: **^PW** 使用的 SGD 命令:

选择与打印机上可用选项兼容的采集方法。

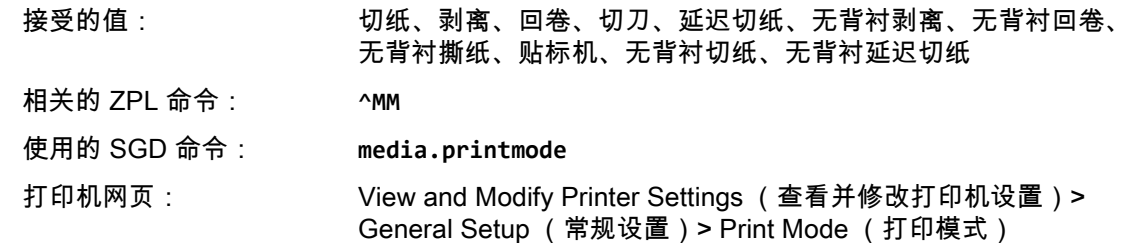

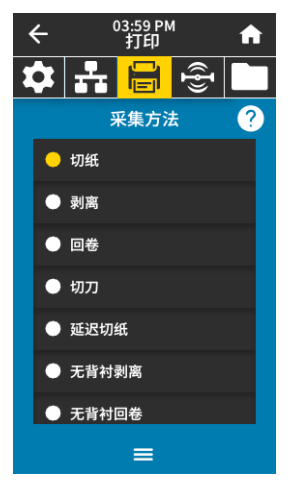

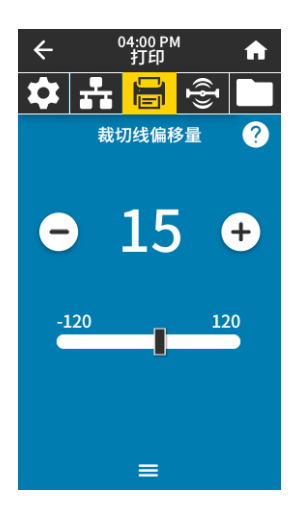

#### 打印 > 标签位置 > 裁切线偏移量

根据需要,打印完成后更改介质在撕纸杆上方的位置。

- 较小的数字可使介质按指定的点数移动到打印机内部 (即撕纸线距离刚刚打印完成的标签后 边缘更近)。
- 较大的数字可使介质移至打印机外 (即撕纸线距离下一张标签的前边缘更近)。

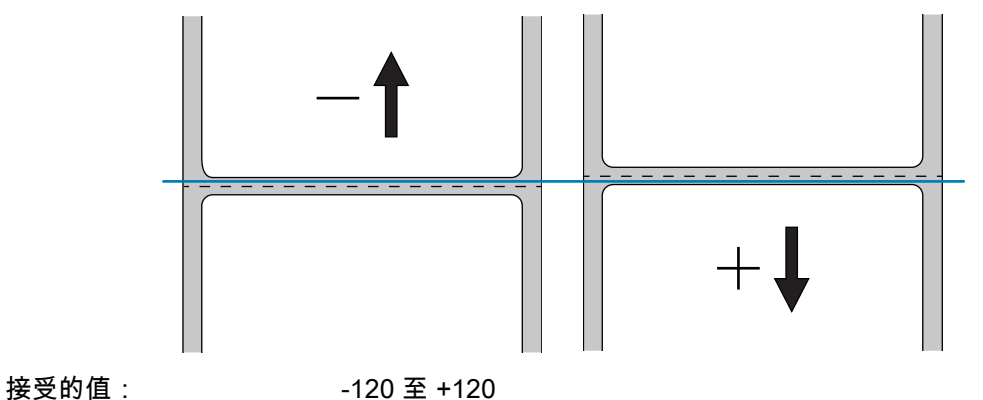

相关的 ZPL 命令: **~TA** 使用的 SGD 命令: **ezpl.tear\_off**

打印机网页: View and Modify Printer Settings (查看并修改打印机设置)> General Setup (常规设置)> Tear Off (撕下)

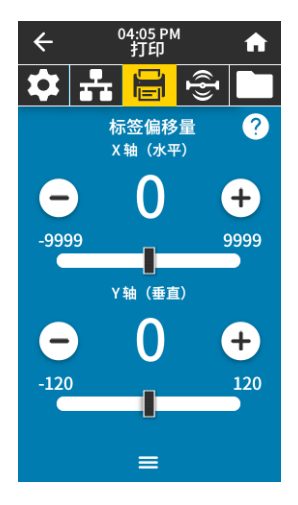

#### 打印 > 标签位置 > 标签偏移量

根据需要,调节图像在标签上的横向或纵向打印位置。

水平

- 负数可以将图像的左侧边缘按所选的点数移动到标签左边缘。
- 正数可以将图像的边缘移动到标签右边缘。

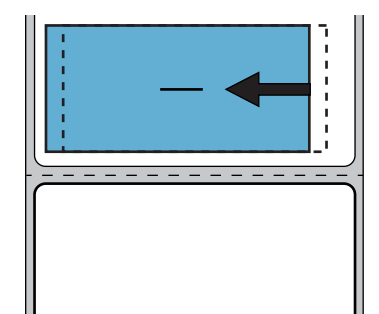

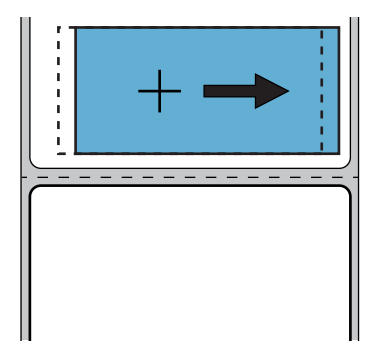

接受的值: -9999 至 9999

相关的 ZPL 命令: **^LS** 使用的 SGD 命令: **zpl.left\_position**

打印机网页: View and Modify Printer Settings (查看并修改打印机设置)> Advanced Setup (高级设置)> Left Position (左侧位置)

#### 垂直

- 较小的数字可以将标签上的图像上移 (朝打印头方向)。
- 较大的数字可以将标签上的图像打印位置按指定的点数下移 (远离打印头)。

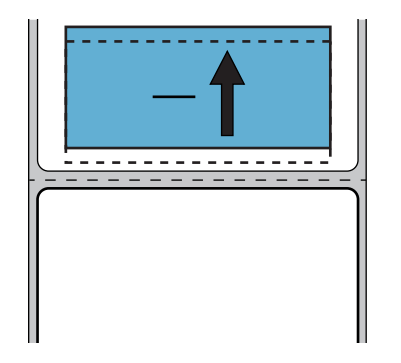

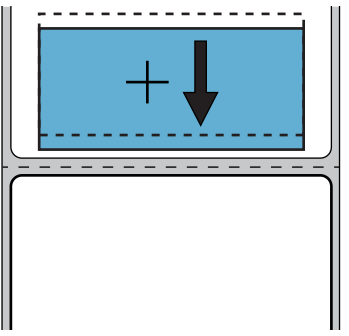

接受的值: 120 至 +120

相关的 ZPL 命令: **^LT**

打印机网页: View and Modify Printer Settings (查看并修改打印机设置)> General Setup (常规设置)> Label Top (标签顶部)

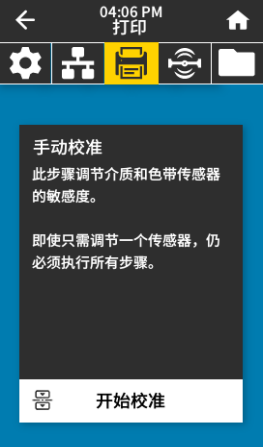

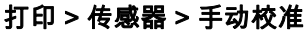

校准打印机,调节介质和色带传感器的灵敏度。 有关如何执行校准步骤的详细说明,请参[见第 89 页的 " 校准色带和介质传感器 "](#page-88-0)。 相关的 ZPL 命令: **~JC**

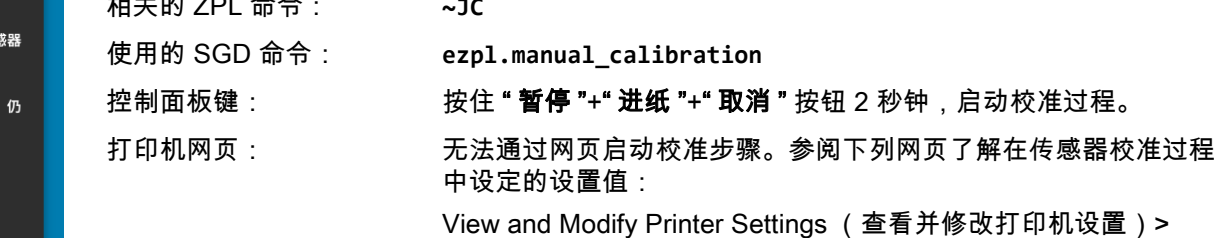

Calibration (校准)

重要提示:未经 Zebra 技术支持人员或授权的服务工程师 的许可,不得随意更改这些设置。

# $\leftarrow$ 1 07:07<br>T£D‡ A  $\overline{\mathbb{G}}$ 효문 标签传感器  $204<sub>o</sub>$  $\frac{255}{2}$  $\equiv$

设置标签传感器的灵敏度。

打印 > 传感器 > 标签传感器

重要提示:此值是在传感器校准过程中设置的。未经 Zebra 技术支持人员或授权的服务 工程师的许可,不得随意更改这些设置。

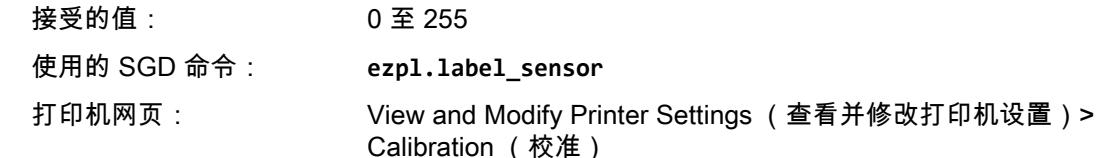

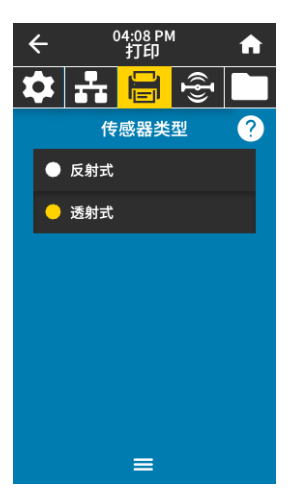

#### 打印 > 传感器 > 传感器类型

选择适用于用户所用介质的介质传感器。反射式传感器通常只用于黑色标记介质。透射式传感 器通常用于其他介质类型。

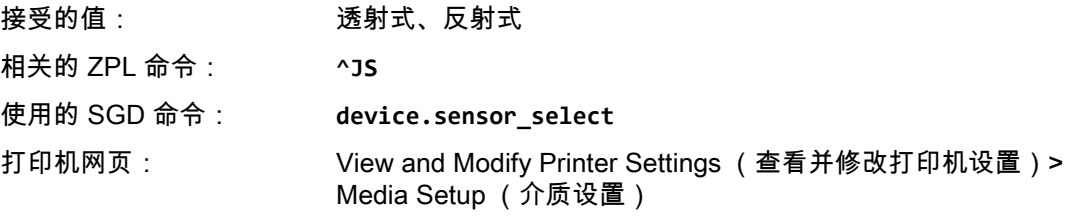

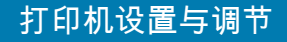

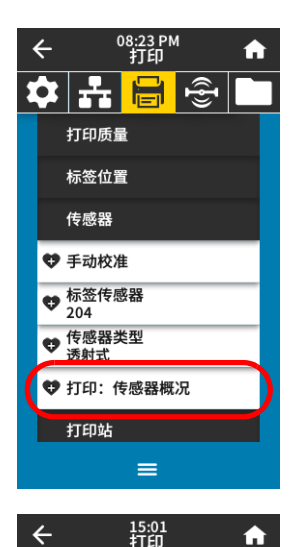

호<mark> 로 팀</mark> 총 **Print Station** 

TEST1.ZPL TEST2.ZPL TEST3.ZPL TEST4.ZPL TEST5.ZPL TEST6.ZPL TECT7 70L

#### 打印 > 传感器 > 打印:传感器概况

显示了与实际传感器读数对比的设置值。要了解结果的含义,请参[见第 113 页的 " 传感器概况 "](#page-112-0)。

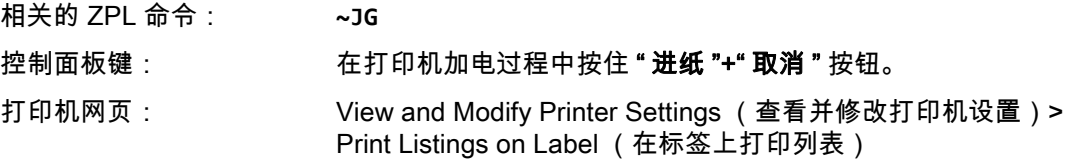

#### 打印 > Print Station (打印站)

通过该菜单项填写标签格式中的变量字段,然后使用人工输入设备 (HID) (如 USB 键盘、称重 设备或条形码扫描仪)打印该标签。恰当的标签格式必须存储到打印机的 E: 盘中,才能使用该 选项。

将 HID 插入到打印机的其中一个 USB 主机端口后,使用此用户菜单选择打印机 E 盘中的一个 表单。收到填写表单中各个 **^FN** 字段的提示后,您可以指定要打印的标签数量。

有关使用该功能相关 **^FN** 命令或 SGD 命令的详细信息,请参见 Zebra Programming Guide (《Zebra 编程指南》), 网址[:http://www.zebra.com/manuals。](http://www.zebra.com/manuals)

\* 只有将 USB 设备连接到打印机上的 USB 主机端口,才可以使用此菜单项。

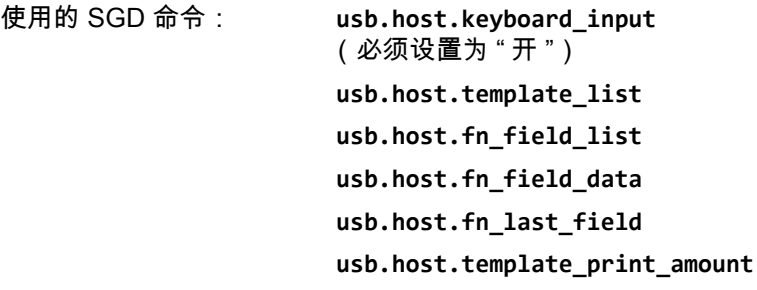

#### 打印 > 贴标机 > 贴标机端口模式

控制贴标机端口的 " 结束打印 " 信号的作用方式。

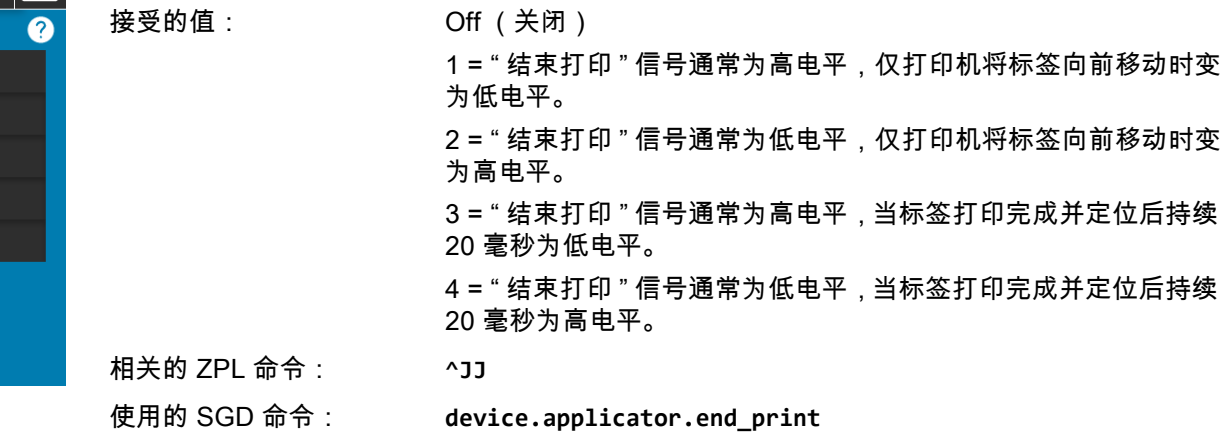

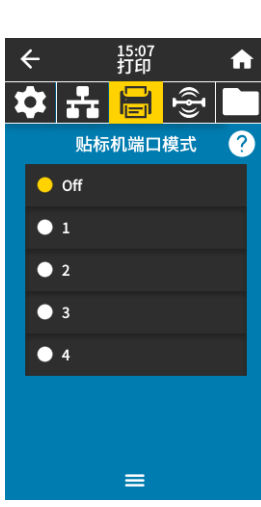

 $\equiv$ 

### 打印 > 贴标机 > 开启打印模式

决定贴标机端口的 " 开始打印 " 信号使用水平模式还是脉冲模式。

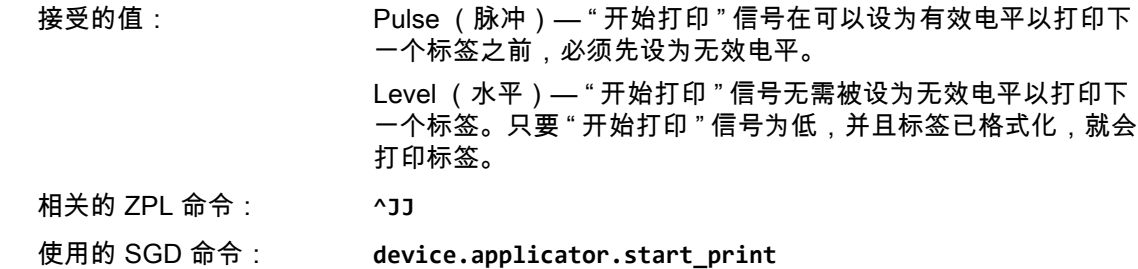

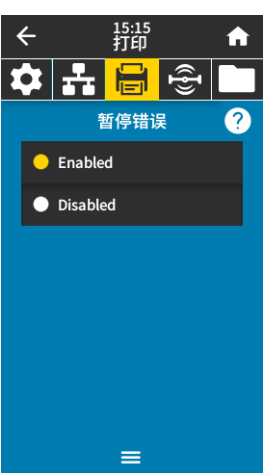

 $\equiv$ 

15:11<br>打印

호<mark> 로 를 </mark> 좋 开启打印模式

> $\bullet$  Pulse • Level

 $\leftarrow$ 

 $\ddot{\bullet}$ 

2

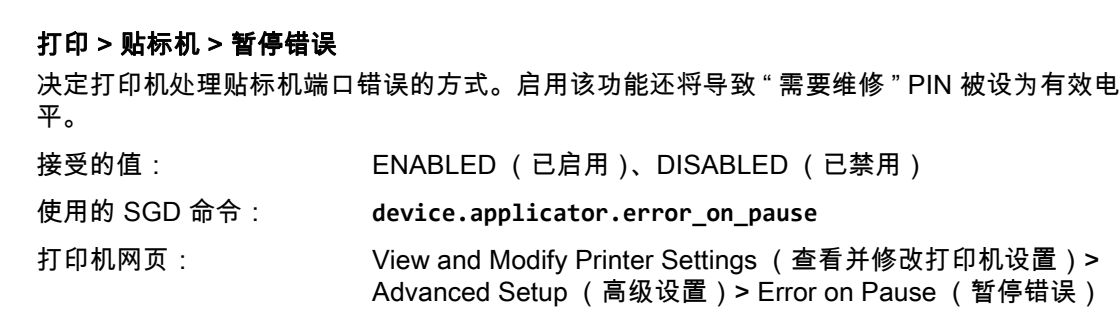

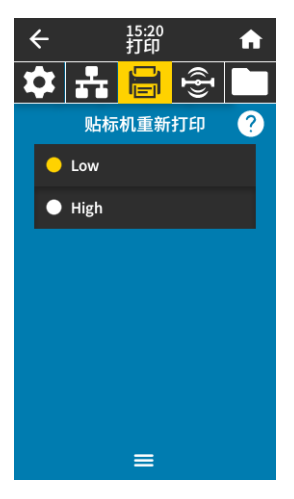

#### 打印 > 贴标机 > 贴标机重新打印

指定贴标机是需要高值还是低值以重新打印标签。

这会启用或禁用 **~PR** 命令,该命令在 " 重新打印最后一张打印标签 " 时启用。它也会启用主页屏 幕上的 " 重新打印 " 按钮。

相关的 ZPL 命令: **^JJ** 和 **~PR**

使用的 SGD 命令: **device.applicator.reprint**

# RFID 菜单

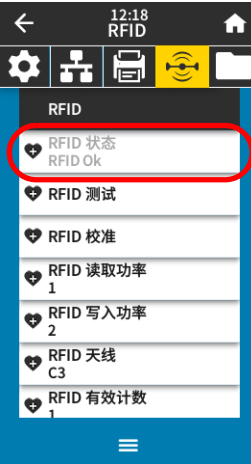

#### RFID > RFID 状态

显示打印机 RFID 子系统的状态。 相关的 ZPL 命令: **^HL** 或 ~**HL** 使用的 SGD 命令: **rfid.error.response**

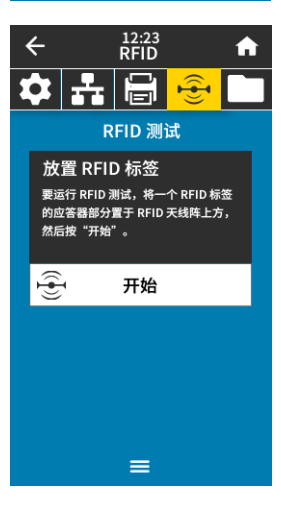

#### RFID > RFID 测试

在无线射频识别 (RFID) 测试中,打印机尝试读取并写入应答器。测试过程中打印机不会运转。 测试 RFID 标签:

1. 使用 RFID 天线阵上方的应答器定位 RFID 标签。

#### 2. 触摸 " 开始 "。

测试结果显示在显示屏上。

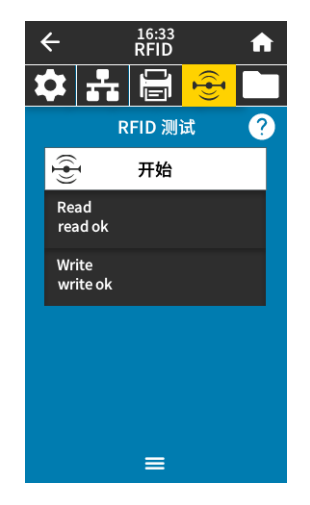

使用的 SGD 命令: **rfid.tag.test.content** 和 **rfid.tag.test.execute**

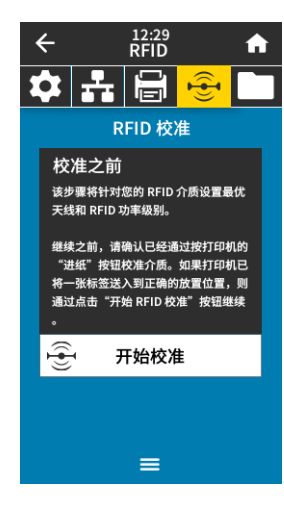

12:35<br>RFID

11

 $\frac{1}{\frac{1}{\sqrt{2}}}$ RFID 读取功率

A

A

30

 $\leftarrow$ 

 $\blacksquare$ 

#### RFID > RFID 校准

为 RFID 介质启动标签校准。(与介质和色带校准有所不同。)在此过程中,打印机移动介质, 校准 RFID 标签位置,然后为正在使用的 RFID 介质确定最佳设置。这些设置包含编程位置、要 使用的天线元件和要使用的读取 / 写入功率级别。请参阅 *RFID Programming Guide 3 (《RFID 编程指南 3》)*,了解更多详细信息。

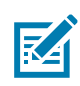

注意: 在运行此命令前,将 RFID 介质装入打印机,校准打印机,关闭打印头,并送入 至少一个标签,以确保标签校准从正确的位置开始。

将所有应答器置于正在被校准的标签的前端或后端。这能让打印机确定还未将相邻标签 编码的 RFID 设置。让部分介质伸出打印机前端,方便标签校准过程中的回撤。

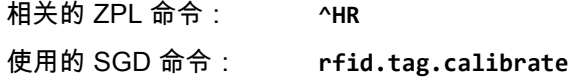

#### RFID > RFID 读取功率

如果通过 RFID 标签校准没有达到所要求的读取功率,则可能要指定一个值。

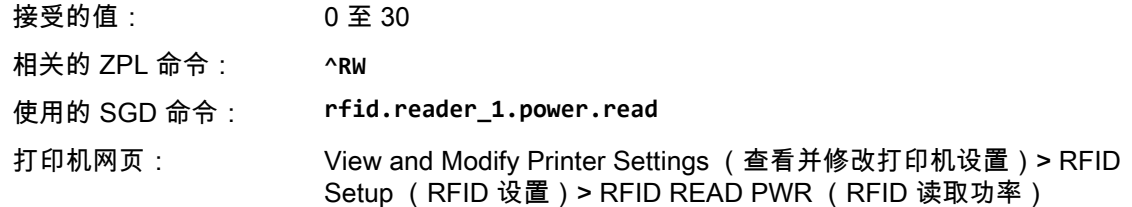

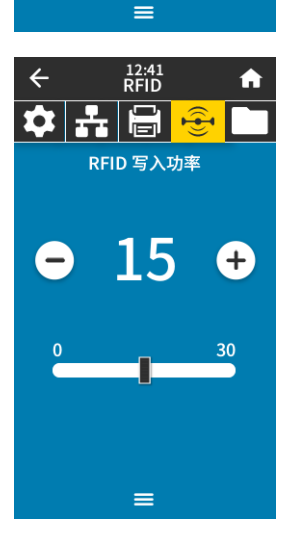

#### RFID > RFID 写入功率

如果通过 RFID 标签校准没有达到所要求的写入功率,则可能要指定一个值。

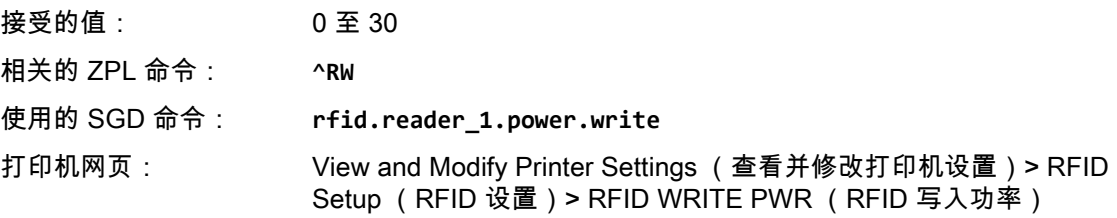

## RFID > RFID 天线

如果通过 RFID 标签校准没有获得所需的天线,则可能要指定一个值。

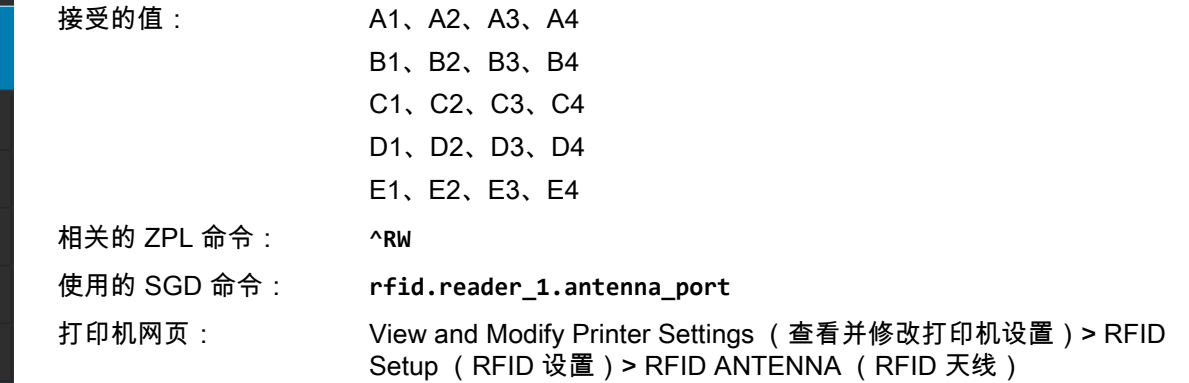

#### RFID > RFID 有效计数

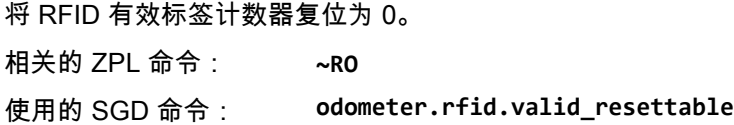

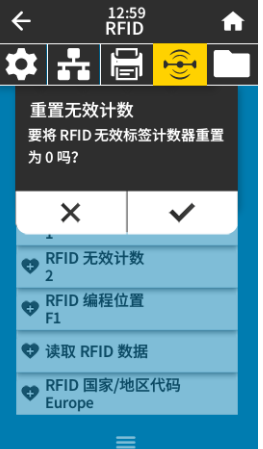

 $rac{12:47}{RFD}$ 

 $\frac{1}{\frac{1}{\sqrt{2}}}$ RFID 天线

 $\mathsf{A2}$ 

 $B2$ 

 $C<sub>2</sub>$ 

 $D2$ 

 $\left| \mathbf{\hat{z}}\right|$   $\mathbf{\hat{z}}$   $\left| \mathbf{\hat{z}}\right|$ 

重置有效计数 要将 RFID 有效标签计数器重置

为0吗?

 $\times$ 

 $\frac{1}{\bigotimes_{2}^{\text{RFID}} \overline{\text{X}\text{X}\text{Y}\text{Y}\text{X}}}$ ● RFID 编程位置 ♥ 读取 RFID 数据 ● RFID 国家/地区代码<br>
Europe

 $E2$ E3

12:53<br>RFID

 $A3$ 

**B3** 

 $C3$ 

D<sub>3</sub>

 $\widehat{H}$ 

 $\checkmark$ 

 $\blacktriangle$ 

 $A4$ 

**B4** 

 $\mathsf{C4}$ 

D<sub>4</sub>

E4

 $\ddot{\bullet}$ 

 $\leftarrow$ 

 $A1$ 

 $B1$ 

 $C1$ 

 $D1$ 

 $E1$ 

 $\leftarrow$ 

#### RFID > RFID 无效计数

将 RFID 无效标签计数器复位为 0。 相关的 ZPL 命令: **~RO** 使用的 SGD 命令: **odometer.rfid.void\_resettable**

#### RFID > RFID 编程位置

如果通过 RFID 标签校准没有达到所要求的程控位置 (读取 / 写入位置), 则可能要指定一个 值。

接受的值: F0 至 Fxxx (xxx 是以毫米计的标签长度且小于 999)— 打印机按指 定距离向前送入标签,然后开始编程。 B0 至 B30 — 打印机按指定距离回撤标签,然后开始编程。为方便回 撤,采用向后程控位置时可允许空白的介质背衬从打印机前端伸出。 相关的 ZPL 命令: **^RS** 使用的 SGD 命令: **rfid.position.program** 打印机网页: View and Modify Printer Settings (查看并修改打印机设置)> RFID Setup (RFID 设置)> PROGRAM POSITION (程控位置)

#### RFID > 读取 RFID 数据

从位于 RFID 天线上方的 RFID 标签中读取并返回指定的标签数据。读取标签数据的过程中打印 机不会运转。打印头会打开或关闭。

16:48<br>RFID

读取 RFID 数据

 $\widehat{H}$ 

UNW001

→→ 读取 RFID 数据

A

7

 $\leftarrow$ 

n

#### 读取并显示 RFID 标签中存储的信息:

1. 使用 RFID 天线上方的应答器定位 RFID 标签。

#### 2. 触摸 " 读取 RFID 数据 "。

测试结果显示在显示屏上。

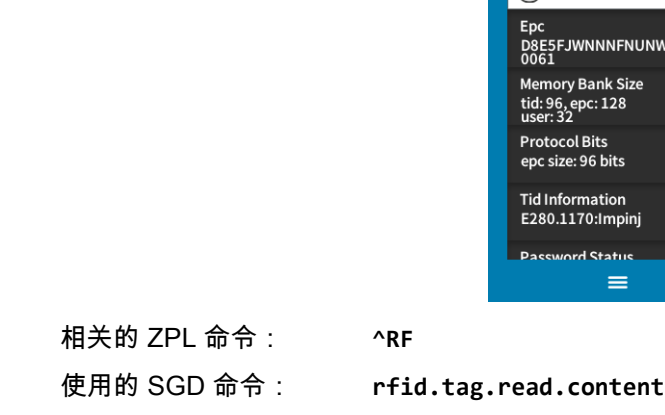

**rfid.tag.read.execute**

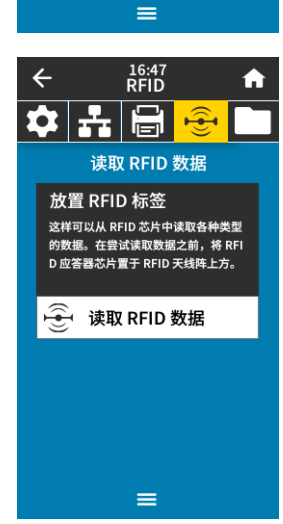

13:05<br>RFID

 $F1$ 

 $\left|\mathbf{\hat{v}}\right|$  and  $\left|\mathbf{\hat{v}}\right|$ RFID 编程位置

 $\ddot{\bullet}$ 

0

F270

 $\leftarrow$ 

 $\left( -\right)$ 

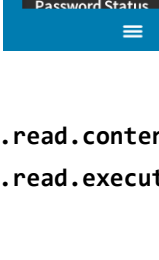

## 存储菜单

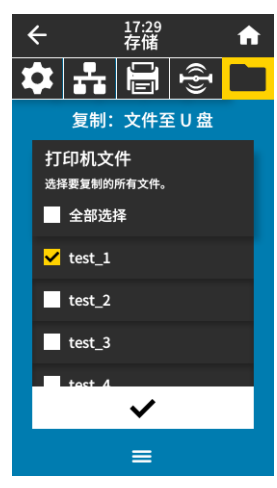

#### $\leftarrow$ 17:38<br>存储  $\blacktriangle$ ✿ 품 팀 + 호  $\Box$ 复制:文件至打印机 打印机文件 选择要复制的所有文件。 ✔ 全部选择  $\blacksquare$  test\_1  $\overline{\mathsf{V}}$  test\_2  $\overline{\smash{\bigtriangledown}}$  test\_3  $\checkmark$  $=$

#### 存储 > USB > 复制:文件至 U 盘

从打印机中选择要存储在 USB 闪存盘中的文件。 从打印机中复制文件至 USB 闪存盘:

1. 将 USB 闪存盘插入打印机的 USB 主机端口。 打印机列出可用文件。

1. 触摸所需文件旁边的方框。也可触摸 " **全部选择** "。

2. 触摸 " 对勾标记 " 以复制已选文件。

使用的 SGD 命令: **usb.host.write\_list**

#### 存储 > USB > 复制:文件至打印机

选择要从 USB 闪存盘中复制到打印机的文件。

### 从 USB 闪存盘中复制文件至打印机:

1. 将 USB 闪存盘插入打印机的 USB 主机端口。 打印机列出可用文件。

1. 触摸所需文件旁边的方框。也可触摸 " **全部选择** "。

2. 触摸 " 对勾标记 " 以复制已选文件。

使用的 SGD 命令: **usb.host.read\_list**

#### 存储 > USB > 复制:配置至 U 盘

使用该功能将打印机的配置信息复制到 USB 大容量存储设备,例如 USB 闪存盘,该设备插入 到打印机的其中一个 USB 主机端口中。这样无需打印物理标签,就可以获取配置信息。

相关的 ZPL 命令: **^HH** — 返回已返回至主机的打印机配置信息。

打印机网页: Printer Home Page (打印机主页)> View Printer Configuration (查看打印机配置) (在您的网页浏览器中查看打印机配置信息)

View and Modify Printer Settings (查看并修改打印机设置)>

Print Listings on Label (在标签上打印列表)

(在标签上打印配置信息)

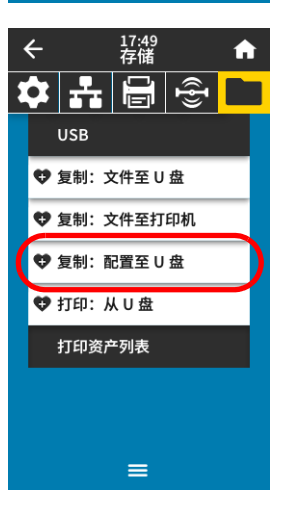

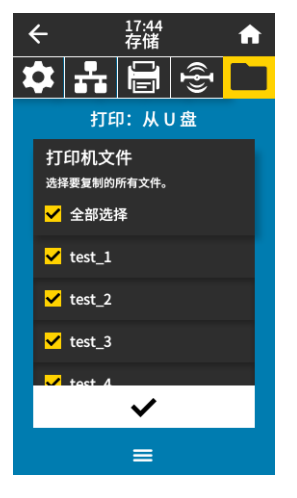

存储 > USB > 打印:从 U 盘 选择要从 USB 闪存盘中打印的文件。

#### 从 USB 闪存盘中打印文件:

1. 将 USB 闪存盘插入打印机的 USB 主机端口。

打印机列出可用文件。

1. 触摸所需文件旁边的方框。也可触摸"全部选择"。

2. 触摸 " 对勾标记 " 以打印已选文件。

使用的 SGD 命令: **usb.host.read\_list**

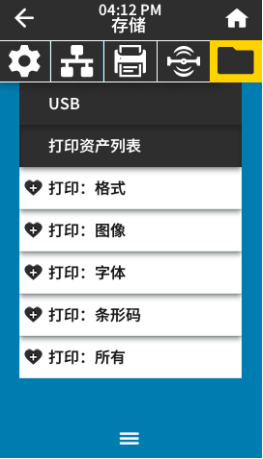

#### 存储 > 打印资产列表

在一张或多张标签上打印指定的信息。

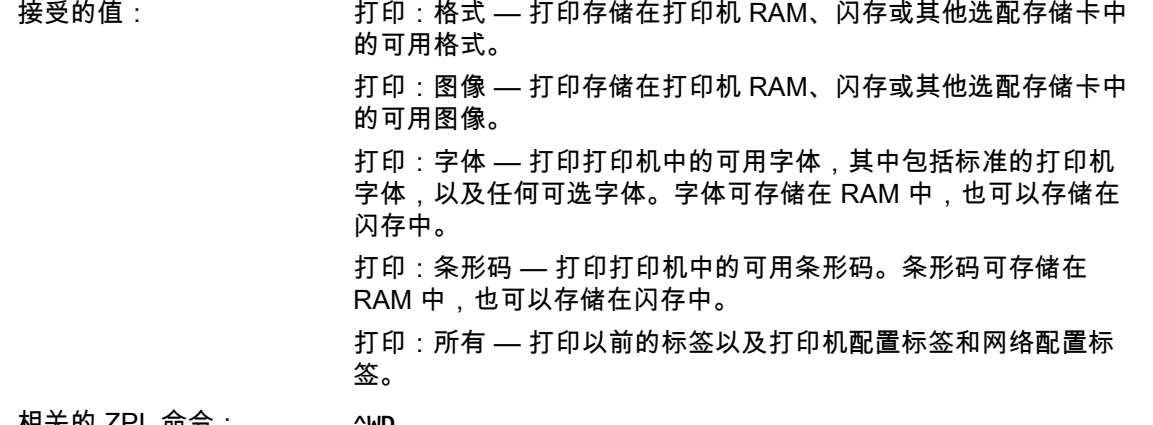

相关的 ZPL 命令: **^WD**

打印机网页: View and Modify Printer Settings (查看并修改打印机设置)> Print Listings on Label (在标签上打印列表)

# <span id="page-88-0"></span>校准色带和介质传感器

使用本章中的步骤校准打印机,以调节介质和色带传感器的灵敏度。

1. 触摸 " 打印 > 传感器 > 手动校准 "

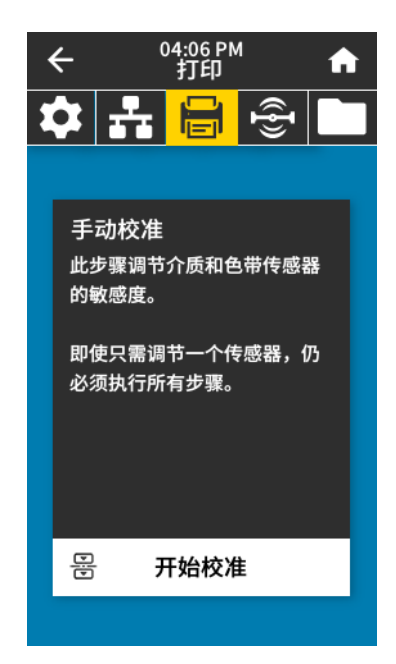

2. 触摸 " 开始校准 "。

3. 按照校准过程中的步骤操作。

重要提示:严格按照本手册所述,执行校准过程。可以在该操作过程的任何步骤按住 " 取消 ",取消校准过 程。

4. 完成校准后,按 " 暂停 " 可退出暂停模式,并开始打印。

# 调节打印头压力

如果一侧的打印颜色太浅,或所用介质太厚,或者在打印过程中介质向一侧偏移,则可能需要调节打印头 压力。使用能够获得最佳打印质量的最低打印头压力。

请参阅[图 2](#page-89-0)。打印头压力调节轮具有从 1 到 4 的设置标记。

<span id="page-89-0"></span>图 2 打印头压力调节轮

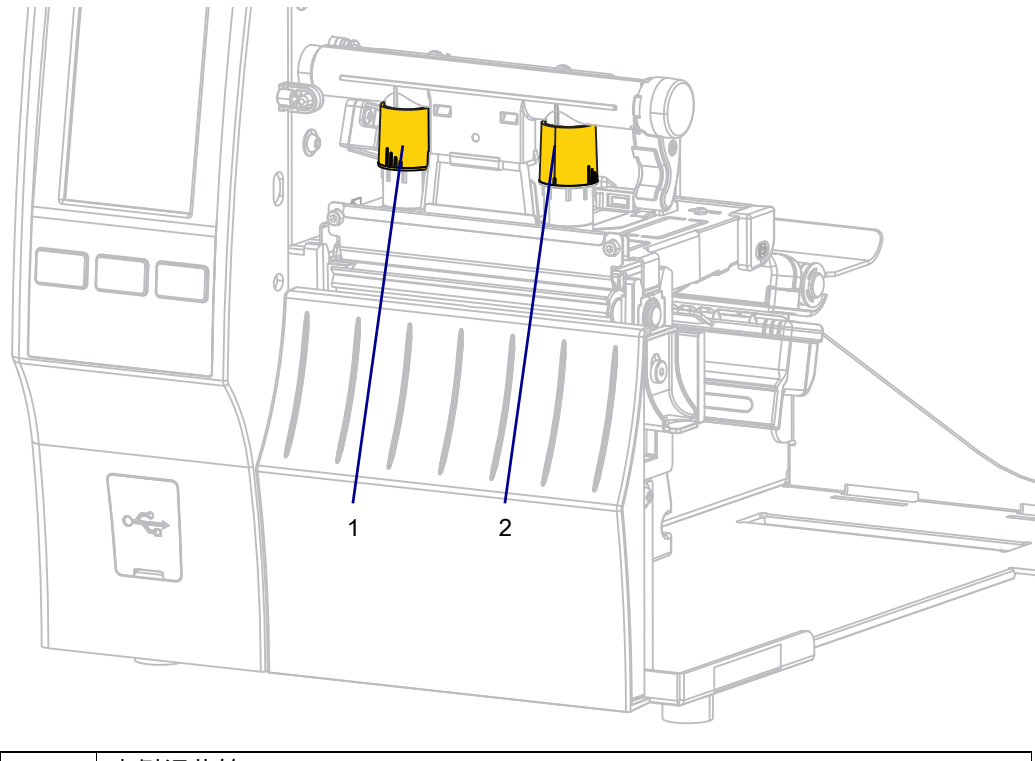

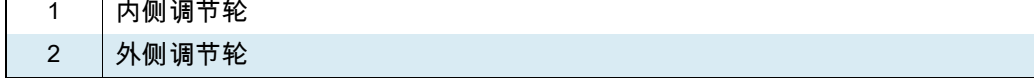

请参阅<mark>[表 3](#page-89-1)。请先根据打印机和介质宽度,进行如下的压力设置,并根据需要进行调节。</mark>

#### <span id="page-89-1"></span>表 3 压力设置起点

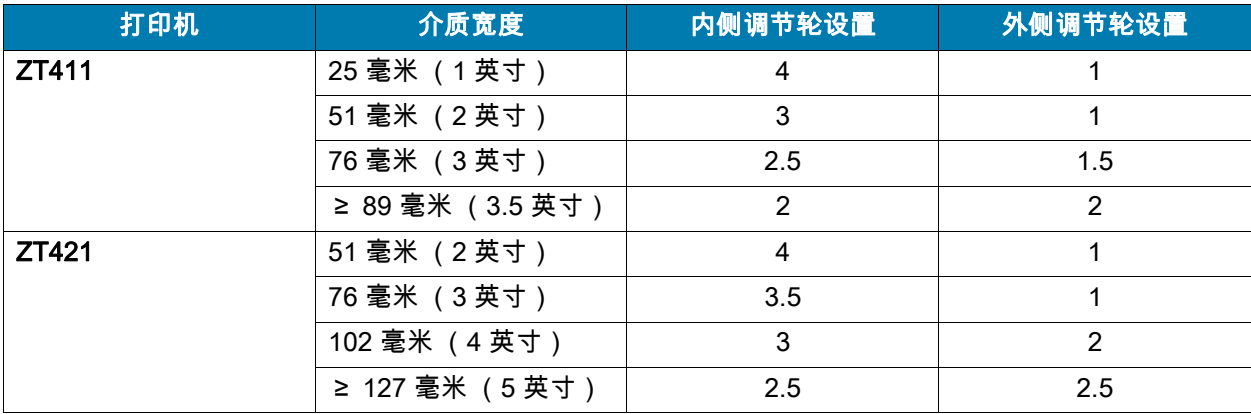

如有必要,应使用以下方法调节打印头压力调节轮:

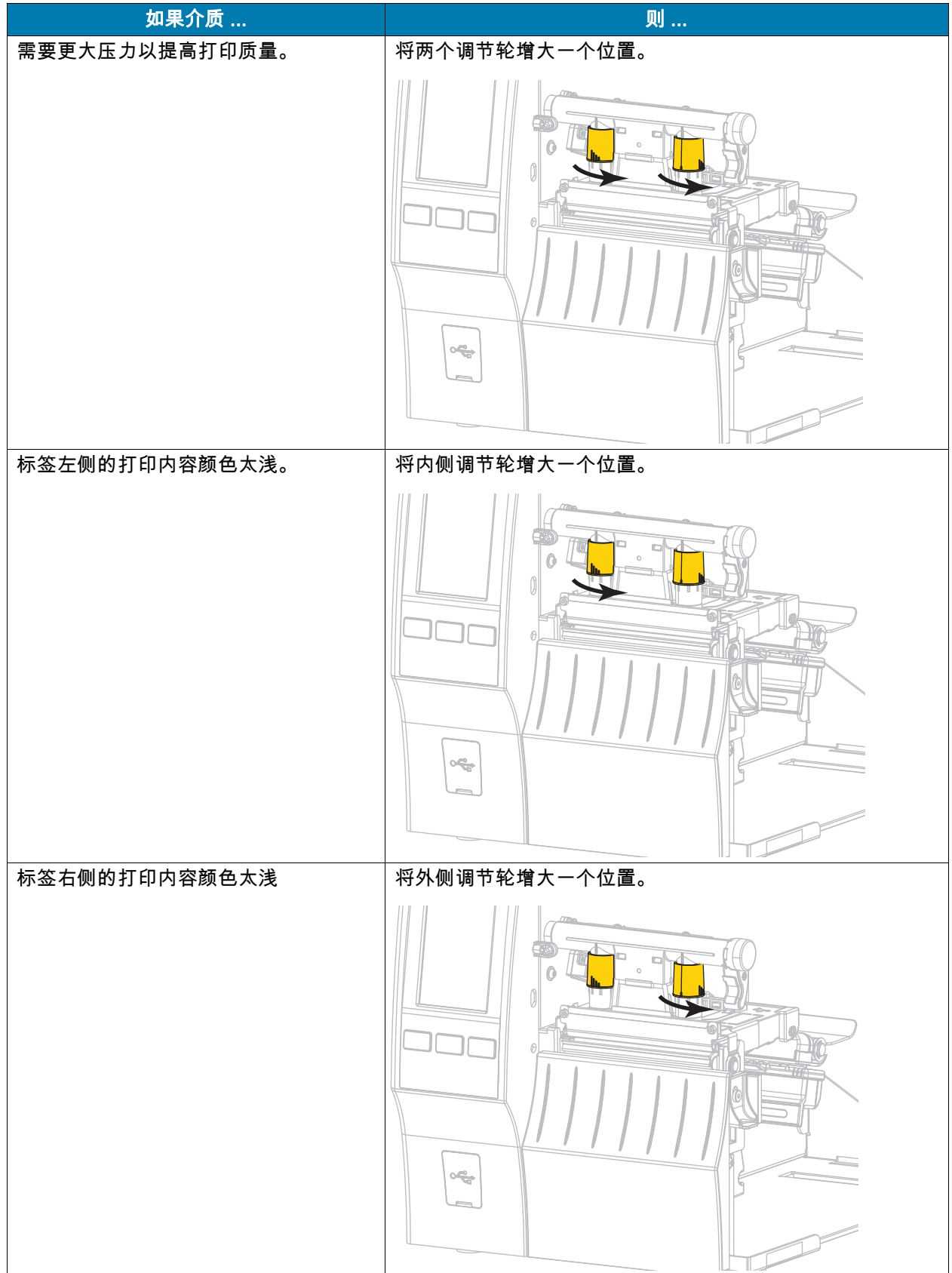

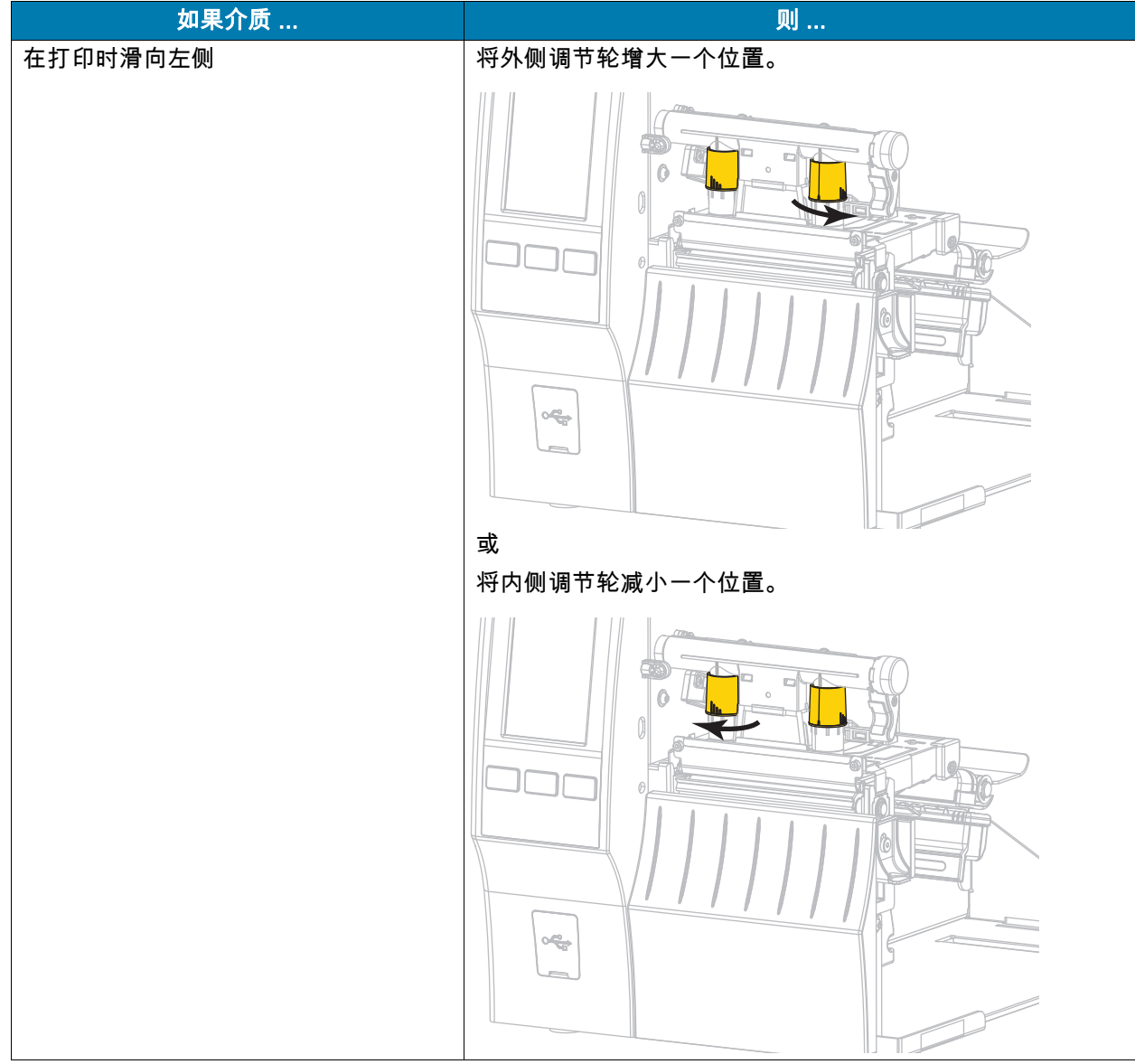

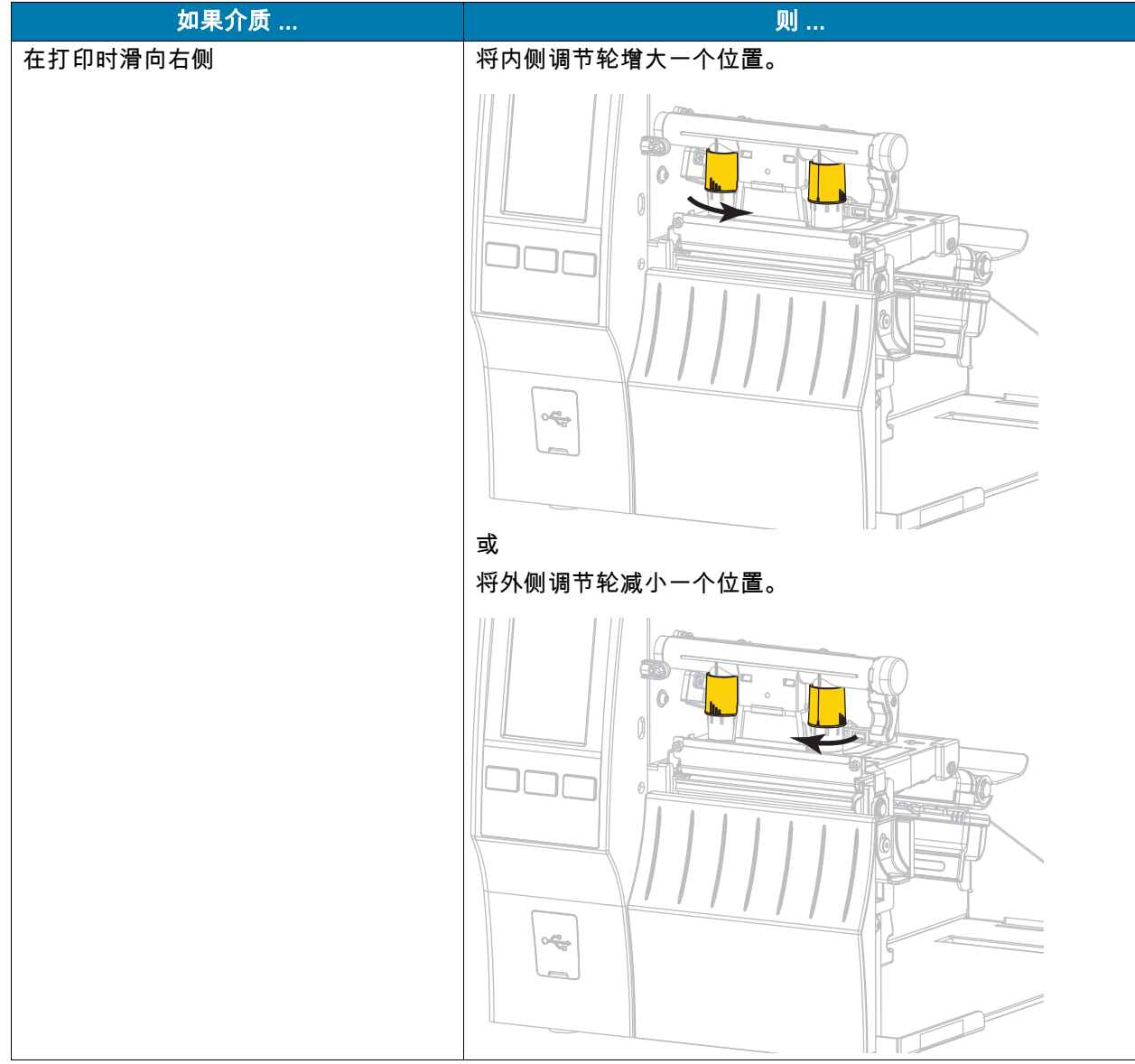

# 调节传感器位置

透射式介质传感器组件由两部分组成:一个光源和一个光敏元件。介质传感器底部是光源,介质传感器顶 部是光敏元件。介质从两部分之间通过。

只有在打印机无法检测到标签顶部时才需要调节传感器位置。在此情况下,显示屏显示介质用尽错误,尽 管打印机中还装有介质。对于带有凹口或孔眼的非连续介质,传感器必须位于凹口或孔眼的正上方。

1. 取下色带,这样您可以看清楚介质路径。

2. 装入介质,使介质传感器发出的绿光能穿过间隙、凹口或孔。

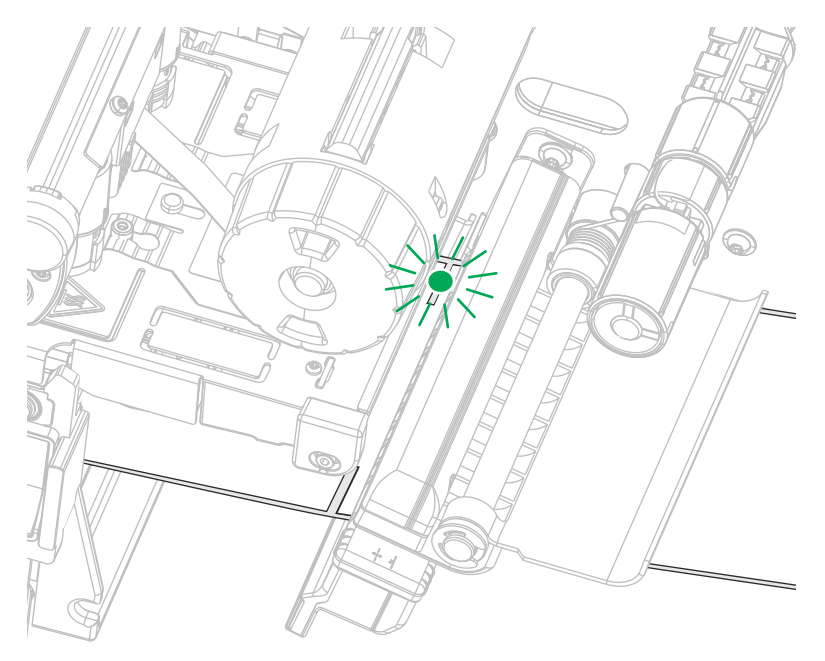

#### 3. 如有必要,调节介质传感器使介质传感器水平滑动。

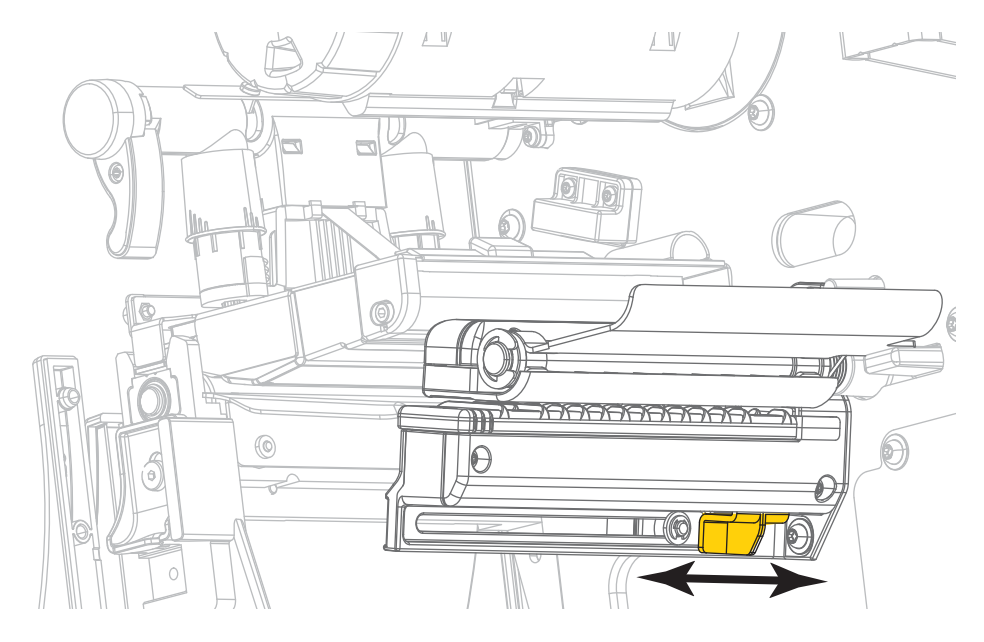

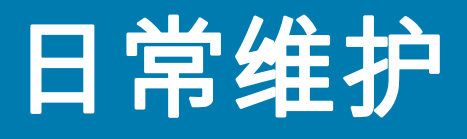

本章提供打印机的日常清洁和维护步骤。

# <span id="page-94-1"></span>清洁计划和步骤

日常预防性维护是确保打印机正常工作的重要组成部分。用户认真保养打印机,即可将出现潜在故障的可 能性降低到最小水平,并且有助于获得并保持您所需的标准打印质量。

随着打印的不断进行,通过打印头的介质或色带会不断磨损陶瓷保护层,这会暴露并最终损坏打印元件 (点)。为避免磨蚀,应执行以下操作:

- 定期清洁打印头。
- 优化两者之间的平衡状态,使用最小的打印头压力和灼烧温度 (打印色深度)设置。
- 在使用 " 热转印 " 模式时,应确保色带宽度大于或等于介质的宽度,以确保打印元件不会暴露在磨蚀性 更强的标签材料上。

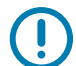

**重要提示:**Zebra 不对因在本打印机中使用清洁溶液造成的损坏承担责任。

下文将介绍具体的清洁步骤[。表 4](#page-94-0) 显示了推荐的清洁计划。这些时间间隔仅作为指导参考。根据应用和介 质的不同,可能需要更为频繁地执行清洁。

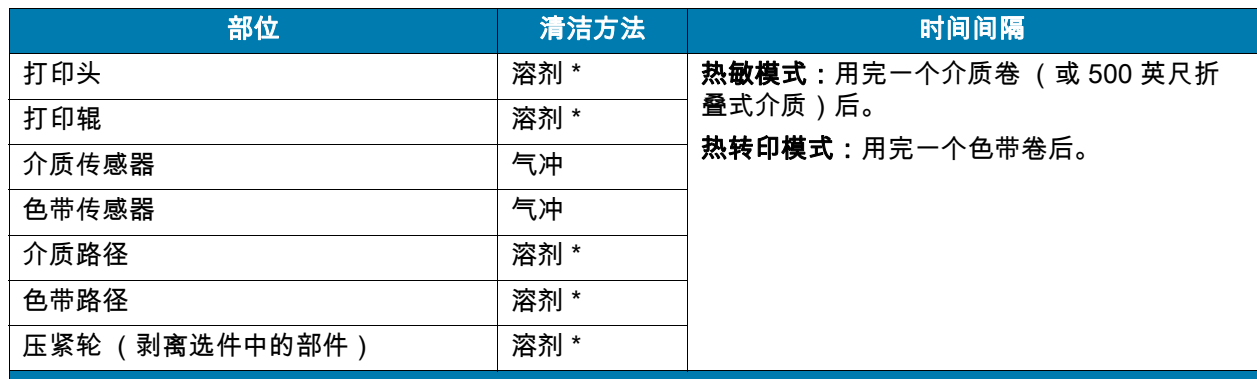

#### <span id="page-94-0"></span>表 4 推荐的清洁计划

\*Zebra 推荐使用 " 预防性维护套件 " (p/n 47362 或 p/n 105950-035 — 合装包 )。除此以外,您还可以使用一个浸有纯度为 99.7% 的异丙醇溶液的干净棉签。

对于 600 dpi 打印机,应使用 Save-a-Printhead 清洁薄膜。这是一种带有特殊涂层的材料,可清除掉堆积的污垢而不会损坏打印 头。请致电授权分销商或经销商询问详细信息。

#### 表 4 推荐的清洁计划

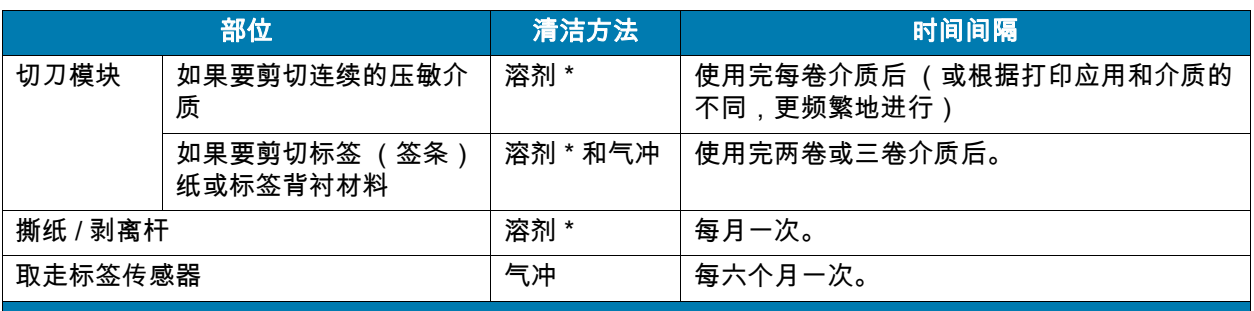

\*Zebra 推荐使用 " 预防性维护套件 " (p/n 47362 或 p/n 105950-035 — 合装包 )。除此以外,您还可以使用一个浸有纯度为 99.7% 的异丙醇溶液的干净棉签。

对于 600 dpi 打印机,应使用 Save-a-Printhead 清洁薄膜。这是一种带有特殊涂层的材料,可清除掉堆积的污垢而不会损坏打印 头。请致电授权分销商或经销商询问详细信息。

## 清洁外壳、介质仓和传感器

随着使用的增加,污垢和其他碎屑可能会堆积在打印机内外部,特别是在恶劣的工作环境下,这种情况更 为明显。

## 打印机外壳

 $\left( \, \right)$ 

可以使用无绒布和少量中性清洁剂 (如有必要)清洁打印机外壳。不要使用粗糙的研磨清洁剂或溶剂。

重要提示:Zebra 不对因在本打印机中使用清洁溶液造成的损坏承担责任。

## 介质仓和传感器

- 1. 用刷子、吹气装置或吸尘器将介质和色带路径中积累的纸屑和灰尘清除干净。
- 2. 用刷子、吹气装置或吸尘器将传感器上积累的纸屑和灰尘清除干净。

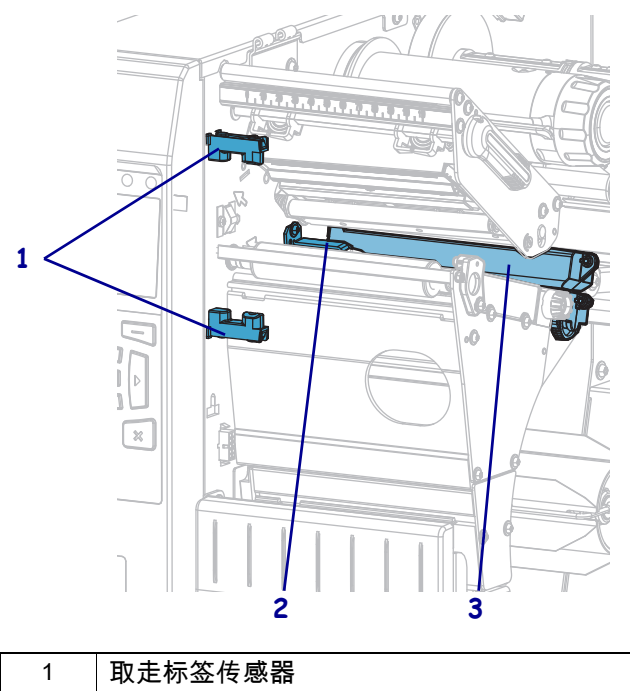

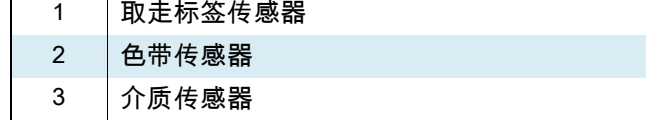

# 清洁打印头和打印辊

打印质量不稳定 (如条形码或图形中存在漏印)可能表明打印头已变脏。参[见第 95 页的 " 清洁计划和](#page-94-1) [步骤 ",](#page-94-1)查看推荐的清洁计划。

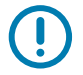

重要提示:在裸露的打印头附近工作时,不需要关闭打印机电源,但是为确保安全,Zebra 建议您将电源 关闭。如果关闭电源,用户将丢失诸如标签格式等所有临时设置,因此在恢复打印之前,必须重新加载这 些设置值。

警示 - ESD:在触摸打印头总成之前,应触摸打印机金属支架或使用防静电腕带或衬垫,以释放积累的静 电。

1. 打开介质门。

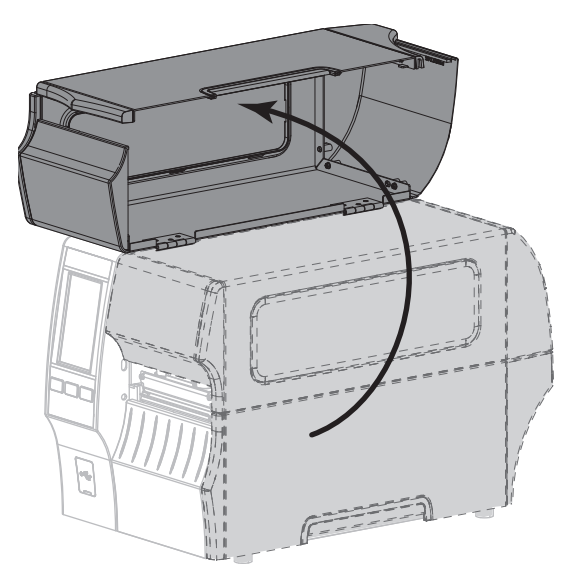

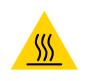

警示 - 高温表面:打印头温度很高,可能会引起严重烫伤。让打印头充分冷却。

2. 向上旋转打印头开启杆,打开打印头总成。

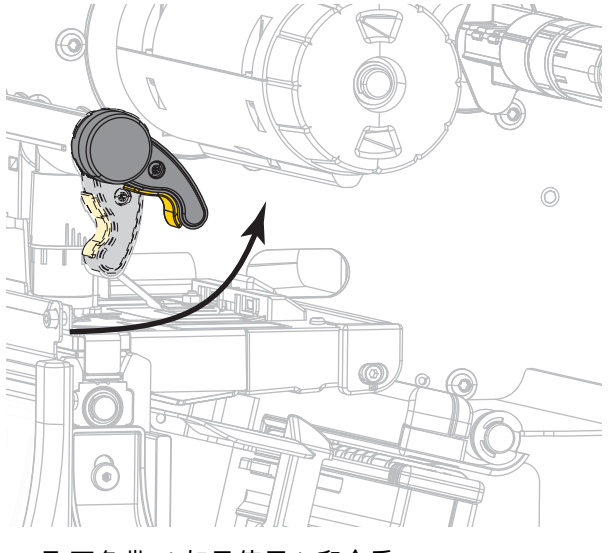

3. 取下色带 (如果使用)和介质。

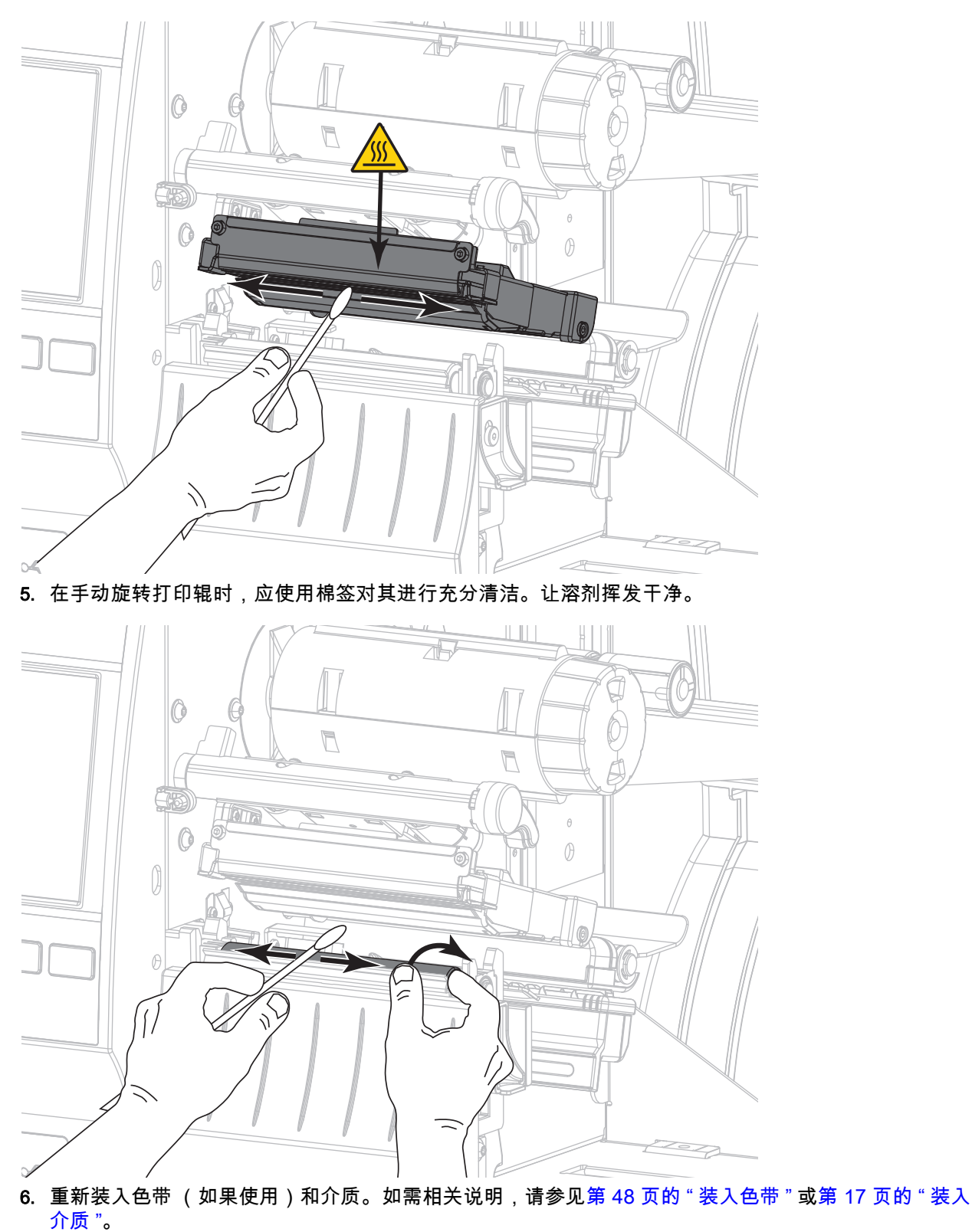

4. 使用 " 预防性维护套件 " 中的棉签,从打印头总成上棕色条带的一端擦拭到另一端。除此 " 预防性维护套 件" 以外,您还可使用一个浸有纯度为 99.7% 的异丙醇溶液的干净棉签。让溶剂挥发干净。

99

7. 向下旋转打印头开启杆,直到将打印头锁定到位。

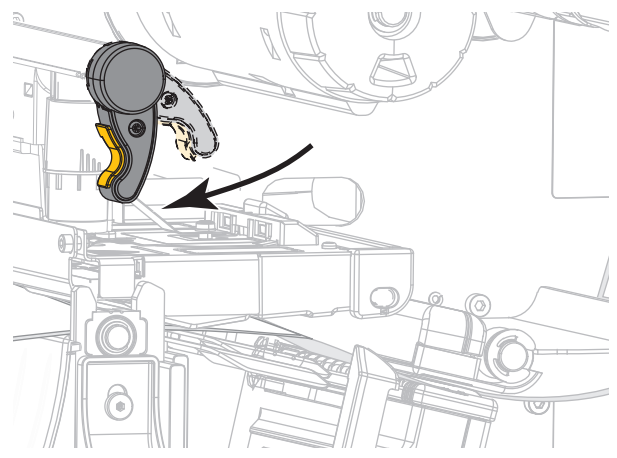

8. 关闭介质门。

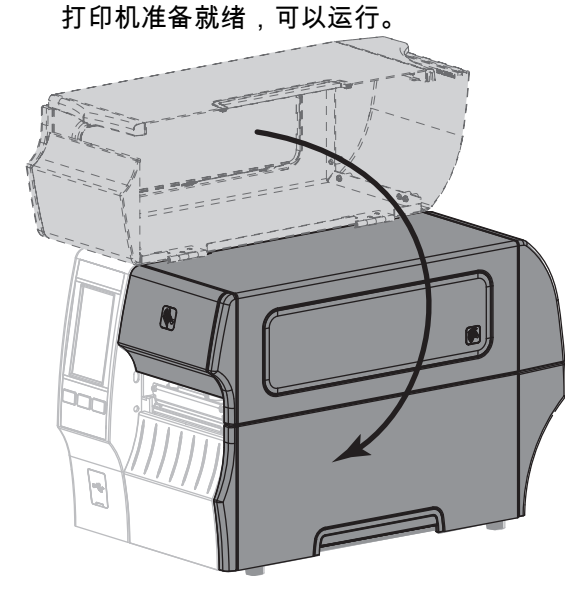

9. 按 " 暂停 " 按钮退出暂停模式,并开始打印。 根据用户设置的不同,打印机可能会执行标签校准,也可能会送入一张标签。

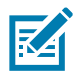

注意:如果执行以上步骤后,打印质量未改善,应尝试使用 Save-a-Printhead 清洁薄膜清洁打印头。这是 一种带有特殊涂层的材料,可清除掉堆积的污垢而不会损坏打印头。有关详细信息,请致电 Zebra 授权分 销商。

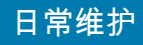

# <span id="page-100-0"></span>清洁和润滑切纸器模块

 $\sqrt{2}$ 

 $\mathbf{A}$ 

如果切纸器无法将标签整齐地切下,或者标签堵塞切纸器,应清洁切纸器刀刃。清洁刀刃后,在刀刃上涂 抹润滑剂,以延长切纸器模块的使用寿命。

小心触电: 在进行下列步骤之前,应关闭 (O) 打印机,并将电源断开。

1. 关闭 (**O**) 打印机,并断开交流电源线。

2. 打开介质门。

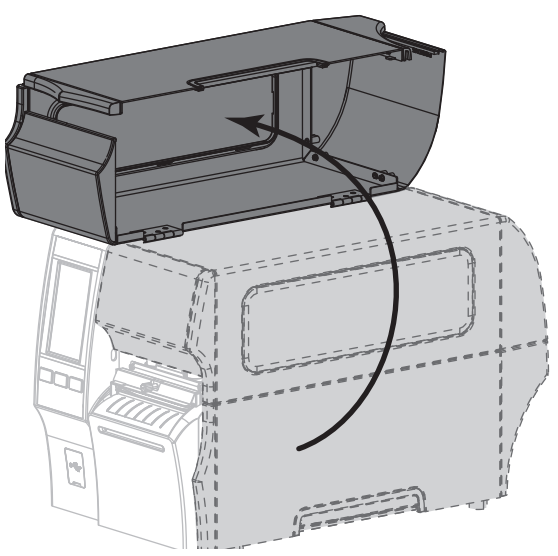

3. 取出穿过切纸器模块装入的介质。

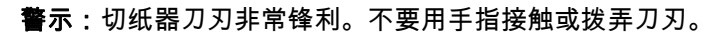

4. 松开并卸下切纸器外壳上的指拧螺钉和锁紧垫片。

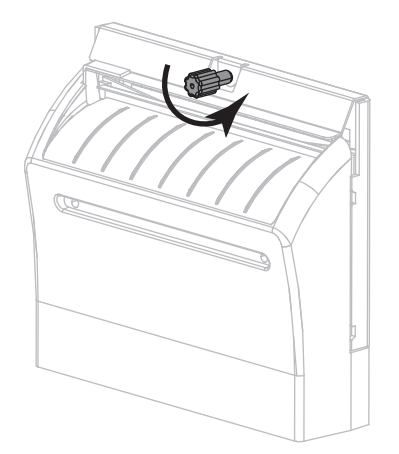

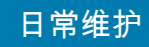

5. 卸下切纸器外壳。

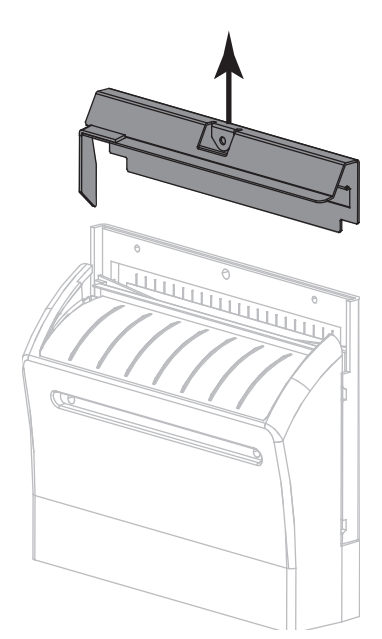

6. 根据需要,旋转切纸器马达的指拧螺钉,让 V 形切纸器的刀刃 (**1**) 完全暴露在外。

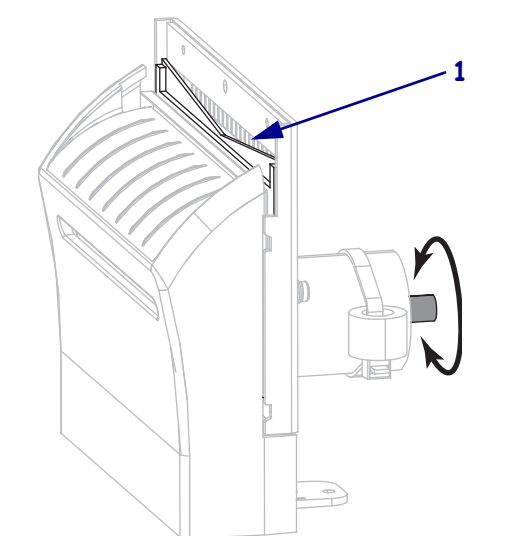

7. 使用 " 预防性维护套件 " (部件号 47362)中的棉签,沿切纸器上表面和切纸器刀刃擦拭。除此 " 预防 性维护套件 " 以外,您还可使用一个浸有纯度为 99.7% 的异丙醇溶液的干净棉签。让溶剂挥发干净。

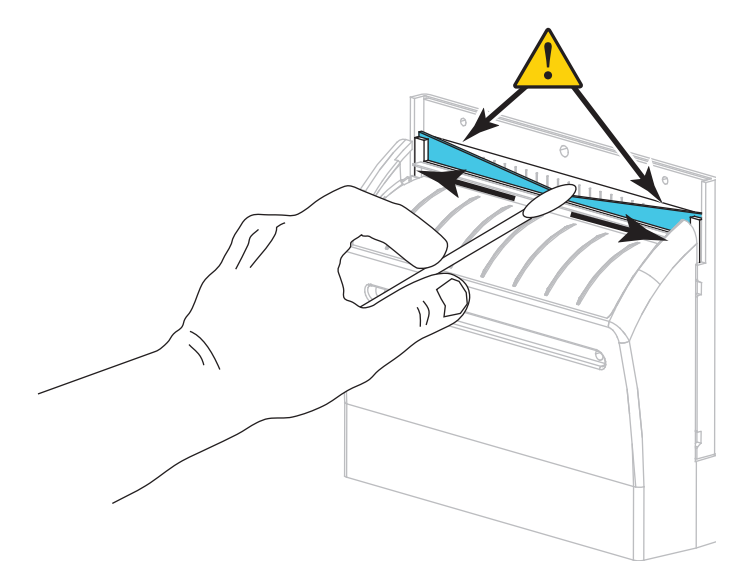

8. 溶剂蒸发后,将一根清洁的棉签浸入到多用途的高黏度硅酮或 PTFE 润滑油中。

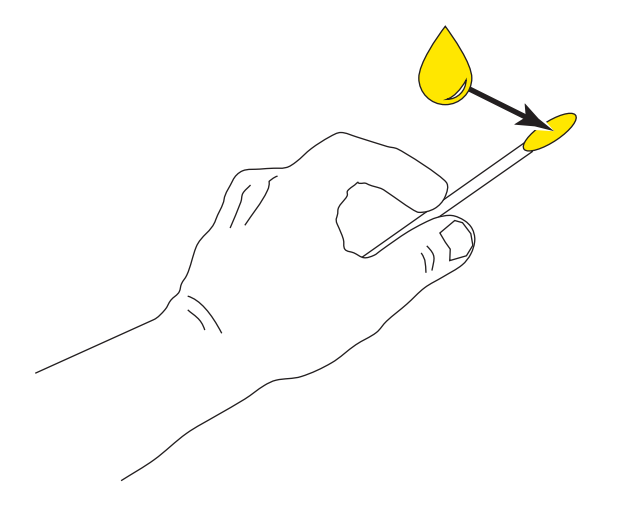

9. 在两个切纸器刀刃的所有可见表面上都均匀涂抹一层润滑油。清除多余的润滑油,这样它就不会接触到 打印头或打印辊。

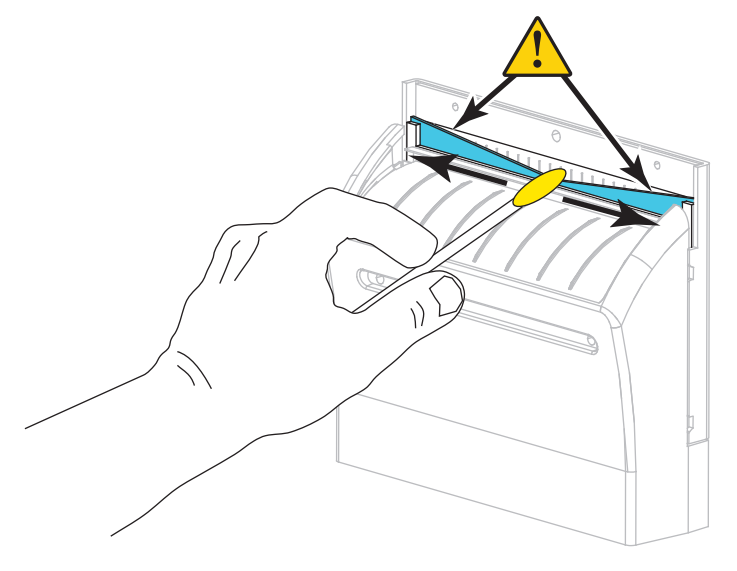

 $\mathbf{A}$ 

警示: 切纸器刀刃非常锋利。为确保操作人员的安全,应将切纸器外壳装回。 10. 重新安装切纸器外壳 (**1**),并使用在前面步骤中卸下的指拧螺钉和锁紧垫片 (**2**) 将切纸器外壳固定牢靠。

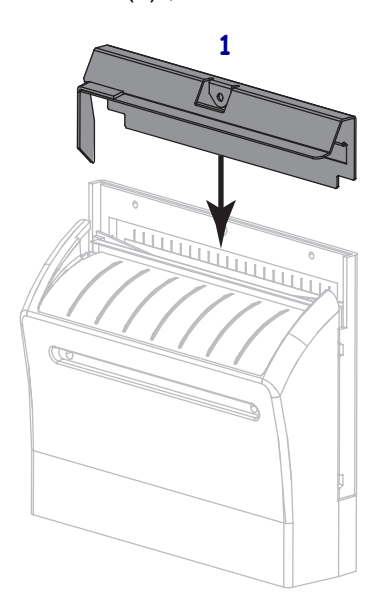

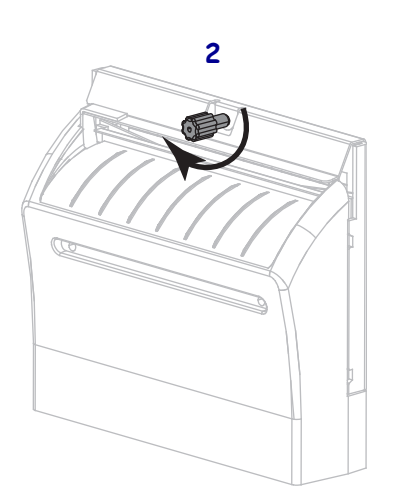

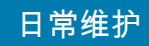

11. 关闭介质门。

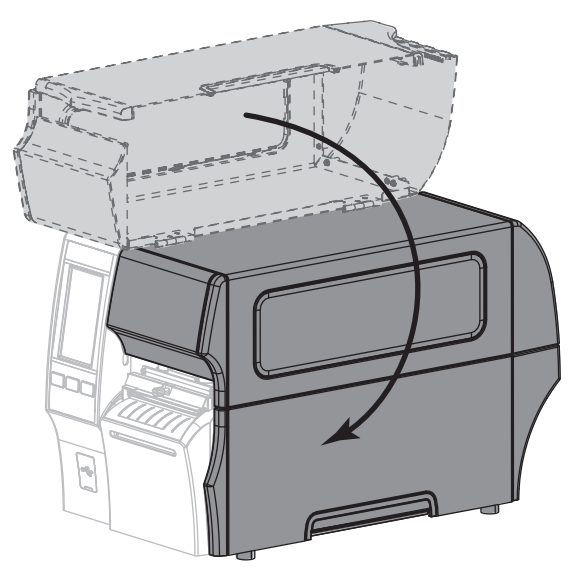

- 12. 将打印机电源插头插入电源插座,然后打开 (**I**) 打印机电源。 切纸器刀刃返回到正确的操作位置。
- 13. 如果对切纸器工作效果仍不满意,可以与授权的服务工程师联系。

# 取下旧色带

每次更换色带卷时,必须从色带拾取轴上取下旧色带。如果色带小于打印头宽度或等于打印头宽度的一半, 每次装入新的成卷介质时应取下旧色带。这可确保色带拾取轴上不均衡的压力不会干扰轴上的色带松开杆。

#### 要取下旧色带,应执行以下步骤:

1. 色带是否用完?

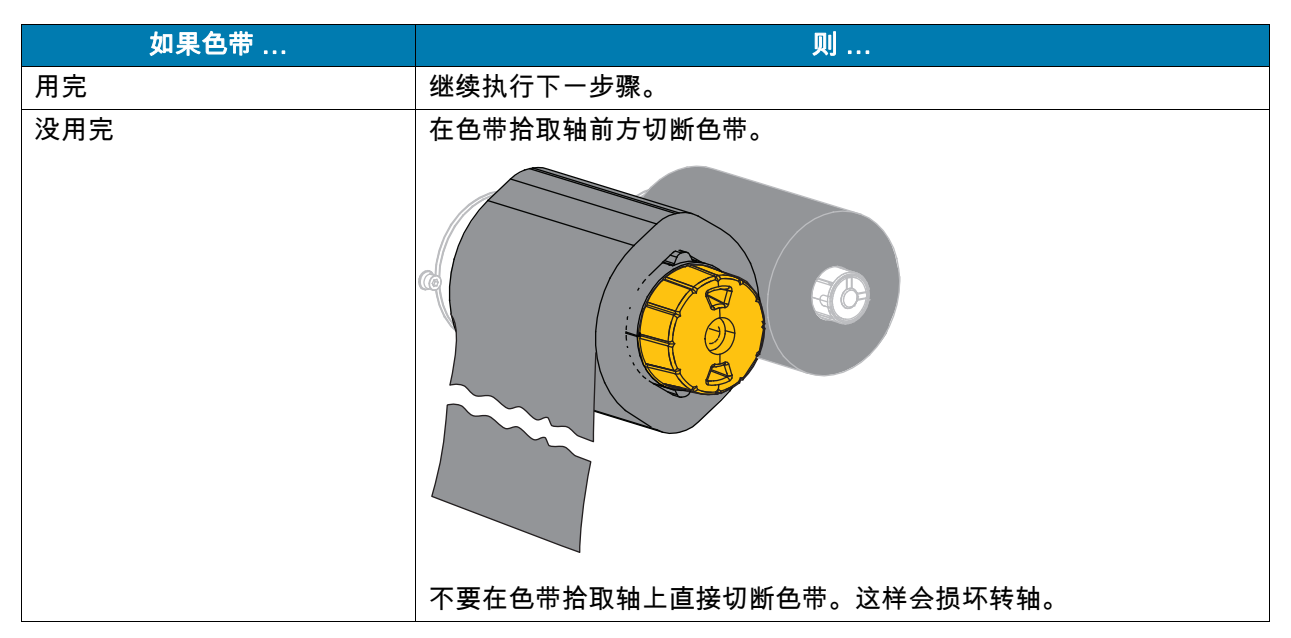

2. 握住色带拾取轴,同时将色带松开旋钮向左转动,直到停止。

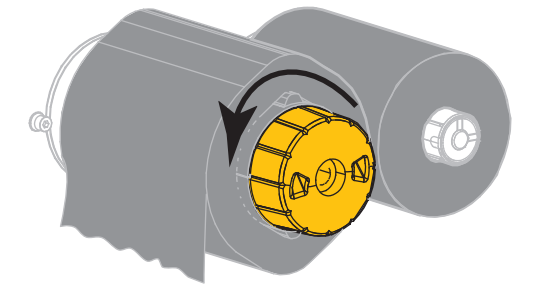

色带松开杆向下旋转,放松轴杆对旧色带的拉紧程度。

- 3. 如果可能,在色带松开杆旋下后,将色带拾取轴向右旋转一整圈,以便松开轴上的色带。
- 4. 将旧色带从色带拾取轴上取下并丢弃。

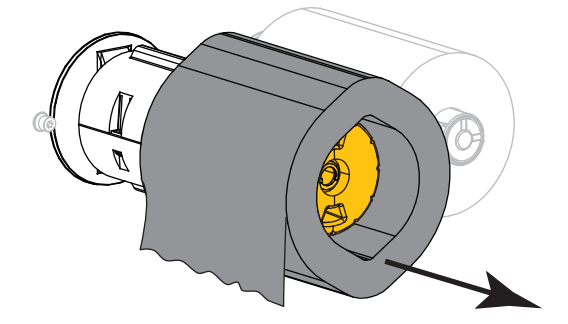

# 更换打印机部件

打印头和打印辊等打印机部件可能随着使用时间的增加而磨损,但可以很轻松地更换这些部件。定期进行 清洁可以延长这些部件的使用寿命。有关建议的清洁间隔,请参阅[第 95 页的 " 清洁计划和步骤 "。](#page-94-1)

## 订购替换部件

Zebra ™ 打印机只能使用原装 Zebra 打印头,如此才能获得最佳的安全性和打印质量。有关部件的订购信 息,请与 Zebra 授权分销商联系。

## 回收打印机部件

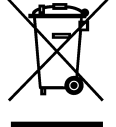

本打印机的大多数部件都可以回收。打印机的主逻辑电路板可能有一个需要正确处置的电池。 不要将任何打印机组件丢弃到未分类的城市垃圾中。请遵照您所在地的法规处理电池,并按照您 所在地的标准回收其他打印机组件。有关详细信息,请参阅 [http://www.zebra.com/environment。](http://www.zebra.com/environment)

# 存放打印机

如果您不会将打印机立即投入使用,应使用原始包装材料将其重新包装。您可以在以下条件下存放打印机:

- 温度:–40°C 至 60°C (–40°F 至 140°F)
- 相对湿度:5% 至 85% 非凝结

# 润滑

打印机唯一需要润滑的部件是切纸器模块。请遵循[第 101 页的 " 清洁和润滑切纸器模块 "](#page-100-0) 中的说明进行操 作。不要对打印机的其他部件进行润滑。

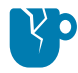

**警示 - 产品损坏:**如果在本打印机上使用市面上销售的某些润滑剂,会损坏输出部件和机械部件。

# 诊断和故障排除

本部分提供诊断测试和其他信息,这些测试和信息可能帮助用户优化打印效果或排除打印机出现的问题。 要获取视频和其他旨在帮助您的在线信息,请访问 [www.zebra.com/zt400-info](http://www.zebra.com/zt400-info)。

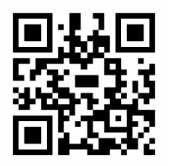
#### 条形码质量判断

[图 3](#page-108-0) 显示打印色深度和打印速度等打印机设置会如何影响条形码质量。将打印色深度设定为可提供最佳打 印质量的最低数值。[第 52 页的"运行打印向导和打印测试标签"](#page-51-0) 的打印质量助手可以帮助您确定最佳设 置。

<span id="page-108-0"></span>图 3 条形码打印色深度对比

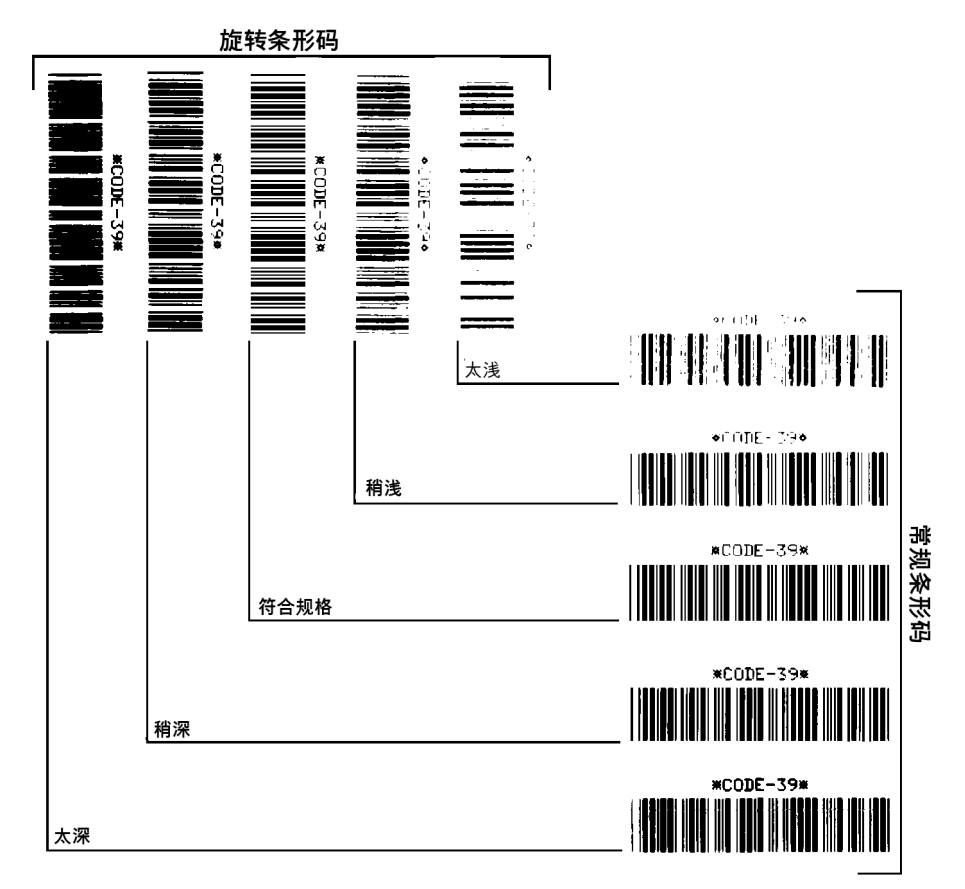

太深 标签颜色太深,太明显。标签可读,但是不符合规格。

- 常规条形码的条形尺寸增大。
- 小号字母数字字符的空白处填充了油墨。
- 旋转条形码的条形和空隙挤在一起。

稍深 颜色稍深的标签不是很明显。

- 正常条形码符合规格。
- 小号字母数字字符将加粗,稍显拥挤。
- 旋转条形码的空隙与规范条形码相比较小,可能导致代码不可读。

**"符合规格"** 符合规格的条形码只能使用检验器来验证,但是它应具有一些外观特征。

- 常规条形码具有完整、均衡的条形和清晰、分明的空隙。
- 旋转条形码具有完整、均衡的条形和清晰、分明的空隙。虽然不如颜色稍深的条形码看上去效果好,但 是这样的条形码符合规格。
- 在常规和旋转样式中,小号字母数字字符看上去清晰完整。

稍浅 在某些情况下,对于符合规格的条形码,颜色稍浅的标签效果优于较深的标签。

• 常规条形码和旋转条形码都符合规格,但是小号字母数字字符可能不完整。

太浅 标签颜色太浅不明显。

- 常规和旋转条形码都具有不完整的条形和空隙。
- 小号字母数字字符无法识别。

# 配置标签

一些最常用的诊断项是打印机配置标签和网络配置标签。标签样例如[图 4](#page-110-0) 所示。分析这些标签上的信息可 以帮助您排查潜在问题。

要打印一张打印机配置标签,请触摸"菜单 > 设置 > 打印: 系统设置"。 要打印一张网络配置标签,请触摸"菜单 > 网络 > 打印: 网络信息"。

#### <span id="page-110-0"></span>图 4 标签样例

#### 打印机配置标签 2009 - 2009 - 2009 - 2009 - 2009 - 2009 - 2009 - 2009 - 2009 - 2009 - 2009 - 2009 - 2009 - 2009 - 2009

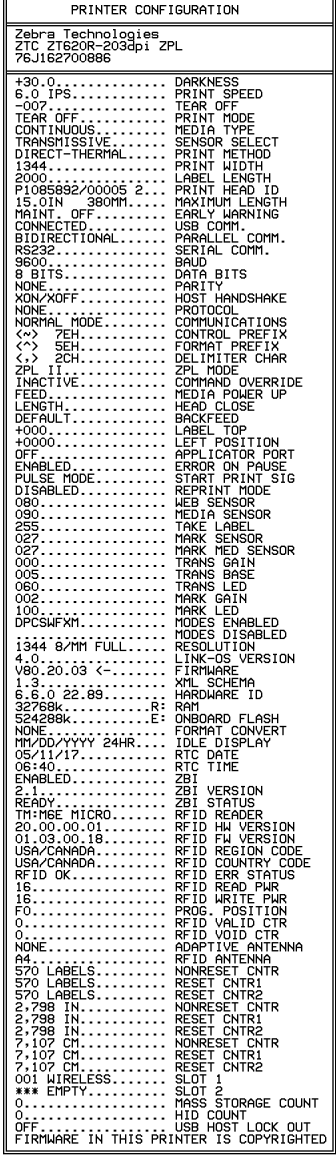

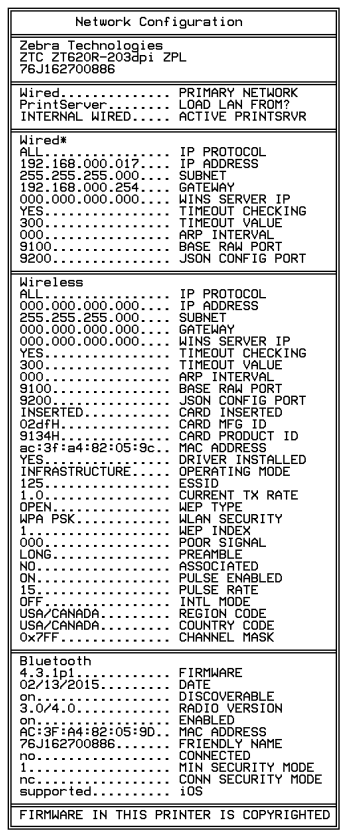

#### "暂停"自检

该自检可用于在对打印机的机械组件进行调节或确定打印头元件是否工作正常时提供必要的检测标签。 [图 5](#page-111-0) 显示了打印样例。

- 1. 关闭 (O) 打印机电源。
- 2. 打开 (I) 打印机电源时,按住"**暂停"**按钮。按住"**暂停"**按钮,直到第一个控制面板灯熄灭。
	- 初始自检用打印机的最低速度打印 15 张标签,然后自动暂停打印机。每次按下**"暂停"**时,将额外 打印 15 个标签[。图 5](#page-111-0) 显示了标签样例。
- <span id="page-111-0"></span>图 5 "暂停"测试标签

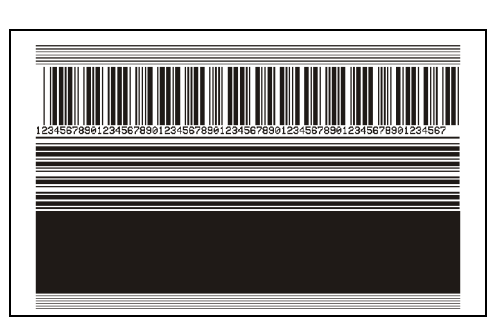

- 在打印机暂停时,按**"取消"**会改变自检。每次按下**"暂停"**按钮,将以 152 毫米 ( 6 英寸 ) /秒的 速度打印出 15 张标签。
- 当打印机暂停时,再次按**"取消"**按钮可二次更改自检。每次按下**"暂停"**按钮,将会以打印机的 最低速度打印 50 张标签
- 在打印机暂停时,再次按**"取消"**会第三次改变自检。每次按下**"暂停"**按钮,将以 152 毫米(6 英寸)/秒的速度打印 50 张标签。
- 在打印机暂停时,再次按**"取消"**会第四次改变自检。每次按下**"暂停"**按钮,将会以打印机的最 高速度打印 15 张标签。
- 3. 按住"取消"可随时退出此项自检。

#### 传感器概况

点击**"菜单 > 打印 > 传感器 > 打印:传感器概况"**以打印传感器概况图像(将跨多个实际标签或签条)。 使用传感器概况图像对下列情况执行故障排除:

- 打印机无法确定两张标签中间的间隙(网纹)。
- 打印机错误地将标签上的预打印区域识别为间隙(网纹)。
- 打印机无法检测到色带。

将结果与本章节中显示的样例对比。如果必须调节传感器的灵敏度,请校准打印机(参见[第 89 页的"校准](#page-88-0) [色带和介质传感器"](#page-88-0))。

色带传感器概况([图 6](#page-112-0)) 传感器概况上标有 RIBBON(色带)(1) 的线条表示色带传感器读数。色带传感 器阈值设置是由 **OUT(用尽)**(2) 表示的。如果色带读数低于阈值,打印机无法确认色带已装入。

<span id="page-112-0"></span>图 6 传感器概况 (色带部分)

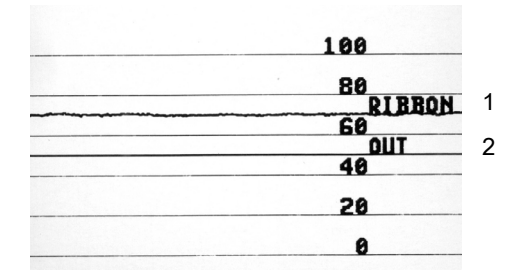

介质传感器概况([图 7](#page-112-1) [和图 8](#page-113-0)) 传感器概况上标有 MEDIA(介质)(1) 的线条表示介质传感器读数。介质 传感器阈值设置是由 WEB(网纹)(2) 表示的。介质用尽阈值由 OUT(用尽)(3) 表示。向上或向下的尖 头 (4) 表示标签(网纹、缺口或黑色标记)中间的隔缝,尖头 (5) 之间的线表示标签所在的位置。

如果将传感器概况打印输出与介质长度对比,尖头应该与介质上间隙的距离相同。如果距离不同,打印机 可能无法确定间隙位置。

<span id="page-112-1"></span>图 7 介质传感器概况 (间隙/缺口介质)

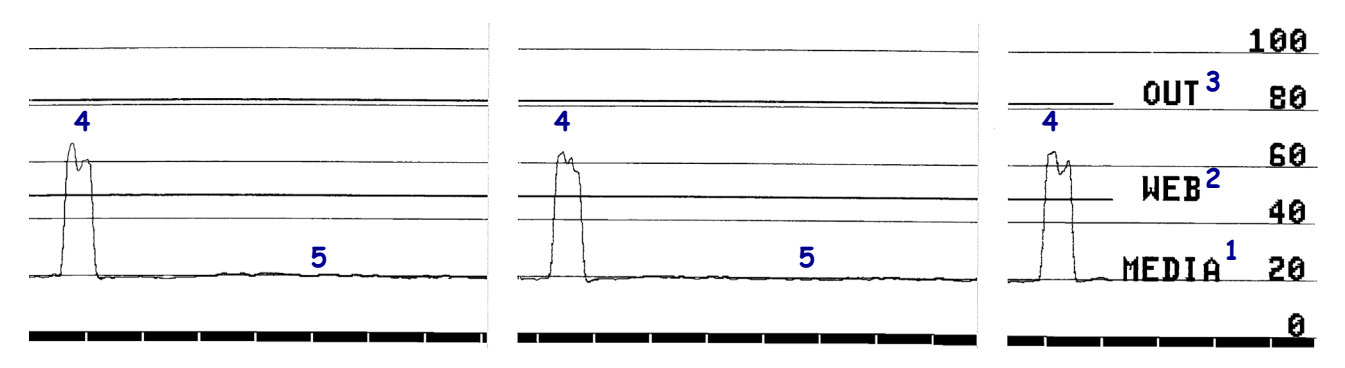

#### <span id="page-113-0"></span>图 8 介质传感器概况(黑色标记介质)

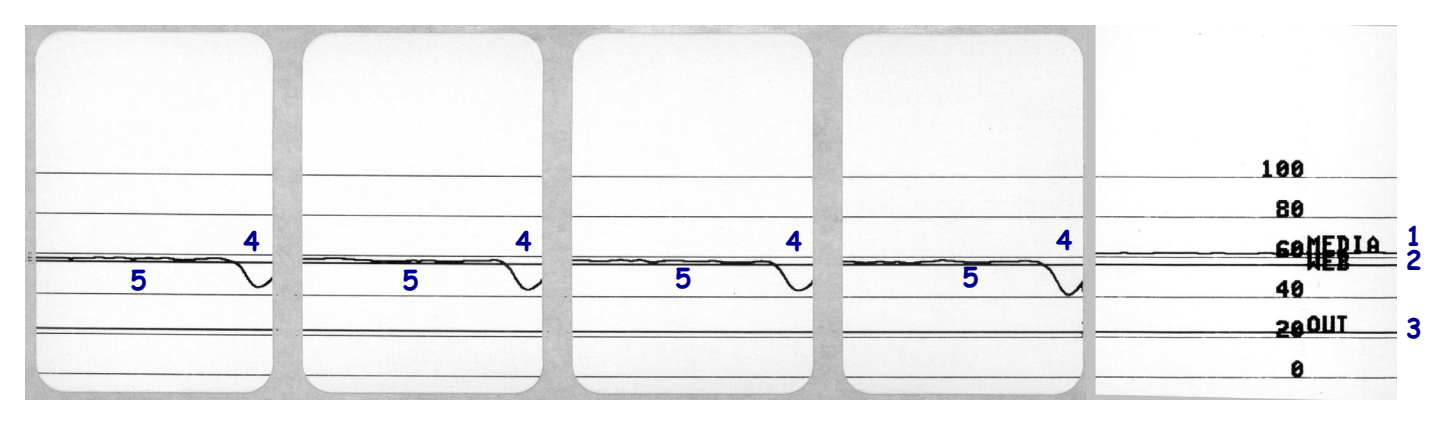

#### 通信诊断模式

通信诊断测试是一种故障排除工具,可将其用于检查打印机与主机计算机的互连。当处于诊断模式下时, 打印机将从主机计算机接收到的所有数据直接作为 ASCII 字符打印,将十六进制值打印在 ASCII 文字下 方。打印机打印接收到的所有字符,其中包括诸如 CR (回车符) 在内的控制字符[。图 9](#page-114-0) 所示为此测试中的 典型测试标签。

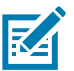

注意:该测试标签是倒置打印的。

<span id="page-114-0"></span>图 9 通信诊断模式标签样例

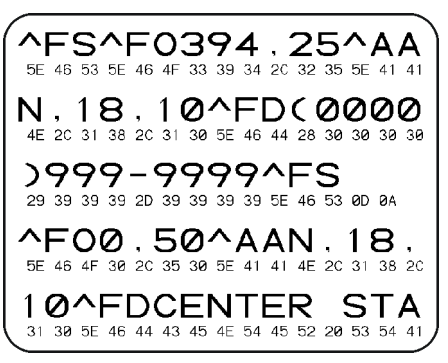

- 1. 将标签宽度设置为小于或等于用于测试的实际介质宽度。点击"菜单 > 打印 > 打印质量 > 标签宽度"以 访问标签宽度设置。
- 2. 点击"菜单 > 系统 > 程序语言",将"诊断模式"选项设置为"启用"。

打印机进入诊断模式,并在测试标签上打印出从主机计算机接收到的任何数据。

- 3. 检查测试标签中是否包含错误代码。如果发生错误,应检查通信参数是否正确。 测试标签中显示的错误如下:
	- FE 表示帧错误。
	- OE 表示过载错误。
	- PE 表示校验位错误。
	- NE 表示噪声。
- 4. 要退出自检并返回正常操作,对打印机执行加电循环或将"诊断模式"选项设置为"禁用"。

# 恢复默认值或上次保存值

如果事情未按预期工作,将打印机还原到默认值或上次保存值可能会有所帮助。 触摸"菜单 > 系统 > 还原默认值"以查看可用选项。

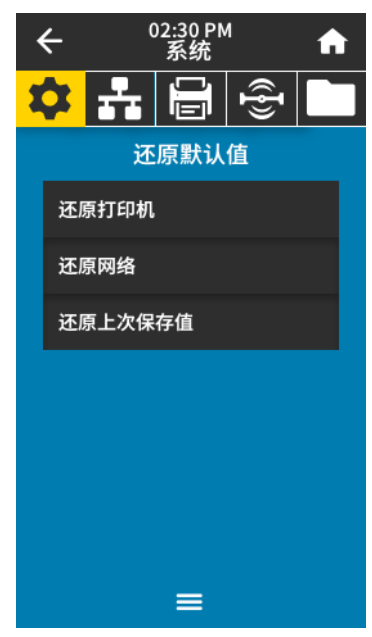

- 还原打印机 将除网络设置以外的所有打印机设置恢复为出厂默认值。在恢复出厂值时应小心,因为 执行此操作后,将需要重新加载您已经手动更改的所有设置。
- 还原网络 重新初始化打印机的有线或无线打印服务器。在使用无线打印服务器的情况下,打印机会 重新与无线网络关联。
- 还原上次保存值 加载上次永久保存的设置。

请参阅[第 63 页的"系统 > 设置 > 还原默认值"](#page-62-0),以获取还原这些值的其他方法。

#### 警报和错误状态

如果主页屏幕的背景颜色发生变化,您可能需要采取措施将打印机恢复到 " 就绪 " 状态。红色和黄色背景通 常会停止打印,直到问题得到解决。带有绿色背景的信息类消息通常会在没有用户干预的情况下消失,且 打印照常进行。

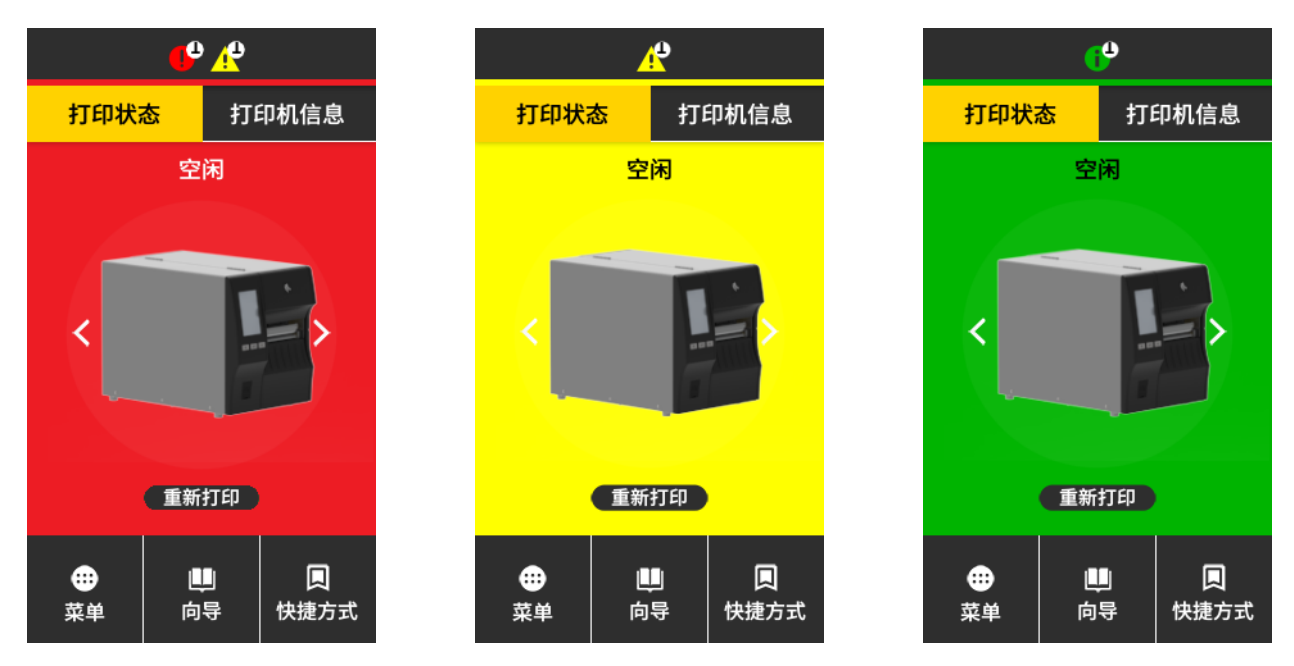

触摸主页屏幕顶部栏中的图标可查看错误、警报或信息类消息。请参阅[第 118 页的 " 警报和错误消息 "](#page-117-0) 以 获取建议的操作。

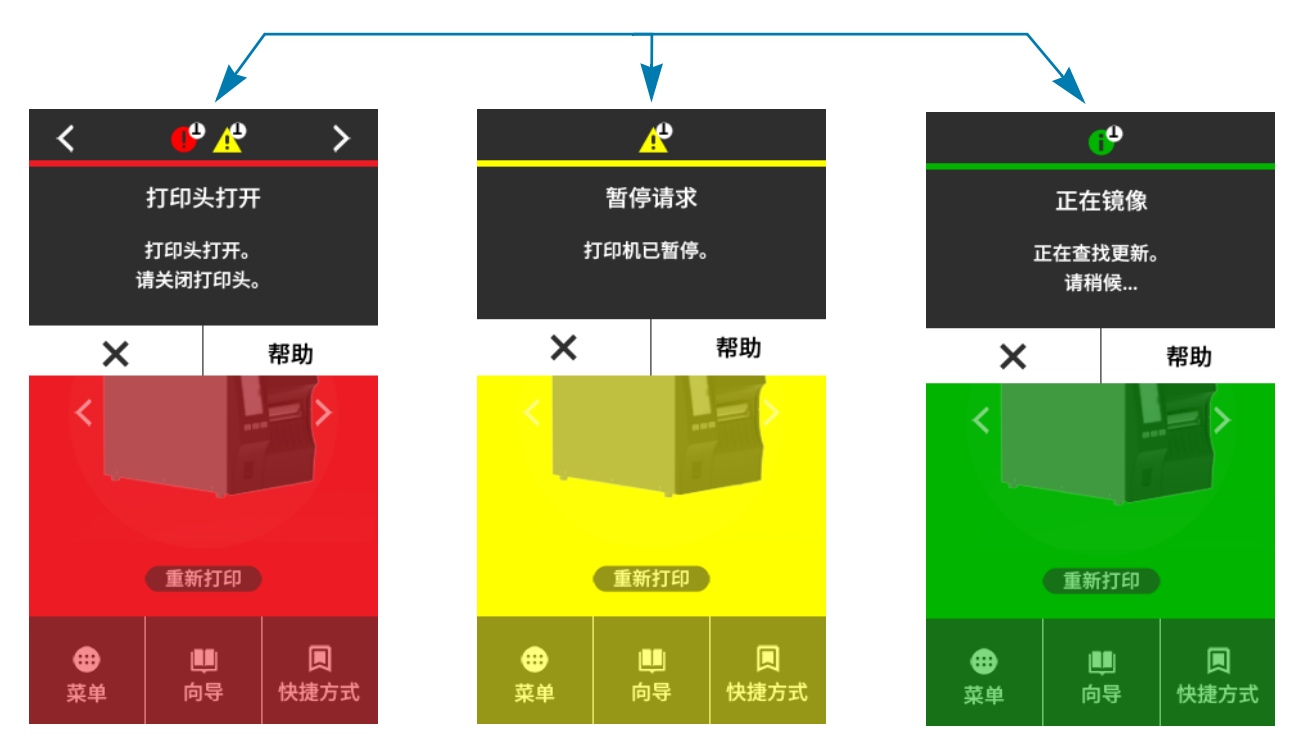

#### <span id="page-117-0"></span>警报和错误消息

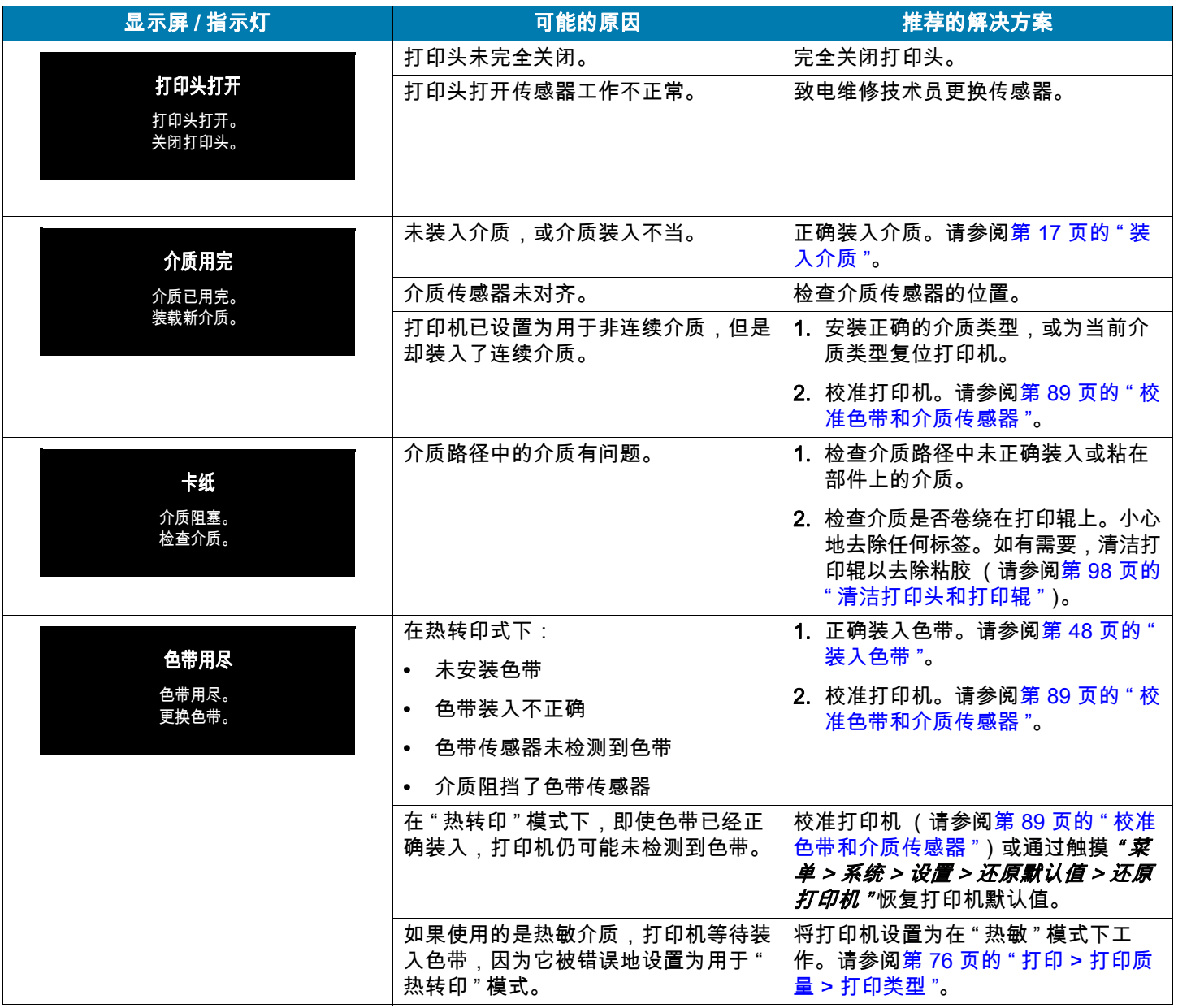

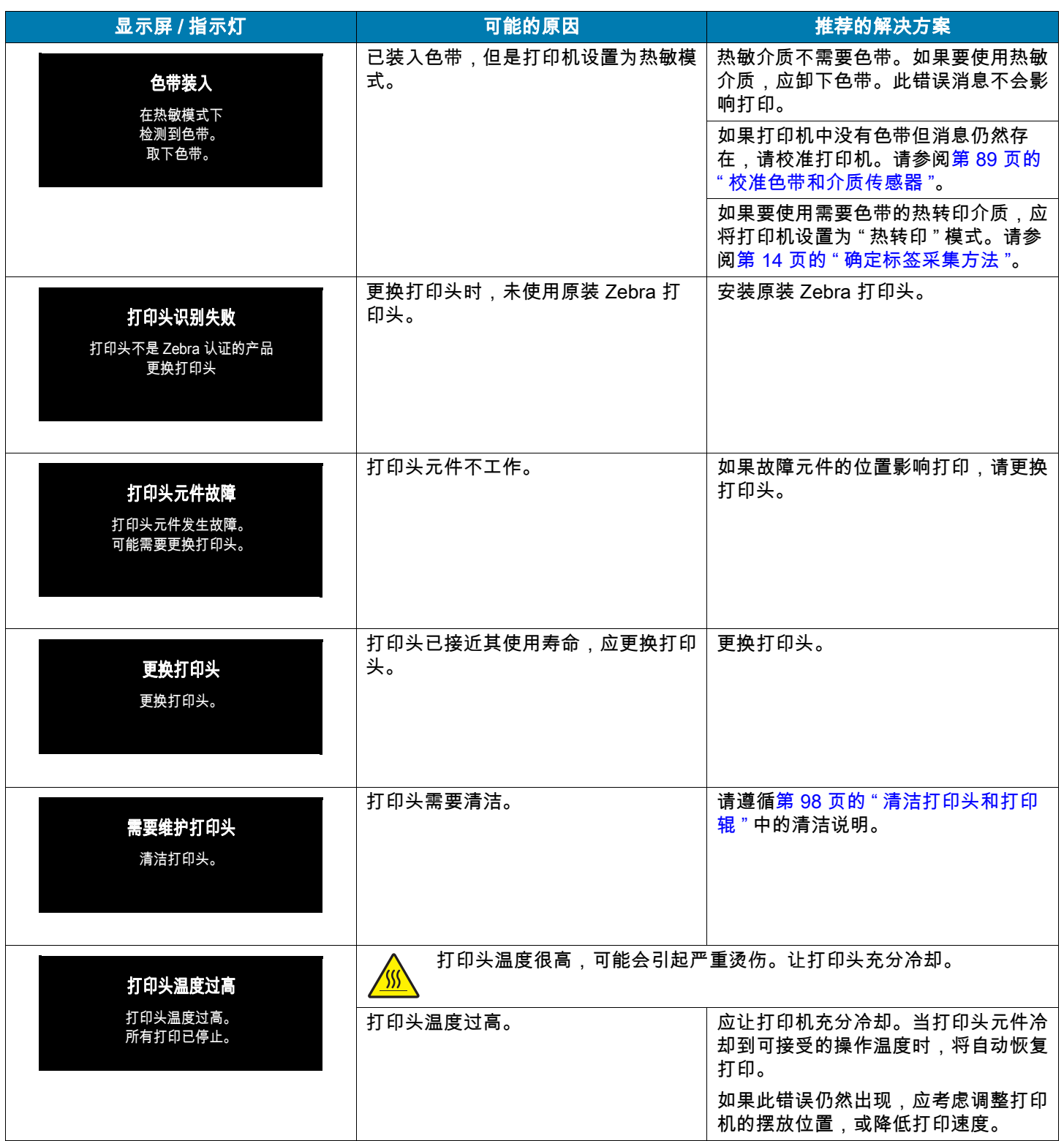

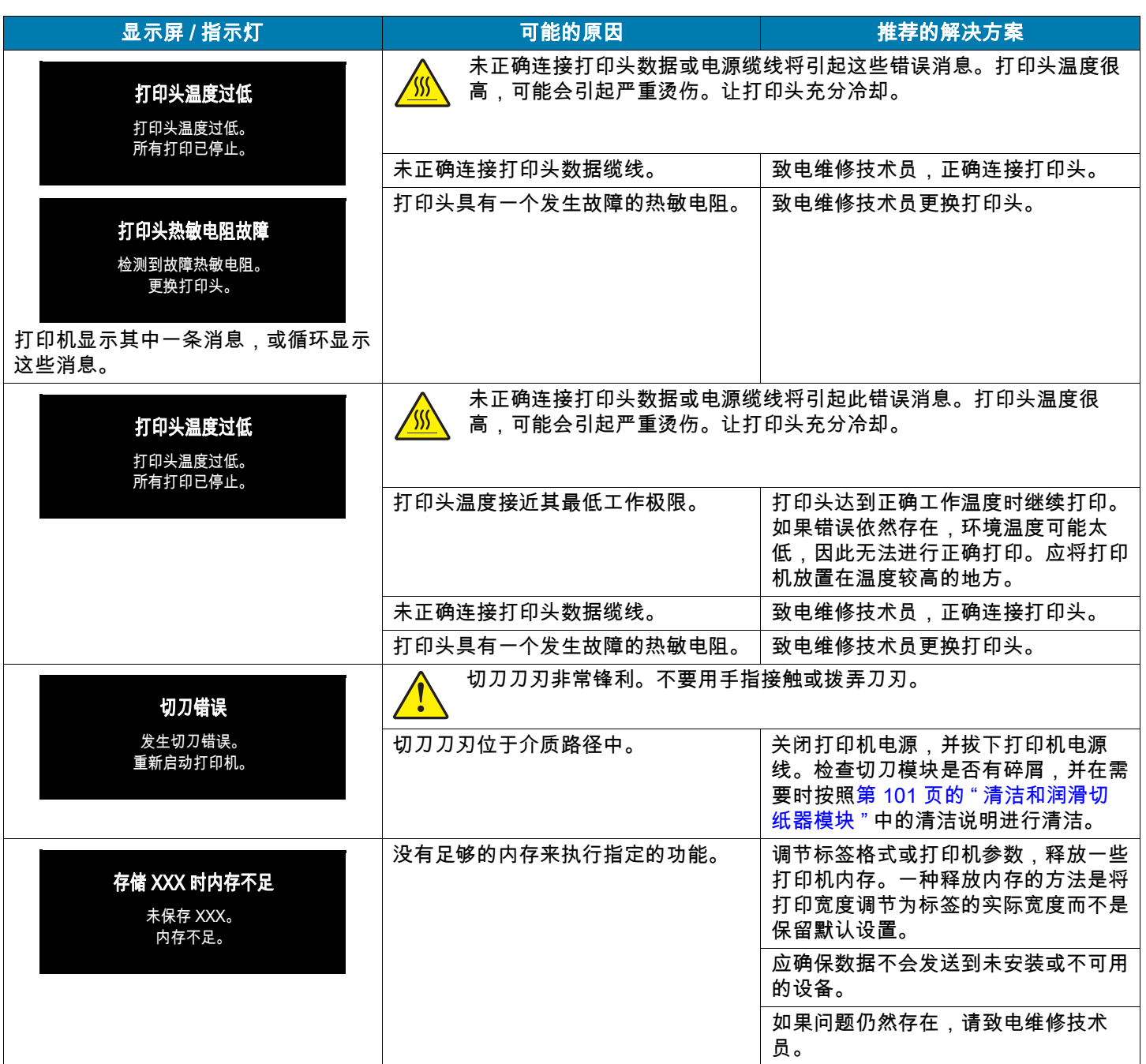

# 指示灯

打印机显示屏上方的指示灯也能显示打印机的状态。

#### 表 5 指示灯显示的打印机状态

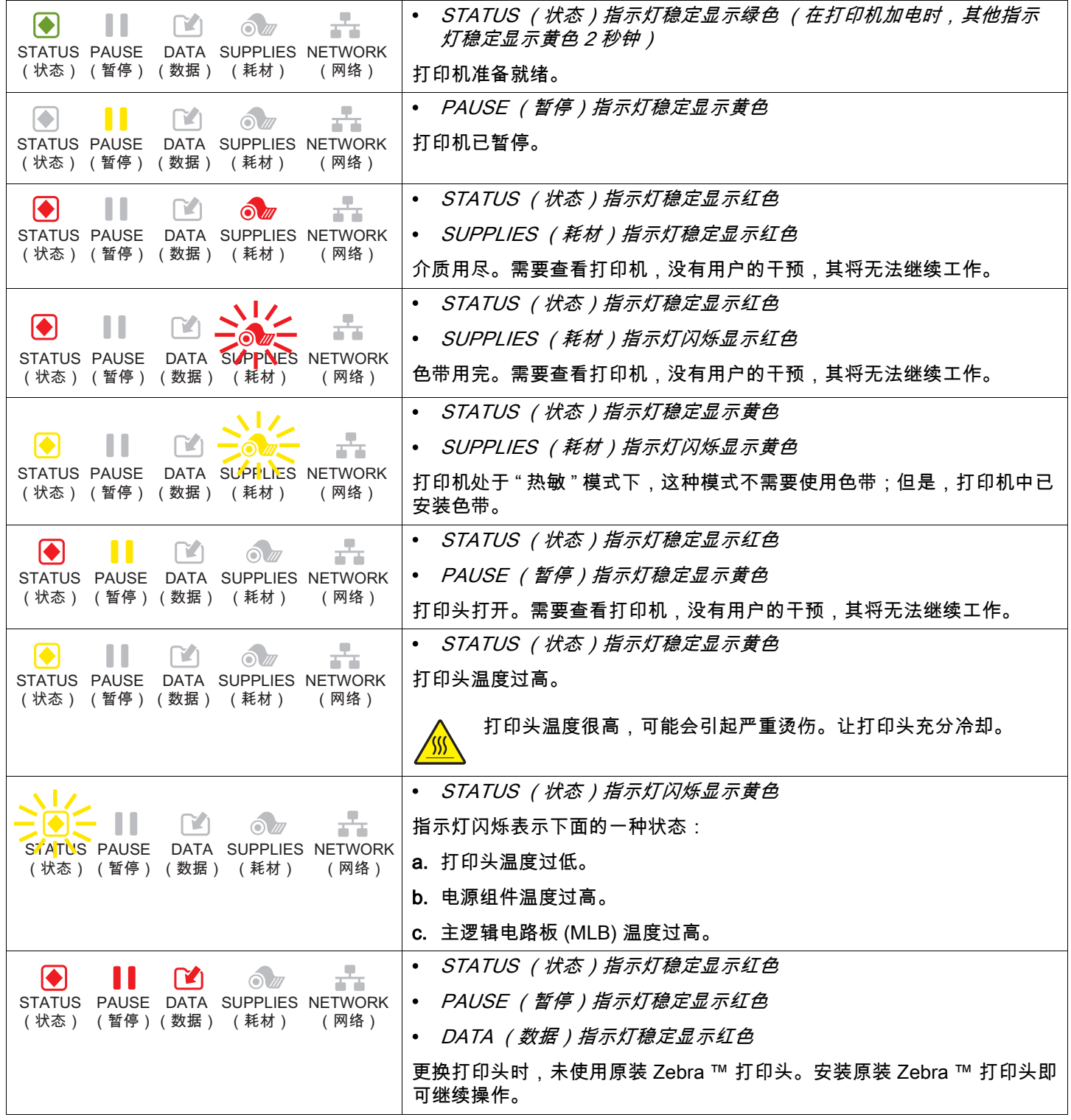

表 5 指示灯显示的打印机状态 (续)

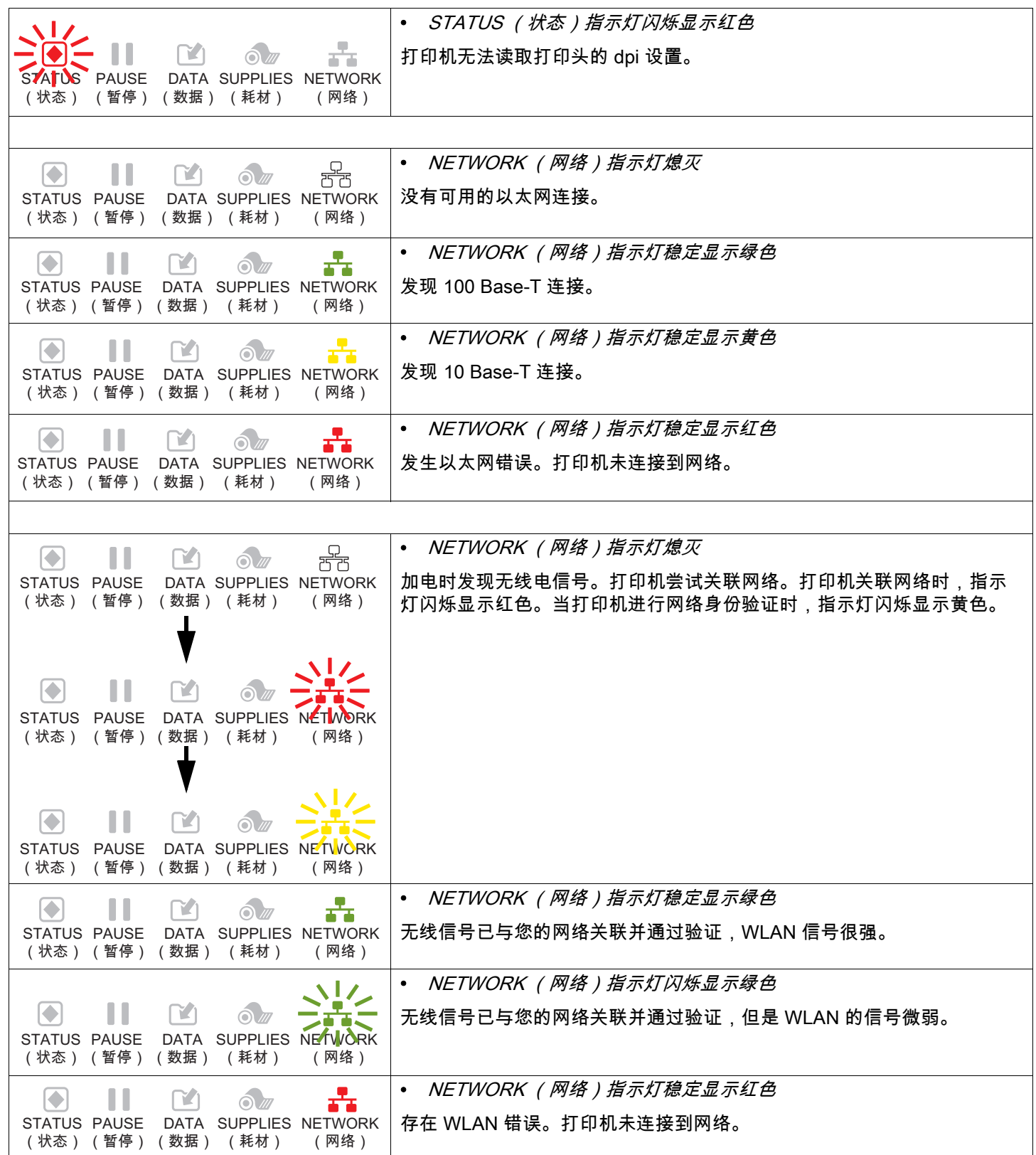

# 故障排除

#### 打印或打印质量问题

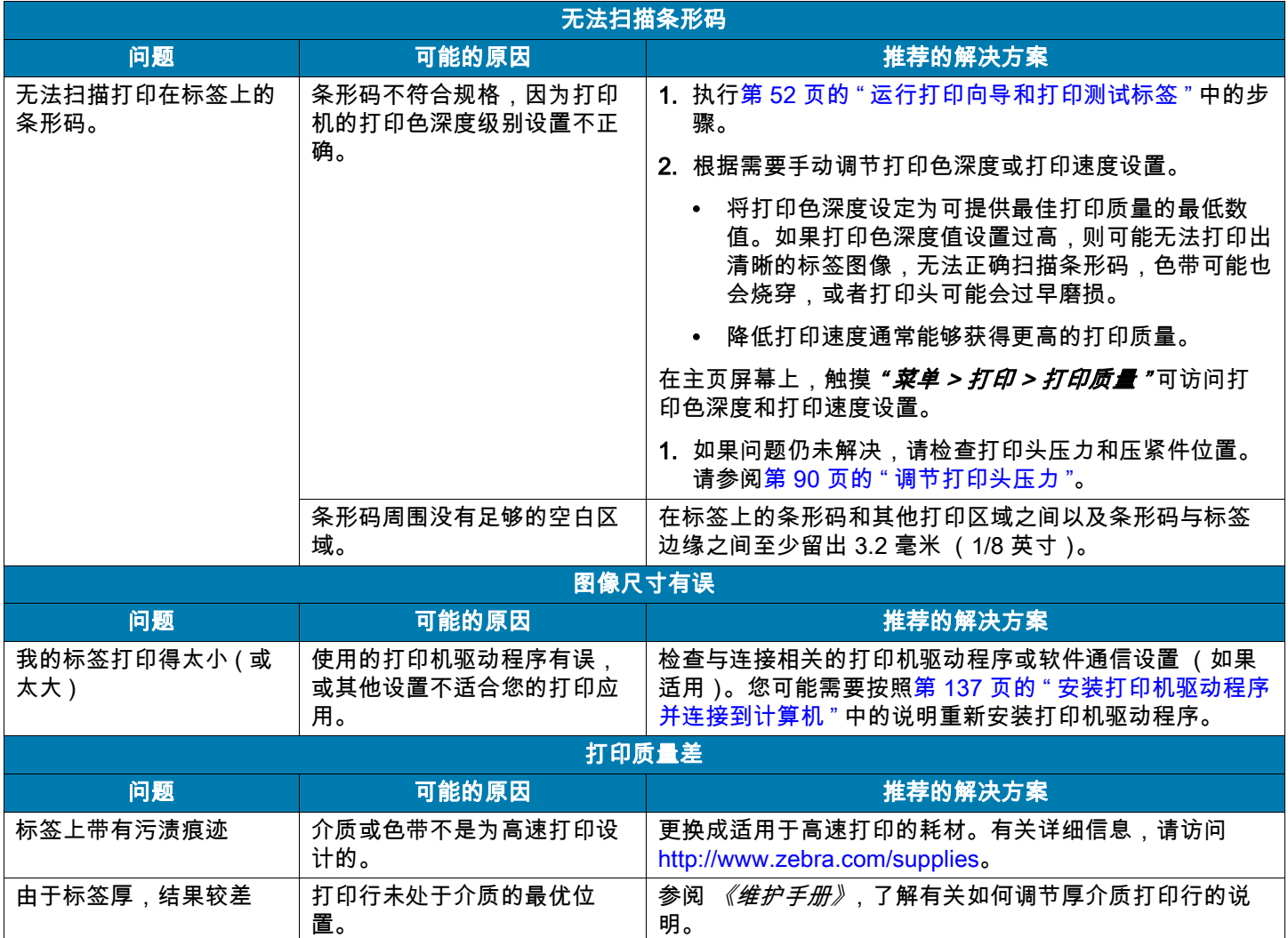

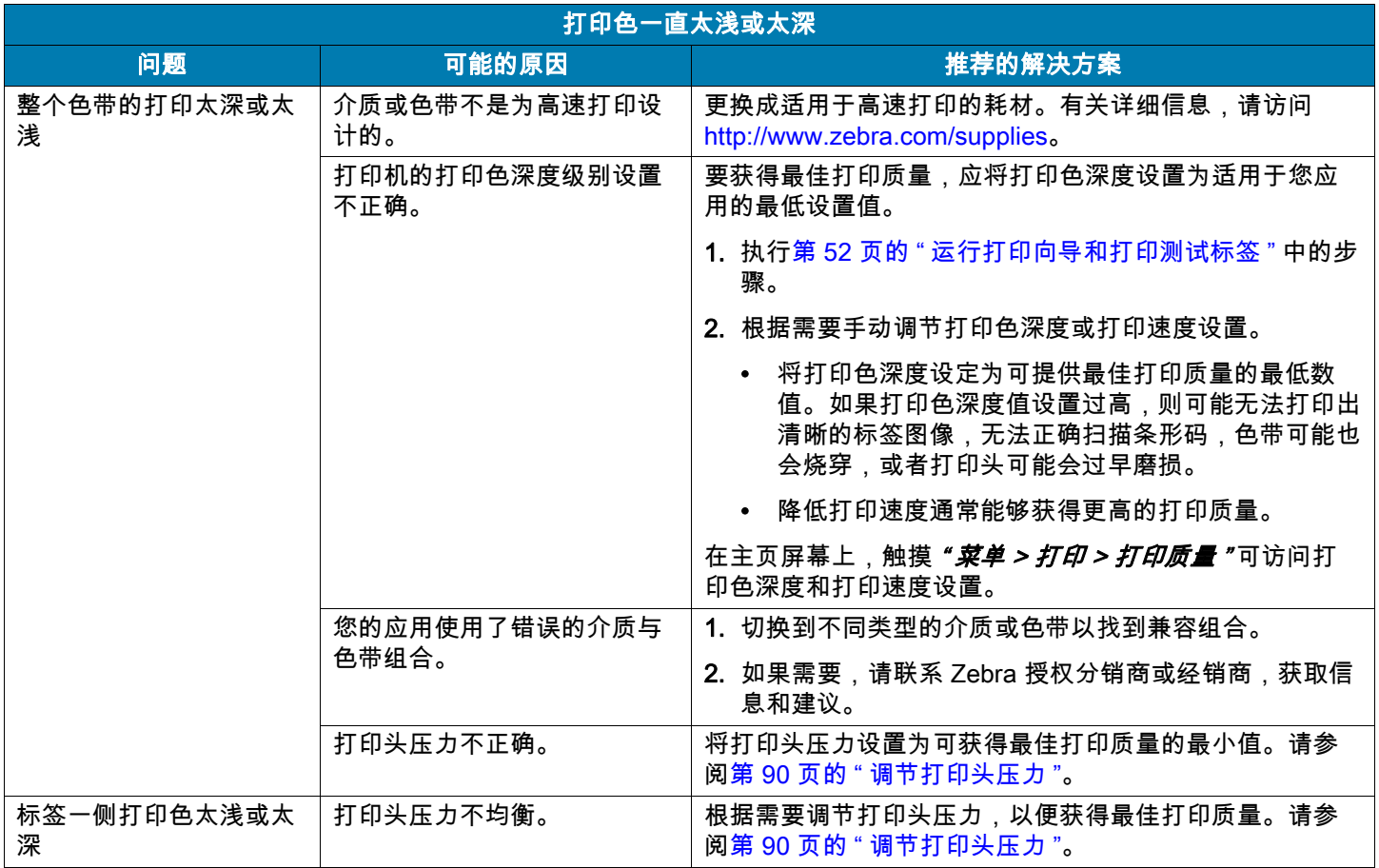

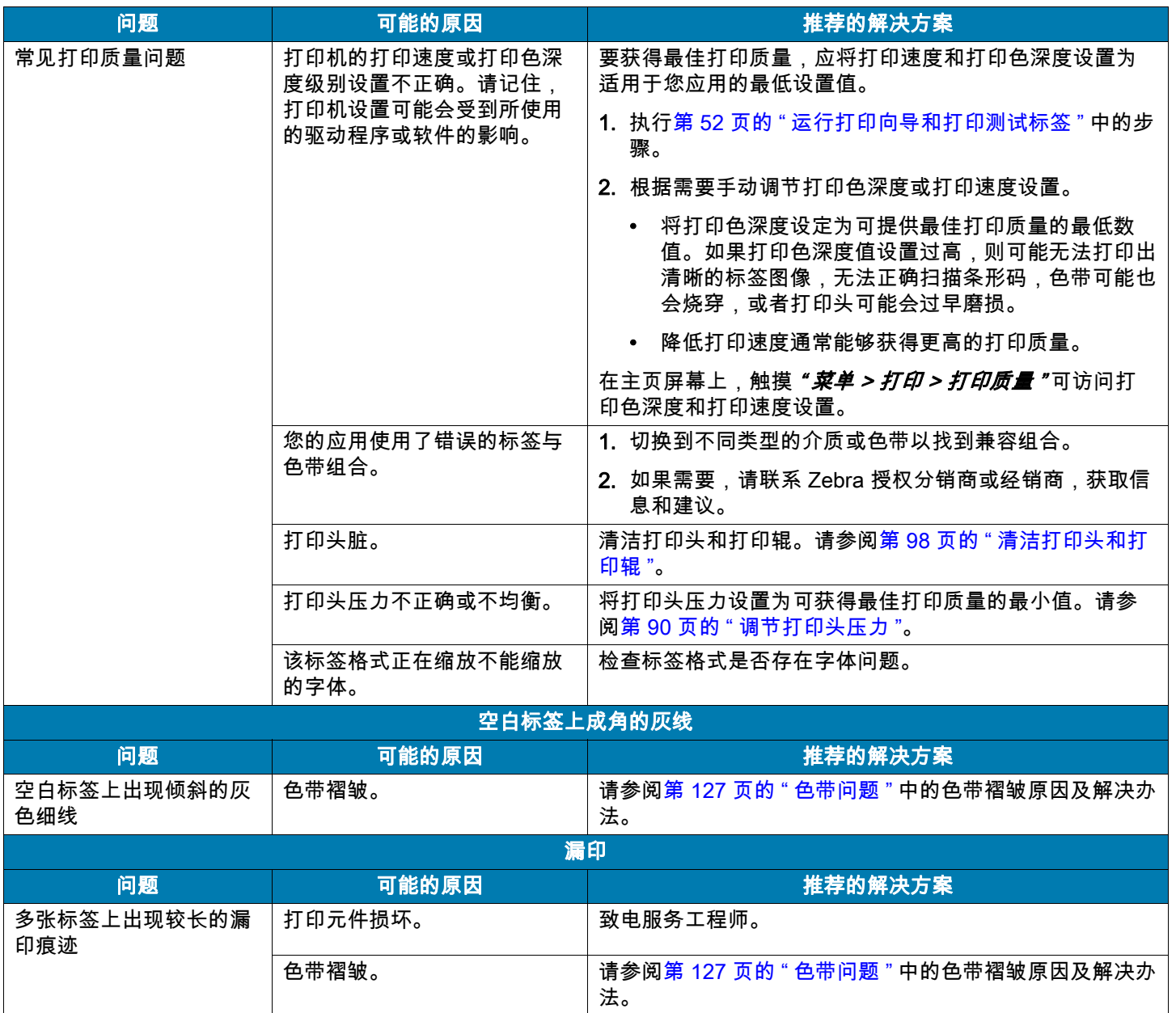

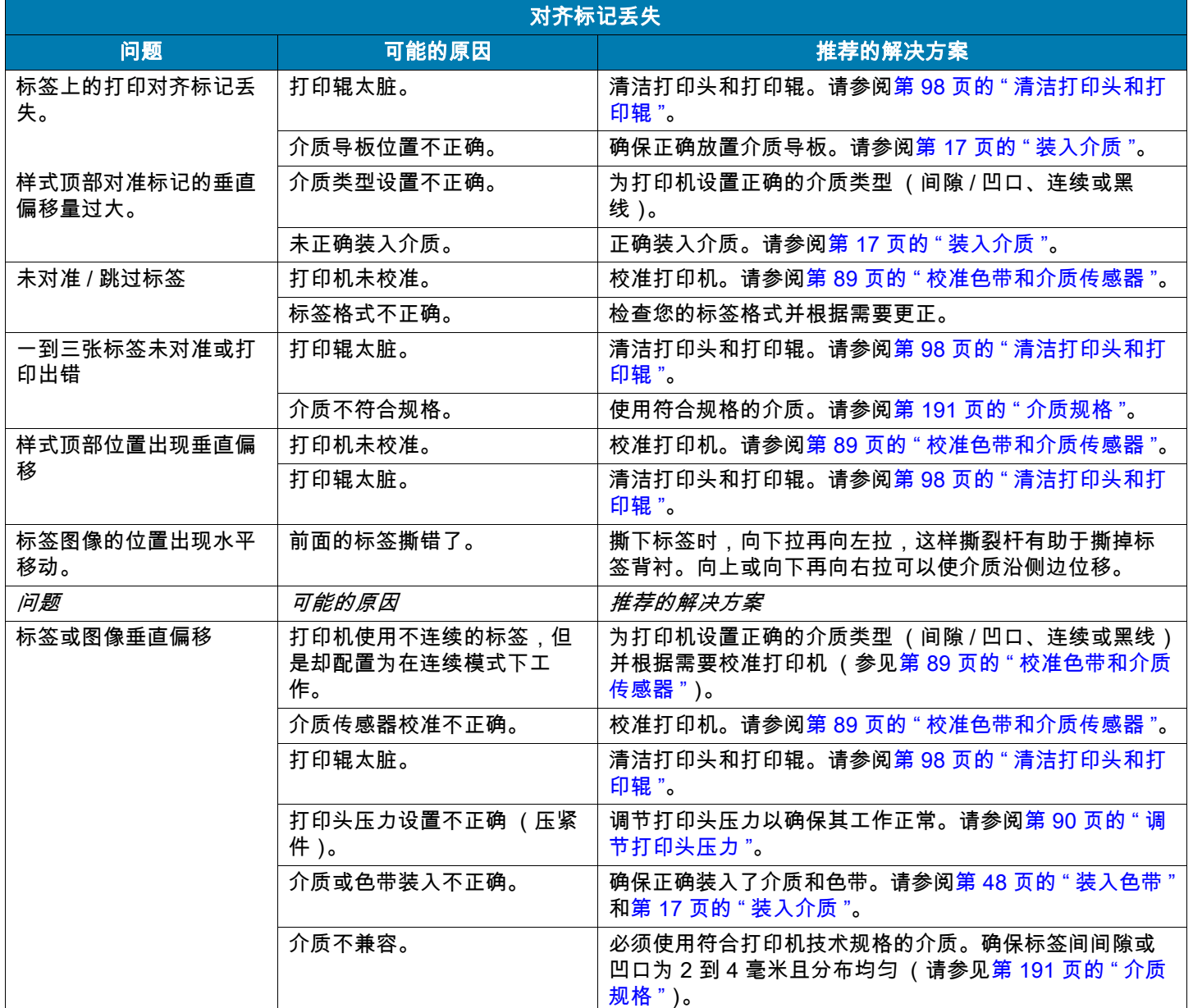

# <span id="page-126-0"></span>色带问题

有关一些常见步骤的视频,请访问 [http://www.zebra.com/zt400-info。](http://www.zebra.com/zt400-info)

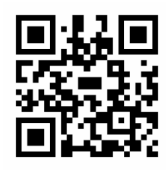

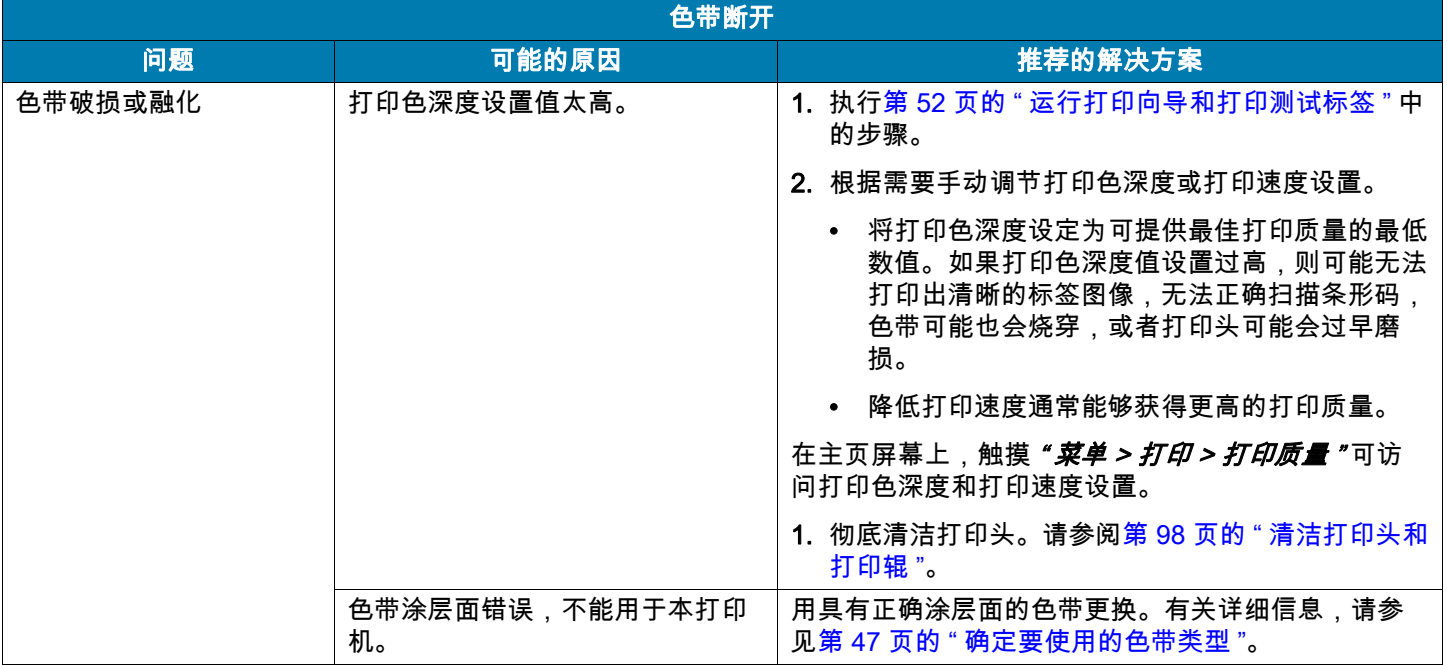

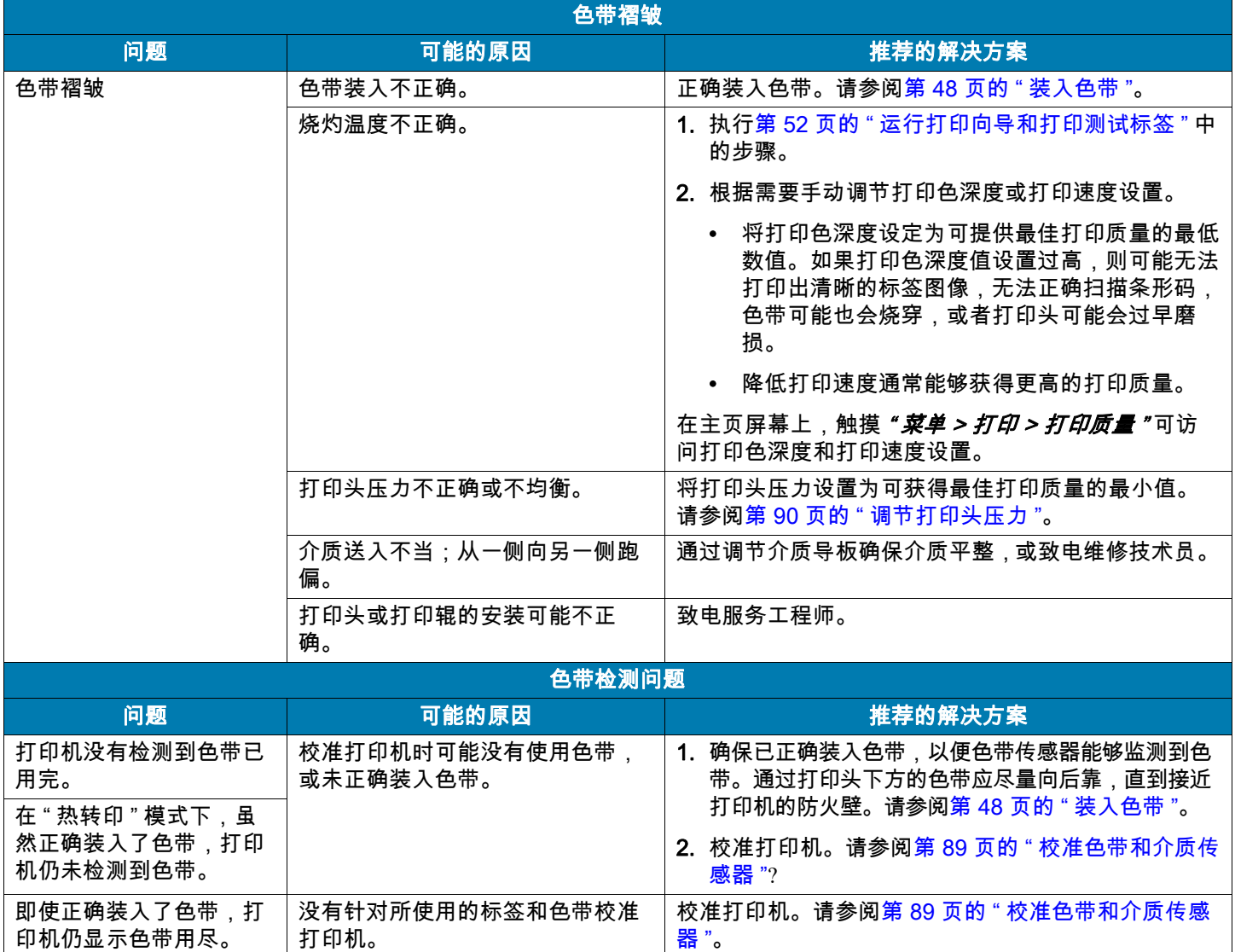

### RFID 问题

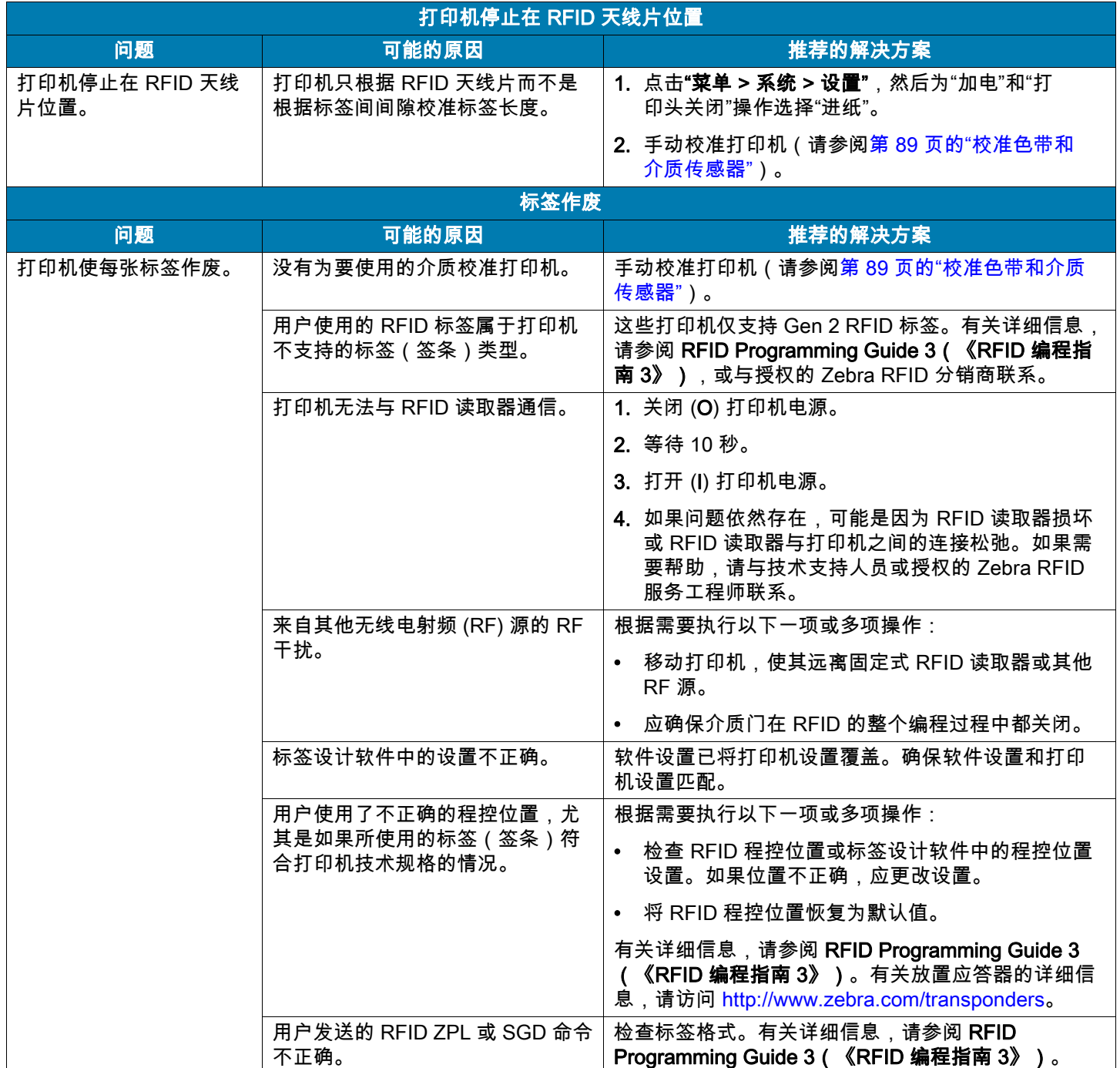

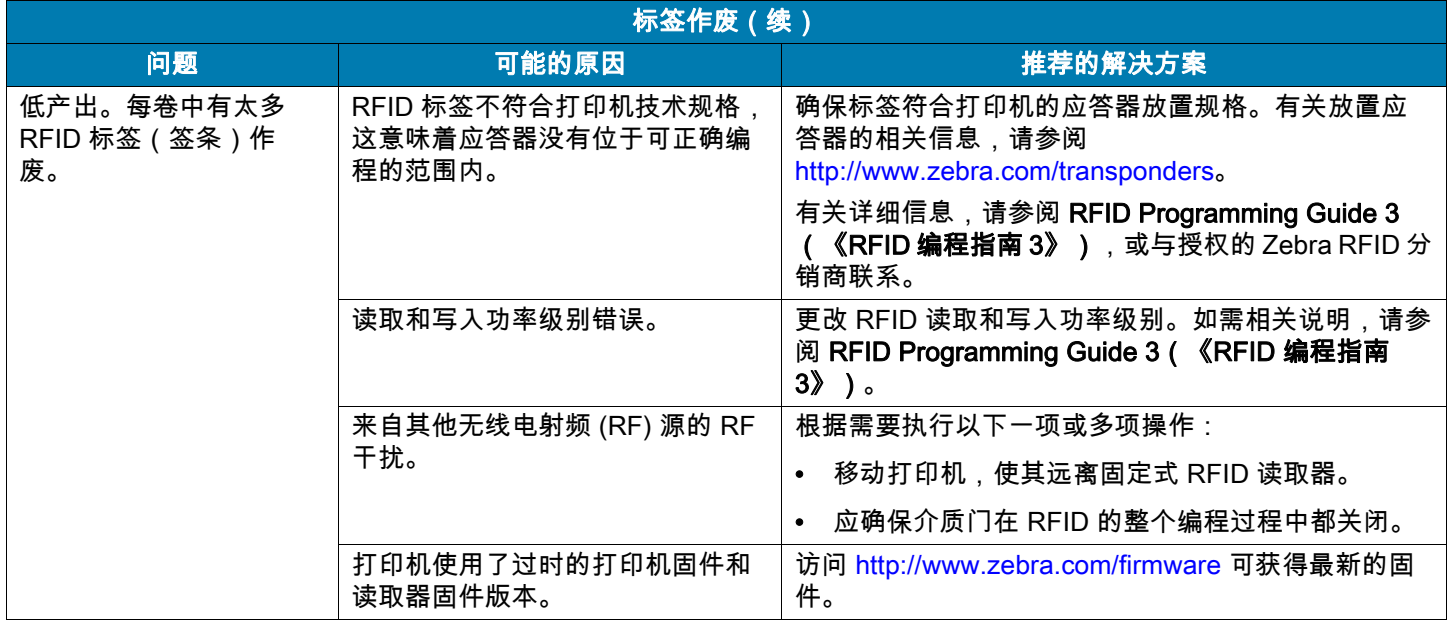

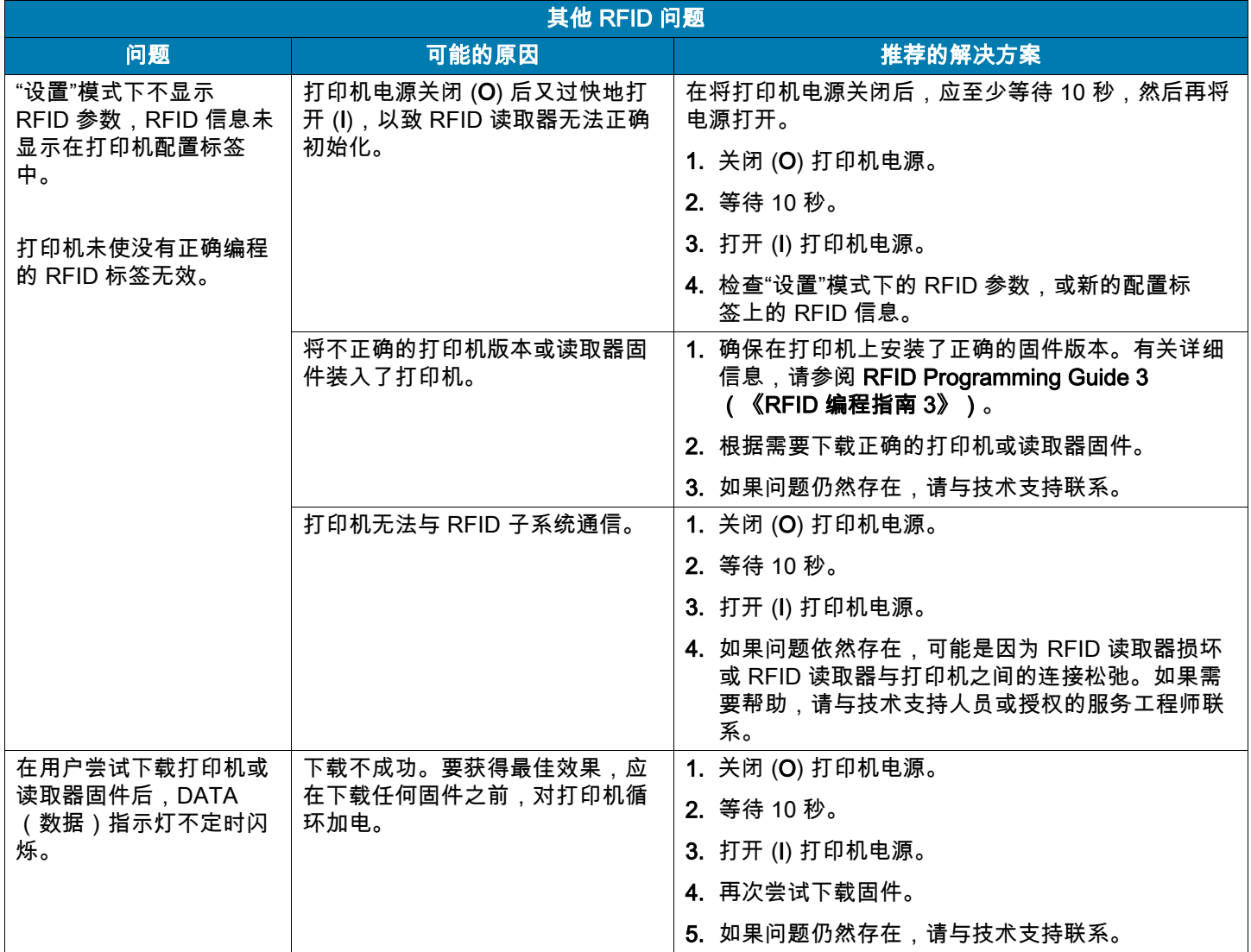

# 通信问题

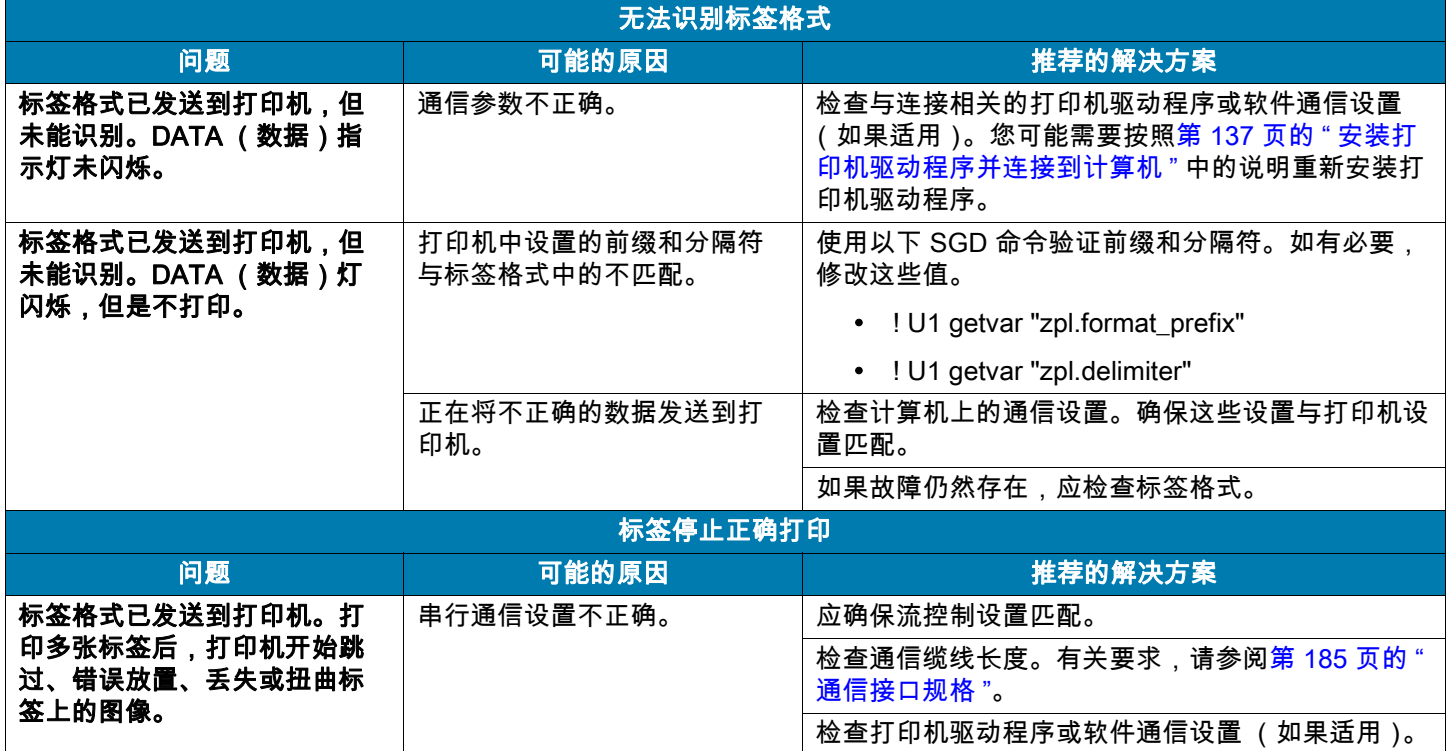

# 其他问题

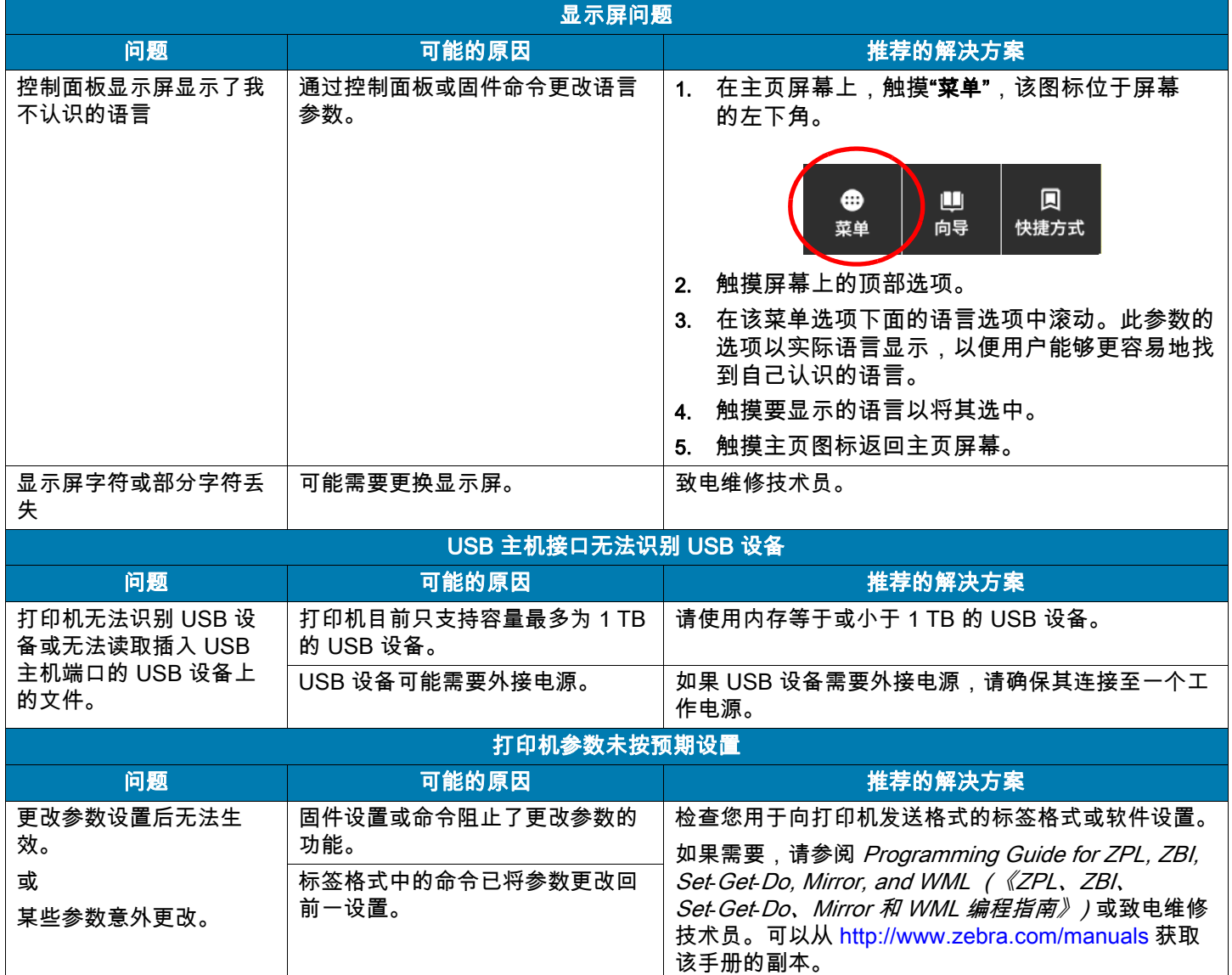

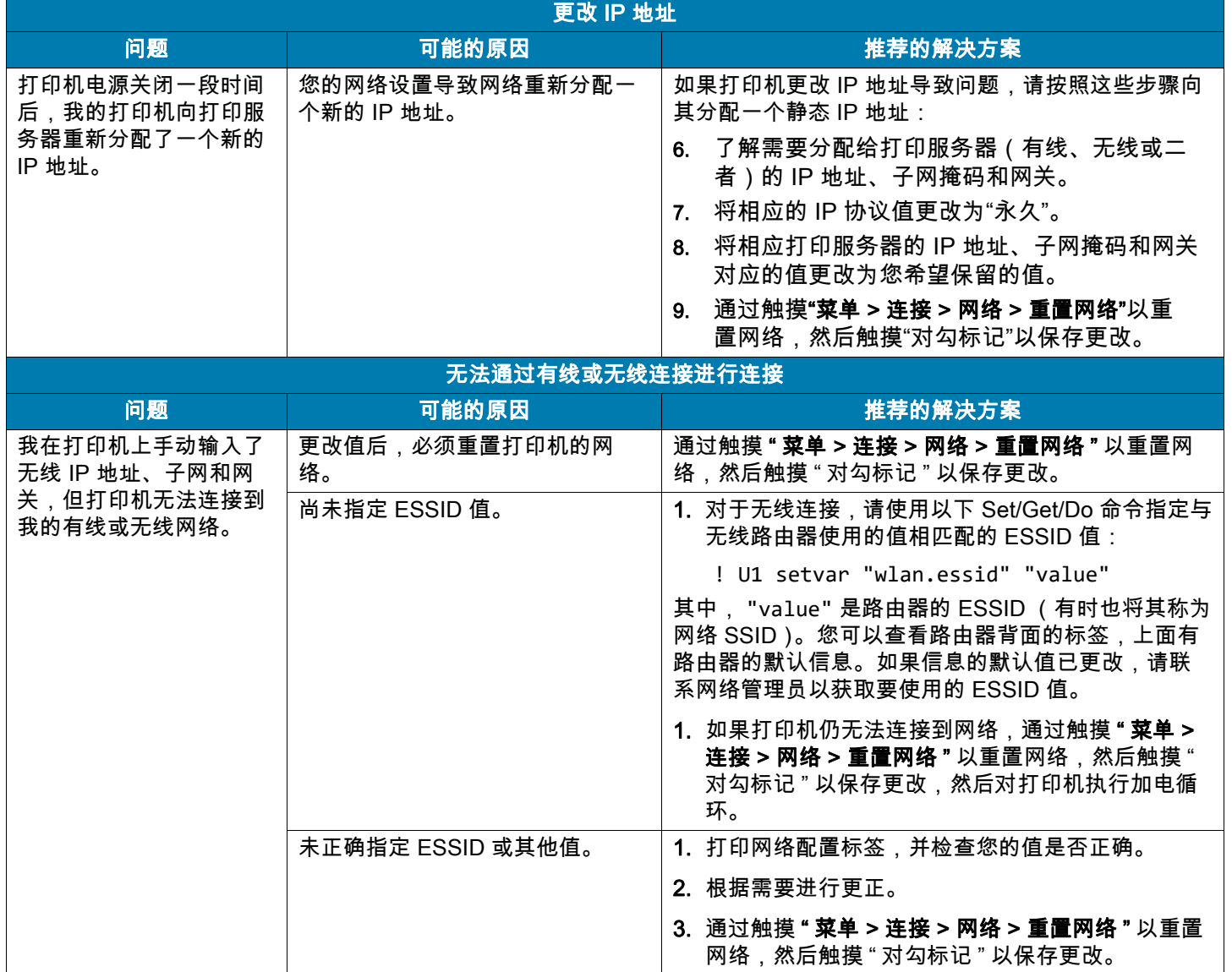

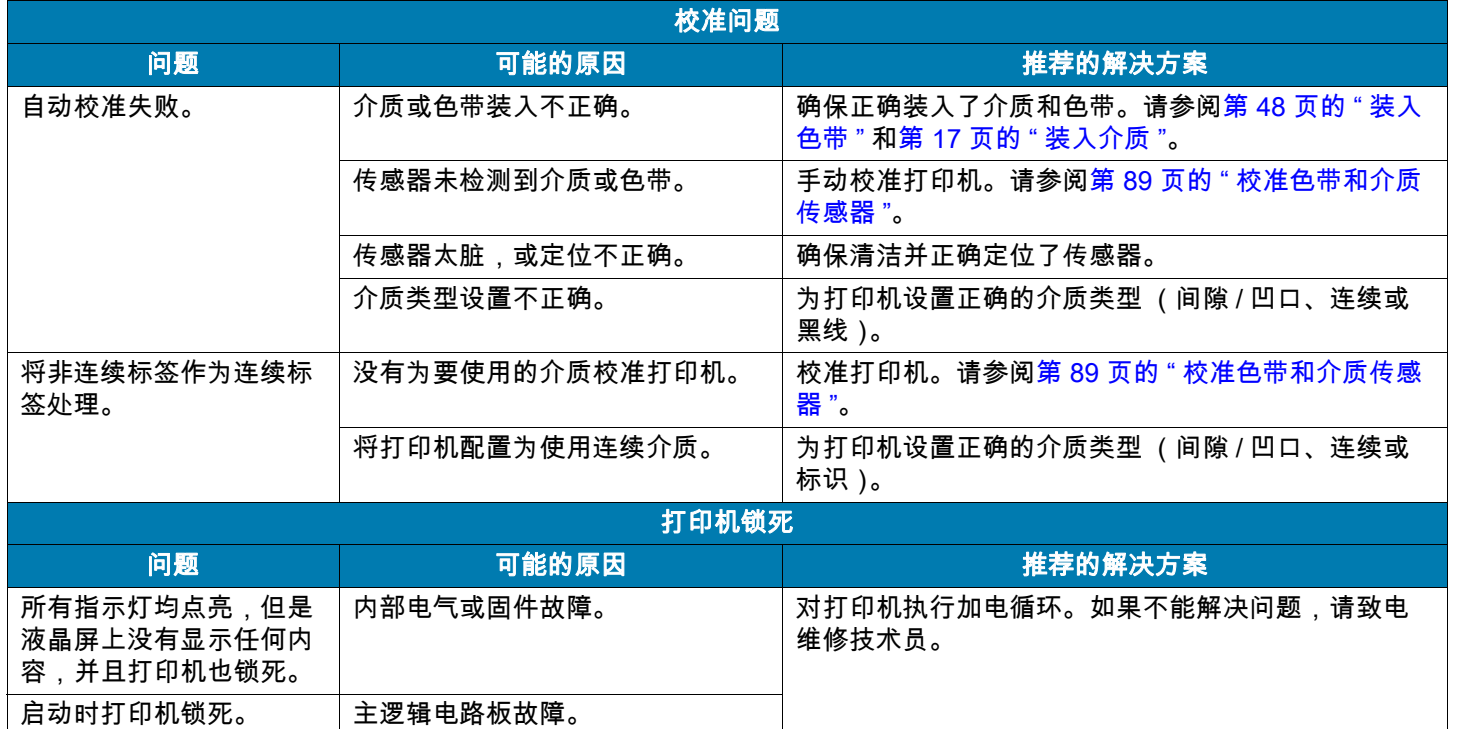

#### 维修打印机

如果在使用打印机的过程中遇到问题,请联系您所在机构的技术或系统支持部门。如果打印机存在问题, 他们会联系 Zebra 全球客户支持中心,网址[:http://www.zebra.com/support。](http://www.zebra.com/support)

联系 Zebra 全球客户支持时, 请提供以下信息:

- 装置的序列号
- 型号或产品名称
- 固件版本号

Zebra 会在服务协议规定的时间内通过电子邮件、电话或传真做出响应。如果您的问题无法在 Zebra 全球 客户支持中心得到解决,那您可能需要寄回设备进行翻修,并将得到具体的指导。

如果您购买的是 Zebra 业务合作伙伴的产品,请联系相应的业务合作伙伴获取支持。

#### 装运打印机

如果您需要运输打印机:

- 关闭 (**O**) 打印机电源,并断开所有缆线。
- 从打印机内部取出介质、色带或其他任何松散物品。
- 关闭打印头。
- 将打印机小心地装入原始包装箱或其他合适的包装箱,以避免在运输途中发生损坏。如果原始包装箱损 坏或丢失,可以从 Zebra 购买运输包装箱。

如果未使用 Zebra 批准的运输包装箱,Zebra 将不会对装运过程中出现的任何损坏负责任。设备装运不当 可能导致保修无效。

# <span id="page-136-0"></span>安装打印机驱动程序并连接 到计算机

本章将介绍如何在将打印机连接到计算机的数据通信接口前,使用 Zebra Setup Utilities 程序设置运行 Microsoft Windows<sup>®</sup> 的计算机,以便安装打印机驱动程序。如果尚未安装 Zebra Setup Utilities 程序,请 按照本章的说明安装该程序。您可以使用任何可用的连接方式将打印机连接到计算机。

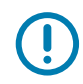

重要提示:在连接打印机和计算机之前,您必须使用 Zebra Setup Utilities 程序或 Android 版 Zebra Printer Setup Utility 应用程序 (可免费从 Google Play ™ 下载,地址[:](https://play.google.com/store/apps/details?id=com.zebra.printersetup) <https://play.google.com/store/apps/details?id=com.zebra.printersetup>)。如果未安装 Zebra Setup Utilities 程序或 Zebra Printer Setup Utility 应用程序就连接打印机,计算机将不能安装正确的打印机驱动程序。

#### 安装 Zebra Setup Utilities

如果未在计算机上安装 Zebra Setup Utilities 或您希望更新该程序的现有版本,请按照本章的说明进行操 作。您无需卸载任何旧版本程序或任何 Zebra 打印机驱动程序。

#### 下载 Zebra Setup Utilities 安装程序

1. 访问<http://www.zebra.com/setup>。

此时显示 Zebra Setup Utilities 页面。

2. 在 DOWNLOADS (下载)选项卡中,单击 ZEBRA SETUP UTILITIES 选项下方的 Download (下载)。 提示您阅读并接受 End User License Agreement (最终用户许可协议, 即 EULA)。

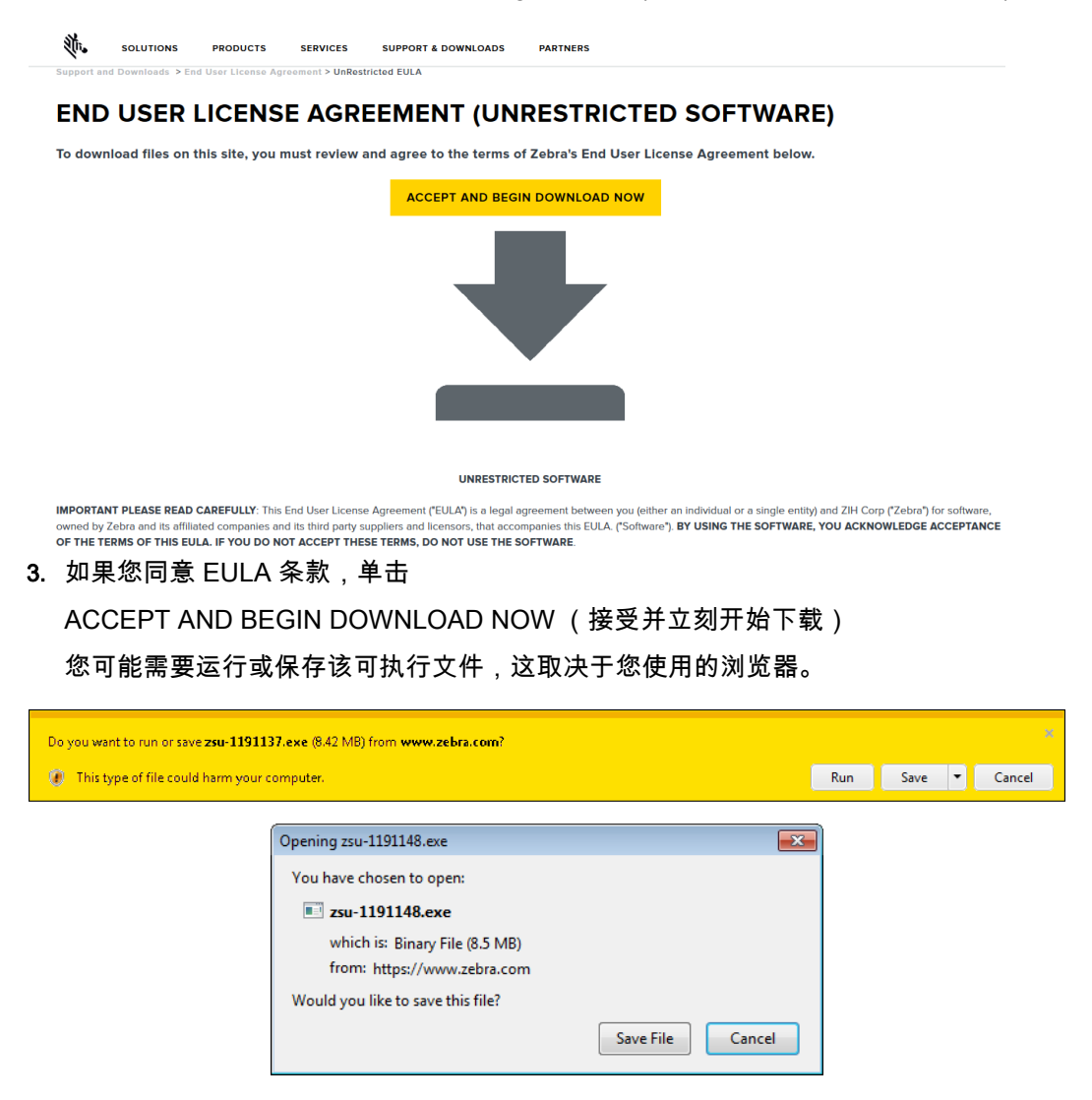

#### 运行 Zebra Setup Utilities 安装程序

- 4. 将该程序保存到计算机。(可选步骤,如果浏览器提供运行而不是保存该程序的选项。)
- 5. 运行可执行文件。如果计算机提示您授予运行该文件的许可,请单击相应按钮允许运行。 计算机下一步显示的内容取决于是否已安装 Zebra Setup Utilities。根据计算机的提示执行操作。

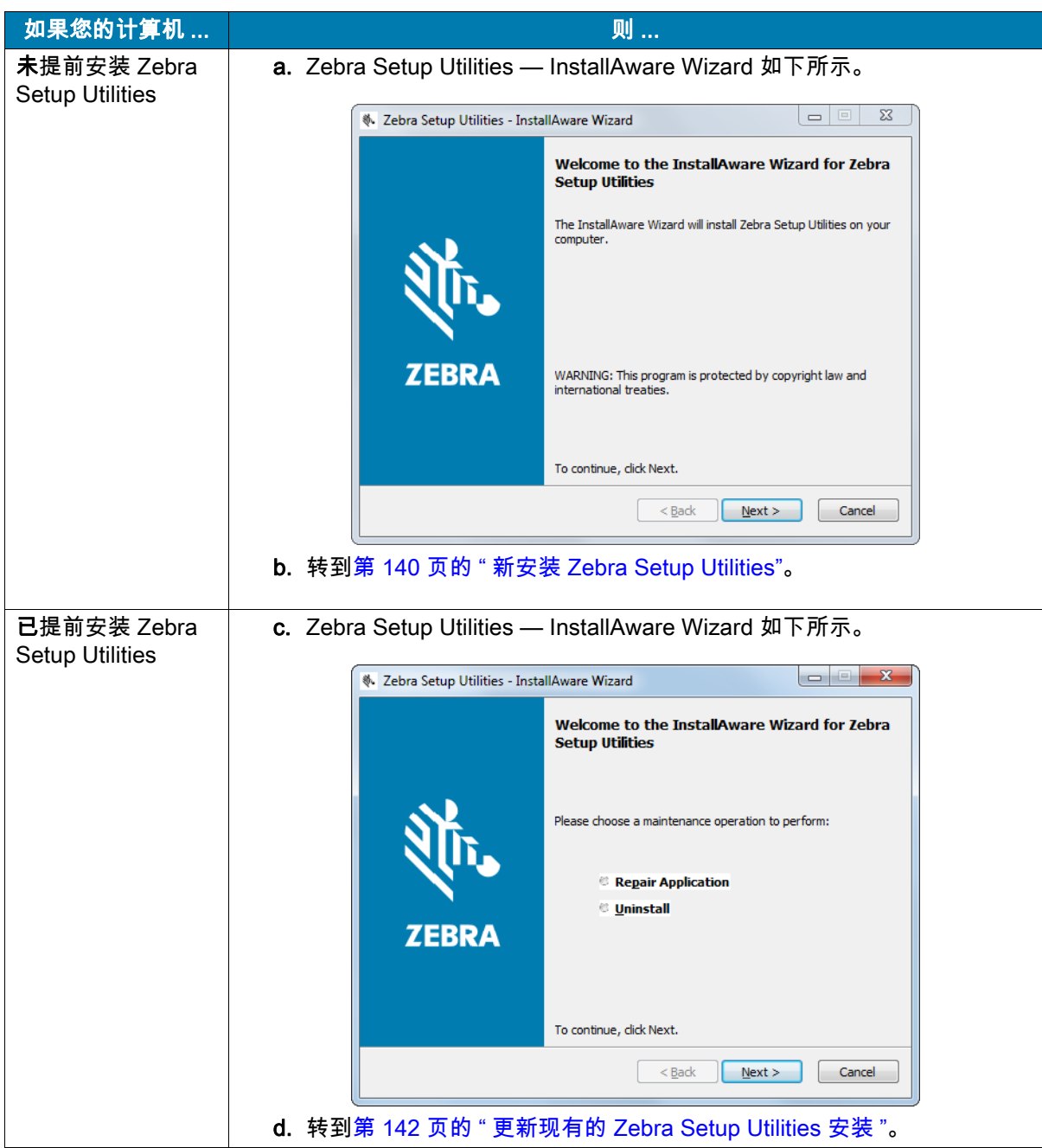

#### <span id="page-139-0"></span>新安装 Zebra Setup Utilities

6. 点击 Next (下一步)。

再次提示您阅读并接受 End User License Agreement (最终用户许可协议,即 EULA)。

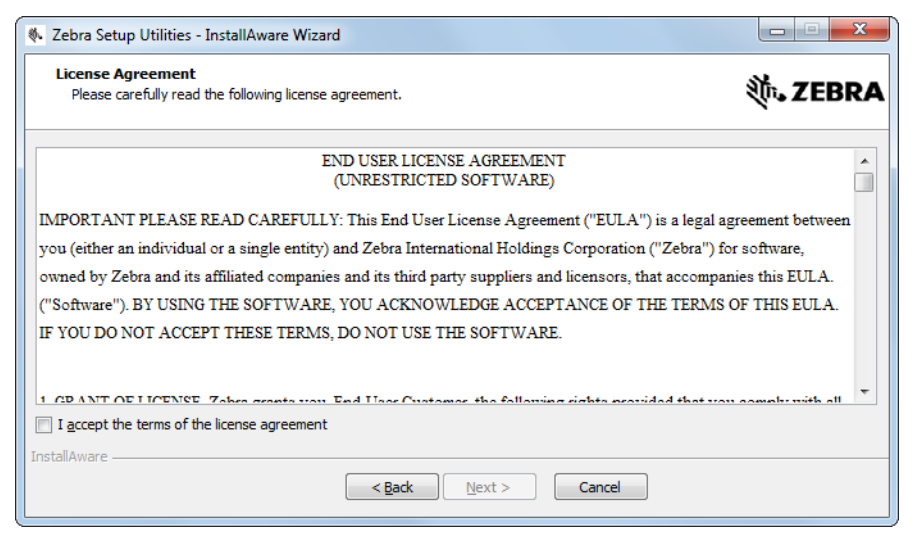

7. 如果您同意 EULA 条款,选中

I accept the terms of the license agreement (我接受许可协议条款)前的复选框

8. 点击 Next (下一步)。

提示您选择文件的安装位置。

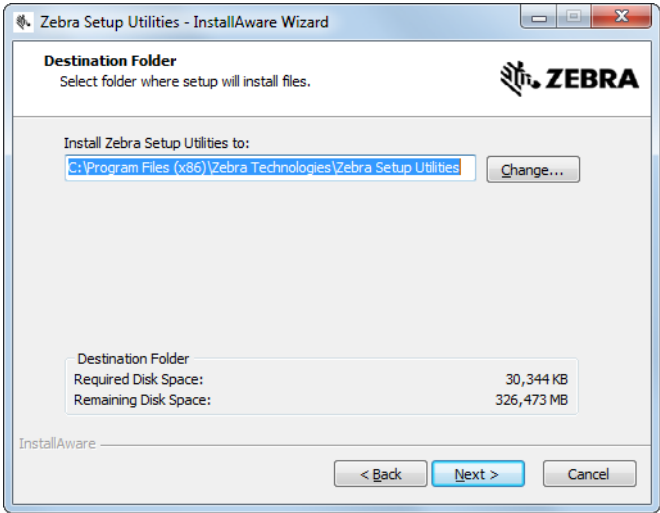

9. 根据需要更改目标文件夹,然后单击 Next (下一步)。 提示您选择程序快捷方式的位置。

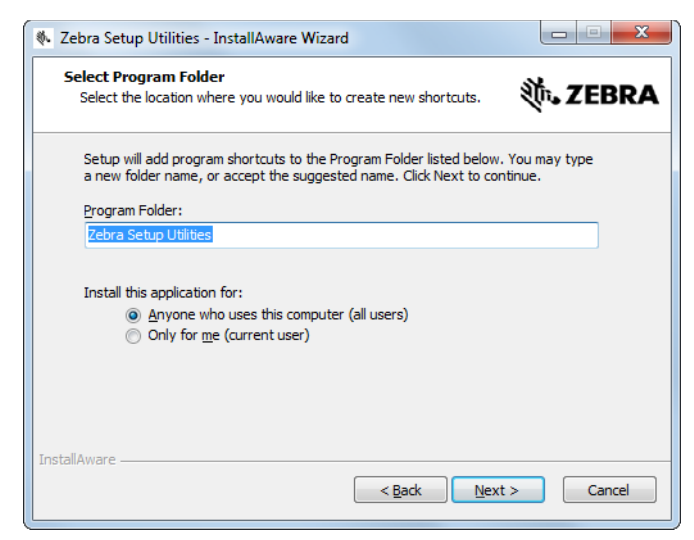

10. 按需更改位置,然后单击 Next (下一步)。

提示您完成 InstallAware Wizard。

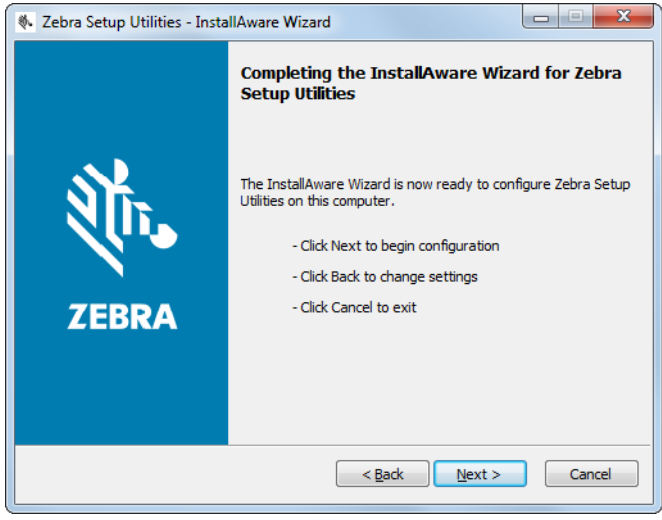

11. 跳[到第 143 页的 " 继续新安装或更新安装 "。](#page-142-0)

#### <span id="page-141-0"></span>更新现有的 Zebra Setup Utilities 安装

12. 点击 Next (下一步)。

提示您选择要安装的功能。

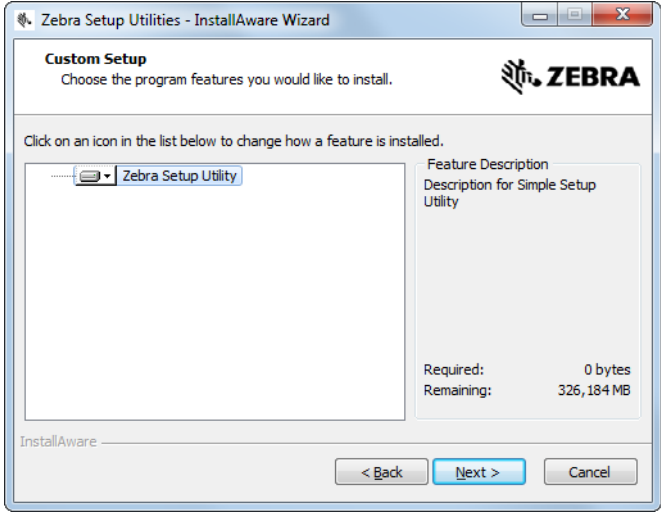

#### 13. 点击 Next (下一步)。

提示您完成 InstallAware Wizard。

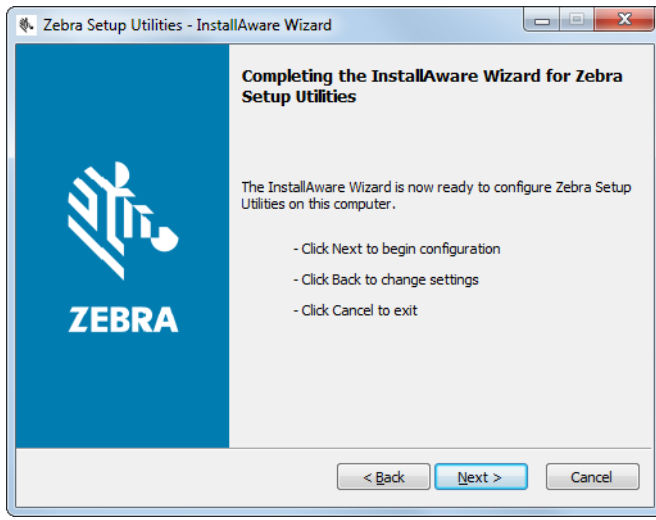

#### <span id="page-142-0"></span>继续新安装或更新安装

14. 点击 Next (下一步)。

安装开始。

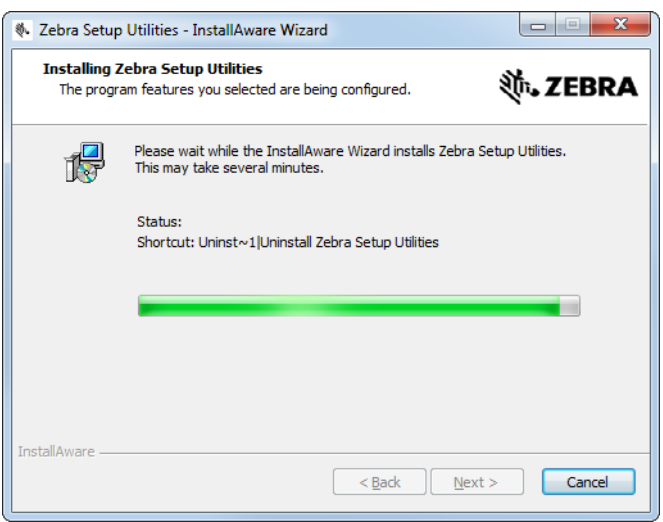

安装过程中将会显示驱动程序的相关信息。

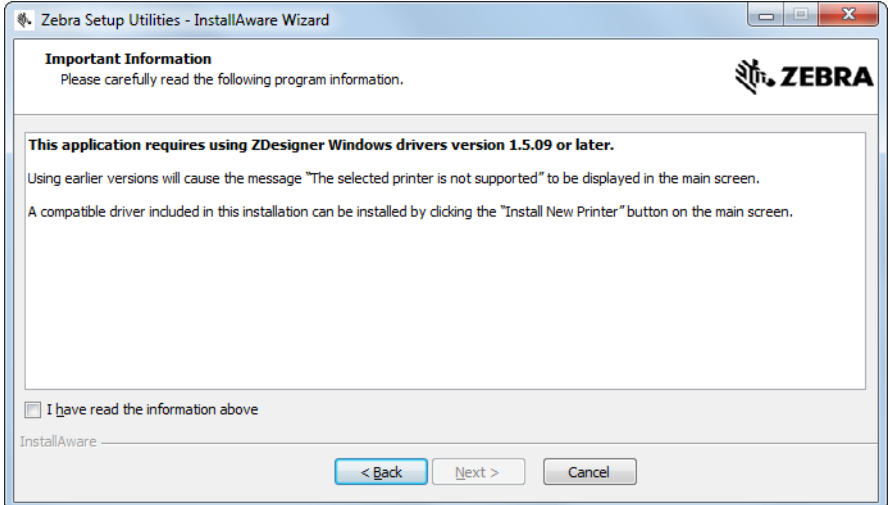

15. 阅读这些信息,然后选中

I have read the information above (我已阅读以上信息)前的复选框。

16. 点击 Next (下一步)。

显示向导结束安装时可以选择的选项。

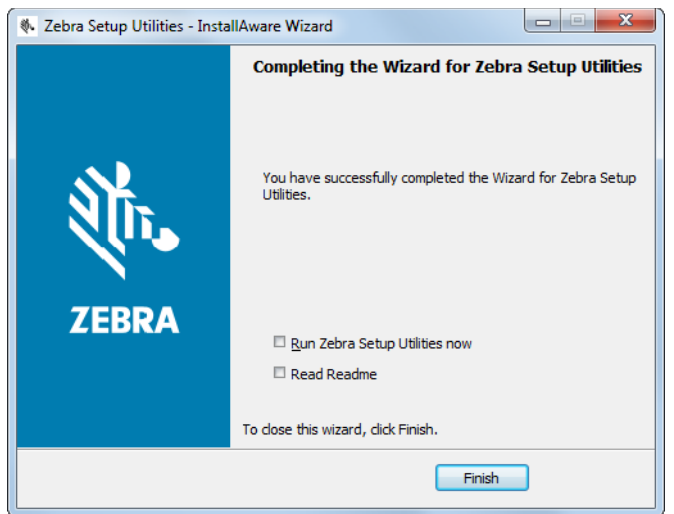

17. 选中 Run Zebra Setup Utilities now (立刻运行 Zebra Setup Utilities)复选框。

18. 点击 Finish (完成)。

计算机下一步显示的内容取决于是否已安装了任何 Zebra 打印机驱动程序。根据计算机显示的内容执行 操作。

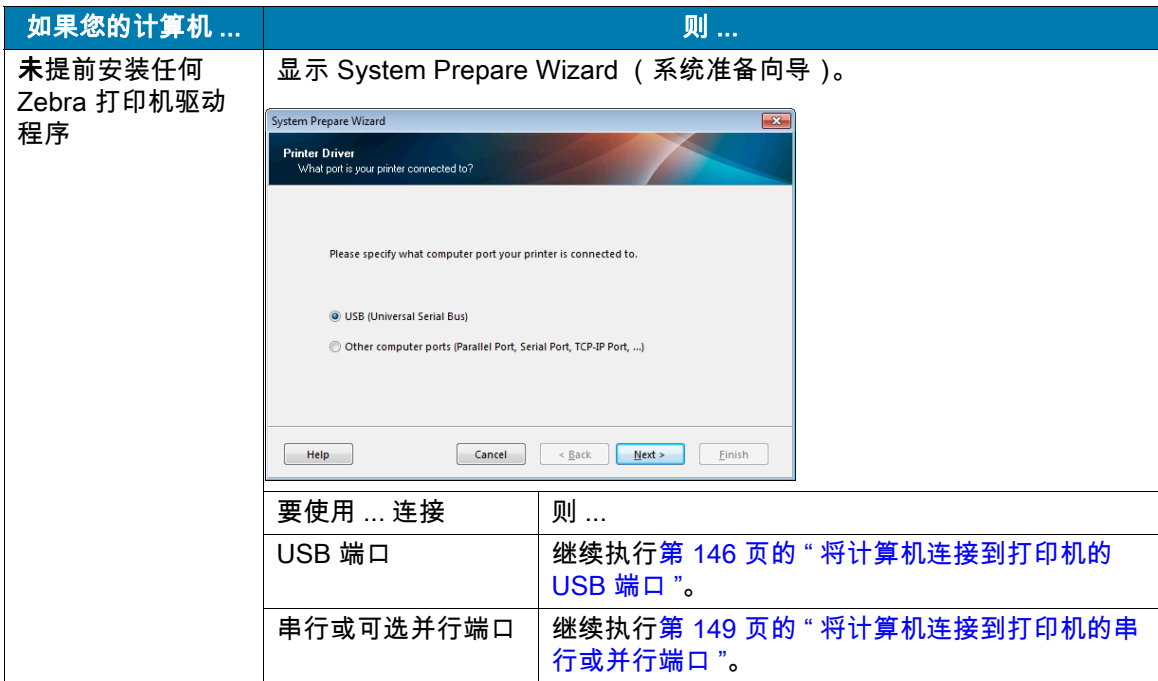
# 安装打印机驱动程序并连接到计算机

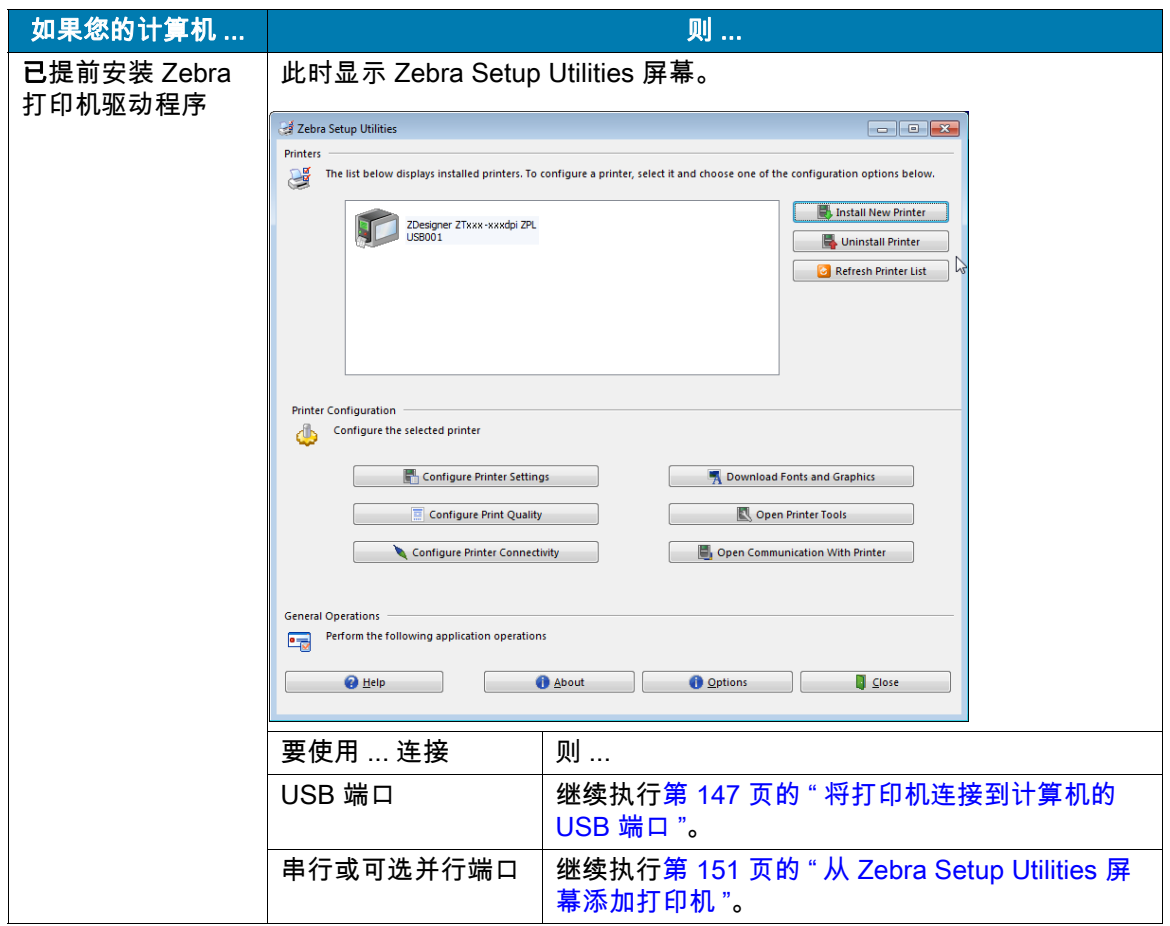

# <span id="page-145-0"></span>将计算机连接到打印机的 USB 端口

在执行本章节中的步骤前,必须安装 Zebra Setup Utilities 程序。如果需要,请先完成[第 137 页的 " 安装](#page-136-0)  [Zebra Setup Utilities"](#page-136-0) 中的步骤,然后再继续操作。

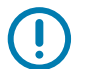

重要提示:将打印机连接到计算机之前,必须安装 Zebra Setup Utilities 程序。如果未安装 Zebra Setup Utilities 程序就连接打印机,计算机将不能安装正确的打印机驱动程序。

警示 - 产品损坏:当电源开关打开 (I) 时,连接数据通信缆线可能会损坏打印机。关闭电源 (O)。

# 运行 System Prepare Wizard (系统准备向导)

如果您目前处于 Zebra Setup Utilities 屏幕,则无需完成本章操作。继续执行[第 147 页的 " 将打印机连](#page-146-0) [接到计算机的 USB 端口 "](#page-146-0)。

首次安装 Zebra Setup Utilities 程序和打印机驱动程序时,请按照 System Prepare Wizard (系统准备 向导)的提示进行操作。

图 10 System Prepare Wizard (系统准备向导)

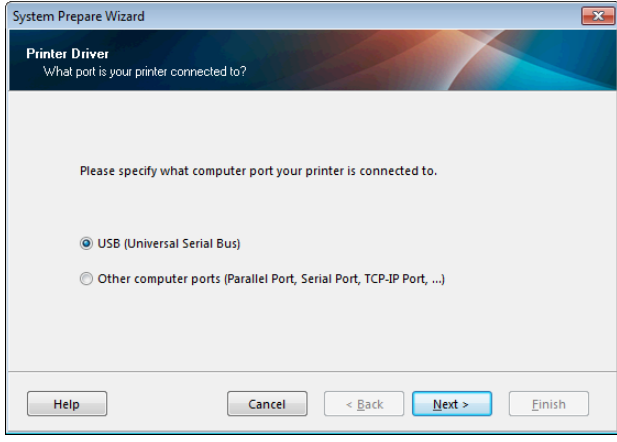

1. 点击 Next (下一步)。

System Prepare Wizard (系统准备向导)提示您将打印机连接到计算机的 USB 端口。

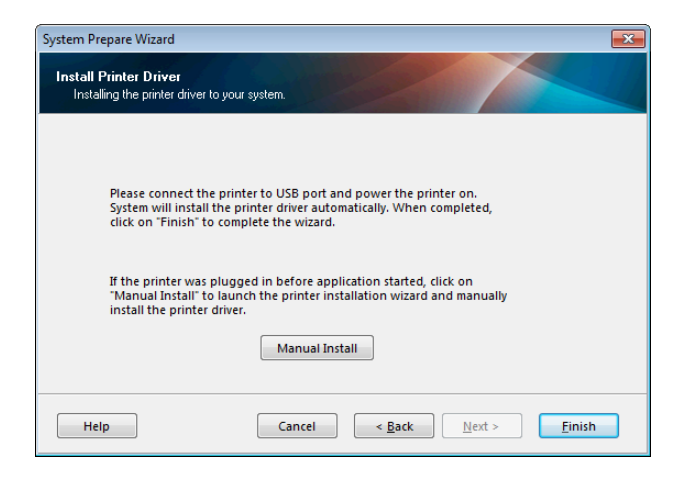

2. 点击 Finish (完成)。

此时显示 Zebra Setup Utilities 屏幕。

# <span id="page-146-0"></span>将打印机连接到计算机的 USB 端口

请在 System Prepare Wizard (系统准备向导)向您发出提示或打开 Zebra Setup Utilities 程序后再执 行本章中的步骤。如果需要,请先完[成第 137 页的 " 安装 Zebra Setup Utilities"](#page-136-0) 中的步骤,然后再继续 操作。

图 11 Zebra Setup Utilities 屏幕

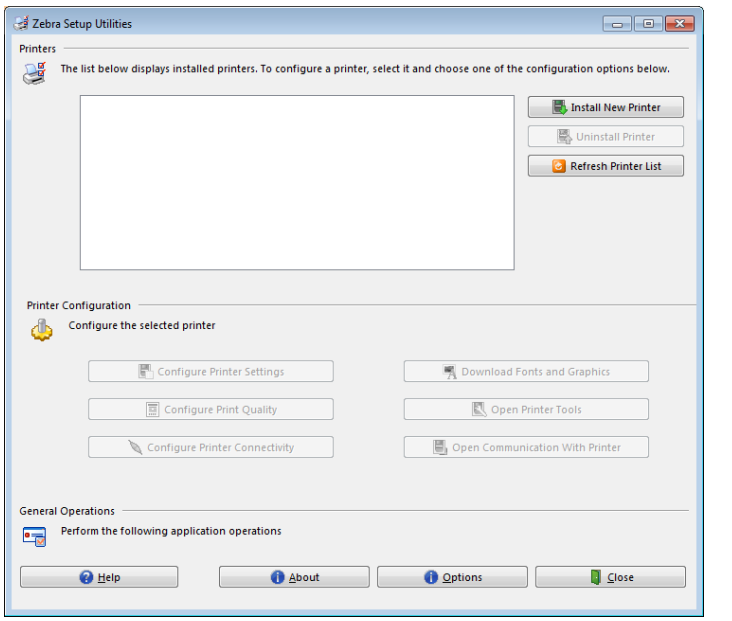

3. 将 USB 线的一端连接至打印机上的 USB 端口,另一端连接至计算机。

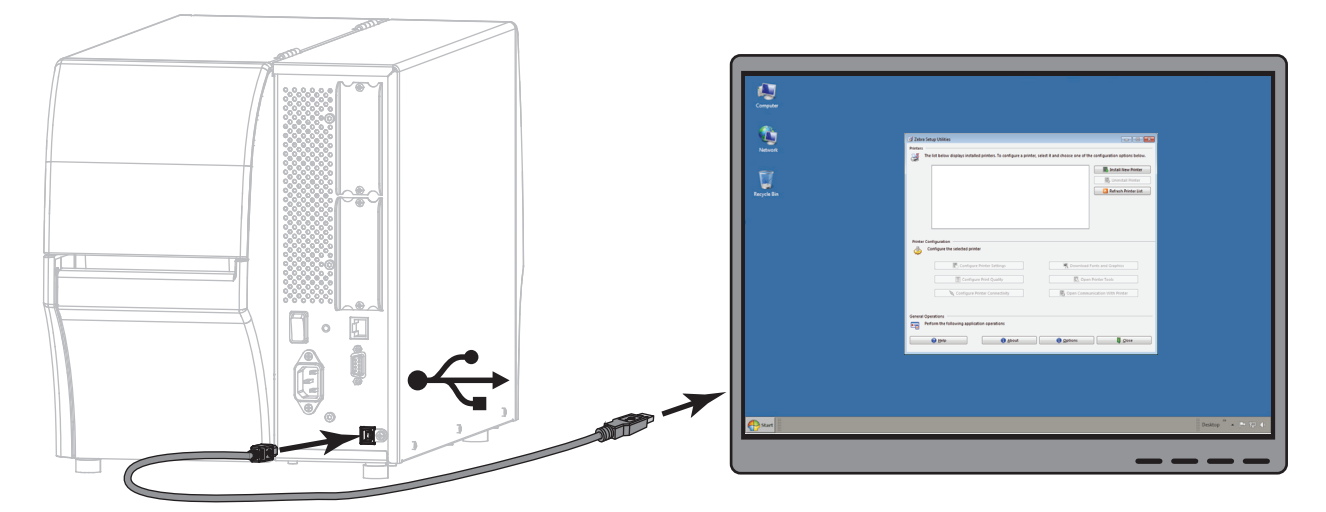

圓  $\circ$ 51  $\geq$ 

4. 将交流电源线的插座一端插入打印机背后的交流电源连接器。

5. 将交流电源线的插头一端插入适合的电源插座。

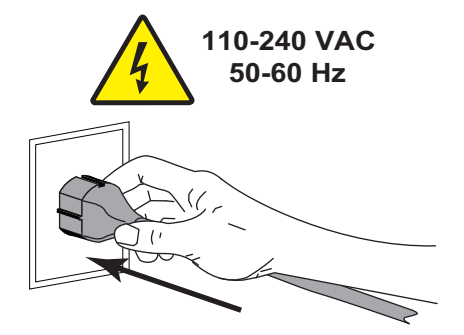

6. 打开 (I) 打印机电源。

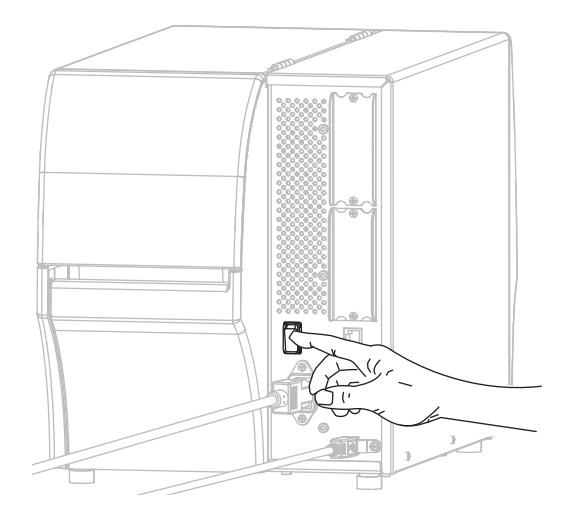

打印机启动时,计算机即可完成驱动程序的安装并识别出您的打印机。

USB 连接的相关安装已完成。

# <span id="page-148-0"></span>将计算机连接到打印机的串行或并行端口

在执行本章节中的步骤前,必须安装 Zebra Setup Utilities 程序。如果需要,请先完成[第 137 页的 " 安装](#page-136-0)  [Zebra Setup Utilities"](#page-136-0) 中的步骤,然后再继续操作。

如果您目前处于 Zebra Setup Utilities 屏幕,则无需完成本章操作。继续执行[第 151 页的 " 从 Zebra Setup](#page-150-0)  [Utilities 屏幕添加打印机 "。](#page-150-0)

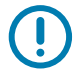

重要提示:将打印机连接到计算机之前,必须安装 Zebra Setup Utilities 程序。如果未安装 Zebra Setup Utilities 程序就连接打印机,计算机将不能安装正确的打印机驱动程序。

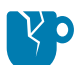

**警示 - 产品损坏:**当电源开关打开 (I) 时,连接数据通信缆线可能会损坏打印机。关闭电源 (**O**)。

## 运行 System Prepare Wizard (系统准备向导)

首次安装 Zebra Setup Utilities 程序和打印机驱动程序时,请按照 System Prepare Wizard (系统准备 向导)的提示进行操作。

图 12 System Prepare Wizard (系统准备向导)

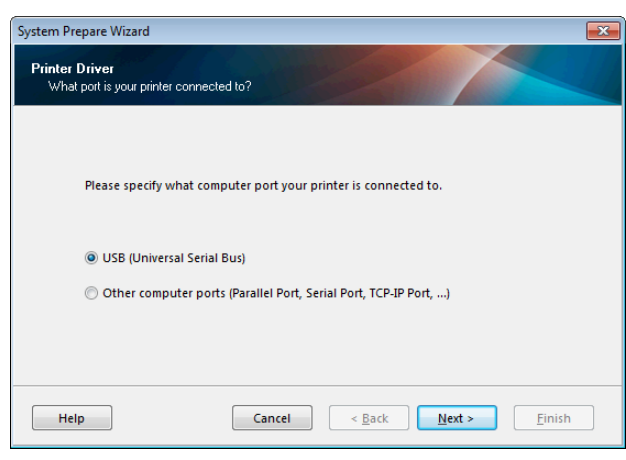

1. 选择 Other computer ports (Parallel Port, Serial Port, TCP-IP Port, ...) (其他计算机端口 [ 并行端口、 串行端口、TCP-IP 端口 ...]), 然后单击 Next (下一步)。

新打印机向导提示您开始安装步骤。

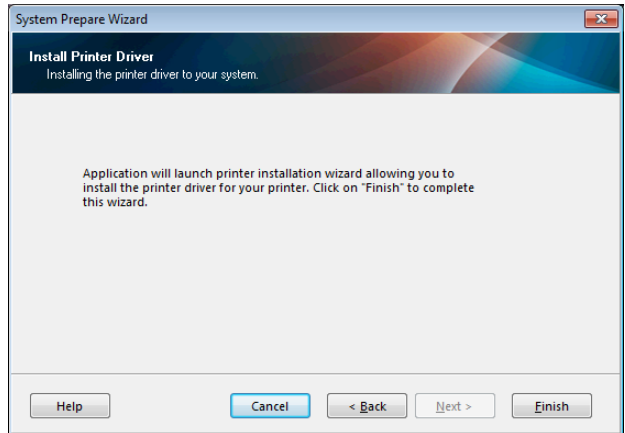

2. 点击 Finish (完成)。 此时显示打印机驱动程序向导。

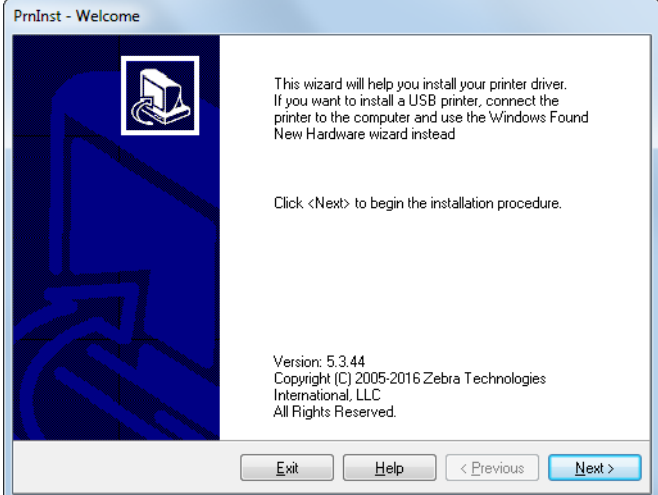

3. 点击 Next (下一步)。

此时提示您选择安装选项。

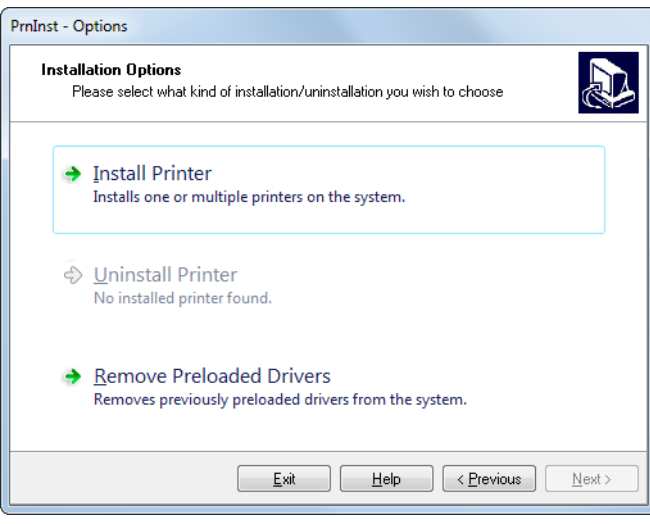

4. 继续执[行第 152 页的步骤 6。](#page-151-0)

- <span id="page-150-0"></span>从 Zebra Setup Utilities 屏幕添加打印机
	- 图 13 Zebra Setup Utilities 屏幕

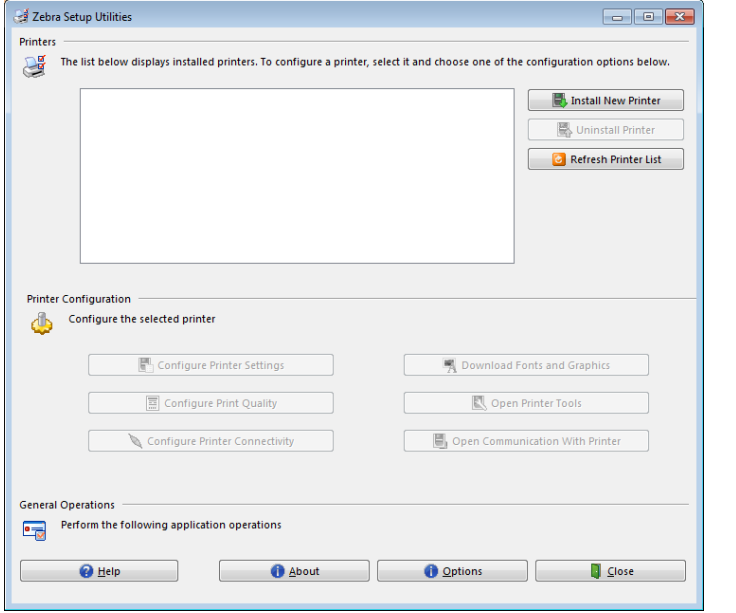

5. 在 Zebra Setup Utilities 屏幕上单击 Install New Printer (安装新打印机)。 此时提示您选择安装选项。

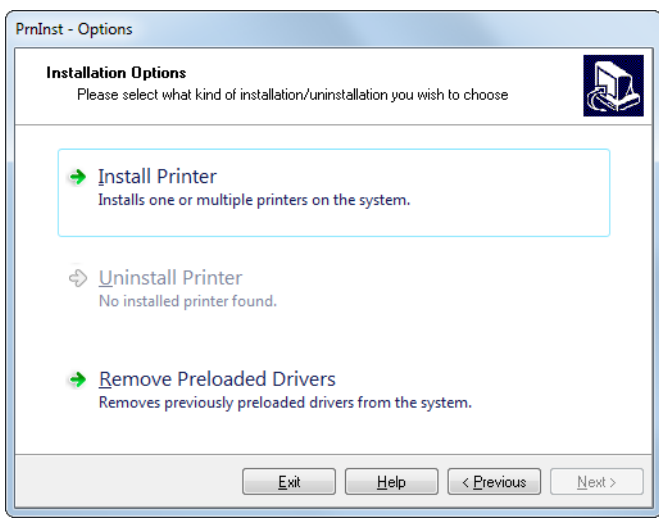

<span id="page-151-0"></span>6. 单击 Install Printer (安装打印机)。 此时提示您选择打印机类型。

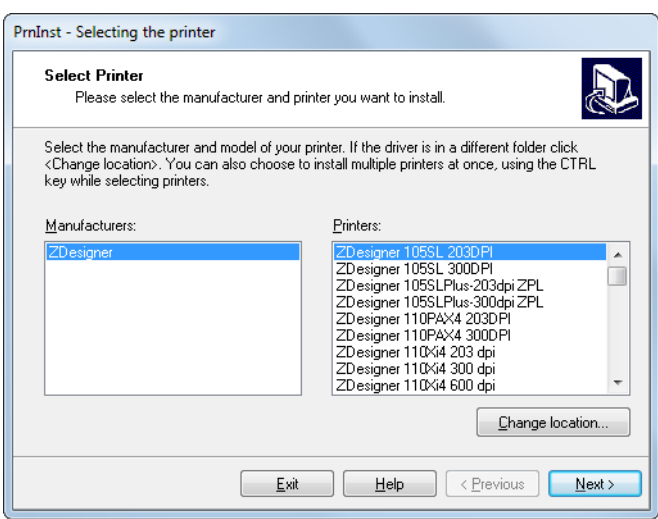

7. 选择您的打印机型号和分辨率。

型号和分辨率标在打印机的产品编号标签上,该标签通常位于介质供应架下方。这些信息采用以下格式:

Part Number: XXXXXxY – xxxxxxxx

其中

XXXXX = 打印机型号

Y = 打印机分辨率 (2 = 203 dpi ; 3 = 300 dpi)

例如,在产品编号 ZT411x3 – xxxxxxxx 中,

ZT411 表示打印机型号为 ZT411

3 表示打印头分辨率为 300 dpi

8. 点击 Next (下一步)。

此时会提示您输入打印机名称、打印机将要连接的端口和程序语言。

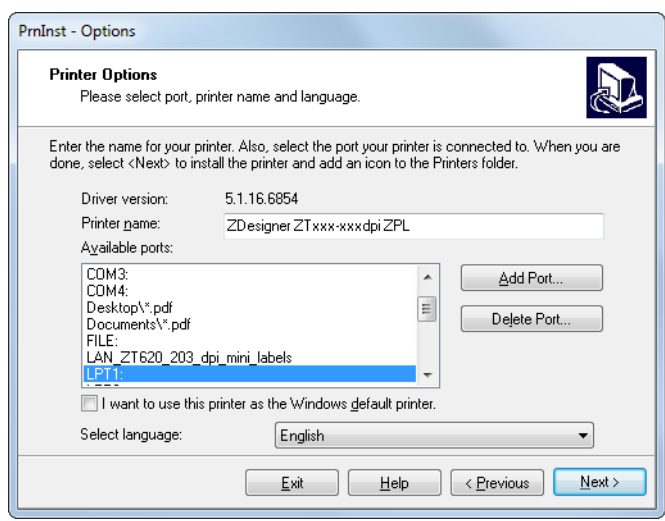

9. 根据需要更改打印机名称,然后选择相应的端口和语言。

10. 点击 Next (下一步)。

此时提示您启动其他安装向导。

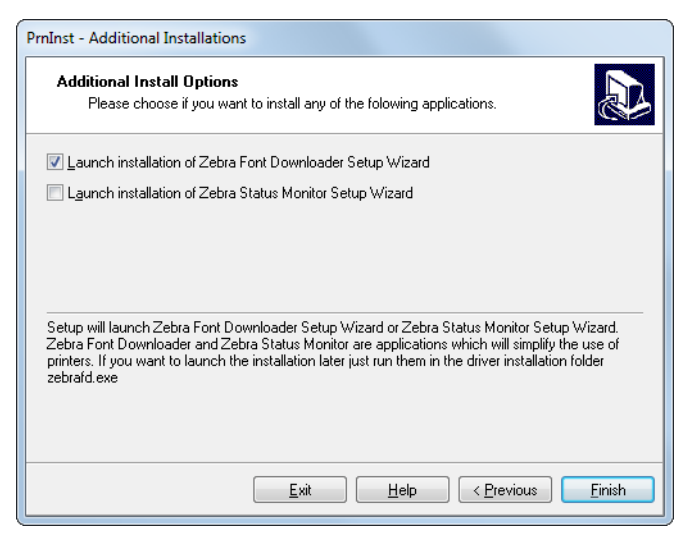

11. 选中所需选项,然后单击 Finish (完成)。

打印机驱动程序安装完成。如果提示您其他程序可能受到影响,请单击 Next (下一步)。

## 将打印机连接到计算机的串行或并行端口

12. 将一根或两根缆线连接到打印机的相应端口。

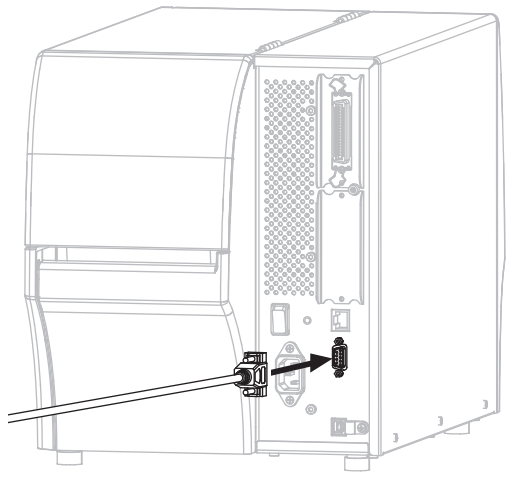

13. 将缆线的另一端连接到计算机的相应端口。

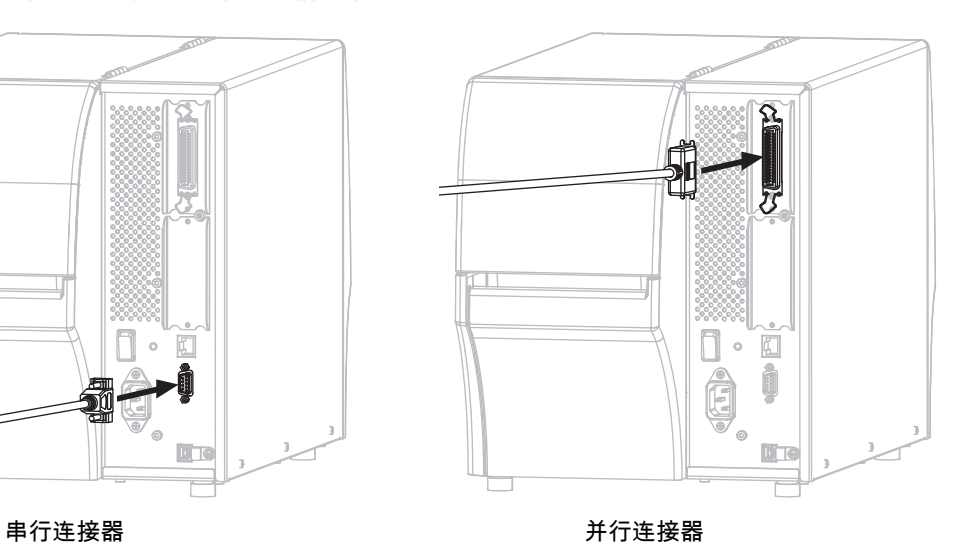

14. 将交流电源线的插座一端插入打印机背后的交流电源连接器。

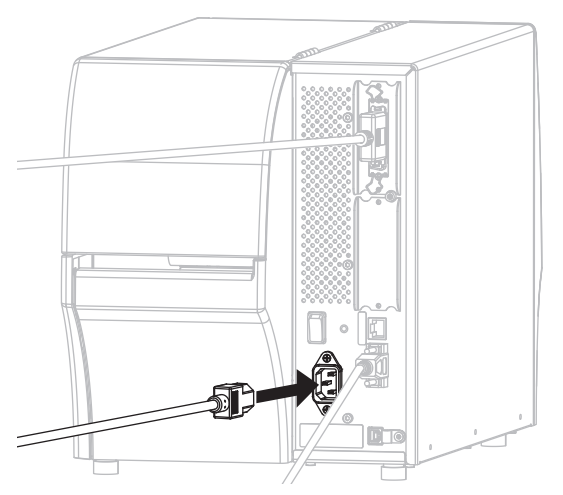

15. 将交流电源线的插头一端插入适合的电源插座。

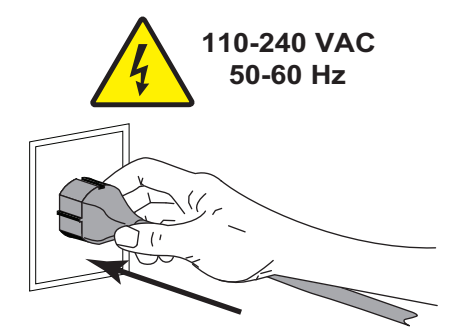

16. 打开 (I) 打印机电源。

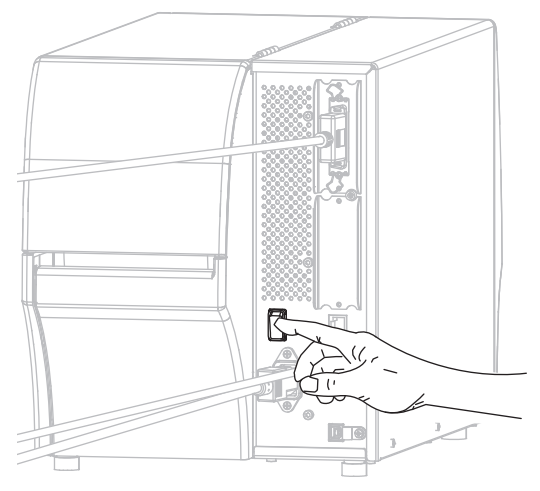

打印机启动。

# 配置打印机 (如果需要)

17. 如果需要,请调整打印机的端口设置,以便匹配计算机的端口设置。要获取更多信息,请参阅 Zebra Programming Guide (《Zebra 编程指南》), 网址: http://www.zebra.com/manuals。

串行或并行连接的相关安装已完成。

# 通过打印机的以太网端口连接到网络

如果希望使用有线打印服务器 (以太网)连接,您可能需要使用其他可用连接方式将打印机连接到计算 机。当打印机通过其他连接方式完成连接后,您可以通过打印机的有线打印服务器来配置打印机,以便与 局域网 (LAN) 进行通信。

有关 Zebra 打印服务器的详细信息,请参见 ZebraNet Wired and Wireless Print Servers User Guide (《ZebraNet 有线和无线打印服务器用户指南》)。要下载该指南的最新版 本,请访问 [http://www.zebra.com/zt400-info。](http://www.zebra.com/zt400-info)

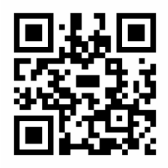

- 1. 按[照第 137 页的 " 安装 Zebra Setup Utilities"](#page-136-0) 中的说明安装 Zebra Setup Utilities。
- 2. 将交流电源线的插座一端插入打印机背后的交流电源连接器。

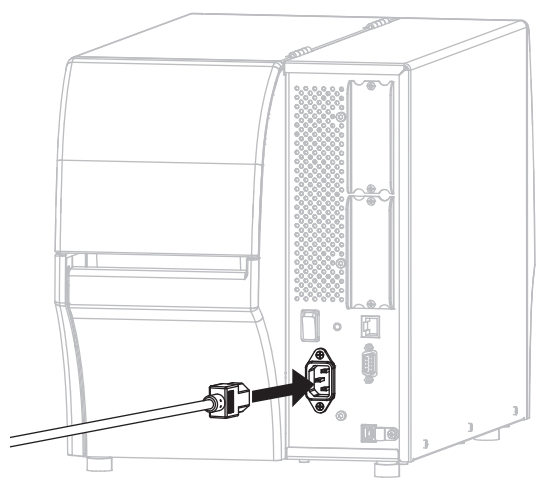

3. 将交流电源线的插头一端插入适合的电源插座。

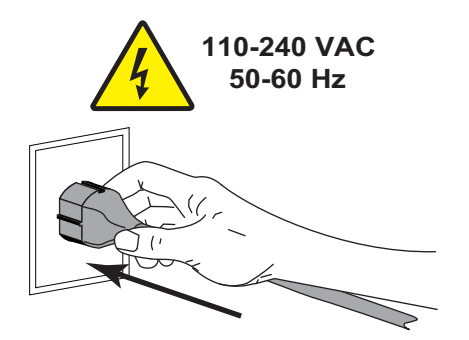

4. 打开 (I) 打印机电源。

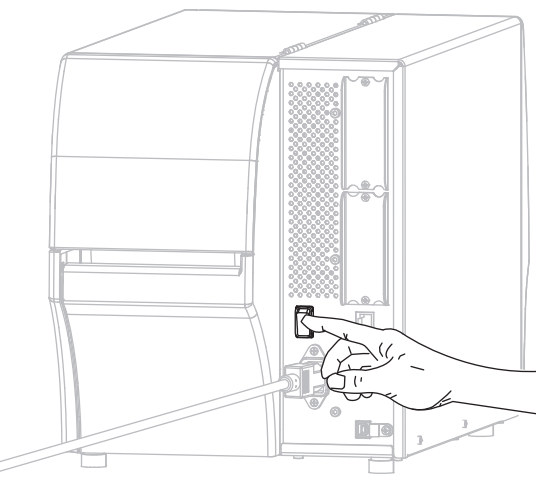

打印机启动。

5. 将打印机连接到已与网络相连的以太网缆线。

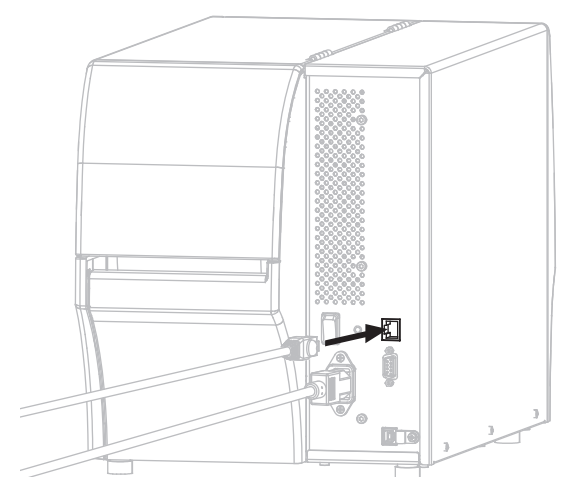

打印机尝试与网络进行通信。如果成功,将自动填写 LAN 网关和子网值,并获取 IP 地址。打印机显示 屏将交替显示打印机的固件版本及其 IP 地址。

6. 点击 "菜单 > 连接 > 有线 > 有线 IP 地址 "。检查显示屏,查看是否已为打印机分配了 IP 地址。请参阅 [第 68 页的 " 连接 > 有线 > 有线 IP 地址 "](#page-67-0)。

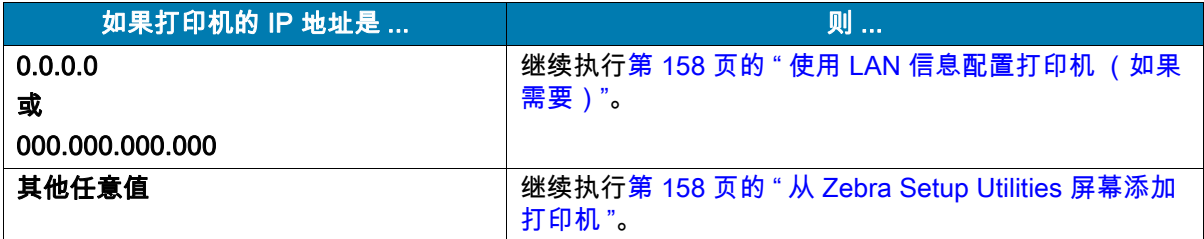

## <span id="page-157-0"></span>使用 LAN 信息配置打印机 (如果需要)

如果打印机自动连接到您的网络,则无需完成本章操作。继续执[行从 Zebra Setup Utilities 屏幕添加打](#page-157-1) [印机](#page-157-1)。

- 7. 按[照第 146 页的 " 将计算机连接到打印机的 USB 端口 "](#page-145-0) 或[第 149 页的 " 将计算机连接到打印机的串行或](#page-148-0) [并行端口 "](#page-148-0) 中的说明使用 USB、串行或可选并行端口将打印机连接到您的计算机。
- 8. 配置以下打印机设置。通过 Zebra Setup Utilities (在 Zebra Setup Utilities 屏幕上单击 Configure Printer Connectivity (配置打印机连接))更改这些值,或按照以下链接中列出的方法进行操作。请联 系网络管理员获取您网络的正确值。
	- [第 68 页的 " 连接 > 有线 > 有线 IP 协议 "](#page-67-1) (将值由 " 全部 " 更改为 " 永久 ")
	- [第 68 页的 " 连接 > 有线 > 有线 IP 地址 "](#page-67-0) (给打印机分配一个唯一的 IP 地址)
	- [第 69 页的 " 连接 > 有线 > 有线子网 "](#page-68-0) (匹配 LAN 的子网值 )
	- [第 69 页的 " 连接 > 有线 > 有线网关 "](#page-68-1) (匹配 LAN 的网关值 )
- 9. 配置打印服务器设置后,重置网络以应用这些更改。请参[阅第 65 页的 " 连接 > 网络 > 重置网络 "。](#page-64-0)

## <span id="page-157-1"></span>从 Zebra Setup Utilities 屏幕添加打印机

10. 如果需要,请打开 Zebra Setup Utilities 程序。

此时显示 Zebra Setup Utilities 屏幕。

#### 图 14 Zebra Setup Utilities 屏幕

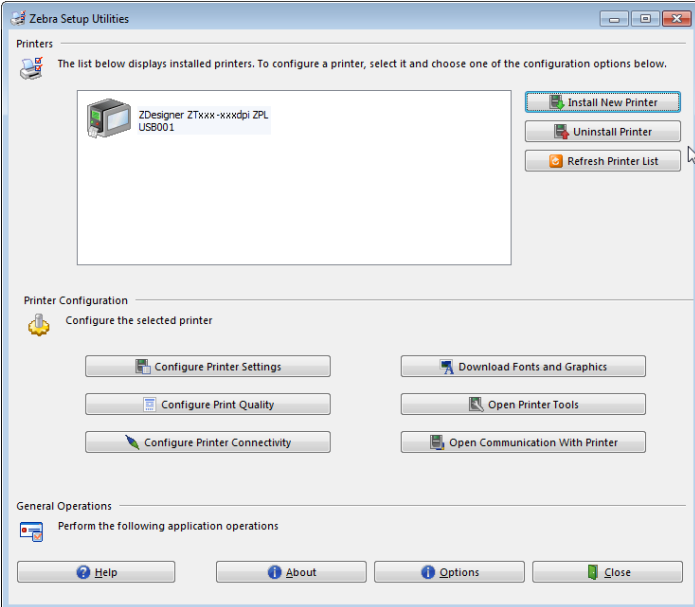

11. 单击 Install New Printer (安装新打印机)。 此时显示打印机驱动程序向导。

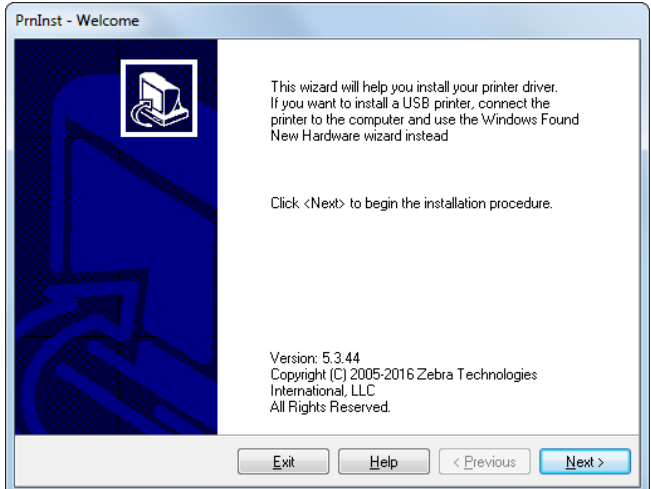

12. 点击 Next (下一步)。

此时提示您选择安装选项。

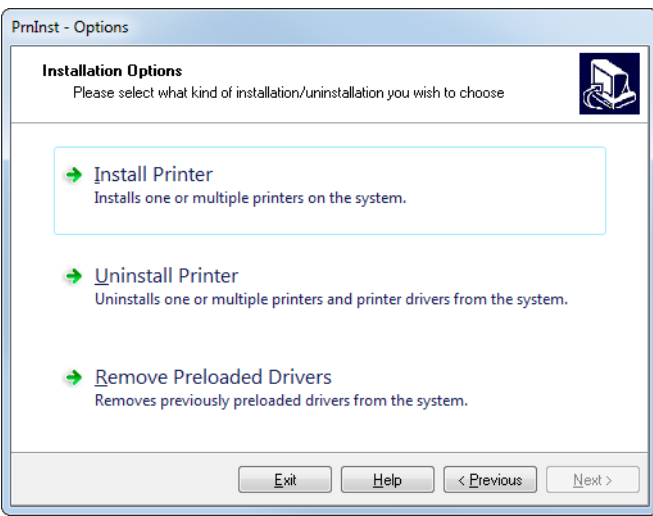

13. 单击 Install Printer (安装打印机)。

此时提示您选择打印机类型。

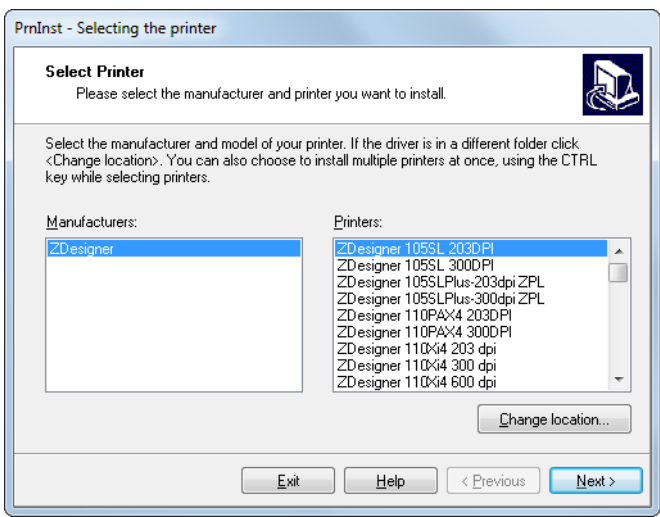

14. 选择您的打印机型号和分辨率。

型号和分辨率标在打印机的产品编号标签上,该标签通常位于介质下方。这些信息采用以下格式:

Part Number: XXXXXxY – xxxxxxxx

其中

XXXXX = 打印机型号

Y = 打印机分辨率 (2 = 203 dpi ; 3 = 300 dpi)

例如,在产品编号 ZT411x3 – xxxxxxxx 中,

ZT411 表示打印机型号为 ZT411

3 表示打印头分辨率为 300 dpi

15. 点击 Next (下一步)。

此时通知您打印机已安装完成。

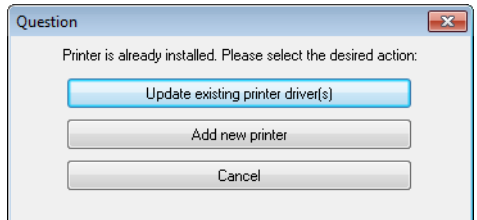

16. 单击 Add new printer (添加新打印机)。

此时会提示您输入打印机名称、打印机将要连接的端口以及打印机显示屏的语言。

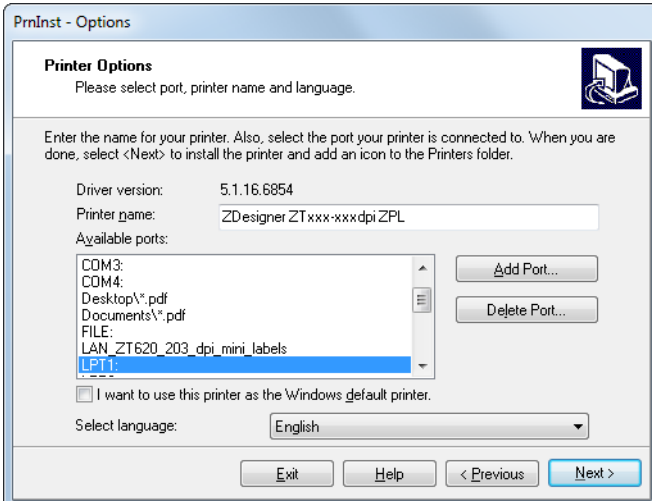

17. 单击 Add Port (添加端口)。

向导提示您输入端口名称和打印机的 IP 地址。

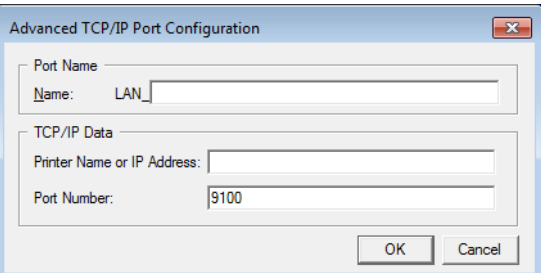

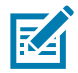

注意:如果已打开其他应用程序,则可能会提示您驱动程序被其他进程锁定。您可以单击 Next (下一步) 继续,或单击 Exit (退出)保存工作,之后再继续进行安装。

18. 为该端口指定一个名称,以便其显示在可用端口列表中时您可以进行识别。

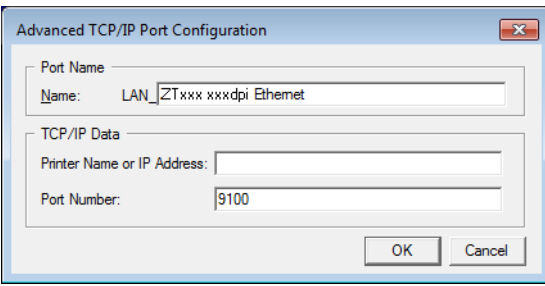

19. 输入打印机的 IP 地址。该地址可能是之前自动分配的地址,或是您在上一章节中手动指定的地址。

20. 点击 OK (确定)。

此时会使用您指定的端口名称创建打印机驱动程序。新打印机端口显示在可用端口列表中。

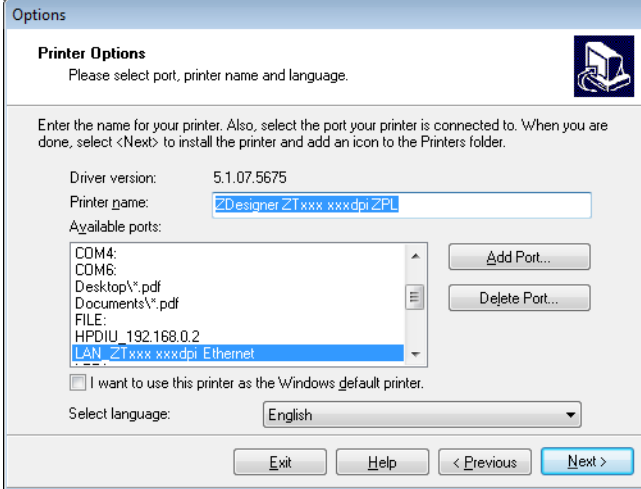

21. 点击 Next (下一步)。

此时提示您启动其他安装向导。

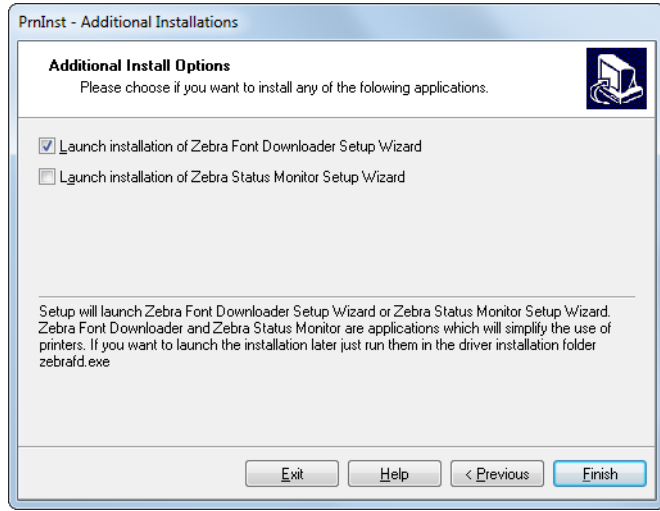

22. 选中所需选项,然后单击 Finish (完成)。

打印机驱动程序安装完成。如果提示您其他程序可能受到影响,请单击相应选项继续操作。

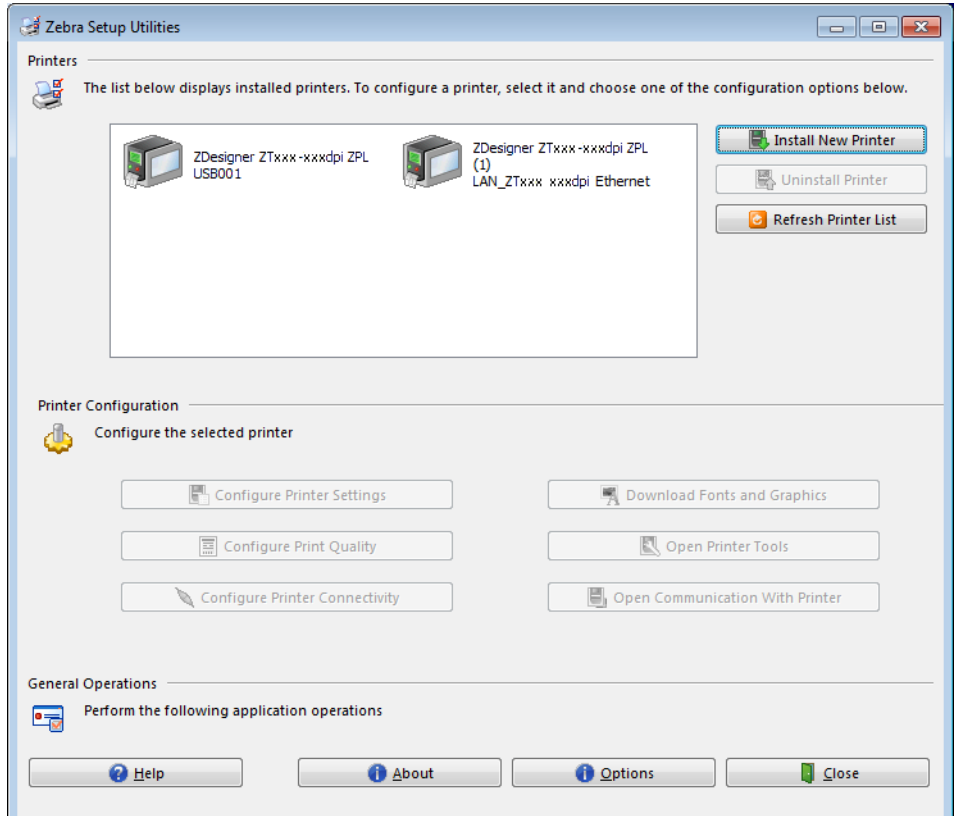

有线 (以太网)连接的相关安装已完成。

# 将打印机连接到无线网络

如果希望使用打印机的可选无线打印服务器,首先必须使用其他可用连接方式将打印机连接到计算机。当打 印机通过其他连接方式完成连接后,您可以通过无线打印服务器来配置打印机,以便与无线局域网 (WLAN) 进行通信。

有关 Zebra 打印服务器的详细信息,请参见 ZebraNet Wired and Wireless Print Servers User Guide (《ZebraNet 有线和无线打印服务器用户指南》)。要下载该指南的最新版 本,请访问 [http://www.zebra.com/zt400-info。](http://www.zebra.com/zt500-info)

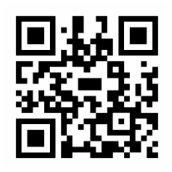

- 1. 按[照第 137 页的 " 安装 Zebra Setup Utilities"](#page-136-0) 中的说明安装 Zebra Setup Utilities。
- 2. 按[照第 146 页的 " 将计算机连接到打印机的 USB 端口 "](#page-145-0) 或[第 149 页的 " 将计算机连接到打印机的串行或](#page-148-0) [并行端口 "](#page-148-0) 中的说明使用 USB、串行或可选并行端口将打印机连接到您的计算机。
- 3. 配置以下打印机设置。通过 Zebra Setup Utilities (在 Zebra Setup Utilities 屏幕上单击 Configure Printer Connectivity (配置打印机连接))更改这些值,或按照以下链接中列出的方法进行操作。请联 系网络管理员获取您网络的正确值。
	- [第 70 页的 " 连接 > WLAN > WLAN IP 协议 "](#page-69-0) (将值由 " 全部 " 更改为 永久)
	- [第 70 页的 " 连接 > WLAN > WLAN IP 地址 "](#page-69-1) (给打印机分配一个唯一的 IP 地址)
	- [第 70 页的 " 连接 > WLAN > WLAN 子网 "](#page-69-2) ( 匹配 WLAN 的子网值 )
	- [第 71 页的 " 连接 > WLAN > WLAN 网关 "](#page-70-0) (匹配 WLAN 的网关值)
- 4. 配置打印服务器设置后,重置网络以应用这些更改。请参[阅第 65 页的 " 连接 > 网络 > 重置网络 "。](#page-64-0)

# 从 Zebra Setup Utilities 屏幕添加打印机

5. 如果需要,请打开 Zebra Setup Utilities 程序。

此时显示 Zebra Setup Utilities 屏幕。

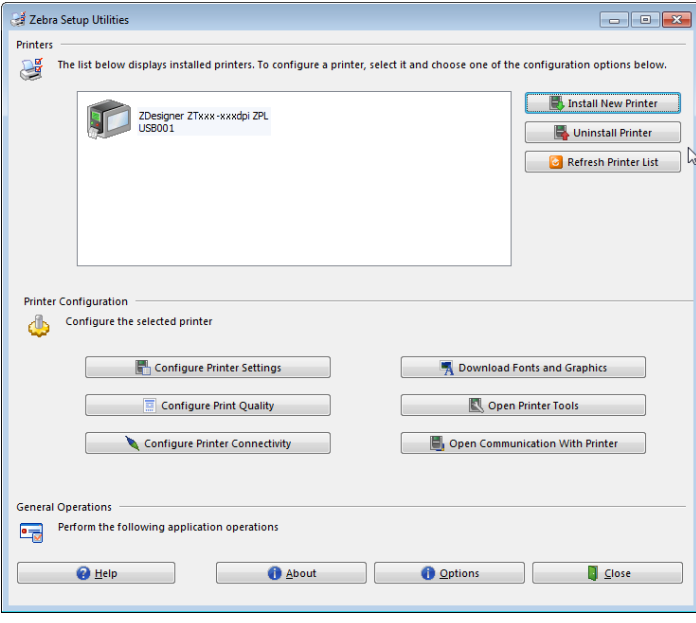

6. 单击 Install New Printer (安装新打印机)。 此时显示打印机驱动程序向导。

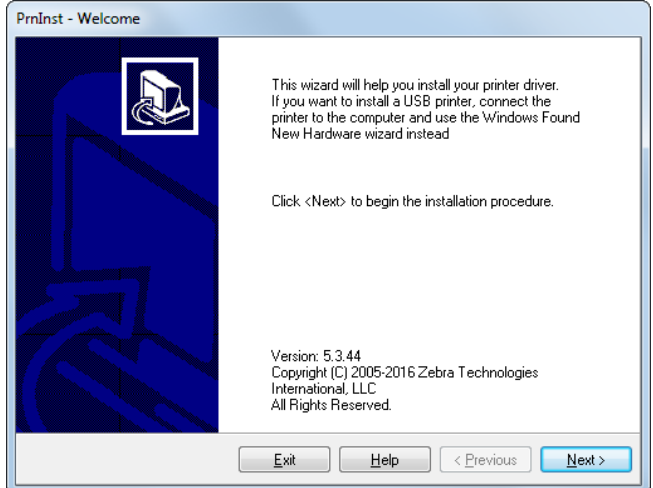

7. 点击 Next (下一步)。

此时提示您选择安装选项。

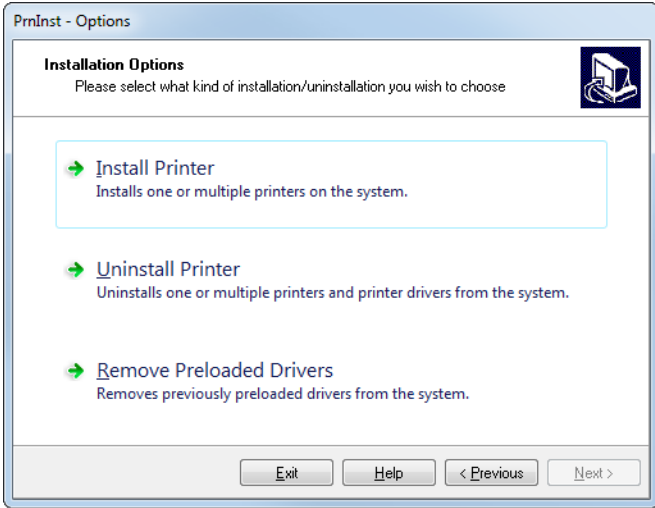

8. 单击 Install Printer (安装打印机)。 此时提示您选择打印机类型。

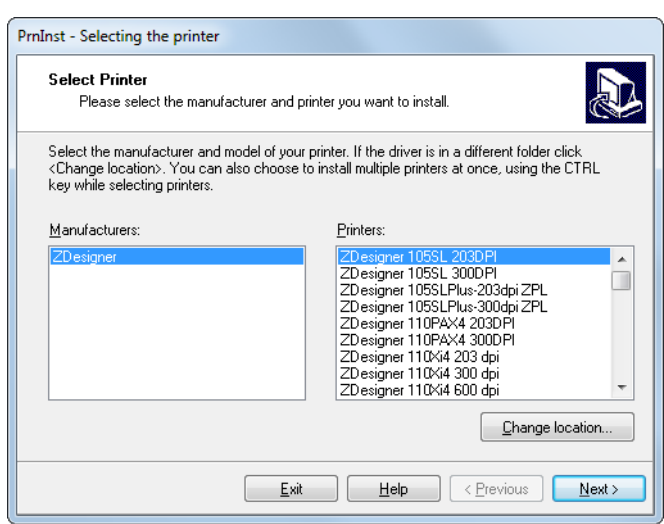

9. 选择您的打印机型号和分辨率。

型号和分辨率标在打印机的产品编号标签上,该标签通常位于介质供应架下方。这些信息采用以下格式:

Part Number: XXXXXxY – xxxxxxxx

其中

XXXXX = 打印机型号

Y = 打印机分辨率 (2 = 203 dpi ; 3 = 300 dpi)

例如,在产品编号 ZT411x3 – xxxxxxxx 中,

ZT411 表示打印机型号为 ZT411

3 表示打印头分辨率为 300 dpi

10. 点击 Next (下一步)。

此时通知您打印机已安装完成。

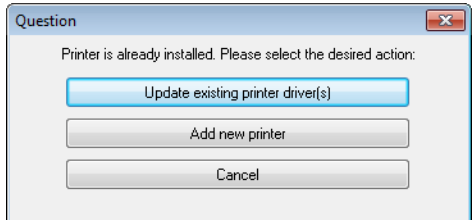

11. 单击 Add new printer (添加新打印机)。

此时会提示您输入打印机名称、打印机将要连接的端口以及打印机显示屏的语言。

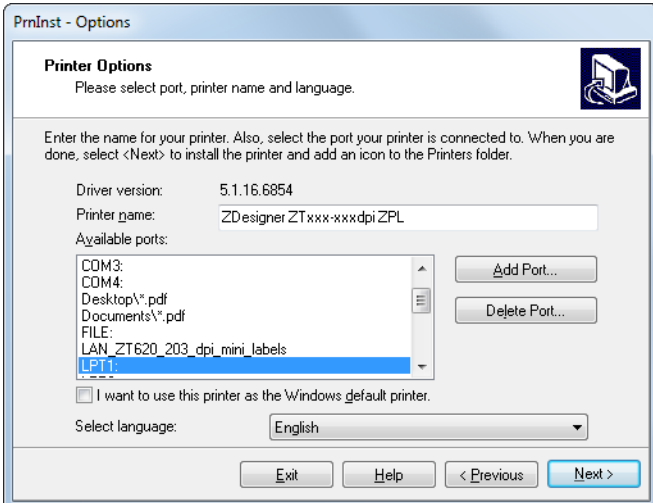

12. 单击 Add Port (添加端口)。

向导提示您输入端口名称和打印机的 IP 地址。

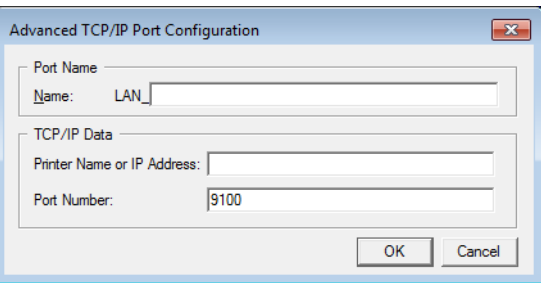

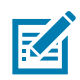

注意:如果已打开其他应用程序,则可能会提示您驱动程序被其他进程锁定。您可以单击 Next (下一步) 继续,或单击 Exit (退出) 保存工作,之后再继续进行安装。

13. 为该端口指定一个名称,以便其显示在可用端口列表中时您可以进行识别。

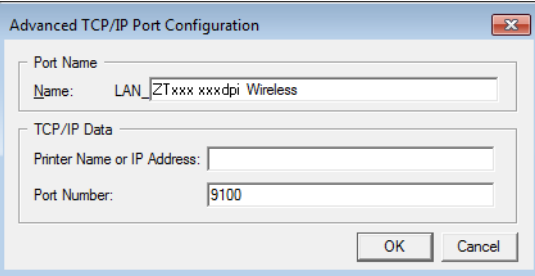

14. 输入打印机的 IP 地址。该地址可能是之前自动分配的地址,或是您在上一章节中手动指定的地址。

15. 点击 OK (确定)。

此时会使用您指定的端口名称创建打印机驱动程序。新打印机端口显示在可用端口列表中。

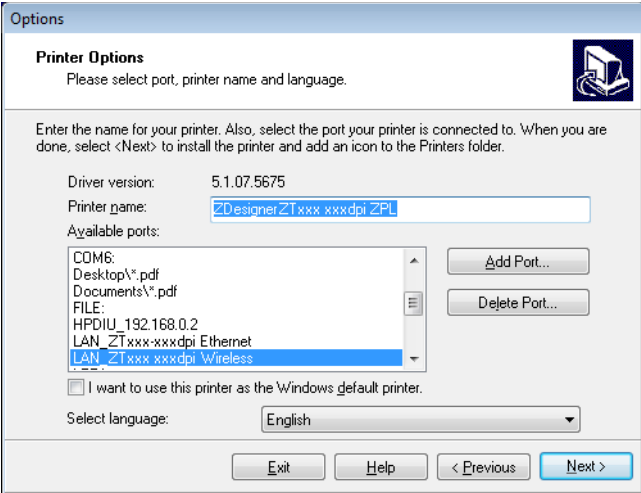

16. 点击 Next (下一步)。

此时提示您启动其他安装向导。

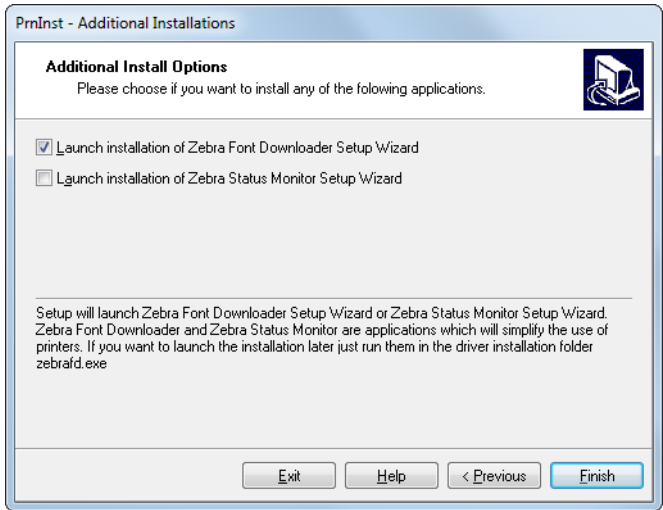

17. 选中所需选项,然后单击 Finish (完成)。

打印机驱动程序安装完成。如果提示您其他程序可能受到影响,请单击相应选项继续操作。

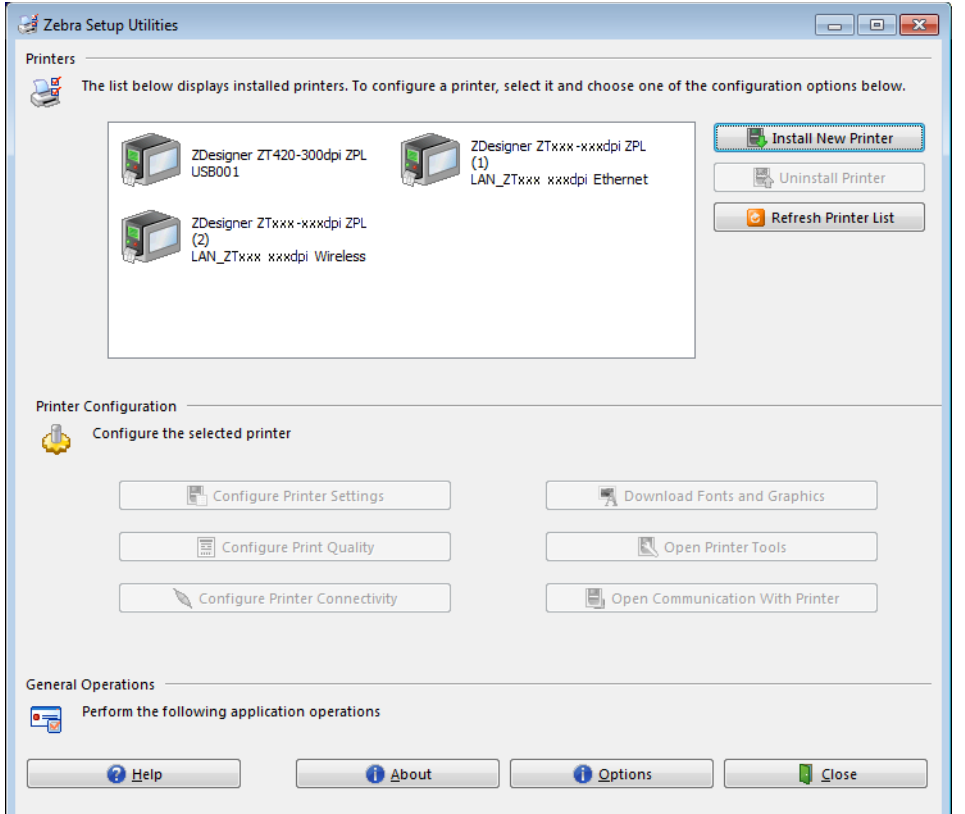

无线通信的相关安装已完成。

# 使用 USB 主机端口和打印触 控功能

本章将介绍如何使用 USB 主机端口,以及如何通过装有 Android™ 系统的 NFC 设备(智能手机或平板电 脑)使用打印机的 Print Touch(打印触控)功能。这些信息以练习的形式呈现,并为高级用户列出一些 SGD 命令。

# 练习所需的物品

要完成本文档中的练习,您需要下列物品:

- 最大容量为 1 TB 的 USB 闪存盘(有时称作"拇指驱动器"或"记忆棒")。打印机不能识别大于 1 TB 的驱动器。
- USB 键盘
- 以下所附的各种文件
- 适用于智能手机的免费 Zebra Utilities 应用程序(请在 Google Play 商店中搜索 Zebra Tech)

### 完成练习所需的文件

完成本章练习所需的大部分实际文件均附在此处。开始练习之前,请将这些文件复制到您的计算机中。这 些文件的内容会在合适的时候显示。包含编码内容但又不能以文本或图像呈现的文件内容不包括在内。

<span id="page-169-0"></span>文件 1:ZEBRA.BMP

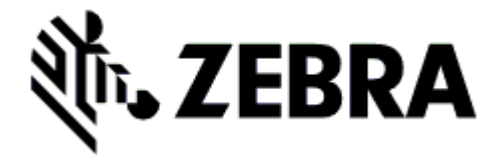

#### <span id="page-169-1"></span>文件 2:SAMPLELABEL.TXT

这个简单的标签格式会在镜像练习结束时打印 Zebra 徽标和一行文字。

^XA ^FO100,75^XGE:zebra.bmp^FS ^FO100,475^A0N,50,50^FDMirror from USB Completed^FS ^XZ

#### <span id="page-170-0"></span>文件 3:LOGO.ZPL

#### <span id="page-170-1"></span>文件 4: USBSTOREDFILE.ZPL

该标签格式会打印一个图像和文本。该文件将存储在 USB 存储设备的根目录下,以供打印。

```
CT~~CD,~CC^~CT~
^XA~TA012~JSN^LT0^LH0,0^JMA^PR4,4~SD15^LRN^CI0^XZ
~DG000.GRF,07680,024,,[image data]
^XA
^LS0
^SL0
^BY3,3,91^FT35,250^BCN,,Y,N^FC%,{,#^FD%d/%m/%Y^FS
^FT608,325^XG000.GRF,1,1^FS
^FT26,75^A0N,28,28^FH\^FDThis label was printed from a format stored^FS
^FT26,125^A0N,28,28^FH\^FDon a USB Flash Memory drive.^FS
^BY3,3,90^FT33,425^BCN,,Y,N
^FD>:Zebra Technologies^FS
^PQ1,0,1,Y^XZ
^XA^ID000.GRF^FS^XZ
```
#### <span id="page-170-2"></span>文件 5:VLS\_BONKGRF.ZPL

#### <span id="page-170-3"></span>文件 6: VLS EIFFEL.ZPL

#### <span id="page-170-4"></span>文件 7: KEYBOARDINPUT.ZPL

该标签格式用于 USB 键盘输入练习,并可执行下列操作:

- 根据您的实时时钟 (RTC) 设置,使用当前日期创建条形码
- 打印 Zebra 徽标图形
- 打印固定文本
- ^FN 提示您输入姓名,打印机打印您输入的内容

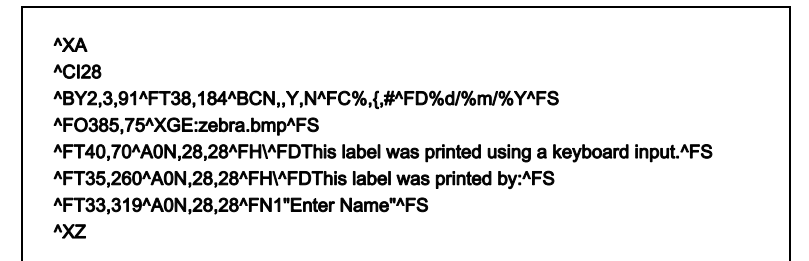

## <span id="page-171-0"></span>文件 8: SMARTDEVINPUT.ZPL

这个标签的格式与上个标签相同,仅打印的文本不同。该格式用于智能设备输入练习。

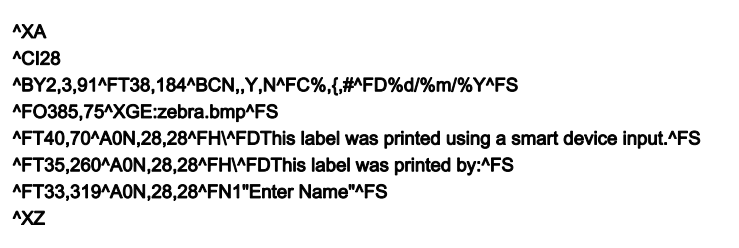

# 文件 9:固件文件

您可能需要下载打印机的固件文件并将其复制到您的计算机中,以便在练习时使用。如果您不想下载,也 可以忽略。

访问 <http://www.zebra.com/firmware>下载最新固件文件。

# USB 主机

您的打印机前面板上可能配有一个或两个 USB 主机端口。USB 主机端口允许您将 USB 设备(如键盘、扫 描仪或 USB 闪存盘)连接到打印机。本章中的练习将向您展示如何执行 USB 镜像、将文件传入传出打印 机,以及提供提示涉及的信息,然后使用该信息打印标签。

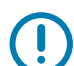

重要提示:使用 USB 主机端口时,仅能使用 1 到 16 个字母数字字符(A、a、B、b、C、c、...、0、1、 2、3...)命名文件。不要在文件名中使用亚洲字符、西里尔字符或重音字符。

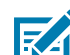

注意: 如果文件名中包含下划线,某些功能可能无法正常工作。请使用句号 (.) 代替。

## 练习 1:将文件复制到 USB 闪存盘并执行 USB 镜像

1. 在您的 USB 闪存盘中创建如下各项:

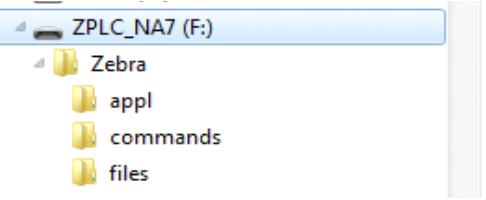

- 名为 Zebra 的文件夹
- 在该文件夹中创建三个子文件夹:
	- appl
	- commands
	- files
- 2. 在 /appl 文件夹中放置打印机最新固件的备份。
- 3. 在 /files 文件夹中放置下列文件:
	- 文件 1: ZEBRA.BMP
- 4. 在 /commands 文件夹中放置下列文件:
	- [文件 2:SAMPLELABEL.TXT](#page-169-1)
	- [文件 3:LOGO.ZPL](#page-170-0)
- 5. 将 USB 闪存盘插入打印机前端的 USB 主机端口。
- 6. 观察控制面板并等待。

此时应发生下列动作:

- a. 如果 USB 闪存盘中的固件与打印机上的不同,该固件会被下载到打印机。然后,打印机重新启动并 打印一个打印机配置标签。(如果 USB 闪存盘中没有固件,或固件版本相同,打印机会跳过该动 作。)
- b. 打印机下载 /files 文件夹中的文件并在显示屏上简要显示正在下载的文件的名称。
- c. 打印机执行 /commands 文件夹中的所有文件。
- d. 打印机重新启动并显示消息 "镜像处理已完成"。
- 7. 从打印机上取下 USB 闪存盘。

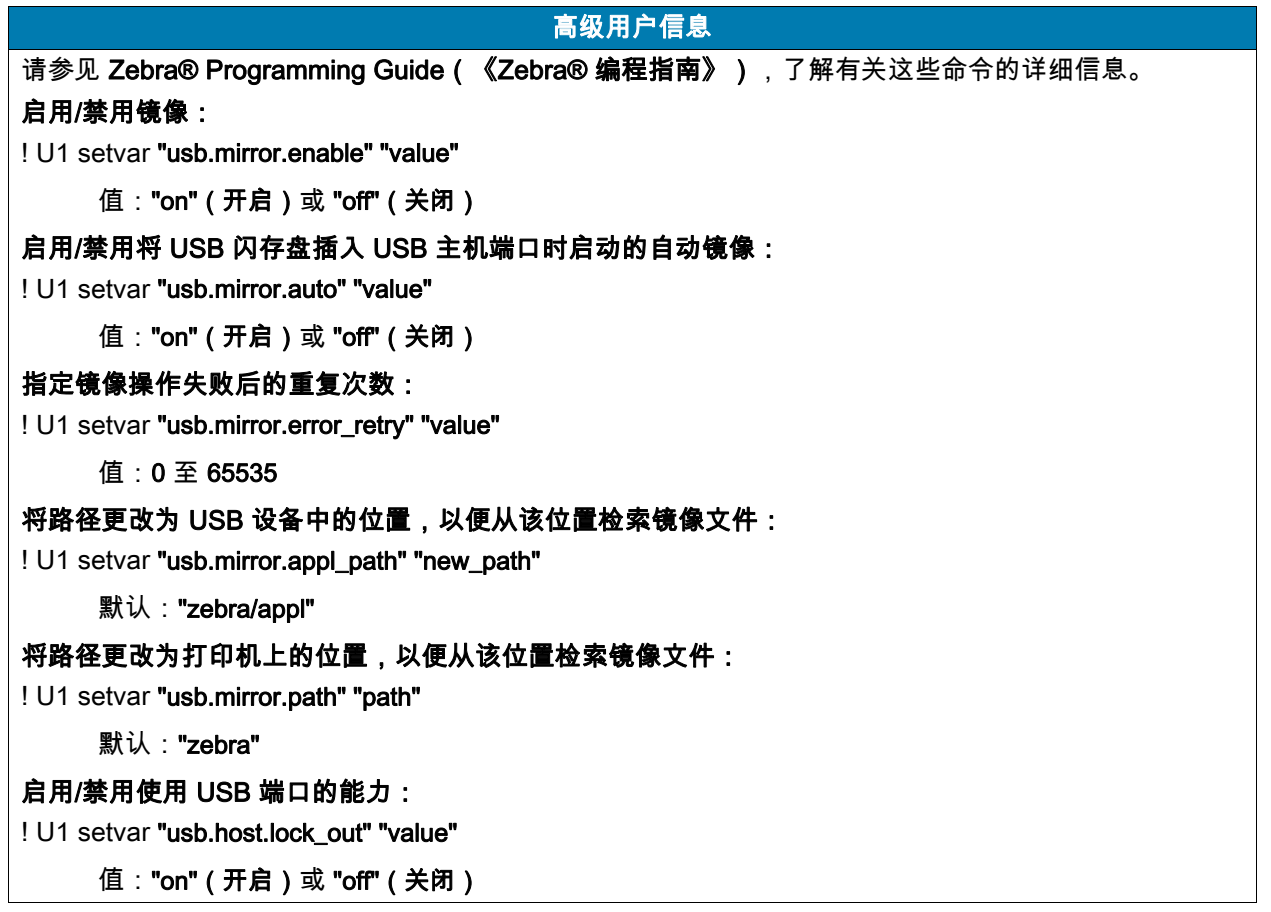

## 练习 2:打印 USB 闪存盘中的标签格式

"打印 USB 文件"选项用于打印 USB 大容量存储设备(如 USB 闪存盘)中的文件。仅可打印文件(.**ZPL** 和 .XML)可从 USB 大容量设备打印,且文件必须位于根目录下,而不是子文件夹中。

1. 将下列文件复制到您的 USB 闪存盘中:

- 文件 4: USBSTOREDFILE.ZPL
- 文件 5: VLS\_BONKGRF.ZPL
- 文件 6: VLS\_EIFFEL.ZPL
- 2. 将 USB 闪存盘插入打印机前端的 USB 主机端口。
- 3. 点击"菜单 > 存储 > USB > 打印: 从 U 盘"。

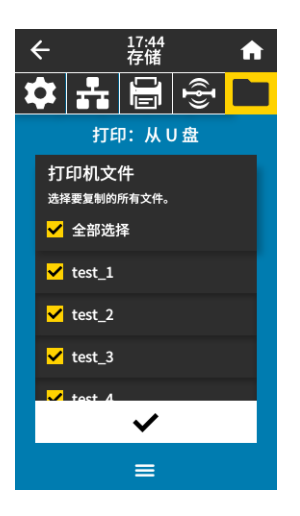

打印机会加载所有可执行文件并进行处理。可用文件被列出。"全选"可用于打印 USB 闪存盘中的所有 文件。

- 4. 选择 USBSTOREDFILE.zpl。
- 5. 触摸"对勾标记"以复制文件。 此时标签会被打印出来。

## 练习 3:将文件复制到 USB 闪存盘或从 USB 闪存盘中复制文件

"复制文件"选项用于将文件从 USB 大容量存储设备复制到打印机的闪存 E: 驱动器中。 1. 将下列文件复制到您的 USB 闪存盘的根目录中。不要将这些文件放到子文件夹中。

- 文件 7: KEYBOARDINPUT.ZPL
- 文件 8: SMARTDEVINPUT.ZPL
- 2. 将 USB 闪存盘插入打印机前端的 USB 主机端口。
- 3. 点击"菜单 > 存储 > USB > 复制: 文件至打印机"。

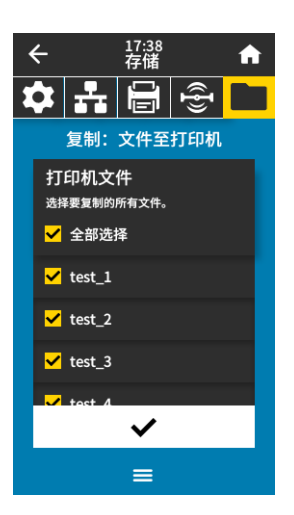

打印机会加载所有可执行文件并进行处理。可用文件被列出。"全选"可用于复制 USB 闪存盘中的所有 可用文件。

- 4. 选择文件 STOREFMT.ZPL。
- 5. 选择文件 STOREFMTM1.ZPL。
- 6. 触摸"对勾标记"以复制文件。 打印机即会将文件存储到 E: 存储器中。

7. 从 USB 主机端口上取下 USB 闪存盘。

现在,您可以通过点击"**菜单 > 存储 > USB > 复制: 文件至 U 盘**"以将这些文件从打印机复制到 USB 闪存盘。

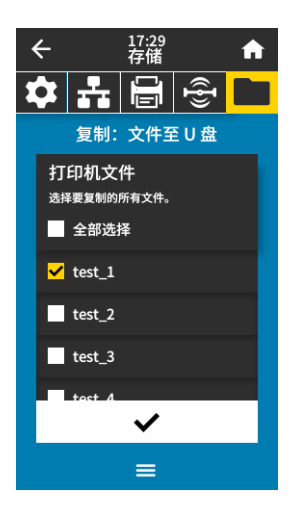

"全选"选项可将打印机上的所有可用文件存储到 USB 闪存盘中。所有已复制的 .ZPL 文件都会进行后 处理,使其内容适合发送到打印机,以便能够正常执行。

# 练习 4:使用 USB 键盘为已存储文件输入数据并打印标签

"打印站"功能允许您使用 USB 人机接口设备 (HID) ( 如键盘或条形码扫描仪 ) 将 ^FN 字段数据输入到 \*.ZPL 模板文件中。

1. 完成上一练习后,将 USB 键盘连接至 USB 主机端口。

2. 点击"菜单 > 打印 > Print Station(打印站)"。

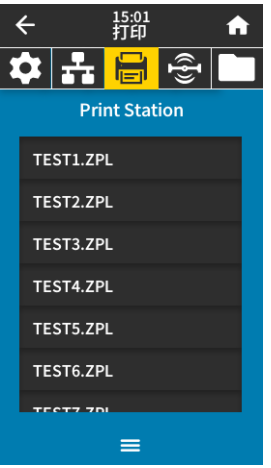

打印机会加载所有可执行文件并进行处理。可用文件被列出。

3. 选择文件 KEYBOARDINPUT.ZPL。

打印机访问该文件并提示您在文件的 ^FN 字段中输入信息。在本例中,打印机会提示您输入姓名。

- 4. 在键盘上输入您的姓名,然后按<ENTER>键。 打印机提示输入要打印的标签数。
- 5. 指定所需标签数量,然后再次按 <ENTER> 键。 指定数量的标签将被打印出来,并会在相应字段列出您的姓名。

某些设备可能不支持与打印机进行 NFC 通信,因此必须更改其设置。如果遇到困难,请

# 打印触控/近场通信 (NFC)

Zebra Print Touch(打印触控)功能支持将装有 Android™ 系统的 NFC 设备(智能手机或平板电脑)贴 近打印机的 NFC 徽标[\(图 15\)](#page-178-0),从而实现设备与打印机的配对。该功能允许您使用您的设备根据提示内 容输入信息,然后使用这些信息打印标签。

O

<span id="page-178-0"></span>图 15 NFC 徽标位置

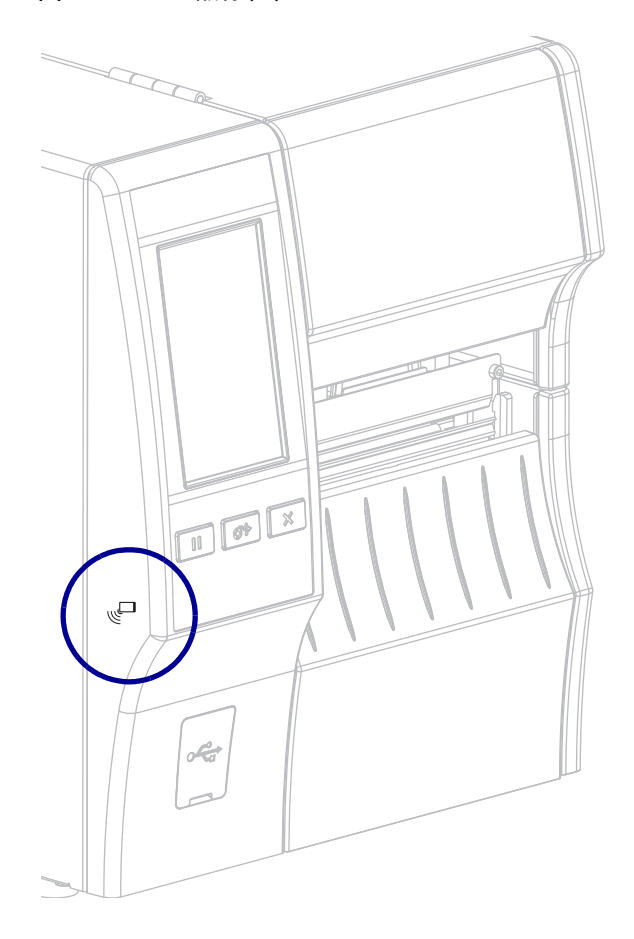

咨询服务提供商或您的智能设备制造商获取详细信息。

# 练习 5:使用智能设备为已存储文件输入数据并打印标签

根据智能设备、服务提供商以及是否在智能设备上安装了免费的 Zebra Utilities 应用程序,本练习中的步骤 可能有所差异。

有关如何利用蓝牙接口配置打印机的具体说明,请参见Zebra Bluetooth User Guide(《Zebra 蓝牙用户 指南》)。可以从 <http://www.zebra.com/manuals> 上获取该手册。

- 1. 如果您的设备上未安装 Zebra Utilities 应用程序,请访问您设备的应用商店,然后搜索并安装 Zebra Utilities 应用程序。
- 2. 手持智能设备靠近打印机的 NFC 图标,从而实现智能设备与打印机的配对。
	- a. 如果需要,可使用智能设备访问打印机的蓝牙信息。如需相关说明,请参见制造商提供的设 备文档。
	- b. 如果需要,请选择 Zebra 打印机的序列号将其与设备配对。
	- **c**. 打印机检测到您的智能设备后,将提示您接受或拒绝配对。如有必要,请点击**接受**。某些智 能设备没有该提示直接配对。

打印机和您的设备实现配对。

3. 启动设备上的 Zebra Utilities 应用程序。

此时显示 Zebra Utilities 主菜单。

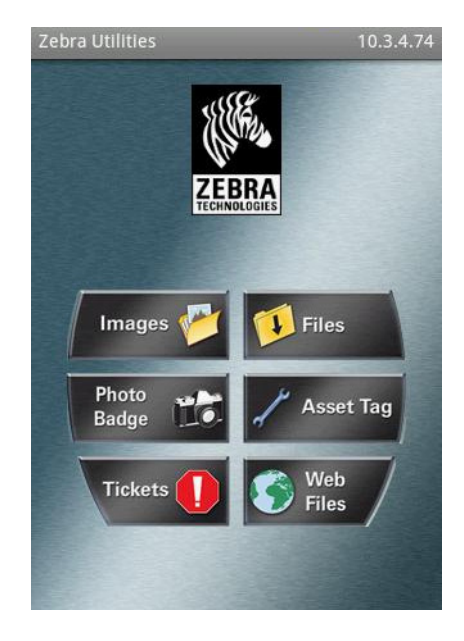

4. 如果是 Apple 设备,请执行下列步骤:

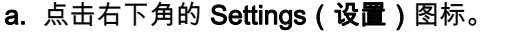

- b. 将 Get Labels From Printer(从打印机获取标签)设置为 ON(开启)。
- c. 点击 Done(完成)。
- 5. 点击 Files(文件)。 智能设备会从打印机中获取数据并显示出来。
- 注意: 该检索过程可能需要 1 分钟或更长时间。

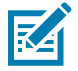
# 使用 USB 主机端口和打印触控功能

- 6. 在显示的格式中滚动并选择 E:SMARTDEVINPUT.ZPL。 根据标签格式的 ^FN 字段,智能设备会提示您输入姓名。
- 7. 根据提示输入您的姓名。
- 8. 根据需要更改要打印的标签数量。
- 9. 点击 PRINT (打印)开始打印标签。

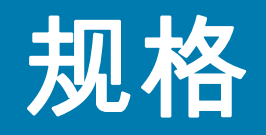

本章中列出了打印机的基本规格、打印规格、色带规格和介质规格。

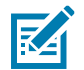

注意: 本打印机的某些配置不具有本章 ‡ 符号标注下的功能。介质仓内的产品编号标签 (通常位于介质供 应架下)显示了您的打印机是否具有这些功能。这些信息采用以下格式:

Part Number: ZTxxxxx - Xxxxxxxx

如果最后部分 (Xxxxxxxx) 以字母 P 开头,那么您的打印机不具有这些功能。

# 一般规格

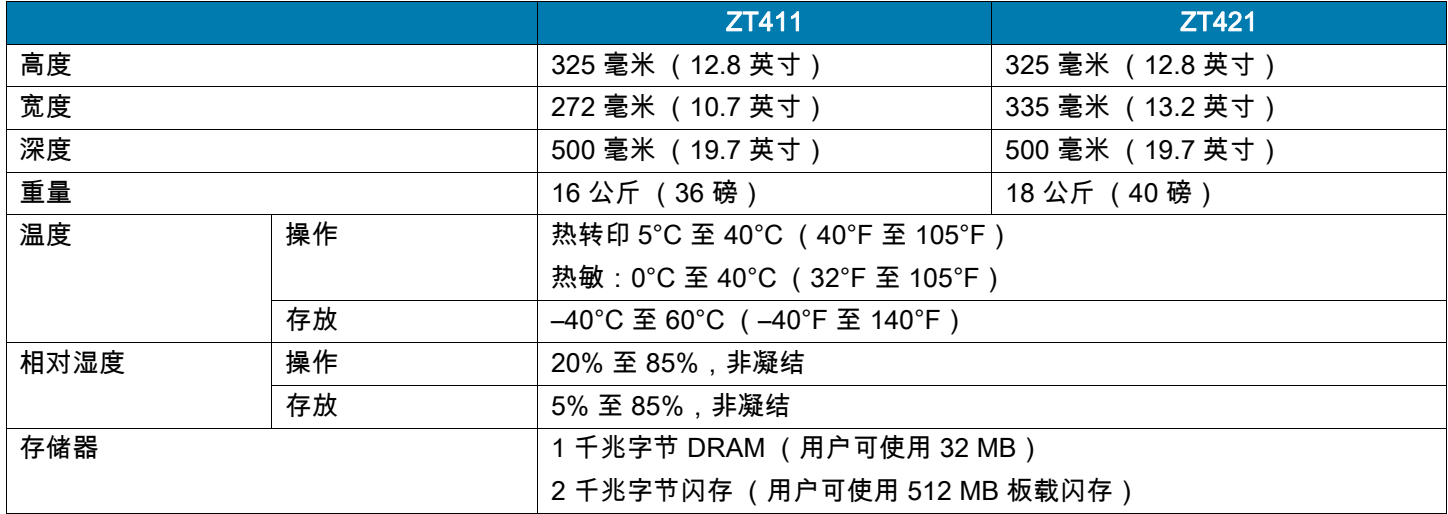

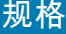

# 电源规格

以下是典型值。实际值因设备而异,并受安装选项和打印机设置等因素的影响。

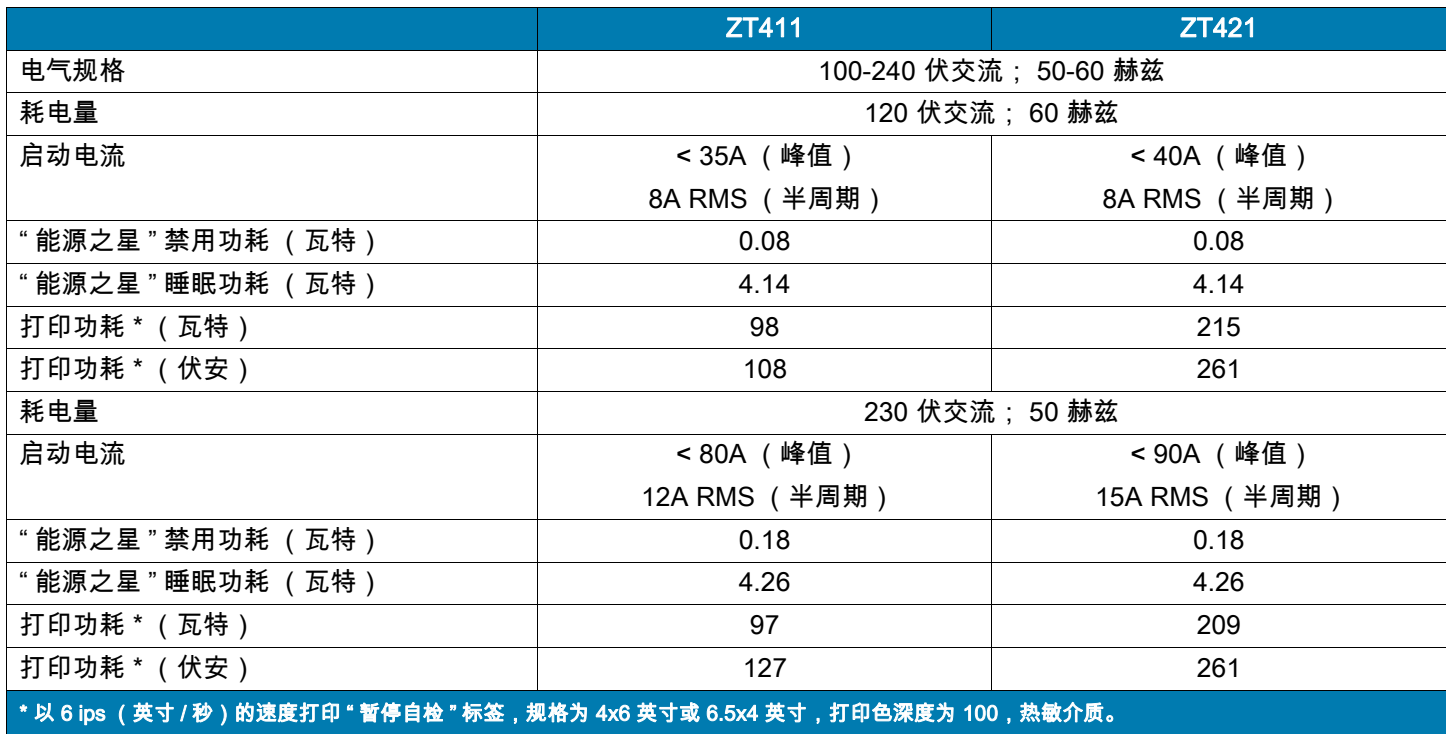

# 规格

# 电源线规格

打印机是否附带电源线取决于您订购打印机的方式。如果没有附带电源线,或者附带的电源线不符合您的 要求,请参见[图 16,](#page-183-1)了解具体规格。

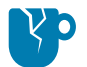

警示 - 产品损坏:为保障人员和设备的安全,请务必使用符合所在地区或国家要求的合格三芯电源线进行 安装。电源线必须使用 IEC 320 插孔接头和符合所在地要求的三芯接地插头。

<span id="page-183-1"></span>图 16 电源线规格

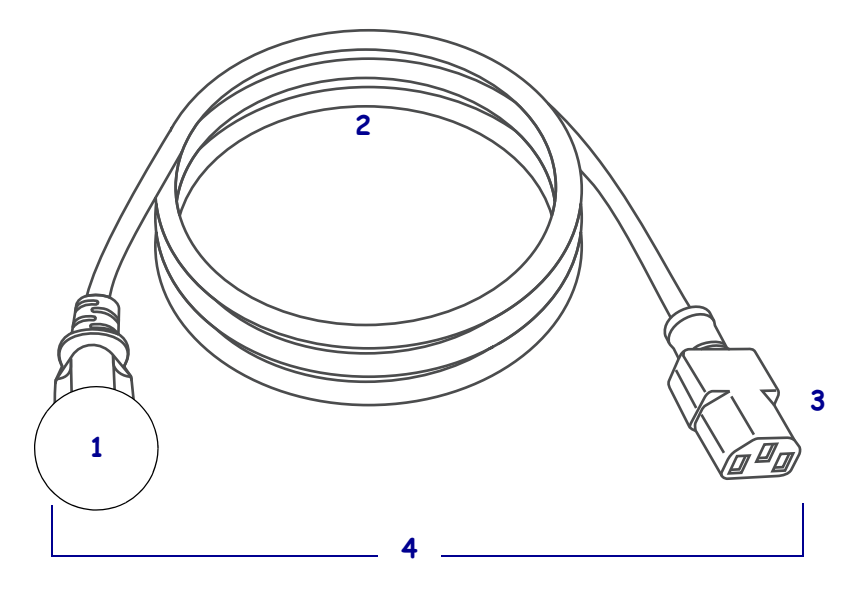

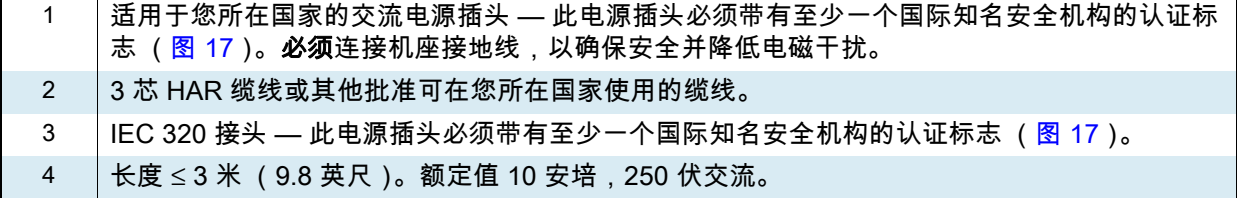

<span id="page-183-0"></span>图 17 国际安全组织认证符号

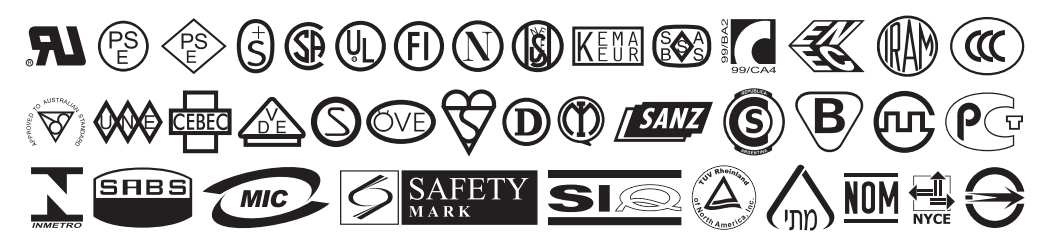

# 通信接口规格

图 18 通信接口位置

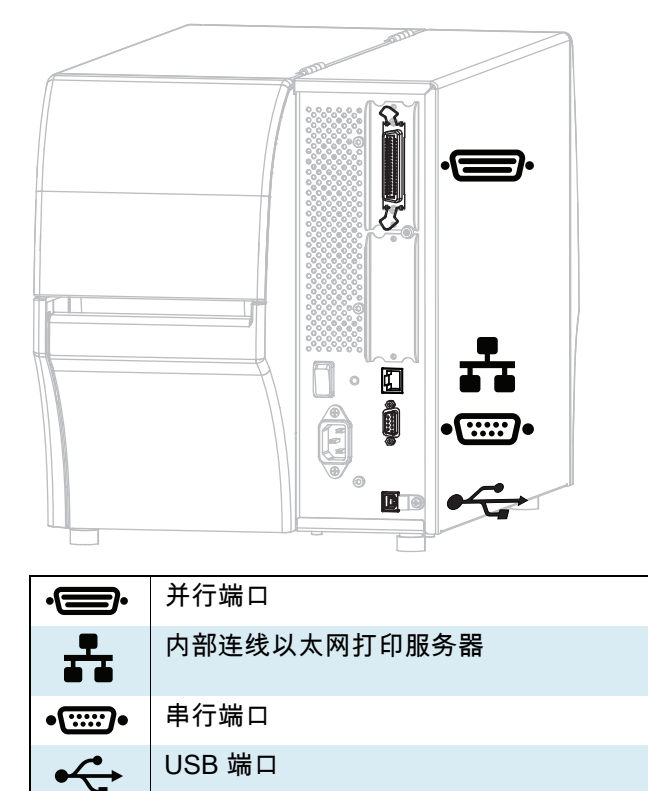

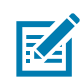

注意:必须针对具体情况提供所需的所有接口缆线。推荐使用缆线应变消除卡夹。

以太网缆线不需要屏蔽,但是必须对其他数据缆线进行完全屏蔽,并配备金属或金属化的连接器外壳。使 用非屏蔽数据缆线可能会导致电磁辐射水平超过法规的规定值。

要最大限度降低缆线中的电噪声拾音水平,应执行以下操作:

- 尽可能使用较短的数据缆线。
- 不要将数据缆线和电源线紧紧捆绑在一起。
- 不要将数据缆线系到电源线导管上。

## 标准连接

# $\pm$  蓝牙  $^\circ$  版本 4.1

**限制与要求** 很多移动设备能够在距打印机 3 米 (30 英尺)的距离内与打印机通信。

连接与配置 有关如何利用蓝牙接口配置打印机的具体说明,请参见 Zebra Bluetooth User Guide *(《Zebra 蓝牙用户指南》)*。可以从 <http://www.zebra.com/manuals> 上获取该手册。

#### ‡ 两个 USB 主机端口

**限制与要求** 您只能将一个设备插入打印机的各 USB 主机端口 (共两个)。您不能通过将第三个设备插入 其中一个设备的 USB 端口这一方式来使用第三个设备,也不能使用适配器将打印机的 USB 主机端口分成 多个以连接更多设备。

#### 连接与配置 不需要额外配置。

#### ‡ Zebra PrintTouch/ 近场通信 (NFC)

限制与要求 必须将设备靠近打印机的相应位置才能启动 NFC 通信。

连接与配置 某些设备可能不支持与打印机进行 NFC 通信,因此必须更改其设置。

#### USB 2.0 数据接口

限制与要求 a.最大缆线长度为 5 米 (16.4 英尺)。

连接与配置 不需要额外配置。

#### 有线 10/100 内置以太网打印服务器

#### 限制与要求

- 必须配置打印机,以便使用您的局域网。
- 第二个有线打印服务器可安装到底部选配件插槽。

连接与配置 了解相关配置说明,请参阅 ZebraNet Wired and Wireless Print Servers User Guide *(《ZebraNet 有线和无线打印服务器用户指南》)*。可以从<http://www.zebra.com/manuals>上获取该手册。

## 规格

### RS-232/C 串行数据接口

- 2400 至 115000 波特
- 校验位,位 / 字符
- 7 或 8 数据位
- 需要 XON-XOFF、RTS/CTS 或 DTR/DSR 握手协议
- 插针 1 与插针 9 之间的电压为 5 伏,电流为 750 毫安
- 限制与要求 a.如果使用标准的调制解调器缆线,则必须使用空调制解调器缆线连接到打印机或使用空调制 解调器适配器。
- 最大缆线长度 15.24 米 (50 英尺)。
- 需要更改打印机参数,使其与主机计算机匹配。

连接与配置 波特率、数据和停止位数、校验位和 XON/XOFF 或 DTR 控制必须与主机计算机的相应设置匹 配。

# 可选连接

## 无线打印服务器

有关详细信息,请参阅[第 189 页的 " 无线规格 "](#page-188-0)。

#### 限制与要求

- 可以从无线局域网 (WLAN) 中的任意计算机打印到打印机。
- 可以通过打印机的网页与打印机通信。
- 必须配置打印机,以便使用您的无线局域网。
- 只能安装到顶部选配件插槽。

**配置** 了解相关配置说明,请参阅 *ZebraNet Wired and Wireless Print Servers User Guide (《ZebraNet 有* 线和无线打印服务器用户指南》)。可以从 <http://www.zebra.com/manuals> 上获取该手册。

## IEEE 1284 双向并行数据接口

#### 限制与要求

- 最大缆线长度为 3 米 (10 英尺)。
- 推荐的缆线长度为 1.83 米 (6 英尺)。
- 无需更改打印机参数即可与主机计算机匹配。
- 可安装到顶部或底部选配件插槽。
- 需使用 IEEE 1284 缆线。

连接与配置 不需要额外配置。

### 贴标机接口

带 DB15F 连接器

### 外部 ZebraNet 10/100 打印服务器

需要并行数据接口选配件

## <span id="page-188-0"></span>无线规格

### 天线信息

- 类型 = 芯片天线增益 1.69dBi
- 类型 = 全向天线增益 3dBi @ 2.4GHz ; 5dBi @ 5GHz
- 类型 = PCBA 天线增益 = –30dBi @ 900MHz

### WLAN 规格

802.11 b

- 2.4 GHz
- DSSS (DBPSK、DQPSK 和 CCK)
- RF 功率 17.77 dBm (EIRP)

### 802.11 g

- 2.4 GHz
- OFDM
- (16-QAM 和 64-QAM,使用 BPSK 和 QPSK)
- RF 功率 18.61 dBm (EIRP)

### 802.11 n

- 2.4 GHz
- OFDM
- (16-QAM 和 64-QAM,使用 BPSK 和 QPSK)
- RF 功率 18.62 dBm (EIRP)

#### 802.11 a/n

- 5.15-5.25 Ghz、5.25-5.35 GHz、 5.47-5.725 GHz
- OFDM (使用 BPSK 和 QPSK 的 16-QAM 和 64-QAM)
- RF 功率 17.89 dBm (EIRP)

#### 802.11 ac

- 5.15-5.25 Ghz、5.25-5.35 GHz、 5.47-5.725 GHz
- OFDM (使用 BPSK 和 QPSK 的 16-QAM 和 64-QAM)
- RF 功率 13.39 dBm (EIRP)

## 蓝牙 4.1 + 低功耗 (LE)

- 2.4 GHz
- FHSS (BDR/EDR)、GFSK (蓝牙低功耗)
- RF 功率 9.22 dBm (EIRP)

### 常规蓝牙 + 低功耗 (LE)

- 2.4 GHz
- FHSS (BDR/EDR)、DSSS (蓝牙低功耗)
- RF 功率 9.22 dBm (EIRP)
- FHSS (BDR/EDR)、DSSS (蓝牙低功耗)
- RF 功率 9.22 dBm (EIRP)

### RFID M6e 射频模块

- 865-928 MHz
- FHSS
- RF 功率 27.893 dBm

# 打印规格

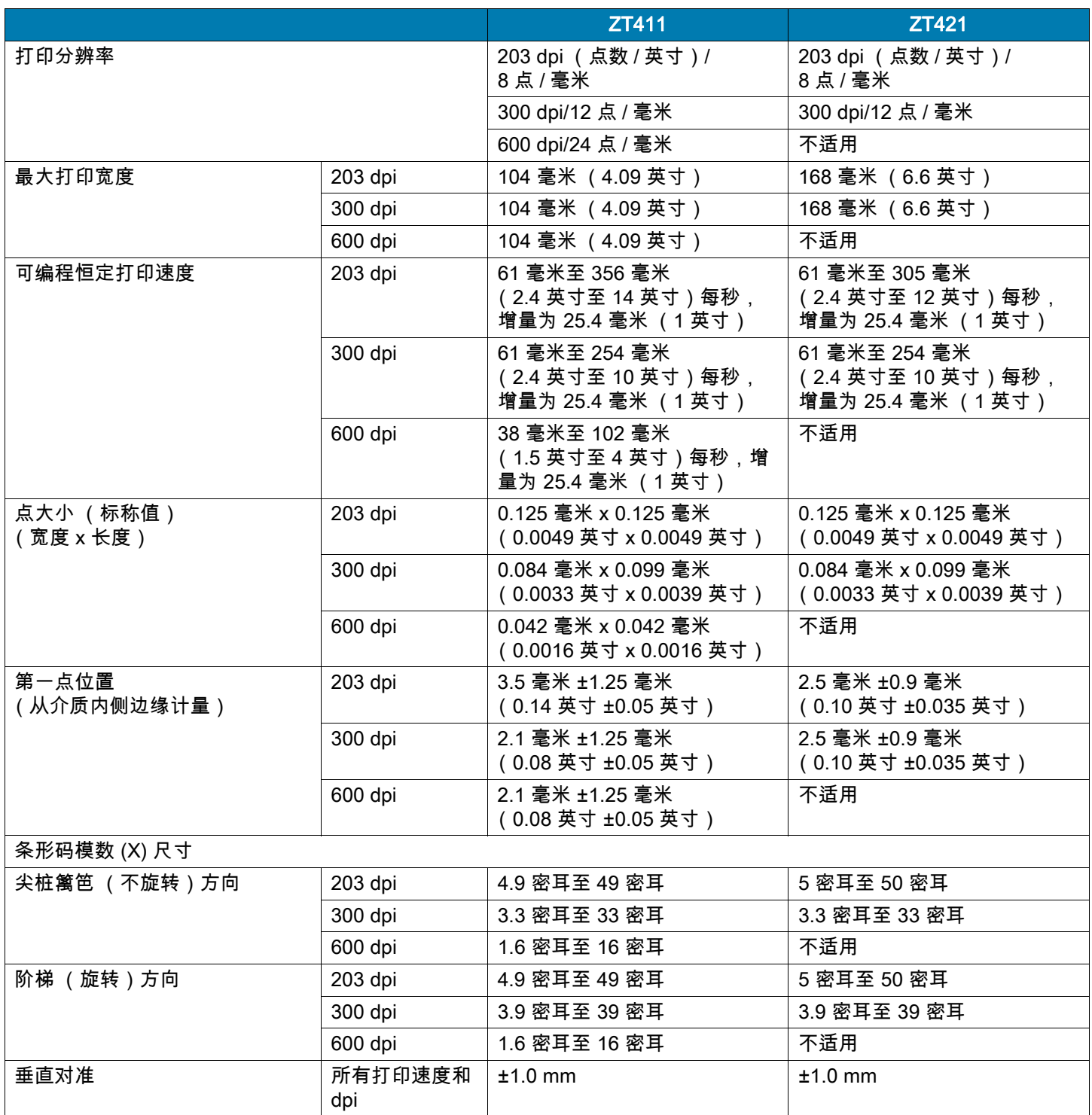

规格

# 介质规格

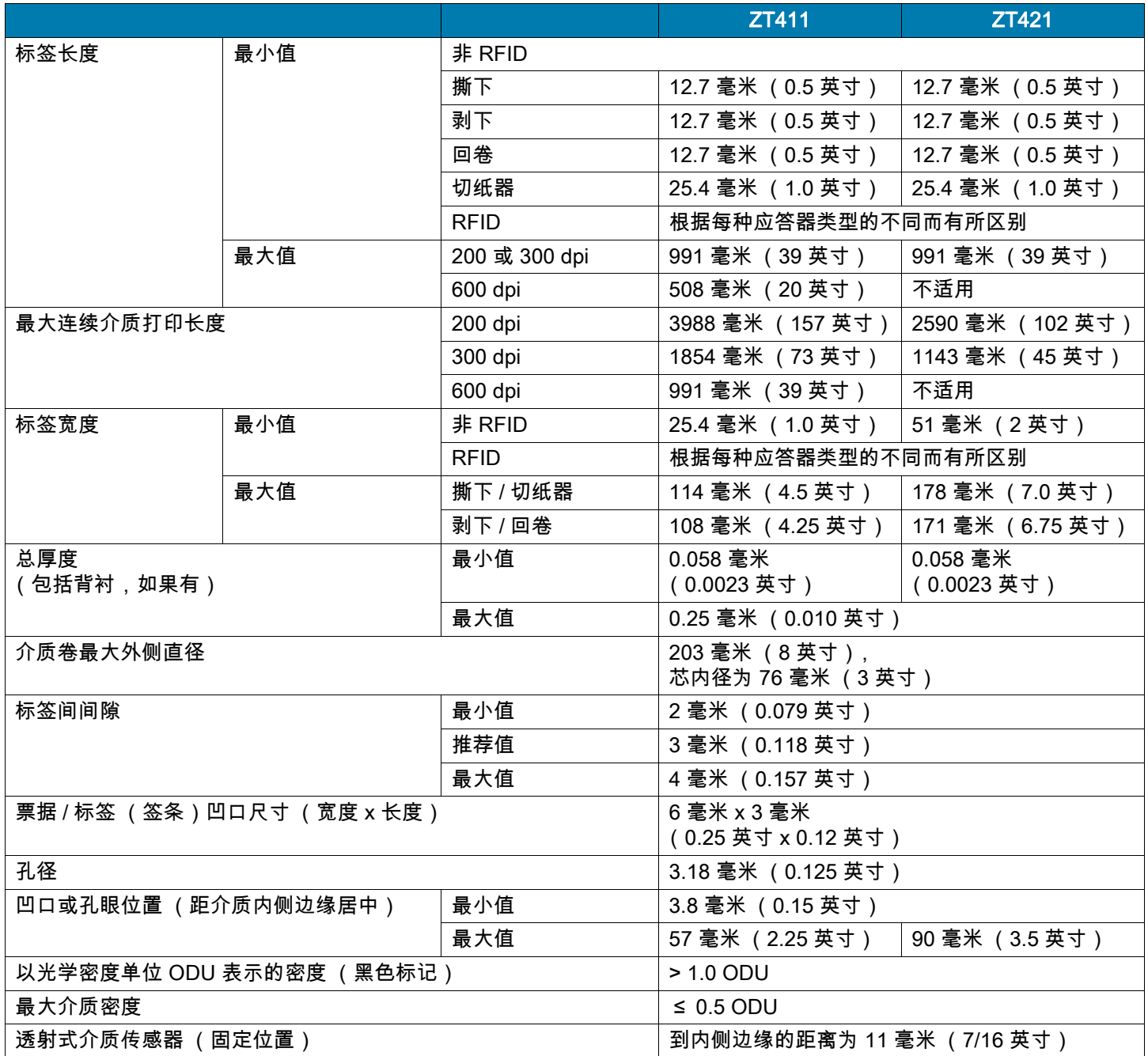

# 色带规格

标准打印机使用涂层在外侧的色带。可购买允许色带涂层位于内侧的色带轴选配件。有关订购的信息,请 与 Zebra 授权转销商联系。

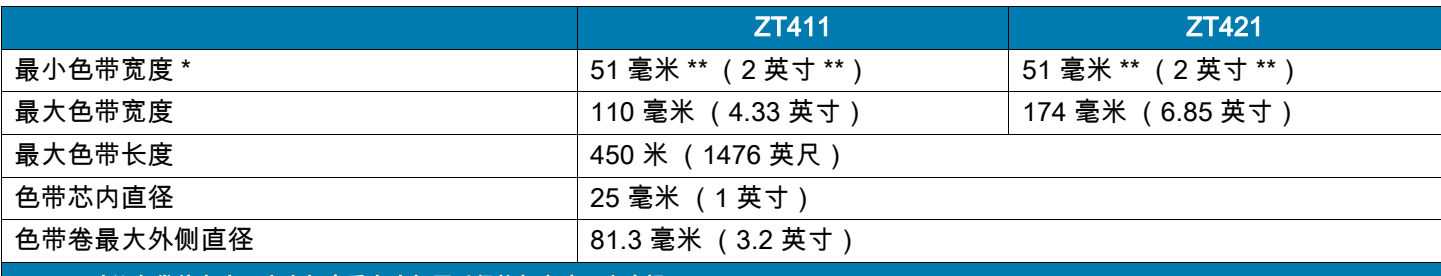

\* Zebra 建议色带的宽度至少应与介质宽度相同以保护打印头不会磨损。

\*\* 根据应用的不同,只要使用的色带宽度大于介质宽度,您即可使用宽度小于 51 毫米 (2 英寸)的色带。要使用较窄的色带,应使用相关介质测试色 带性能,以确保获得所需效果。

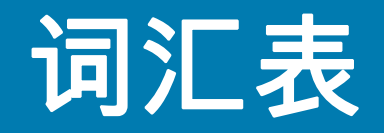

字母数字 表示字母、数字以及标点符号之类的字符。

**回撤** 打印机将介质和色带(如果使用)拉回到打印机,从而让待打印标签的开始部分正确定位在打印头 下。当打印机在"撕下"和"粘贴器"模式下工作时,执行回撤。

条形码 可以用一系列具有不同宽度的相邻条形代表字母数字字符的代码。具有通用产品码 (UPC) 或 Code 39 等多种不同的代码方案。

<span id="page-192-1"></span>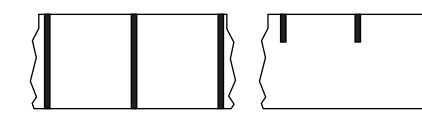

黑色标记介质 打印介质反面上的对准标记介质,打印机可以用它作 为标签的开始指示。反射式介质传感器通常是与黑色标记介质搭配使 用的最佳选择。

对比[连续介质或](#page-192-0)[间隙/凹口介质](#page-193-0)。

**打印机校准** 打印机确定使用特定介质和色带组合进行精确打印所需基本信息的过程。要执行此操作,打印 机将一些介质和色带(如果使用)送入打印机,并感应判断是使用热敏还是热转印打印方式,以及(如果 使用非连续介质)单张标签或签条的长度。

采集方法 选择与您的打印机选配件兼容的介质采集方法。选项包括切纸、剥离、切刀和回卷。所有采集方 法的基本介质和色带装入说明都是相同的,并且使用任何介质采集选项都需要执行一些其它步骤。

配置 打印机配置是一组适用于特定打印机应用的运行参数。一些参数可供用户选择,其他一些参数则取决 于安装的选配件和工作模式。参数可能具有开关选择,并且可以通过控制面板编程,或可以作为 ZPL Ⅱ 命 令下载。可以打印列出所有当前打印机参数的配置标签以供参考。

<span id="page-192-0"></span>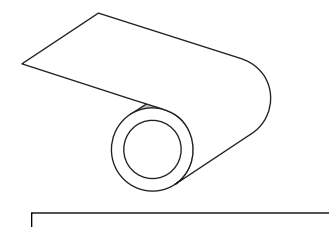

连续介质 没有用于指示标签分隔位置的间隙、孔眼、凹口或黑色标 记的标签或签条介质。介质是一长条绕成一卷的打印材料。因此,可 以在标签的任何位置上打印图像。有时需要使用切刀将单张标签或收 据切开。

对[比黑色标记介质](#page-192-1)[或间隙/凹口介质。](#page-193-0)

介质芯直径 介质或色带卷中心的纸板卷芯内径。

诊断 有关哪些打印机功能无法正常使用的信息,这些信息可以用于排除打印机故障。

模切介质 一种标签类型,各标签分别粘贴在介质背衬上。这些标签可以彼此连接或者有一段分隔距离。通 常,标签的包装材料已经去除。(请参阅<u>[非连续介质。](#page-194-0)</u>)

<span id="page-193-2"></span>热敏 打印头直接按压在介质上的打印方法。加热打印头元件会导致介质的热敏涂层变色。在打印介质通过 时有选择地加热打印头元件,即可将图像打印在介质上。这种打印方法不需要使用色带。对比[热转印。](#page-196-0)

**热敏介质** 这种介质涂有能够对打印头的热敏应用产生反应的物质,从而生成图像。

动态随机存取存储器 该存储设备用于以电子形式存储要打印的标签格式。打印机中的可用 DRAM 存储空 间决定了可以打印的标签格式的最大尺寸和数量。这是一种易失性存储器,断电后存储的信息将丢失。

<span id="page-193-1"></span>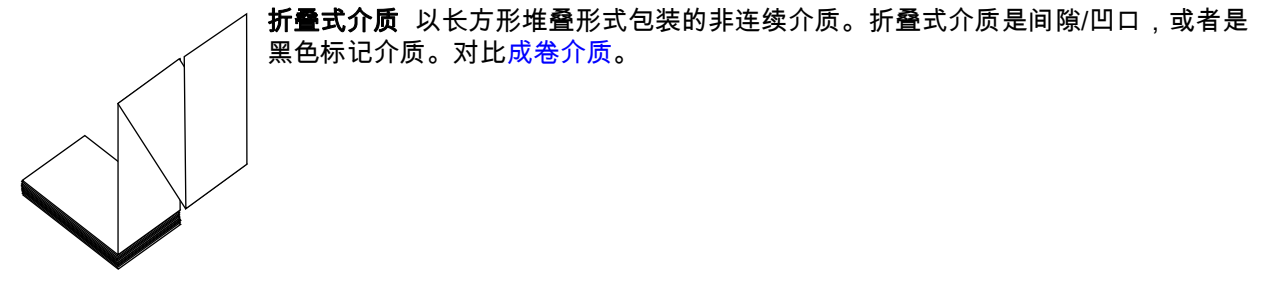

固件 这是用于指定打印机操作程序的术语。该程序将从主机计算机下载到打印机,并存储在闪存中。每次 打开打印机电源后,该操作程序都会启动。此程序用于控制何时向前何时向后送入介质,以及何时在标签 上打印点。

闪存 闪存是一种非易失存储器,能够在断电时保证信息完好无损。这是用于存储打印机操作程序的存储器 区域。另外,此存储器还可以用于存储可选的打印机字体、图形格式和完整的标签格式。

字体 某一样式类型的字母数字字符合集。示例包括 CG Times™ 及 CG Triumvirate Bold Condensed™。

<span id="page-193-0"></span>间隙/凹口介质 这种介质带有分隔标识、凹口或孔眼,指明了上一标签或打印格式结束位置和下一标签或 打印格式开始位置。

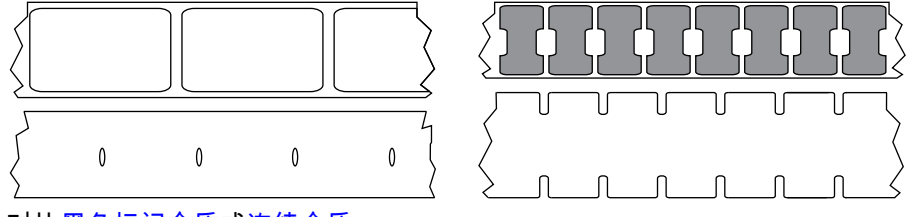

对比[黑色标记介质或](#page-192-1)[连续介质。](#page-192-0)

ips (每秒英寸数) 用于表示标签或签条的打印速度。Zebra 打印机的打印速度可以为 1 ips 到 14 ips。

## 词汇表

标签 带有粘性背衬的、可在上面打印信息的纸张、塑料或其他材料。非连续标签有一个定义的长度,而连 续标签或收据可以有不同的长度。

标签背衬(背衬) 在制造过程中在上面黏附标签的材料,最终用户可以丢弃或回收这些材料。

标签类型 打印机可以识别以下标签类型。

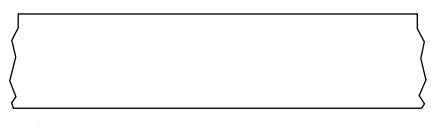

连续

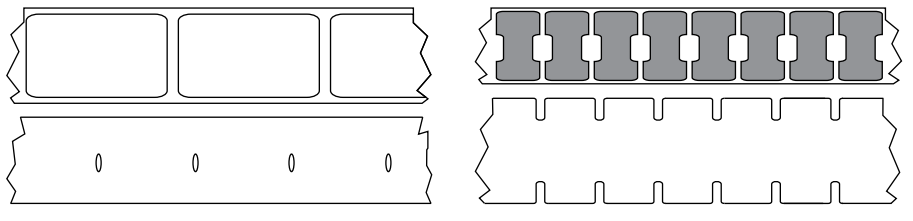

间隙/凹口

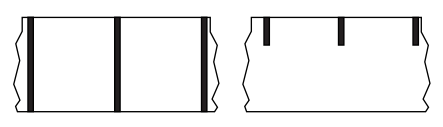

黑线

**发光二极管 (LED)** 用于指示打印机状态信息的指示灯。根据正在监控功能的不同,每个指示灯会熄灭、亮 起或闪烁。

无背衬介质 无背衬介质不使用背衬来避免介质卷上的标签各层相互粘合。这种介质像磁带一样缠绕,有粘 胶的一面与下面没有粘胶的表面接触。单个标签可从孔眼处隔断,或者也可以剪开。因为没有背衬,一卷 上可以容纳更多标签,从而避免频繁更换介质。无背衬介质是一种环保的选择,因为不会浪费背衬,并且 每张标签的成本会大大低于标准标签。

液晶显示屏 (LCD) 液晶显示屏是一个背光显示屏,能够在正常操作过程中为用户提供操作状态信息,并可 以在配置特定打印机应用时提供选项菜单。

黑线介质 请参阅[黑色标记介质。](#page-192-1)

介质 打印机在上面打印数据的材料。介质类型包括:标签(签条)、模切标签、连续标签(带有或不带 介质背衬)、非连续介质、折叠式介质和成卷介质。

介质传感器 该传感器位于打印头后,用于检测是否存在介质以及检测非连续介质上的网纹、孔眼或凹口的 位置,从而标明每个标签的起始点。

介质供应架 用于支撑介质卷的固定臂。

<span id="page-194-0"></span>非连续介质 这种介质带有指明了上一标签或打印格式结束位置和下一标签或打印格式开始位置的标记。间 隙/凹口介质和黑色标记介质属于非连续介质。对比[连续介质。](#page-192-0)

### 词汇表

非易失存储器 即使在打印机电源关闭时仍能够保存数据的电子存储器。

**带凹口介质** 一种带有缺口区域的标签(签条)类型,打印机可以将缺口区域作为标签的开始标志。这通 常是一种类似于纸板的较重材料,可以从下一张标签(签条)上将其切下或撕下。请参阅[间隙/凹口介质。](#page-193-0)

剥下 一种工作模式,在这种模式下打印机可以将打印好的标签从背衬上剥下,并让用户在打印下一张标签 之前将此标签取走。打印暂停,直到标签被取走为止。

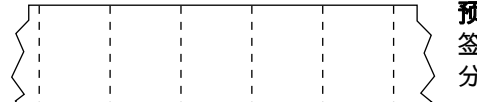

**顶穿孔介质** 这种介质带有打孔,从这些打孔处可以轻松地将两个标 签或签条分离。介质上的标签或签条之间可能还有黑色标记或其他 分隔标识。

打印类型 打印类型指定所使用的介质类型是否需要色带才能打印。热转印介质需要色带,而热敏介质则不 需要色带。

**打印速度** 进行打印的速度。对于热转印打印机,该速度是用 ips(每秒英寸数)表示的。

打印头磨损 打印头和/或打印元件表面的磨损。高温和磨蚀会导致打印头老化。因此,为让打印头实现最 长寿命,应使用能够实现高质量打印所需的最低打印色深度设置(也称为"烧灼温度"或"打印头温度") 和最低打印头压力。使用热转印打印方式时,应使用宽度等于或大于介质的色带,以保护打印头不受粗糙 介质表面的磨蚀。

**收据** 收据是长度可变的打印输出。举例来说,在零售商店中,购买的每件商品在打印输出上占据一个单独 行。因此购买的商品越多,收据就越长。

对准 打印对准是相对于标签或签条顶部(垂直)或侧面(水平)而言的。

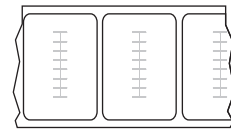

#### 无线射频识别 (RFID)"智能"介质

每个 RFID 标签具有一个由芯片和天线组成的、位于标签和背衬层之间的 RFID 应答 器(有时也将其称为"天线片")。不同制造商生产的应答器形状不同,可以通过标签 外观加以识别。所有的"智能"标签都具有可读取的存储器,许多智能标签还具有可 编码的存储器。

RFID 介质可以在配备 RFID 读取器/编码器的打印机上使用。RFID 标签的制造材料 和粘胶与非 RFID 标签相同。

色带 色带是一层薄膜,其中一面涂有蜡质、树脂或半蜡半树脂(通常被称为"油墨"),这些物质在热转 印过程中可以转印到介质上。当打印头上的小元件对油墨加热时,油墨即会转印到介质上。

色带仅用于热转印打印方式。热敏介质不使用色带。如果使用色带,则其宽度必须大于等于介质宽度。如 果色带比介质窄,打印头区域会因得不到保护而提前磨损。Zebra 色带的背面带有可以防止打印头磨损的 涂层。

色带褶皱 色带褶皱是由于对准不当或打印头压力不当造成的。褶皱会导致漏印和/或无法均匀卷绕使用过 的色带。执行调节步骤可以解决此问题。

## 词汇表

<span id="page-196-1"></span>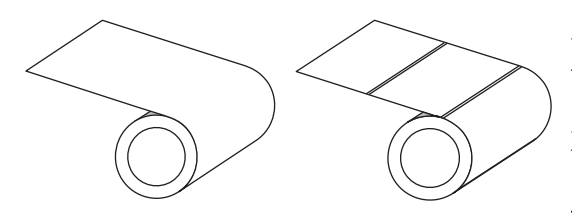

**成卷介质** 卷绕在卷芯(通常是硬纸板)上的介质。这种介 质可以是连续的(标签之间没有分隔)或不连续的(标签 之间有某种类型的分隔)。

对比[折叠式介质。](#page-193-1)

耗材 用于指代介质和色带的通用术语。

符号体系 一般在指代条形码时使用的术语。

**标签(签条)纸** 一种没有粘胶背衬的介质类型,但是它带有孔眼或凹口,因此可以悬挂在其他物体上。标 签(签条)通常是由纸板或其他耐用材料制成的,并且通常是在签条之间打孔。标签(签条)纸可以呈卷 状,也可以折叠堆放。请参阅[间隙/凹口介质。](#page-193-0)

撕下 一种工作模式,在这种模式下用户可以手动将标签(签条)从剩余的介质上撕下。

<span id="page-196-0"></span>热转印 打印头将油墨或松香涂层色带压紧在介质上的一种打印方法。加热打印头元件能够将油墨或松香转 印到介质上。在打印介质和色带通过时有选择地加热打印头元件,即可将图像转印到介质上。对比[热敏。](#page-193-2)

漏印 应该打印但是没有打印的区域,这是由于色带褶皱或打印元件故障导致的。漏印会导致无法正确读取 已打印的条形码符号或完全无法读取。

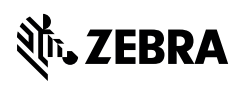

www.zebra.com